Register your product and get support at Smart LED TV Smart LED TV www.philips.com/welcome

32PFK5709 32PFS5709 40PFK5709 40PFS5709 48PFK5709 48PFS5709 55PFK5709 55PFS5709

# Vartotojo vadovas

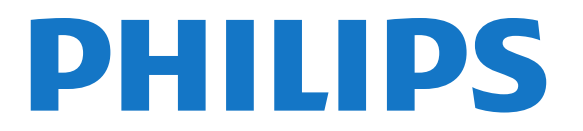

## Turinys

#### [1 Mano naujasis televizorius](#page-3-0)*[4](#page-3-0)*

- [1.1 Smart TV](#page-3-1)*[4](#page-3-1)*
- [1.2 App Gallery \(programų galerija\)](#page-3-2)*[4](#page-3-2)*
- [1.3 Nuomojami vaizdo įrašai](#page-3-3)*[4](#page-3-3)*
- [1.4 Socialiniai tinklai](#page-3-4)*[4](#page-3-4)*
- [1.5 Skype](#page-3-5)*[4](#page-3-5)*
- [1.6 Išmanieji telefonai ir planšetiniai kompiuteriai](#page-4-0)*[5](#page-4-0)*
- [1.7 TV pristabdymas ir įrašymas](#page-4-1)*[5](#page-4-1)*
- [1.8 EasyLink](#page-4-2)*[5](#page-4-2)*

#### [2 Nustatymas](#page-5-0)*[6](#page-5-0)*

- [2.1 Perskaitykite saugos instrukcijas](#page-5-1)*[6](#page-5-1)*
- [2.2 Televizoriaus stovas ir tvirtinimas prie sienos](#page-5-2)*[6](#page-5-2)*
- [2.3 Patarimai dėl vietos parinkimo](#page-5-3)*[6](#page-5-3)*
- [2.4 Maitinimo laidas](#page-5-4)*[6](#page-5-4)*
- [2.5 Antenos kabelis](#page-5-5)*[6](#page-5-5)*
- [2.6 Palydovinė antena](#page-6-0)*[7](#page-6-0)*

#### [3 Tinklas](#page-7-0)*[8](#page-7-0)*

- [3.1 Bevielis tinklas](#page-7-1)*[8](#page-7-1)*
- [3.2 Laidinis tinklas](#page-8-0)*[9](#page-8-0)*
- [3.3 Tinklo nustat.](#page-8-1)*[9](#page-8-1)*

#### [4 Jungtys](#page-10-0)*[11](#page-10-0)*

- [4.1 Prisijungimo patarimai](#page-10-1)*[11](#page-10-1)*
- [4.2 EasyLink HDMI CEC](#page-11-0)*[12](#page-11-0)*
- [4.3 Bendroji sąsaja CAM](#page-12-0)*[13](#page-12-0)*
- [4.4 Skaitmeninis imtuvas STB](#page-13-0)*[14](#page-13-0)*
- [4.5 Palydoviniai imtuvai](#page-13-1)*[14](#page-13-1)* [4.6 Namų kino sistema – NKS](#page-14-0)*[15](#page-14-0)*
- [4.7 Blu-ray" leistuvas](#page-15-0)*[16](#page-15-0)*
- [4.8 DVD leistuvas](#page-15-1)*[16](#page-15-1)*
- [4.9 Žaidimų kompiuteris](#page-15-2)*[16](#page-15-2)*
- [4.10 USB standusis diskas](#page-16-0)*[17](#page-16-0)*
- [4.11 USB klaviatūra arba pelė](#page-17-0)*[18](#page-17-0)*
- [4.12 USB atmintinė](#page-18-0)*[19](#page-18-0)*
- [4.13 Fotoaparatas](#page-18-1)*[19](#page-18-1)*
- [4.14 Kamera](#page-18-2)*[19](#page-18-2)*
- [4.15 Kompiuteris](#page-19-0)*[20](#page-19-0)*
- [4.16 Ausinės](#page-20-0)*[21](#page-20-0)*

#### [5 Įjungimas](#page-21-0)*[22](#page-21-0)*

[5.1 Įjungta arba parengties režimas](#page-21-1)*[22](#page-21-1)* [5.2 Televizoriaus mygtukai](#page-21-2)*[22](#page-21-2)*

#### [6 Nuotolinis valdymas](#page-22-0)*[23](#page-22-0)*

- [6.1 Klavišų apžvalga](#page-22-1)*[23](#page-22-1)*
- [6.2 IR jutiklis ne RD nuotolinio valdymo pultui](#page-23-0)*[24](#page-23-0)*
- [6.3 Akumuliatoriai](#page-23-1)*[24](#page-23-1)*
- [6.4 Valymas](#page-23-2)*[24](#page-23-2)*

#### [7 Televizijos kanalai](#page-24-0)*[25](#page-24-0)*

- [7.1 TV kanalų žiūrėjimas](#page-24-1)*[25](#page-24-1)*
- [7.2 Kanalo diegimas](#page-29-0)*[30](#page-29-0)*

#### [8 Palydoviniai kanalai](#page-33-0)*[34](#page-33-0)*

- [8.1 Palydovinių kanalų žiūrėjimas](#page-33-1)*[34](#page-33-1)*
- [8.2 Palydovinių kanalų sąrašas](#page-33-2)*[34](#page-33-2)*
- [8.3 Mėgstamiausi palydoviniai kanalai](#page-33-3)*[34](#page-33-3)*
- [8.4 Palydovinių kanalų užrakinimas](#page-34-0)*[35](#page-34-0)*
- [8.5 Palydovų diegimas](#page-35-0)*[36](#page-35-0)*
- [8.6 Problemos dėl palydovų](#page-39-0)*[40](#page-39-0)*

#### [9 Pagrindinis meniu](#page-40-0)*[41](#page-40-0)*

#### [10 TV gidas](#page-41-0)*[42](#page-41-0)*

- [10.1 Ko jums reikia](#page-41-1)*[42](#page-41-1)*
- [10.2 TV gido naudojimas](#page-41-2)*[42](#page-41-2)*
- [10.3 Įrašai](#page-41-3)*[42](#page-41-3)*

#### [11 Šaltiniai](#page-42-0)*[43](#page-42-0)*

- [11.1 Šaltinių sąrašas](#page-42-1)*[43](#page-42-1)*
- [11.2 Parengties režimu](#page-42-2)*[43](#page-42-2)*
- [11.3 EasyLink](#page-42-3)*[43](#page-42-3)*

#### [12 Laikmačiai ir laikrodis](#page-43-0)*[44](#page-43-0)*

- [12.1 Išjungimo laikmatis](#page-43-1)*[44](#page-43-1)*
- [12.2 Laikrodis](#page-43-2)*[44](#page-43-2)*
- [12.3 Išjungimo laikmatis](#page-43-3)*[44](#page-43-3)*

#### [13 Žaidimai](#page-44-0)*[45](#page-44-0)*

- [13.1 Žaisti žaidimą](#page-44-1)*[45](#page-44-1)*
- [13.2 Žaidimai dviem žaidėjams](#page-44-2)*[45](#page-44-2)*

#### [14 Jūsų nuotraukos, vaizdo įrašai ir muzika](#page-45-0)*[46](#page-45-0)*

- [14.1 iš USB jungties arba tinklo kompiuterio](#page-45-1)*[46](#page-45-1)*
- [14.2 "Wi-Fi Miracast"](#page-46-0)*[47](#page-46-0)*

#### [15 Pause TV](#page-48-0)*[49](#page-48-0)*

#### [16 Įrašymas](#page-49-0)*[50](#page-49-0)*

- [16.1 Ko jums reikia](#page-49-1)*[50](#page-49-1)*
- [16.2 Įrašyti programą](#page-49-2)*[50](#page-49-2)*
- [16.3 Įrašo žiūrėjimas](#page-49-3)*[50](#page-49-3)*

#### [17 Skype](#page-51-0)*[52](#page-51-0)*

- [17.1 Apie "Skype"](#page-51-1)[52](#page-51-1)
- [17.2 Ko jums reikia](#page-51-2)*[52](#page-51-2)*
- [17.3 "Skype" paleidimas](#page-51-3)*[52](#page-51-3)*
- [17.4 "Skype" meniu](#page-52-0)*[53](#page-52-0)*
- [17.5 Mano profilis](#page-52-1)*[53](#page-52-1)*
- [17.6 Žmonės](#page-53-0)*[54](#page-53-0)*
- [17.7 Skambinimas naudojant Skype](#page-54-0)*[55](#page-54-0)*
- [17.8 "Skype" kreditas](#page-55-0)*[56](#page-55-0)*
- [17.9 Skype nustatymai](#page-55-1)*[56](#page-55-1)*
- [17.10 Atsijungimas](#page-57-0)*[58](#page-57-0)* [17.11 Išjungti "Skype"](#page-57-1)[58](#page-57-1)
- [17.12 Naudojimo sąlygos ir Privatumo politika](#page-57-2)*[58](#page-57-2)*

#### [18 Smart TV](#page-58-0)*[59](#page-58-0)*

- [18.1 Apie "Smart TV"](#page-58-1)[59](#page-58-1)
- [18.2 Ko jums reikia](#page-58-2)*[59](#page-58-2)*
- [18.3 "Smart TV" nustatymai](#page-58-3)*[59](#page-58-3)*
- [18.4 Smart TV programos](#page-58-4)*[59](#page-58-4)*
- [18.5 "Multi view"](#page-60-0)*[61](#page-60-0)*

## [18.6 "Smart TV" atstatymas](#page-60-1)*[61](#page-60-1)*

#### [19 "Multi room" \(Kelių patalpų funkcija\)](#page-61-0)*[62](#page-61-0)*

- [19.1 Apie "Multi room" \(kelių patalpų funkciją\)](#page-61-1)[62](#page-61-1)
- [19.2 Ko jums reikia](#page-61-2)*[62](#page-61-2)* [19.3 "Multi room" \(Kelių patalpų funkcija\) naudojimas](#page-61-3)*[62](#page-61-3)*

2

#### [20 Nustatymai](#page-63-0)*[64](#page-63-0)*

- [20.1 Sąrankos meniu](#page-63-1)*[64](#page-63-1)*
- [20.2 Vaizdas](#page-64-0)*[65](#page-64-0)*
- [20.3 Garsas](#page-67-0)*[68](#page-67-0)*
- [20.4 Universali prieiga](#page-70-0)*[71](#page-70-0)*

#### [21 Svarbiausi techniniai duomenys](#page-72-0)*[73](#page-72-0)*

- [21.1 Aplinkosauga](#page-72-1)*[73](#page-72-1)*
- [21.2 Nepalydovinės TV priėmimas](#page-72-2)*[73](#page-72-2)*
- [21.3 Palydovinės TV priėmimas](#page-73-0)*[74](#page-73-0)*
- [21.4 Ekranas](#page-73-1)*[74](#page-73-1)*
- [21.5 Maitinimas](#page-73-2)*[74](#page-73-2)*
- [21.6 Matmenys ir svoriai \(5709 serija\)](#page-73-3)*[74](#page-73-3)*
- [21.7 Prijungimo galimybė](#page-74-0)*[75](#page-74-0)*
- [21.8 Daugialypė terpė](#page-74-1)*[75](#page-74-1)*

#### [22 Programinė įranga](#page-75-0)*[76](#page-75-0)*

- [22.1 Programinės įrangos naujinimas](#page-75-1)*[76](#page-75-1)*
- [22.2 Programinės įrangos versija](#page-75-2)*[76](#page-75-2)*
- [22.3 Atviro kodo programinė įranga](#page-75-3)*[76](#page-75-3)*
- [22.4 Open source license](#page-75-4)*[76](#page-75-4)*

#### [23 Trikčių diagnostika ir šalinimas, pagalba](#page-81-0)*[82](#page-81-0)*

- [23.1 Trikčių diagnostika ir šalinimas](#page-81-1)*[82](#page-81-1)*
- [23.2 Registracija](#page-82-0)*[83](#page-82-0)*
- [23.3 Pagalba](#page-82-1)*[83](#page-82-1)*
- [23.4 Pagalba internete](#page-82-2)*[83](#page-82-2)*
- [23.5 Klientų aptarnavimo centras / remontas](#page-82-3)*[83](#page-82-3)*

#### [24 Sauga ir priežiūra](#page-84-0)*[85](#page-84-0)*

- [24.1 Saugumas](#page-84-1)*[85](#page-84-1)*
- [24.2 Ekrano priežiūra](#page-85-0)*[86](#page-85-0)*

#### [25 Naudojimo sąlygos, autorių teisės ir licencijos](#page-86-0)

- *[87](#page-86-0)*
- [25.1 Naudojimo sąlygos](#page-86-1)*[87](#page-86-1)*
- [25.2 Autorių teisės ir licencijos](#page-86-2)*[87](#page-86-2)*

#### [Rodyklė](#page-89-0)*[90](#page-89-0)*

# Mano naujasis televizorius

#### <span id="page-3-1"></span>1.1

<span id="page-3-0"></span>1

## Smart TV

Prijunkite šį "Philips Smart LED TV" prie interneto ir atraskite naują televizijos pasaulį. Galite jį prijungti laidiniu ryšiu prie savo kelvedžio arba susieti belaidžiu "Wi-Fi" ryšiu.

Kai televizorius prijungtas prie jūsų namų tinklo, televizoriaus ekrane galite išmaniuoju telefonu rodyti nuotraukas, leisti vaizdo įrašus, esančius jūsų kompiuteryje, arba valdyti televizorių savo planšetiniu kompiuteriu.

Kai televizorius prijungtas prie interneto, galite žiūrėti iš interneto vaizdo įrašų parduotuvės išsinuomotus vaizdo įrašus, skaityti TV gidą internete arba įsirašyti savo mėgstamą televizijos laidą į USB standųjį diską.

<span id="page-3-4"></span>"Smart TV" programos pateiks įvairių malonių pramogų ir patogių paslaugų.

Norėdami rasti daugiau informacijos, Pagalboje spauskite - Raktažodžiai ir žiūrėkite "Smart TV".

#### <span id="page-3-2"></span>1.2

## App Gallery (programų galerija)

"Smart TV" atidarykite "App Gallery" (programų galeriją) ir naršykite po programas, televizijai pritaikytų svetainių rinkinį.

Raskite programas, kurias naudodami galėsite peržiūrėti "YouTube" vaizdo įrašus, vietinį laikraštį, internetinį nuotraukų albumą, "Facebook", "Twitter" ir t. t.

Yra programų, skirtų vaizdo įrašams iš interneto vaizdo įrašų parduotuvės išsinuomoti arba laidoms, kurias praleidote, peržiūrėti.

Jeigu "App Gallery" (programų galerijoje) nėra to, ko ieškote, bandykite ieškoti žiniatinklyje, naršydami internete televizoriuje.

<span id="page-3-5"></span>Norėdami rasti daugiau informacijos Pagalboje spauskite - Raktažodžiai ir žiūrėkite "App gallery".

## <span id="page-3-3"></span>1.3

## Nuomojami vaizdo įrašai

Norint žiūrėti nuomojamą vaizdo įrašą, jums nereikia išeiti iš namų.

Paprasčiausiai išsinuomokite naujausią filmą iš vietinės interneto vaizdo įrašų parduotuvės.

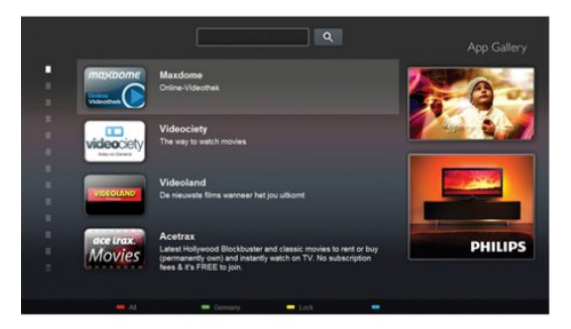

Paleiskite "Smart TV" ir įkelkite vaizdo įrašų parduotuvės programą į "Smart TV" paleidimo puslapį.

Atidarykite vaizdo įrašų parduotuvės programą, susikurkite savo asmeninę paskyrą, pasirinkite filmą ir paspauskite "Leisti". Jokios gaišaties atsisiunčiant – galite žiūrėti filmą iškart\*.

Norėdami rasti daugiau informacijos Pagalboje spauskite – Raktažodžiai ir žiūrėkite Nuomojami vaizdo įrašai.

\* Priklauso nuo pasirinktos vaizdo įrašų parduotuvės vaizdo srautinio perdavimo paslaugos.

## 1.4 Socialiniai tinklai

Nebūtina keltis norint peržiūrėti draugų žinutes kompiuteryje. Atidarykite "Smart TV", pasirinkite savo socialinio tinklo puslapį ir siųskite žinutę patogiai įsitaisę ant sofos.

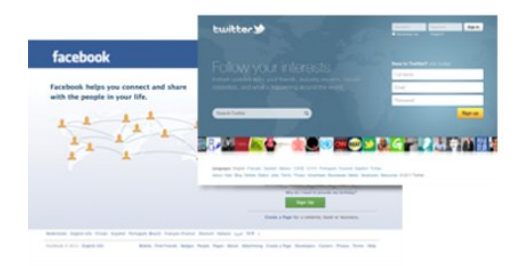

"Smart TV" palaiko populiarius socialinius tinklus "FaceBook" ir "Twitter".

 Norėdami rasti daugiau informacijos Pagalboje spauskite - Raktažodžiai ir žiūrėkite "App gallery".

### 1.5

## Skype

Per "Skype™" savo televizoriuje galite naudotis vaizdo skambučiais nemokamai.

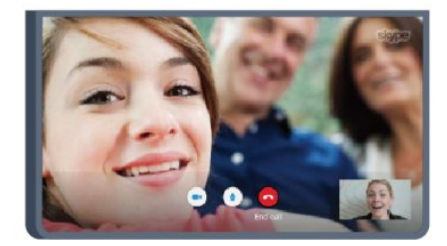

Galite skambinti ir matyti savo draugus bet kurioje pasaulio vietoje.

Vaizdo skambučiui jums reikės kameros su integruotu mikrofonu ir gero interneto ryšio. Kai kuriuose "Philips" televizoriuose kameros ir mikrofonai jau būna integruoti.

Norėdami rasti daugiau informacijos Pagalboje spauskite - Raktažodžiai ir žiūrėkite "Skype".

#### <span id="page-4-0"></span>1.6

## Išmanieji telefonai ir planšetiniai kompiuteriai

Jei išmanųjį telefoną ar planšetinį kompiuterį norite naudoti kaip nuotolinį televizoriaus valdymo pultą ar laikmenų valdiklį, iš programų parduotuvės išmaniajame telefone ar planšetiniame kompiuteryje atsisiųskite programą "Philips MyRemote".

<span id="page-4-2"></span>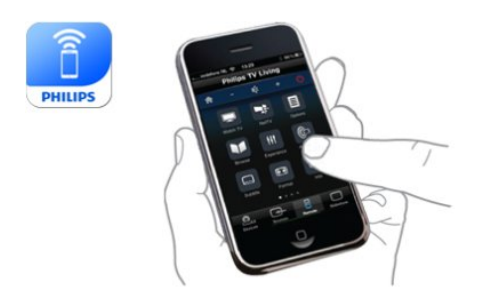

Savo išmaniuoju telefonu ar planšetiniu kompiuteriu valdykite televizorių, perjunkite kanalus arba keiskite garsumą. Įdiegę "MyRemote" programą, galite naudoti savo telefoną ar planšetinį kompiuterį nuotraukoms, muzikos ar vaizdo įrašams iš kompiuterio į televizorių siųsti. Turėdami "MyRemote" programą planšetiniame kompiuteryje vienu piršto prisilietimu galite iškviesti TV gidą, skaityti informaciją apie programas ir perjungti TV kanalą. Programa "MyRemote" veikia su sistemomis "iOS" ir "Android".

<span id="page-4-1"></span>Norėdami rasti daugiau informacijos Pagalboje spauskite - Raktažodžiai ir žiūrėkite "MyRemote" programa.

## 1.7

## TV pristabdymas ir įrašymas

Prijungę USB standųjį diską galite pristabdyti ir įrašyti transliaciją iš skaitmeninių televizijos kanalų.

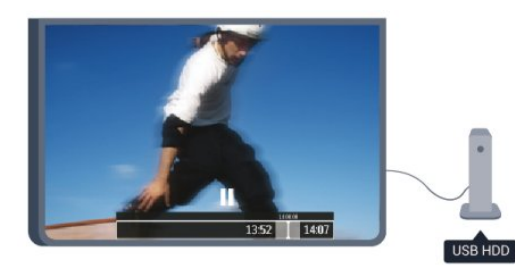

Pristabdykite televizorių ir atsiliepkite į skubų telefono skambutį arba paprasčiausiai padarykite pertraukėlę rodant sporto rungtynes, o televizorius įrašys transliaciją į USB standųjį diską. Galėsite pradėti žiūrėti vėliau.

Prijungę USB standųjį diską, taip pat galite įrašyti skaitmenines transliacijas. Galite įrašyti tuo metu, kai žiūrite programą, arba galite nustatyti vėliau rodomos programos įrašymą.

Norėdami rasti daugiau informacijos Pagalboje spauskite - Raktažodžiai ir žiūrėkite TV pristabdymas arba Įrašymas.

#### 1.8

## EasyLink

Naudodami "EasyLink" galite valdyti prijungtą įrenginį, pavyzdžiui, "BluRay Disc" leistuvą, televizoriaus nuotolinio valdymo pultu.

"EasyLink" naudoja HDMI CEC ryšiui su prijungtais įrenginiais palaikyti.

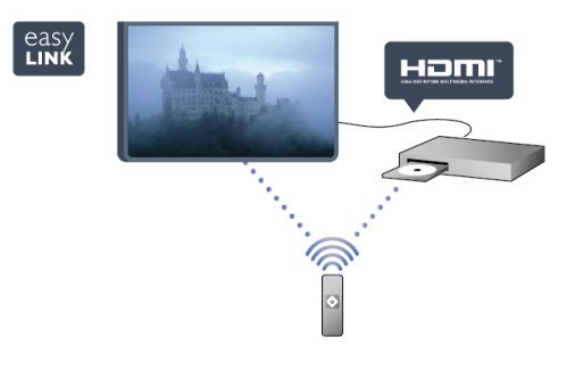

Norėdami rasti daugiau informacijos Pagalboje spauskite - Raktažodžiai ir žiūrėkite "EasyLink".

# Nustatymas

#### <span id="page-5-1"></span>2.1

<span id="page-5-0"></span> $\overline{2}$ 

## Perskaitykite saugos instrukcijas

<span id="page-5-3"></span>Perskaitykite saugos instrukcijas prieš naudodami savo televizorių.

Pagalbos meniu spauskite Sauga ir priežiūra > Sauga.

#### <span id="page-5-2"></span> $22$

## Televizoriaus stovas ir tvirtinimas prie sienos

#### Televizoriaus stovas

Televizoriaus stovo montavimo instrukcijas rasite su televizoriumi gautoje trumpojoje instrukcijoje. Jeigu šią instrukciją pametėte, ją galite atsisiųsti iš [www.philips.com](http://www.philips.com).

Naudodami televizoriaus gaminio tipo numerį raskite ir atsisiųskite trumpąją instrukciją.

### <span id="page-5-4"></span>Tvirtinimas prie sienos

Jūsų televizorius parengtas tvirtinti prie VESA standartus atitinkančio sieninio laikiklio (parduodamas atskirai). Pirkdami sieninius laikiklius nurodykite toliau pateiktą VESA kodą . . .

Norėdami gerai pritvirtinti laikiklį, naudokite tokio ilgio varžtus, kaip parodyta brėžinyje.

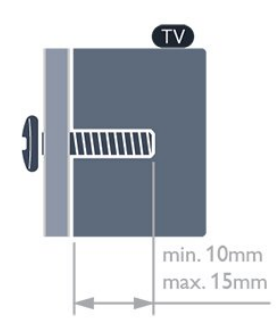

- 5909 serijos 65" televizoriams
- VESA MIS-F 400 x 400, M6
- 5709 serijos 55" televizoriams
- VESA MIS-F 400 x 400, M6
- 5709 serijos 32"/40"/48" televizoriams VESA MIS-F 400x200, M6

### Atsargiai

<span id="page-5-5"></span>Tvirtinant televizorių prie sienos reikia specialių įgūdžių, šį darbą turi atlikti kvalifikuotas asmuo. Televizoriaus laikiklis ant sienos

turi atitikti saugos standartus pagal televizoriaus svorį. Be to, prieš tvirtindami televizorių prie laikiklio perskaitykite saugos perspėjimus.

"TP Vision Europe B.V." neprisiima atsakomybės už netinkamą tvirtinimą prie sienos arba už nelaimingą atsitikimą ar sužalojimą, patirtą tvirtinant televizorių prie sienos.

 $\overline{2}$ 

## Patarimai dėl vietos parinkimo

- Statykite televizorių taip, kad šviesa nekristų tiesiai į ekraną.
- Televizorių statykite iki 15 cm nuo sienos.

• Tinkamiausias atstumas žiūrėti televizorių yra toks, kai atstumas iki ekrano yra 3 kartus didesnis už televizoriaus įstrižainę. Kai sėdite, akys turi būti viename lygyje su televizoriaus ekrano centru.

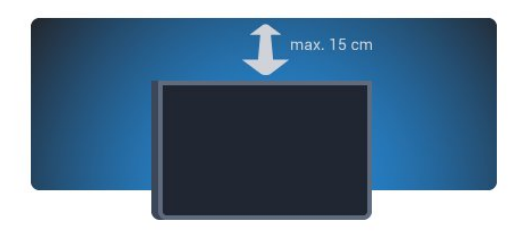

 $2.4$ 

## Maitinimo laidas

• Įjunkite maitinimo laidą į televizoriaus POWER (maitinimo) jungtį, esančią televizoriaus galinėje pusėje.

- Įsitikinkite, kad maitinimo laidas tvirtai įkištas į jungtį.
- Užtikrinkite, kad maitinimo kištukas elektros lizde būtų visada pasiekiamas.

• Atjungdami maitinimo laidą, visada traukite už kištuko, o ne už laido.

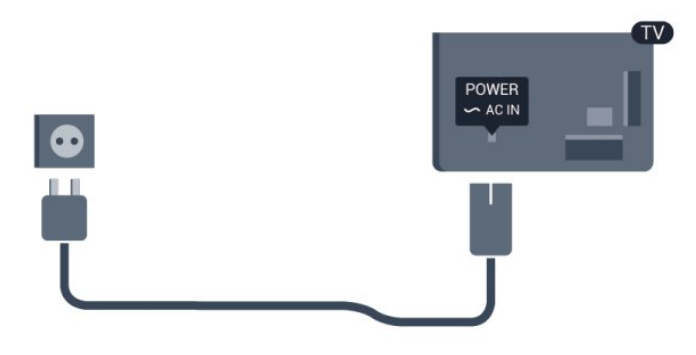

Nors budėjimo režimu televizorius naudoja labai mažai energijos, taupydami energiją atjunkite maitinimo laidą, jei ilgą laiką nenaudojate televizoriaus.

Norėdami rasti daugiau informacijos, kaip įjungti ir išjungti televizorių, Pagalboje spauskite - Raktažodžiai ir žiūrėkite "Įjungimas".

## Antenos kabelis

 $\overline{2.5}$ 

Įkiškite antenos kištuką iki galo į ANTENOS lizdą, esantį televizoriaus galinėje pusėje.

Galite prijungti savo anteną arba antenos signalą iš kolektyvinės antenos sistemos. Naudokite IEC koaksialinę 75 omų RD antenos jungtį.

Naudokite šią antenos jungtį DVB-T ir DVB-C įvesties signalams.

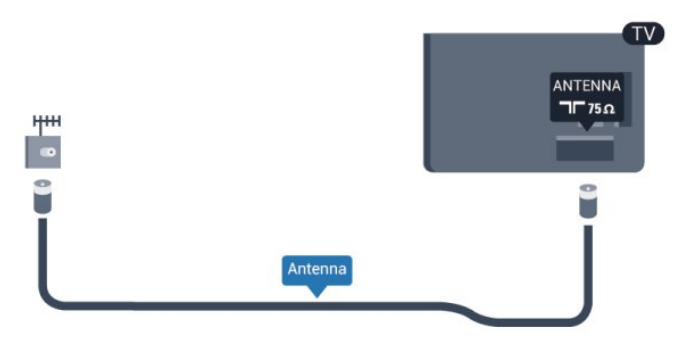

## <span id="page-6-0"></span> $\overline{2.6}$

## Palydovinė antena

Prijunkite F tipo palydovinę jungtį prie palydovinės antenos lizdo SAT, esančio televizoriaus galinėje pusėje.

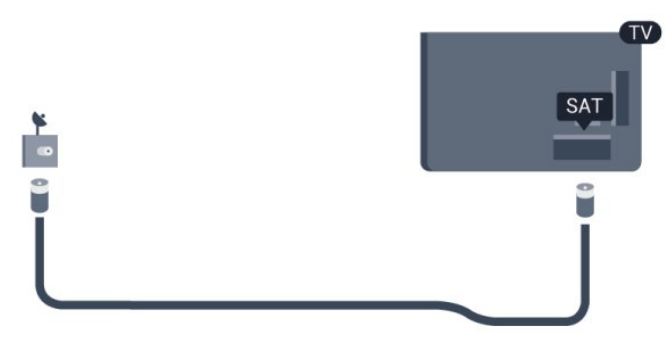

7

# Tinklas

<span id="page-7-0"></span>3

<span id="page-7-1"></span>3.1

# Bevielis tinklas

## Ko jums reikia

Norint prijungti televizorių belaidžiu būdu prie interneto, jums reikalingas belaidis kelvedis. Naudokite didelės spartos (plačiajuostį) interneto ryšį.

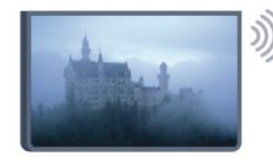

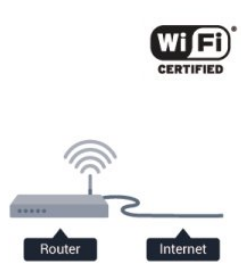

#### Tinklo įrenginiai.

Televizorių galima prijungti prie kitų jūsų belaidžio tinklo įrenginių, pvz., jūsų kompiuterio ar išmaniojo telefono. Galite naudoti kompiuterį su "Microsoft Windows" arba "Apple" OS X.

#### Failų bendrinimas

Šio televizoriaus ekrane galite peržiūrėti nuotraukas, leisti muziką ir vaizdo įrašus, laikomus jūsų kompiuteryje. Naudokite naujausią medijos serverio programinę įrangą, tokią kaip "Philips MediaManager"\*, "Windows Media Player 11", "Twonky™" arba panašią\*.

Įdiekite medijos serverio programinę įrangą savo kompiuteryje ir nustatykite ją bendrinti medijos failus su televizoriumi. Norėdami rasti daugiau informacijos, skaitykite medijos serverio programinės įrangos vadovą. Ši programinė įranga turi būti paleista jūsų kompiuteryje, kad galėtumėte peržiūrėti ar leisti savo failus televizoriuje.

\* "Philips MediaManager" programinę įrangą galite atsisiųsti iš "Philips" pagalbos svetainės [www.philips.com/support](http://www.philips.com/support)

## Atlikite sujungimus

Atlikite veiksmus 1–5.

1 veiksmas – įsitikinkite, kad jūsų belaidžio tinklo kelvedis įjungtas.

- 2 veiksmas spauskite  $\bigcap$ , pasirinkite Saranka ir spauskite OK.
- 3 veiksmas pasirinkite Jungtis prie tinklo ir spauskite OK.
- 4 veiksmas pasirinkite Prisijungti ir spauskite OK.
- 5 veiksmas pasirinkite Belaidis ir spauskite OK.

6 veiksmas – pasirinkite Nuskaityti, kad būtų ieškoma jūsų belaidžio tinklo. Jeigu turite kelvedį su WPS ("Wi-Fi" apsaugotoji sąranka), galite rinktis WPS. Pasirinkite norimą parinktį ir spauskite OK.

#### • Peržiūrėti

Pasirinkite Nuskaityti, kad būtų ieškoma jūsų belaidžio tinklo (jūsų belaidžio kelvedžio). Televizorius gali rasti keletą belaidžių tinklų savo aplinkoje.

#### • WPS

Jeigu jūsų kelvedyje yra WPS, galite tiesiogiai prisijungti prie kelvedžio be nuskaitymo. Pereikite prie kelvedžio, spauskite mygtuką WPS ir grįžkite prie televizoriaus ne vėliau nei per 2 minutes. Tada spauskite Prisijungti, kad būtų užmegztas ryšys. Jeigu jūsų belaidžiame tinkle yra įrenginių, kurie naudoja WEP saugos šifravimo sistemą, negalėsite naudoti WPS.

Jeigu prisijungdami turite naudoti WPS PIN kodą, pasirinkite Nuskaityti, o ne WPS.

7 veiksmas – rastų tinklų sąraše pasirinkite savo belaidį tinklą ir spauskite OK.

Jeigu jūsų tinklo nėra sąraše, nes tinklo pavadinimas paslėptas (jūs kelvedyje išjungėte SSID transliavimą), pasirinkite Rankinis įvedimas ir įveskite tinklo pavadinimą patys.

8 veiksmas – atsižvelgdami į kelvedžio tipą, dabar galite įvesti savo šifravimo raktą (WEP, WPA arba WPA2). Jeigu anksčiau įvedėte šio tinklo šifravimo raktą, galite pasirinkti Toliau, kad ryšys būtų užmegztas iškart.

Jeigu jūsų kelvedis palaiko WPS arba WPS PIN kodą, galite pasirinkti WPS, WPS PIN arba Standartinis. Pasirinkite norimą parinktį ir paspauskite OK.

#### • Iprastas

Pasirinkite Standartinis, jeigu norite įvesti šifravimo raktą (slaptažodį, prieigos slaptažodį arba saugos raktą) rankiniu būdu. Galite nuotolinio pulto klaviatūra įvesti šifravimo raktą. Įvedę raktą spauskite Prisijungti.

#### • WPS PIN

Jei norite užmegzti saugų WPS ryšį naudodami PIN kodą, pasirinkite WPS PIN ir paspauskite OK. Užsirašykite rodomą 8 skaitmenų PIN kodą ir įveskite jį į kelvedžio programinę įrangą savo kompiuteryje. Grįžkite prie televizoriaus ir paspauskite Prisijungti. Pasižiūrėkite kelvedžio vadove, kaip įvesti PIN kodą kelvedžio programinėje įrangoje.

9 veiksmas – sėkmingai užmezgus ryšį bus rodomas pranešimas.

#### Tinklo konfigūracija

Jeigu ryšio užmegzti nepavyko, galite patikrinti kelvedžio DHCP nustatymą. DHCP turi būti Įjungtas.

Arba, jeigu jūs esate patyręs naudotojas ir norite įdiegti tinklą su statiniu IP adresu, nustatykite televizoriuje statinį IP.

Norėdami televizoriui priskirti statinį IP, paspauskite n, pasirinkite Sąranka ir spauskite OK. Pasirinkite Tinklo nustatymai > Tinklo nustatymai > Tinklo konfigūracija > Statinis IP. Meniu pasirinkę "Statinis IP", galite nustatyti IP adresą ir kitus reikiamus

parametrus meniu dalyje Statinio IP konfigūracija tame pačiame meniu.

8

### Tinklo problemos

#### Belaidis tinklas nerastas arba yra trukdžių

• Mikrobangų krosnelės, DECT telefonai arba kiti netoli esantys "Wi-Fi" 802.11b/g/n įrenginiai gali trikdyti belaidį tinklą.

• Įsitikinkite, kad tinkle veikiančios užkardos leidžia belaidžiu būdu prisijungti prie televizoriaus.

• Jei belaidis tinklas jūsų namuose tinkamai neveikia, bandykite sujungti naudodami laidus.

#### Internetas neveikia

• Jei kelvedis tinkamai prijungtas, patikrinkite, ar jis prijungtas prie interneto.

#### Lėtas kompiuterio interneto ryšys

• Ieškokite savo belaidžio kelvedžio naudotojo vadove informacijos apie veikimo nuotolį patalpose, perdavimo spartą ir kitus signalo kokybės veiksnius.

• Kelvedžiui prijungti naudokite didelės spartos (plačiajuostį) interneto ryšį.

#### <span id="page-8-0"></span> $\overline{32}$

## Laidinis tinklas

#### Ko jums reikia

Jums reikia tinklo kelvedžio, kad galėtumėte prijungti televizorių prie interneto. Naudokite kelvedį su didelės spartos (plačiajuosčiu) interneto ryšiu.

<span id="page-8-1"></span>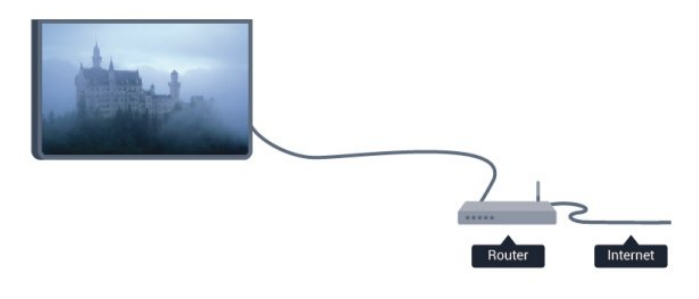

#### Failų bendrinimas

Šio televizoriaus ekrane galite peržiūrėti nuotraukas, leisti muziką ir vaizdo įrašus, laikomus jūsų kompiuteryje. Naudokite naujausią medijos serverio programinę įrangą, tokią kaip "Philips MediaManager"\*, "Windows Media Player 11", "Twonky™" arba panašią\*.

Įdiekite medijos serverio programinę įrangą savo kompiuteryje ir nustatykite ją bendrinti medijos failus su televizoriumi. Norėdami rasti daugiau informacijos, skaitykite medijos serverio programinės įrangos vadovą. Ši programinė įranga turi būti paleista jūsų kompiuteryje, kad galėtumėte peržiūrėti ar leisti savo failus televizoriuje.

\* "Philips MediaManager" programinę įrangą galite atsisiųsti iš "Philips" pagalbos svetainės [www.philips.com/support](http://www.philips.com/support)

Norėdami rasti palaikomos medijos serverio programinės įrangos apžvalgą, Pagalboje spauskite Raktažodžiai ir

žiūrėkite Palaikoma medijos serverio programinė įranga.

#### Prijunkite kelvedį

Norėdami prijungti ir nustatyti kelvedį, atlikite veiksmus 1–5.

**1 -** Prijunkite kelvedį prie televizoriaus tinklo laidu (eterneto laidu\*\*).

- **2** Įsitikinkite, kad kelvedis yra įjungtas.
- 3 Spauskite **A**, pasirinkite Saranka ir spauskite OK.
- **4** Pasirinkite Jungtis prie tinklo ir spauskite OK.
- **5** Pasirinkite Laidinis ir spauskite OK.

Televizorius nuolatos ieško tinklo ryšio. Sėkmingai užmezgus ryšį bus rodomas pranešimas.

#### Tinklo konfigūracija

Jeigu ryšio užmegzti nepavyko, galite patikrinti kelvedžio DHCP nustatymą. DHCP turi būti Įjungtas.

Arba, jeigu jūs esate patyręs naudotojas ir norite įdiegti tinklą su statiniu IP adresu, nustatykite televizoriuje statinį IP.

Norėdami televizoriui priskirti statinį IP, spauskite n, pasirinkite Sąranka ir spauskite OK.

Pasirinkite Tinklo nustatymai > Tinklo nustatymai > Tinklo konfigūracija > Statinis IP. Meniu pasirinke Statinis IP, galite nustatyti IP adresą ir kitus reikiamus parametrus elemente Statinio IP konfigūracija tame pačiame meniu.

\*\*Kad būtų laikomasi EMC reikalavimų, naudokite ekranuotą FTP 5E kat. eterneto laidą.

## $\overline{33}$ Tinklo nustat.

Norėdami atidaryti tinklo nustatymus:

- 1 Spauskite **A**, pasirinkite Saranka ir spauskite OK.
- **2** Pasirinkite Tinklo nustatymai ir spauskite OK.
- Žiūrėti tinklo nustatymus

Čia parodyti visi esami tinklo nustatymai. IP ir MAC adresai, signalo stiprumas, greitis, šifravimo metodas ir t. t.

- Tinklo nustat.
- Tinklo tipas
- Nustato laidinį arba belaidį tinklą.

– Tinklo konfigūracija

Nustato tinklo konfigūraciją: DHCP arba statinis IP

#### • "Wi-Fi" medijos atkūrimas

Norėdami gauti multimedijos failus iš išmaniųjų telefonų arba planšetinių kompiuterių, nustatykite DMR reikšmę Įjungtas.

• Statinio IP konfigūracija

Jei tinklo nustatymuose pasirinktas statinis IP, čia galite nustatyti visus reikiamus statinio IP nustatymus.

#### • "Wi-Fi Miracast"

Norėdami rasti daugiau informacijos apie programą "Wi-Fi Miracast", spauskite - Raktažodžiai ir žiūrėkite "Wi-Fi Miracast™".

#### • Nustatyti "Wi-Fi Miracast" grupę iš naujo

Išvalykite prijungtų ir blokuojamų įrenginių, kurie naudojami su "Miracast", sąrašą.

#### • "Wi-Fi smart screen"

Norėdami rasti daugiau informacijos apie programą "Wi-Fi smart screen", spauskite - Raktažodžiai ir žiūrėkite "Wi-Fi smart screen".

#### • TV tinklo pavadinimas

Jei namų tinkle yra keli televizoriai, juos pervardyti galite čia.

#### • "Netflix" nustatymai

Reguliuokite "Netflix" nustatymus.

#### • Valyti interneto atmintį

Naudodami funkciją "Valyti interneto atmintį" galite pašalinti visus interneto failus, esančius televizoriuje. Jūs pašalinsite "Philips Smart TV" registraciją ir tėvų kontrolės nustatymus, savo vaizdo įrašų parduotuvės programos registracijos duomenis, visas "Smart TV" mėgstamiausias programas, interneto žymas ir istoriją. Be to, interaktyvios MHEG programos gali jūsų televizoriuje įrašyti vadinamuosius slapukus. Šie failai taip pat bus panaikinti.

# Jungtys

<span id="page-10-1"></span>4.1

<span id="page-10-0"></span>4

## Prisijungimo patarimai

## Jungiamumo vedlys

Visada junkite įrenginį prie televizoriaus su geriausios kokybės jungtimi. Be to, naudokite geros kokybės laidus, kad būtų užtikrintas geras vaizdo ir garso perdavimas.

Jeigu jums reikia prie televizoriaus prijungti keletą įrenginių, galite pasinaudoti "Philips" televizoriaus jungiamumo vadovu. Vadove pateikiama informacija, kaip prijungti ir kokius laidus naudoti.

Apsilankykite adresu www.connectivityguide.philips.com

## Antena

Jeigu turite televizijos priedėlį (skaitmeninį imtuvą) arba įrašymo įrenginį, prijunkite antenos laidą taip, kad antenos signalas pirmiausia eitų per skaitmeninį imtuvą ir (ar) įrašymo įrenginį prieš patekdamas į televizorių. Taip antena ir skaitmeninis imtuvas gali siųsti papildomus kanalus į įrašymo įrenginį, kad jie būtų įrašyti.

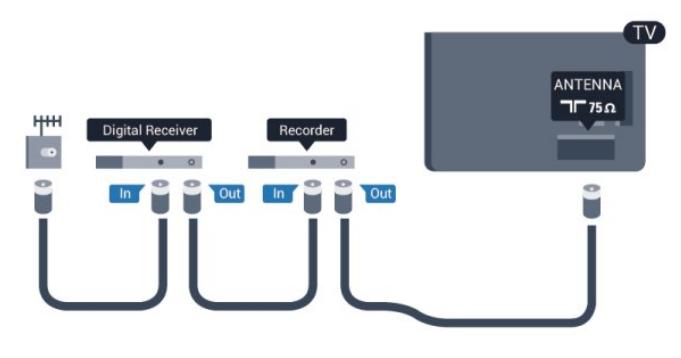

## **HDMI**

### HDMI CEC

HDMI jungtis užtikrina geriausią vaizdo ir garso kokybę. Vienu HDMI laidu perduodami vaizdo ir garso signalai. Naudokite HDMI laidą didelės raiškos (HD) arba "Ultra HD" (UHD) televizijos signalams. Geriausia signalo perdavimo kokybė pasiekiama naudojant didelės spartos HDMI laidą, kuris nėra ilgesnis nei 5 m.

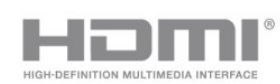

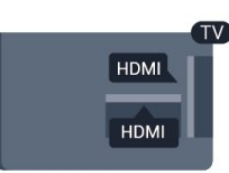

### EasyLink HDMI CEC

Jeigu jūsų įrenginiai yra sujungti HDMI jungtimi ir turi "EasyLink" funkciją, galite juos valdyti televizoriaus nuotolinio valdymo pultu. Televizoriuje ir prijungtame įrenginyje turi būti įjungtas "EasyLink" HDMI CEC.

Norėdami rasti daugiau informacijos, kaip naudotis "EasyLink", spauskite - Raktažodžiai ir žiūrėkite "EasyLink" CEC.

### DVI į HDMI

Jei jūsų įrenginyje yra tik DVI jungtis, naudokite DVI–HDMI adapterį. Naudokite vieną iš HDMI jungčių ir prijunkite garso K/D laidą (3,5 mm minikištukas) prie televizoriaus nugarėlėje esančio garso įvesties lizdo AUDIO IN.

#### Apsauga nuo kopijavimo

DVI ir HDMI laidai palaiko HDCP (plačiajuosčio ryšio skaitmeninio turinio apsaugą). HDCP yra apsaugos nuo kopijavimo signalas, kuris neleidžia kopijuoti turinio iš DVD arba "Blu-ray" disko. Taip pat ši funkcija vadinama DRM (skaitmeniniu teisių valdymu).

#### HDMI ARC

Visose televizoriaus HDMI jungtyse yra HDMI ARC (garso grąžinimo kanalas).

Jeigu įrenginyje, dažniausiai namų kino sistemoje (NKS), taip pat yra HDMI ARC jungtis, įjunkite ją į bet kurį šio televizoriaus HDMI lizdą. Kai naudojate HDMI ARC jungtį, jums nereikia jungti papildomo garso laido, kuriuo televizoriaus vaizdo garsas siunčiamas į NKS. HDMI ARC jungtis perduoda abu signalus. Prijungdami NKS galite naudoti bet kurią šio televizoriaus HDMI jungtį, bet ARC vienu metu veikia tik su vienu įrenginiu (jungtimi).

Jeigu norite HDMI jungtyse išjungti ARC, spauskite , pasirinkite Sąranka ir spauskite OK.

Pasirinkite TV nustatymai > Garsas > išplėstiniai > HDMI ARC.

## Y Pb Pr – garso K/D

Komponentinė vaizdo "YPbPr" yra aukštos kokybės jungtis. "YPbPr" jungtį galima naudoti didelės raiškos (HD) televizijos signalams. Prie Y, Pb ir Pr signalų pridėkite kairįjį ir dešinįjį garso signalus.

• Y naudojama ta pati jungtis kaip CVBS.

• Komponentinei ir kompozitinei jungtims naudojamos garso jungtys.

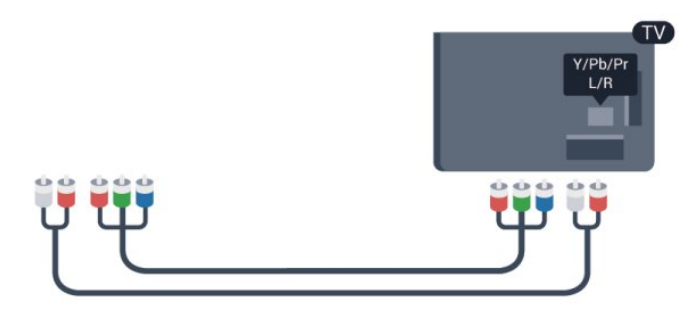

• Tik televizoriuose su komponentine jungtimi.

### CVBS - garso K/D

CVBS – kompozitinė vaizdo jungtis yra aukštos kokybės jungtis. Kartu su CVBS signalu siunčiamas kairysis ir dešinysis garso signalai, naudojami garsui.

• Y naudojama ta pati jungtis kaip CVBS.

• Komponentinei ir kompozitinei jungtims naudojamos garso jungtys.

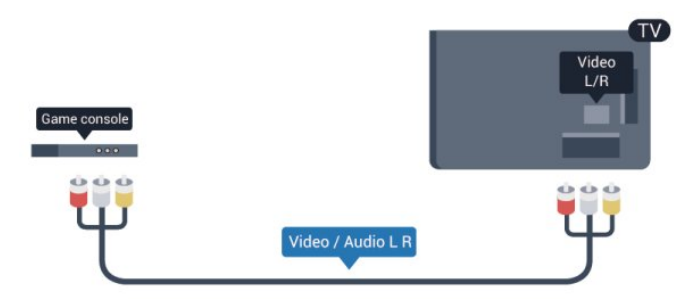

<span id="page-11-0"></span>• Tik televizoriuose su komponentine / kompozitine jungtimi.

### "Scart"

SCART yra geros kokybės jungtis. SCART jungtį galima naudoti CVBS ir RGB vaizdo signalams, bet jos negalima naudoti didelės raiškos (HD) televizijos signalams. SCART jungtis kartu perduoda vaizdo ir garso signalus.

Įrenginiui prijungti naudokite SCART adapterio laidą.

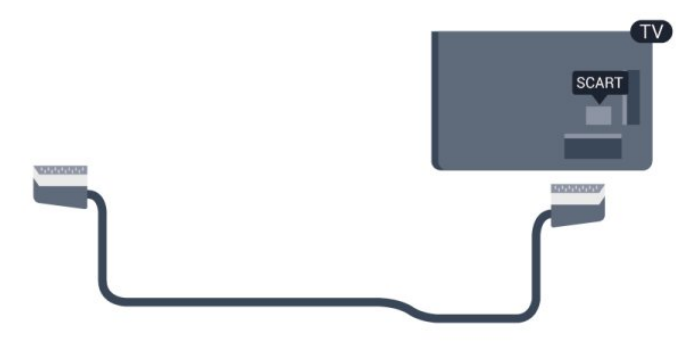

### Garso išvestis – optinė

Optinė garso išvestis yra aukštos kokybės garso jungtis. Ši optinė jungtis gali perduoti 5.1 garso kanalus. Jeigu jūsų įrenginyje, paprastai namų kino sistemoje (NKS), nėra HDMI ARC jungties, galite prijungti šią jungtį prie NKS garso įvesties – optinės jungties. Optine garso išvesties jungtimi garsas bus perduodamas iš televizoriaus į NKS.

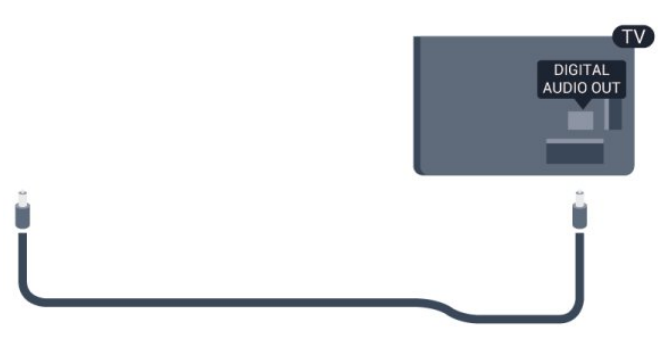

Galite nustatyti garso išvesties signalo tipą, atitinkantį jūsų namų kino sistemos garso galimybes.

Norėdami rasti daugiau informacijos, spauskite - Raktažodžiai ir žiūrėkite Garso išvesties nustatymai.

Jeigu garsas neatitinka vaizdo ekrane, galite reguliuoti garso ir vaizdo sinchronizavimą.

Norėdami rasti daugiau informacijos, spauskite ·

Raktažodžiai ir žiūrėkite Garso ir vaizdo sinchronizavimas.

## 4.2 EasyLink HDMI CEC

### EasyLink

Naudodami "EasyLink" galite valdyti prijungtą įrenginį televizoriaus nuotolinio valdymo pultu. "EasyLink" naudoja HDMI CEC (angl. "Consumer Electronics Control" – plataus vartojimo elektronikos valdymas) ryšiui su prijungtais įrenginiais palaikyti. Įrenginiai turi palaikyti HDMI CEC ir turi būti prijungti HDMI jungtimi.

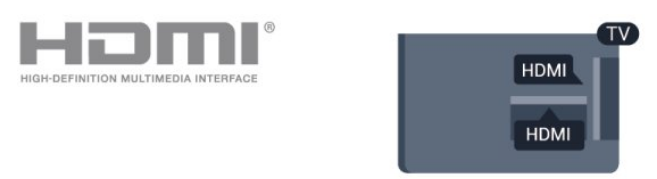

#### "EasyLink" sąranka

Televizorius pristatomas su įjungtu "EasyLink". Patikrinkite, ar visi HDMI-CEC nustatymai tinkamai nustatyti prijungtuose "EasyLink" jrenginiuose. "EasyLink" gali tinkamai neveikti su kitų prekių ženklų įrenginiais.

#### HDMI CEC kitų gamintojų įrenginiuose

HDMI CEC funkcija įvairių modelių įrenginiuose vadinasi

skirtingai, pavyzdžiui, "Anynet", "Aquos Link", "Bravia Theatre Sync", "Kuro Link", "Simplink" ir "Viera Link". Ne visų modelių įrenginiai yra visiškai suderinami su "EasyLink".

Atitinkami kitų prekės ženklų HDMI CEC pavadinimai yra jų atitinkamų turėtojų nuosavybė.

### Valdykite įrenginius

Norėdami valdyti prie HDMI prijungtą įrenginį ir nustatyti naudodami "EasyLink", pasirinkite įrenginį (arba jo operaciją) televizoriaus jungčių sąraše. Spauskite **SUS** SOURCES, pasirinkite prie HDMI prijungtą įrenginį ir spauskite OK.

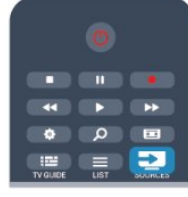

Kai įrenginys pasirinktas, televizoriaus nuotolinio valdymo pultu galite valdyti įrenginį. Tačiau mygtukų  $\bigwedge$  ir  $\equiv$  OPTIONS bei kai kurių kitų televizoriaus mygtukų komandos nėra persiunčiamos į įrenginį.

<span id="page-12-0"></span>Jeigu jums reikalingo mygtuko nėra televizoriaus nuotolinio valdymo pulte, galite pasirinkti jį iš parinkčių meniu.

Spauskite **:** OPTIONS ir pasirinkite Valdikliai meniu juostoje. Ekrane pasirinkite jums reikalingą įrenginio mygtuką ir spauskite OK.

Kai kurių specialių įrenginio mygtukų gali nebūti valdiklių meniu.

Pastaba: į TV nuotolinio valdymo pulto komandas reaguos tik įrenginiai, palaikantys "EasyLink" nuotolinio valdymo funkciją.

### EasyLink nuostatos

Visos naujo televizoriaus "EasyLink" nuostatos įjungtos. Galite atskirai išjungti bet kurią "EasyLink" nuostatą.

#### EasyLink

Jei norite išjungti "EasyLink":

- 1 Spauskite **A**, pasirinkite Saranka ir spauskite OK.
- **2** Pasirinkite TV nustatymai > Bendrieji nustatymai > EasyLink ir paspauskite OK.
- **3** Pasirinkite Išjungta ir paspauskite OK.
- 4 lei reikia, spauskite **b** kelis kartus, kol uždarysite meniu.

#### "EasyLink" nuotolinis valdymas

Jeigu norite, kad įrenginiai būtų susieti, bet nenorite jų valdyti televizoriaus nuotolinio valdymo pultu, galite atskirai išjungti "EasyLink" nuotolinį valdymą.

"EasyLink" nustatymų meniu pasirinkite "EasyLink" nuotolinis valdymas ir Išjungta.

"Pixel Plus link"

Kai kuriuose įrenginiuose, DVD ar "Blu-ray Disc" leistuvuose, gali būti įdiegtos vaizdo kokybės apdorojimo funkcijos. Kad išvengtumėte prastos vaizdo kokybės dėl TV apdorojimo trikdžių, vaizdo apdorojimą tokiuose įrenginiuose reikia išjungti. Televizorius pateikiamas su įjungta "Pixel Plus" sąsaja ir išjungia naujų prijungtų "Philips" įrenginių vaizdo apdorojimo funkcijas. Norėdami išjungti "Pixel Plus" sąsają, "EasyLink" nustatymų meniu pasirinkite "Pixel Plus" sąsaja, tada pasirinkite Išjungta.

#### Automatinis subtitrų paslinkimas

Jei peržiūrite DVD ar "Blu-ray" diską subtitrus palaikančiu "Philips" leistuvu, televizorius gali perkelti subtitrus į viršų. Tada jie bus matomi pasirinkus bet kokį vaizdo formatą. Televizorius pateikiamas su jiungta funkcija Automatinis subtitru paslinkimas. Norėdami išjungti automatinį subtitrų paslinkimą, "EasyLink" nuostatų meniu pasirinkite Automatinis subtitrų paslinkimas ir Išjungti.

#### Automatinis įrenginių išjungimas

Televizorių galite nustatyti taip, kad prijungti HDMI-CEC palaikantys įrenginiai būtų išjungti, kai nenaudojami kaip aktyvus šaltinis. Jei prijungtu įrenginiu neatliekate veiksmų 10 min., televizorius įjungia šio įrenginio budėjimo režimą.

4.3

## Bendroji sąsaja – CAM

### $Cl<sup>+</sup>$

Šis televizorius yra paruoštas CI+ sąlyginei prieigai.

Su CI+ galite žiūrėti aukštos kokybės HD programas, tokias kaip filmai ir sporto laidos, siūlomas skaitmeninės televizijos transliuotojų jūsų regione. Šias programas užkoduoja televizijos transliuotojas, o iškoduoja apmokėtas CI+ modulis. Skaitmeninės televizijos transliuotojai pateikia šį CI+ modulį (sąlyginės prieigos modulį – CAM), kai užsisakote jų aukščiausios kokybės programas. Šioms programoms taikoma aukšto lygio apsauga nuo kopijavimo.

Kreipkitės į skaitmeninės televizijos transliuotoją norėdami gauti daugiau informacijos apie nuostatas ir sąlygas.

Norėdami rasti daugiau informacijos, kaip prijungti CAM modulį, spauskite Raktažodžiai ir žiūrėkite Bendroji sąsaja CAM.

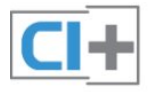

## **CAM**

#### CAM modulio prijungimas

Prieš prijungdami CAM išjunkite televizorių. Apžiūrėkite CAM ir raskite tinkamą įdėjimo būdą. Netinkamai dedant galima sugadinti CAM ir televizorių.

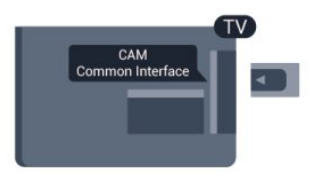

CAM kortelę įstatykite į televizoriaus bendrosios sąsajos lizdą. Atsargiai įkiškite CAM kortelę į lizdą iki galo taip, kad jos priekinė dalis būtų atsukta į jus.

Palikite kortelę lizde visam laikui.

Gali užtrukti kelias minutes, kol CAM bus suaktyvintas. Išėmus CAM, transliavimo paslauga televizoriuje bus išjungta. Jeigu CAM yra įstatyta ir abonementinis mokestis sumokėtas (prijungimo būdai gali būti skirtingi), galite žiūrėti televizijos transliacijas. Įstatyta CAM skirta tik jūsų televizoriui.

#### <span id="page-13-1"></span>CAM nustatymai

Norėdami nustatyti slaptažodžius arba PIN kodus CAM televizijos transliacijoms, spauskite n, pasirinkite Setup ir paspauskite OK.

Pasirinkite Kanalų nustatymai > Bendroji sąsaja. Pasirinkite CAM televizijos transliuotoją ir paspauskite OK.

#### <span id="page-13-0"></span> $\overline{44}$

## Skaitmeninis imtuvas – STB

Naudokite 2 antenos laidus jungdami anteną prie televizijos priedėlio (skaitmeninio imtuvo) ir televizoriaus.

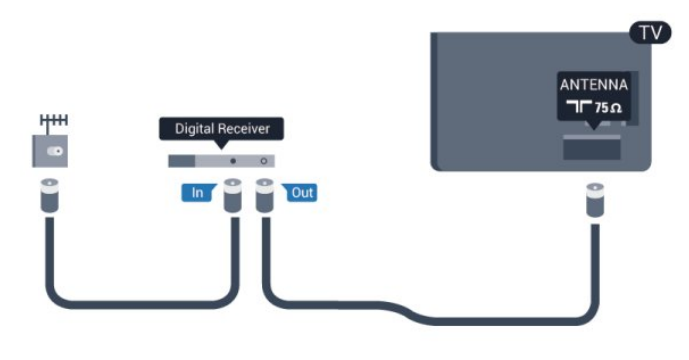

Šalia antenos jungčių naudokite HDMI laidą skaitmeniniam imtuvui prie televizoriaus prijungti.

Arba galite naudoti SCART laidą, jeigu įrenginyje nėra HDMI jungties.

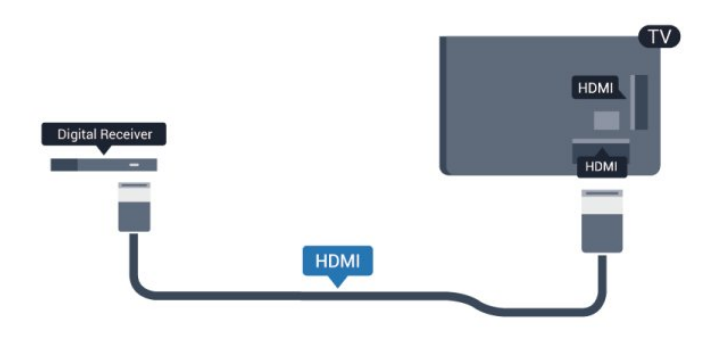

#### Išjungimo laikmatis

Jei naudojate tik skaitmeninio imtuvo nuotolinio valdymo pultą, šį automatinį laikmatį išjunkite. Tai reikia padaryti tam, kad televizorius automatiškai neišsijungtų, jei per 4 valandas televizoriaus nuotolinio valdymo pulte nepaspausite jokio mygtuko.

Norėdami visiškai išjungti išjungimo laikmatį, spauskite , pasirinkite Sąranka ir paspauskite OK. Pasirinkite TV nustatymai > Bendrieji nustatymai > Išjungimo laikmatis ir nustatykite slankiklio juostą į Išjungta.

#### $\overline{4.5}$

## Palydoviniai imtuvai

• Prijunkite palydovinės antenos laidą prie palydovinio imtuvo.

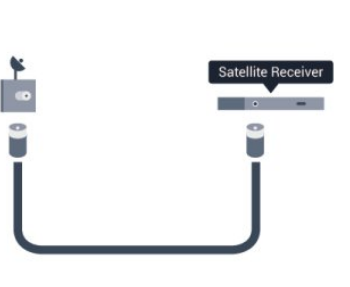

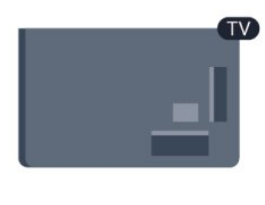

Šalia antenos jungties naudokite HDMI laidą įrenginiui prie televizoriaus prijungti.

Arba galite naudoti SCART laidą, jeigu įrenginys neturi HDMI jungties.

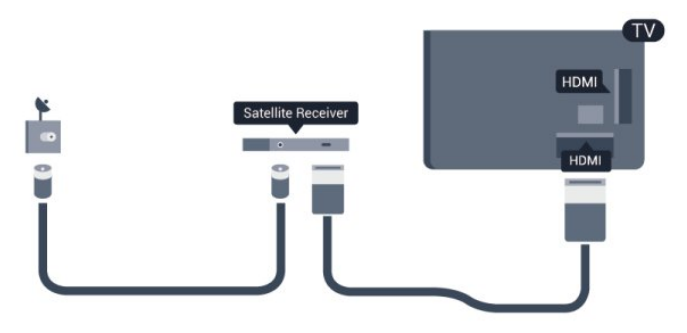

#### Išjungimo laikmatis

Jei naudojate tik skaitmeninio imtuvo nuotolinio valdymo pultą, šį automatinį laikmatį išjunkite. Tai reikia padaryti tam, kad televizorius automatiškai neišsijungtų, jei per 4 valandas televizoriaus nuotolinio valdymo pulte nepaspausite jokio mygtuko.

Norėdami visiškai išjungti išjungimo laikmatį, spauskite **n**, pasirinkite Saranka ir spauskite OK. Pasirinkite TV nustatymai > Bendrieji nustatymai > Išjungimo laikmatis ir nustatykite slankiklio juostą į Išjungta.

<span id="page-14-0"></span>4.6

## Namų kino sistema – NKS

## Prijunkite NKS

Naudokite HDMI laidą namų kino sistemai (NKS) prie televizoriaus prijungti. Galite prijungti "Philips Soundbar" arba NKS su integruotu diskų grotuvu.

Arba galite naudoti SCART laidą, jeigu įrenginys neturi HDMI jungties.

#### HDMI ARC

Jeigu jūsų namų kino sistemoje yra HDMI ARC jungtis, jai prijungti galite naudoti bet kurią televizoriaus HDMI jungtį. Naudojant HDMI ARC, jums nereikia prijungti papildomo garso laido. HDMI ARC jungtis perduoda abu signalus. Visos televizoriaus HDMI jungtys palaiko garso grįžties kanalo (ARC) signalą. Bet kai prijungiate namų kino sistemą, televizorius gali siųsti ARC signalą tik į šią HDMI jungtį.

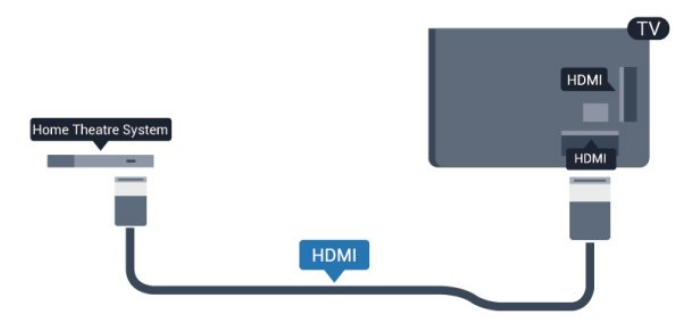

Jeigu namų kino sistemoje nėra HDMI ARC jungties, prijunkite optinį garso laidą ("Toslink"), kad televizijos vaizdo garsas būtų siunčiamas į namų kino sistemą.

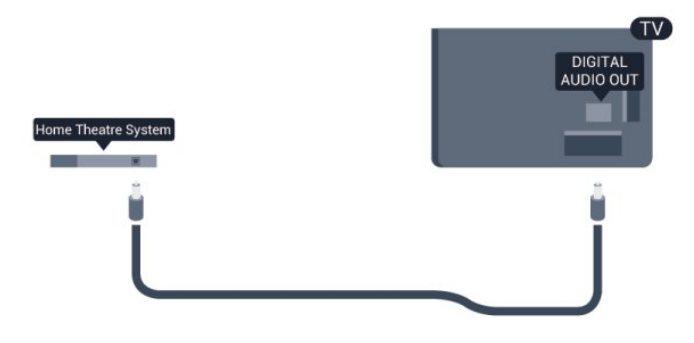

#### Garso ir vaizdo sinchronizavimas (sync)

Jei garsas neatitinka vaizdo ekrane, daugelyje namų kino sistemų su diskų grotuvu galite nustatyti vėlinimą, kad garsas ir vaizdas sutaptų.

Norėdami rasti daugiau informacijos, spauskite - Raktažodžiai ir žiūrėkite Garso ir vaizdo sinchronizavimas.

### Garso išvesties nustatymai

#### Garso išvesties delsa

Kai prie televizoriaus yra prijungta namų kino sistema (NKS), reikia sinchronizuoti vaizdą televizoriaus ekrane ir garsą iš kino sistemos.

#### Automatinis garso ir vaizdo sinchronizavimas

Naujose "Philips" namų kino sistemose garsas ir vaizdas sinchronizuojamas automatiškai ir visada yra tinkamas.

#### Garso sinchronizavimo delsa

Gali būti, kad norėdami sinchronizuoti garsą ir vaizdą, kai kuriose namų kino sistemose turėsite pakoreguoti garso sinchronizavimo delsos reikšmę. Namų kino sistemoje delsos reikšmę didinkite tol, kol vaizdas ir garsas sutaps. Gali reikėti naudoti 180 msek. delsą. Apie tai skaitykite namų kino sistemos vadove. Naudodami delsos nustatymą namų kino sistemoje turite išjungti garso išvesties delsą televizoriuje.

Jei norite išjungti garso išvesties delsą . . .

- 1 Spauskite **A**, pasirinkite Saranka ir spauskite OK.
- **2** Pasirinkite TV nustatymai > Garsas > Papildomi nustatymai
- > Garso išvesties delsa.
- **3** Pasirinkite Išjungta ir paspauskite OK.
- 4 Jei reikia, spauskite **+** kelis kartus, kol uždarysite meniu.

#### Garso išvesties poslinkis

Jeigu negalite nustatyti delsos namų kino sistemoje, galite nustatyti televizorių, kad sinchronizuotumėte garsą. Galite nustatyti poslinkį, kurio reikia laikui, kurio metu namų kino sistemoje apdorojamas vaizdo televizoriuje garsas. Reikšmę galima didinti po 5 msek. Didžiausia nustatoma reikšmė yra 60 msek. Garso išvesties delsos nustatymas turi būti įjungtas.

Jei norite sinchronizuoti garsą televizoriuje . . .

- 1 Spauskite **A**, pasirinkite Saranka ir spauskite OK.
- **2** Pasirinkite TV nustatymai > Garsas > Papildomi nustatymai > Garso išvesties poslinkis.

**3 -** Garso poslinkiui nustatyti naudokite slinkties juostą ir spauskite OK.

4 - Jei reikia, spauskite **b** kelis kartus, kol uždarysite meniu.

#### Garso išvesties formatas

<span id="page-15-0"></span>Jei turite namų kino sistemą (NKS) su daugiakanalio garso apdorojimo funkcija, pvz., "Dolby Digital", DTS® ar panašia, nustatykite daugiakanalį garso išvesties formatą. Naudojant daugiakanalį formatą suglaudintas daugiakanalis garso signalas iš TV kanalo ar prijungto grotuvo siunčiamas į namų kino sistemą. Jei jūsų namų kino sistemoje nėra daugiakanalio garso apdorojimo funkcijos, pasirinkite "Stereo".

Jei norite nustatyti garso išvesties formatą . . .

- 1 Spauskite **A**, pasirinkite Sąranka ir spauskite OK.
- **2** Pasirinkite TV nustatymai > Garsas > Papildomi
- nustatymai > Garso išvesties formatas.
- **3** Pasirinkite Daugiakanalis arba Stereofoninis.
- 4 Jei reikia, spauskite **+** kelis kartus, kol uždarysite meniu.

#### Garso išvesties suvienodinimas

Naudokite garso išvesties išlyginimo nustatymą televizoriaus ir namų kino sistemos garso lygiui (garsumui) išlyginti, kai persijungiate iš vieno į kitą. Garsumo skirtumas gali atsirasti dėl garso apdorojimo skirtumų.

Jei norite panaikinti garsumo skirtumą . . .

1 - Spauskite **A**, pasirinkite Saranka ir spauskite OK.

**2 -** Pasirinkite TV nustatymai > Garsas > Papildomi

<span id="page-15-1"></span>nustatymai > Garso išvesties lygio nustatymas.

**3 -** Jeigu garsumo skirtumas didelis, pasirinkite Daugiau. Jeigu garsumo skirtumas yra mažas, pasirinkite Mažiau. 4 - Jei reikia, spauskite **+** kelis kartus, kol uždarysite meniu.

Garso išvesties lygio nustatymas veikia abi garso išvestis – optinį ir HDMI ARC garso signalus.

### Problemos dėl NKS garso

#### Garsas su stipriu triukšmu

Jei žiūrite vaizdo įrašus iš prijungtos USB atmintinės arba prijungto kompiuterio, per namų kino sistemą atkuriamas garsas gali būti iškraipytas. Triukšmas atsiranda, kai garso ar vaizdo faile yra įrašytas DTS garsas, tačiau namų kino sistema nepalaiko DTS garso apdorojimo. Šią problemą galite išspręsti televizoriuje pasirinkdami Garso išvesties formatas ir jį nustatydami kaip Stereofoninį.

Paspauskite **n** ir pasirinkite Sąranka > TV nustatymai > Garsas > Papildomi nustatymai > Garso išvesties formatas.

#### Nėra garso

Jei per namų kino sistemą negirdite televizoriaus atkuriamo garso, patikrinkite. . .

<span id="page-15-2"></span>• Patikrinkite, ar HDMI laidas prijungtas prie HDMI ARC jungties namų kino sistemoje. Visos televizoriaus HDMI jungtys yra HDMI ARC jungtys.

• Patikrinkite, ar televizoriaus nustatymas HDMI ARC yra

nustatytas į padėtį Įjungta.

Paspauskite  $\bigcap$  ir pasirinkite Saranka > TV nustatymai > Garsas > Papildomi nustatymai > HDMI ARC.

## 4.7 Blu-ray" leistuvas

Prie televizoriaus jungdami "Blu-ray Disc" leistuvą naudokite didelės spartos HDMI laidą.

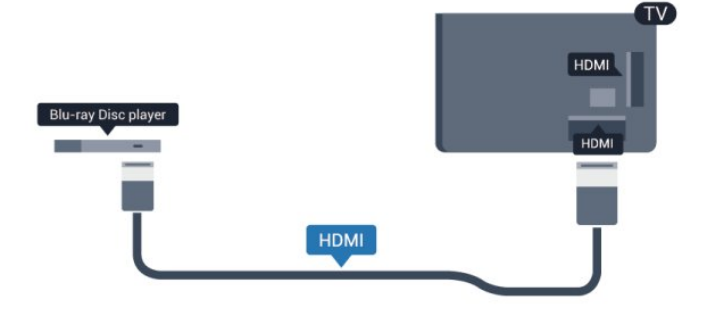

Jeigu "Blu-ray Disc" leistuvas turi "EasyLink" HDMI CEC, galite jį valdyti televizoriaus nuotolinio valdymo pultu.

Norėdami rasti daugiau informacijos, kaip naudotis "EasyLink", spauskite - Raktažodžiai ir žiūrėkite "EasyLink" HDMI CEC.

 $\overline{48}$ 

## DVD leistuvas

Prijunkite DVD leistuvą prie televizoriaus HDMI laidu. Arba galite naudoti SCART laidą, jei įrenginyje nėra HDMI jungties.

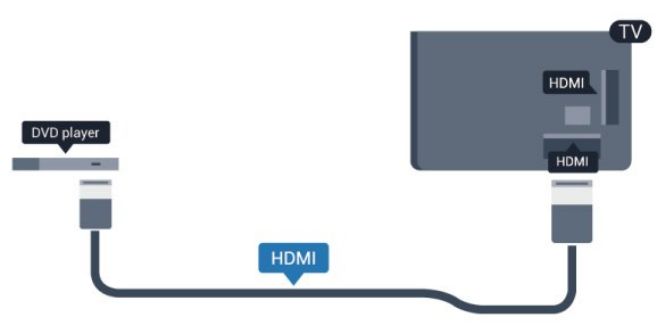

Jeigu DVD leistuvas yra prijungtas HDMI laidu ir jame yra "EasyLink" CEC, galite valdyti leistuvą televizoriaus nuotolinio valdymo pultu.

Norėdami rasti daugiau informacijos, kaip naudotis "EasyLink", spauskite - Raktažodžiai ir žiūrėkite "EasyLink" HDMI CEC.

## 4.9 Žaidimų kompiuteris

## HDMI

Kad kokybė būtų pati geriausia, žaidimų pultą prie televizoriaus prijunkite didelės spartos HDMI laidu.

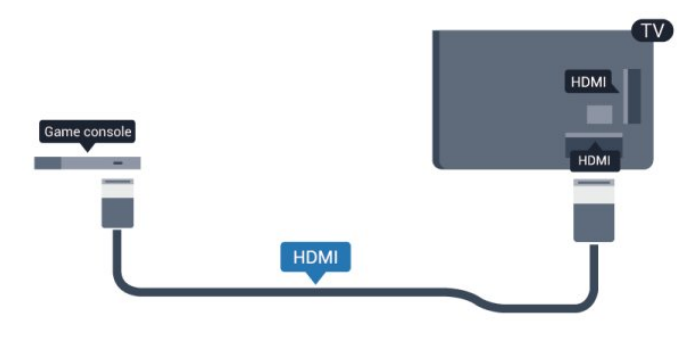

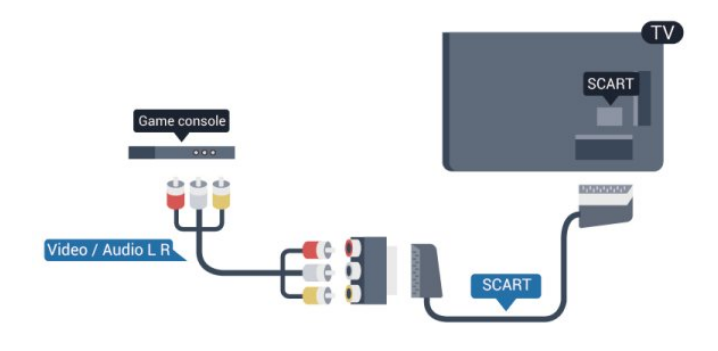

## CVBS - garso K/D

Prijunkite žaidimų pultą prie televizoriaus sudėtiniu kabeliu (CVBS) ir garso K/D kabeliu prie TV.

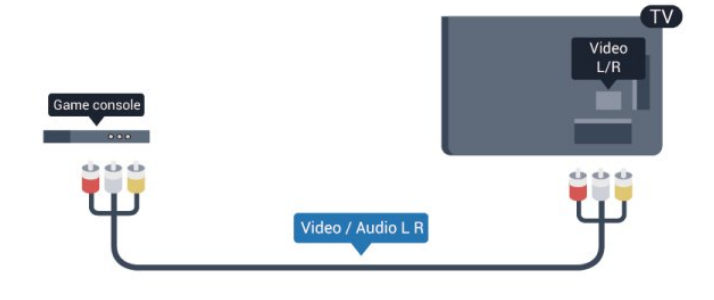

Y Pb Pr – garso K/D

Prijunkite žaidimų konsolę komponentiniu vaizdo kabeliu (Y Pb Pr) ir garso L/R kabeliu prie TV.

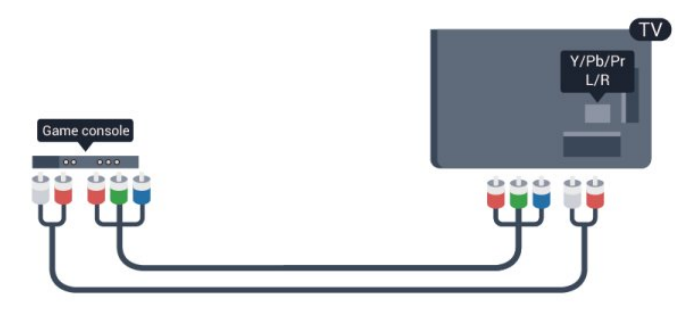

<span id="page-16-0"></span>• Y naudojama ta pati jungtis kaip CVBS.

• Komponentinei ir kompozitinei jungtims naudojamos garso jungtys.

## CVBS – garso K/D / SCART

Prijunkite žaidimų pultą prie televizoriaus sudėtiniu kabeliu (CVBS) ir garso K/D kabeliu prie TV.

Jei jūsų žaidimų konsolėje yra tik vaizdo (CVBS) ir garso K/D išvesties jungtis, naudokite vaizdo-garso K/D perėjimo į SCART adapterį, kad galėtumėte jį prijungti prie SCART lizdo.

Pastaba: CVBS – SCART adapterio televizoriaus komplekte nėra.

#### • Y naudojama ta pati jungtis kaip CVBS.

• Komponentinei ir kompozitinei jungtims naudojamos garso jungtys.

#### $\frac{410}{10}$

## USB standusis diskas

### Ko jums reikia

Prijungę USB standųjį diską galite pristabdyti televizijos transliaciją arba ją įrašyti. Televizijos transliacija turi būti skaitmeninė (DVB transliacija ar panaši).

#### Norėdami pristabdyti

Jei norite pristabdyti transliaciją, reikalingas USB 2.0 suderinamas standusis diskas, kurio talpa ne mažesnė nei 32 GB.

#### Norėdami įrašyti

Norėdami pristabdyti ir įrašyti transliacijas, turite turėti diską, kurio talpa ne mažesnė nei 250 GB.

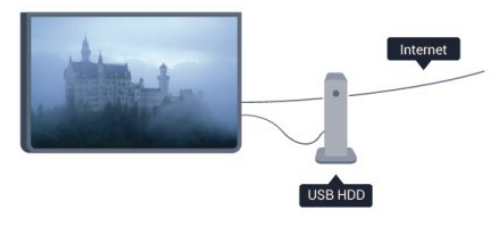

#### TV gidas

Prieš nuspręsdami įsigyti USB standųjį diską, į kurį ruošiatės rašyti transliacijas, pasitikslinkite, ar galite įrašyti skaitmeninės televizijos kanalus savo šalyje.

Spauskite **III TV GUIDE** nuotolinio valdymo pulte. Jeigu TV gido puslapyje yra įrašymo mygtukas, galite įrašyti programą.

Norėdami rasti daugiau informacijos, kaip prijungti USB standųjį diską, spauskite - Raktažodžiai ir žiūrėkite SB standusis diskas, diegimas.

### Įrengimas

Kad galėtumėte pristabdyti arba įrašyti transliaciją, turite prijungti ir suformatuoti USB standųjį diską. Jei norite įrašyti transliaciją su TV gido duomenimis iš interneto, dar prieš prijungdami USB standųjį diską televizoriuje turite įdiegti interneto ryšį. Formatuojant bus panaikinti visi failai iš prijungto USB standžiojo disko.

**1 -** Prijunkite USB standųjį diską prie televizoriaus USB jungties. Formatuodami nejunkite kito USB įrenginio į kitą USB prievadą.

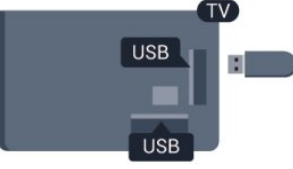

**2 -** Įjunkite USB standųjį diską ir televizorių.

**3 -** Kai televizoriuje nustatytas skaitmeninės televizijos kanalas, spauskite  $\blacksquare$  (pauzė). Bandant įjungti pauzę, prasidės formatavimas.

Vykdykite instrukcijas ekrane.

Kai USB standusis diskas formatuojamas, palikite jį nuolatos prijungtą.

#### Įspėjimas

USB standusis diskas formatuojamas tik šiam televizoriui, todėl jame padarytų įrašų kitame televizoriuje ar kompiuteryje negalite naudoti. Nekopijuokite ir nekeiskite USB standžiajame diske esančių įrašo failų jokiomis kompiuterinėmis programomis. Galite sugadinti savo įrašus. Formatuojant kitą USB standųjį diską, pirmojo turinys pradings. Prie televizoriaus prijungtą USB standųjį diską reikės performatuoti, kad galėtumėte jį naudoti kompiuteriui.

Norėdami rasti daugiau informacijos, spauskite – Raktažodžiai ir žiūrėkite TV pristabdymas arba Įrašymas.

## <span id="page-17-0"></span>4.11 USB klaviatūra arba pelė

### USB klaviatūra

Prijunkite USB klaviatūrą (USB-HID tipo), kad galėtumėte įvesti tekstą į televizorių.

Galite prie televizoriaus prijungti klaviatūrą ir pelę. Prijunkite viena iš USB jungčių.

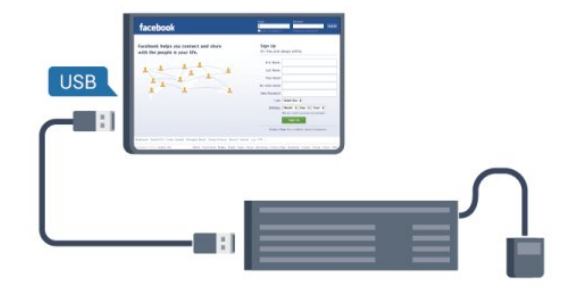

#### Įdiekite klaviatūrą

Norėdami įdiegti USB klaviatūrą, įjunkite televizorių ir prijunkite USB klaviatūrą prie vienos iš televizoriaus USB jungčių. Kai televizorius aptinka klaviatūrą pirmą kartą, galite pasirinkti klaviatūros išdėstymą ir patikrinti savo pasirinkimą. Jei iš pradžių pasirinkote kirilicos arba graikų klaviatūros išdėstymą, galite pasirinkti papildomą lotyniškos klaviatūros išdėstymą.

Norint pakeisti klaviatūros išdėstymą, po to, kai išdėstymas buvo pasirinktas:

1 - Spauskite **A**, pasirinkite Saranka ir paspauskite OK.

#### **2 -** Pasirinkite TV nustatymai > Bendrieji nustatymai > USB klaviatūros nustatymai ir spauskite OK.

#### Mygtukai kanalui pervardyti

- Įvesties mygtukas = OK
- Grįžimo mygtukas = panaikinti prieš žymeklį esantį simbolį
- Mygtukai su rodyklėmis = naršyti teksto lauke

• Norėdami perjungti klaviatūros išdėstymą, jei nustatytas papildomas išdėstymas, kartu paspauskite klavišus "Ctrl"+"Shift". Klavišai, skirti "Smart TV" programoms ir interneto

#### puslapiams

- "Shift" + "Tab" = kitas ir ankstesnis
- "Home" = slinkti į puslapio viršų
- "End" = slinkti į puslapio apačią
- "Page  $Up'' = peršokti vienu puslapiu j viršų$
- $\bullet$  "Page Down" = peršokti vienu puslapiu į apačią
- $\bullet$  "+" = priartinti viena padala
- $\bullet$  ,  $\cdot$  " = nutolinti viena padala
- $* =$  talpinti tinklalapį pagal puslapio plotį.

### USB pelė

#### Prijungti USB pelę

Galite prijungti USB pelę (USB-HID tipo) ir naršyti internete.

Galėsite lengviau pasirinkti ir spustelėti nuorodas interneto puslapyje.

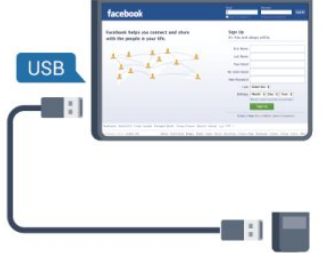

#### <span id="page-18-1"></span>Prijungti pelę

Įjunkite televizorių ir prijunkite USB pelę prie vienos iš televizoriaus USB jungčių. Be to, USB pelę galite prijungti prie prijungtos USB klaviatūros.

#### Spustelėjimai pele

- Spustelėjimas kairiuoju klavišu =  $OK$
- Spustelėjimas dešiniuoju klavišu = Atgal  $\ominus$

Slinkties ratuku galite slinkti puslapius į viršų ir apačią.

Norėdami rasti daugiau informacijos, kaip prijungti klaviatūrą, spauskite - Raktažodžiai ir žiūrėkite USB klaviatūra.

#### Pelės greitis

Galite koreguoti greitį, kuriuo pelė juda ekrane.

Jei norite reguliuoti greitį . . .

- 1 Spauskite **A**, pasirinkite Sąranka ir spauskite OK.
- **2** Pasirinkite TV nustatymai ir paspauskite OK.
- **3** Pasirinkite Bendrieji nustatymai > Žymeklio / pelės nustatymai ir spauskite OK.
- **4** Spauskite rodykles (aukštyn) arba (žemyn) ir padidinkite arba sumažinkite greitį.
- **5** Spauskite OK ir nustatymą įrašykite ir uždarykite.
- 6 Jei reikia, spauskite **+** kelis kartus, kol uždarysite meniu.

## <span id="page-18-0"></span> $\frac{1}{4.12}$ USB atmintinė

Galite peržiūrėti nuotraukas ar groti muziką ir vaizdo įrašus iš prijungtos USB atmintinės.

<span id="page-18-2"></span>Įjungę televizorių prijunkite USB atmintinę prie vienos iš televizoriaus USB jungčių.

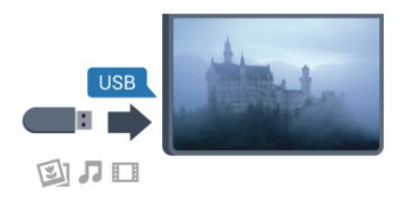

Televizorius aptinka atmintinę ir atidaro sąrašą, rodantį jos turinį. Jeigu turinio sąrašas nepasirodo automatiškai, spauskite SOURCE, pasirinkite USB ir spauskite OK.

Norėdami baigti USB atmintinės turinio peržiūrą, spauskite

**EXIT** arba pasirinkite kita veiksma.

Norėdami atjungti USB atmintinę, galite ją ištraukti bet kuriuo metu.

Norėdami sužinoti daugiau informacijos, kaip žiūrėti ar leisti turinį iš USB atmintinės, spauskite - Raktažodžiai ir žiūrėkite Jūsų nuotraukos, vaizdo įrašai ir muzika.

#### 4.13

## Fotoaparatas

Norėdami peržiūrėti nuotraukas, laikomas skaitmeniniame fotoaparate, galite prijungti fotoaparatą tiesiogiai prie televizoriaus.

Prijunkite prie vienos iš televizoriaus USB jungčių. Prijungę fotoaparatą įjunkite.

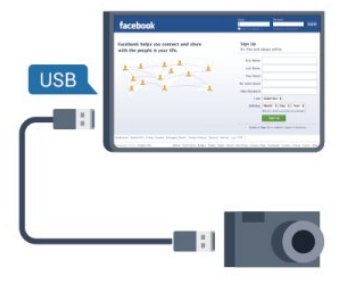

Jeigu turinio sąrašas nepasirodo automatiškai, spauskite SOURCE, pasirinkite USB ir spauskite OK.

Jūsų fotoaparatą galbūt reikia nustatyti siųsti turinį naudojant PTP (nuotraukų persiuntimo protokolą). Perskaitykite skaitmeninio fotoaparato vartotojo vadovą.

Norėdami rasti daugiau informacijos apie nuotraukų peržiūrą, spauskite – Raktažodžiai ir žiūrėkite Jūsų nuotraukos, vaizdo įrašai ir muzika.

#### "Ultra HD" per USB

Nuotraukas iš prijungto USB įrenginio arba atmintinės galite peržiūrėti "Ultra HD" skiriamąja geba. Jei nuotraukos skiriamoji geba yra didesnė, televizorius sumažins jos skiriamąją gebą iki "Ultra HD". "Ultra HD" vaizdo įrašo negalėsite paleisti per USB jungtį.

4.14

## Kamera

### HDMI

Kad kokybė būtų pati geriausia, vaizdo kamerą prie televizoriaus prijunkite HDMI laidu.

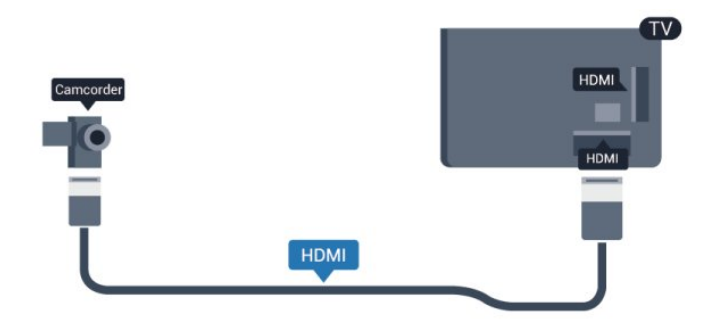

## CVBS – garso K/D / SCART

Vaizdo kamerą galite prijungti naudodami HDMI, YPbPr arba SCART jungtis. Jeigu jūsų vaizdo kameroje yra tik vaizdo (CVBS) ir garso L / R išvesties lizdai, naudokite vaizdo-garso L / R perėjimo į SCART adapterį, kad kamerą galėtumėte prijungti prie SCART lizdo.

Pastaba: CVBS – SCART adapterio televizoriaus komplekte nėra.

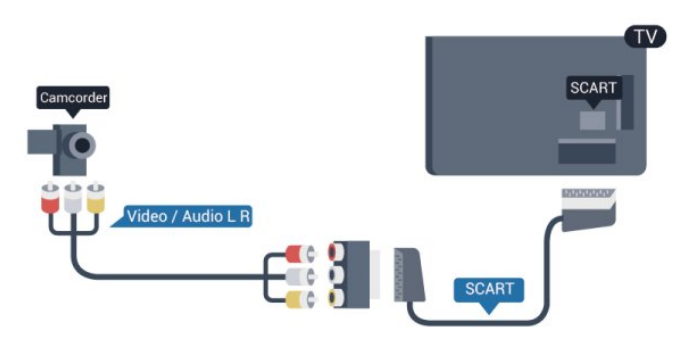

## CVBS - garso K/D

Naudokite vaizdo ir garso K/D laidą vaizdo kamerai prijungti prie televizoriaus.

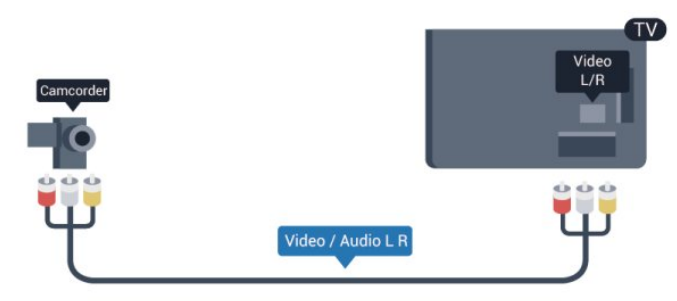

• Y naudojama ta pati jungtis kaip CVBS.

<span id="page-19-0"></span>• Komponentinei ir kompozitinei jungtims naudojamos garso jungtys.

4.15

## Kompiuteris

### **Prijunkite**

Galite prijungti kompiuterį prie televizoriaus ir naudoti televizorių kaip kompiuterio monitorių.

#### Su HDMI

Prijunkite kompiuterį prie televizoriaus HDMI laidu.

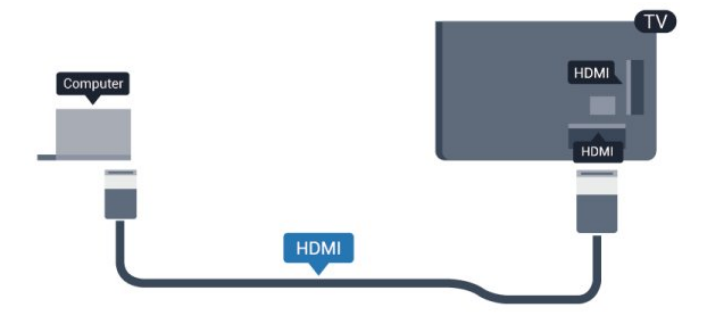

#### Su DVI prie HDMI

Arba galite naudoti DVI – HDMI adapterį kompiuteriui prie HDMI prijungti, o garso K/D laidui (3,5 mm minikištukas) prie AUDIO IN K/D galinėje televizoriaus pusėje prijungti.

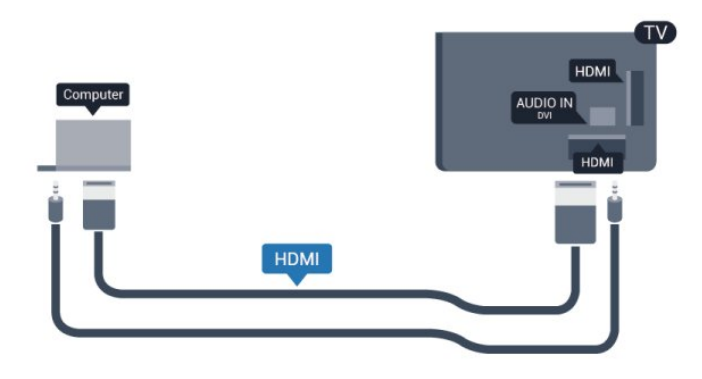

### Nustatymai

#### Idealus monitoriaus nustatymas

Jeigu jūsų kompiuteris prijungtas šaltinio meniu (jungčių sąraše) nustačius įrenginio tipą Kompiuteris, televizorius bus automatiškai idealiai pritaikytas kompiuterio nustatymams.

Jeigu naudojate kompiuterį filmams žiūrėti arba žaidimams žaisti, galbūt norėsite nustatyti televizorių atgal į televizoriaus žiūrėjimo arba žaidimų nustatymus.

Norėdami parinkti idealius televizoriaus nustatymus rankiniu būdu . . .

- 1 Spauskite **A**, pasirinkite Saranka ir spauskite OK.
- **2** Pasirinkite TV nustatymai > Vaizdas > Papildomi nustatymai
- > Veiklos stilius ir spauskite OK.

**3 -** Pasirinkite Žaidimas (norėdami žaisti) arba

pasirinkite Kompiuteris (norėdami žiūrėti filmą) ir spauskite OK.

4 - Jei reikia, spauskite **b** kelis kartus, kol uždarysite meniu.

Neužmirškite nustatyti žaidimo – kompiuterio parinkties į padėtį Kompiuteris , kai baigsite žaisti žaidimą.

# <span id="page-20-0"></span>4.16

## Ausinės

Ausines galite prijungti prie televizoriaus n jungties. Tai 3,5 mm minijungtis. Garsumą ausinėse galima reguliuoti atskirai.

Reguliuoti garsumą . . .

1 - Spauskite **A**, pasirinkite Sąranka ir spauskite OK.

**2 -** Pasirinkite TV nustatymai > Garsas > Ausinių garsumas ir spauskite OK.

**3 -** Spauskite (aukštyn) arba (žemyn), norėdami reguliuoti garsumą.

4 - Jei reikia, spauskite **·** kelis kartus, kol uždarysite meniu.

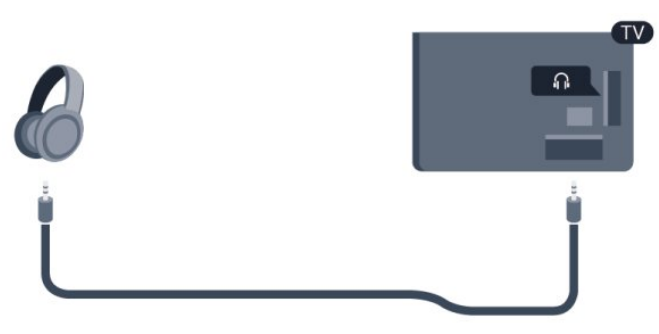

## <span id="page-21-0"></span>5 Įjungimas

### <span id="page-21-1"></span>5.1

## Įjungta arba parengties režimas

Įsitikinkite, kad įjungėte elektros maitinimą ant galinės televizoriaus sienelės, prieš įjungdami televizorių. Jeigu raudonas indikatorius nešviečia, paspauskite valdymo rankenėlę televizoriaus nugarėlėje, dešinėje pusėje, kad įjungtumėte televizoriaus parengties režimą – raudonas indikatorius ims šviesti.

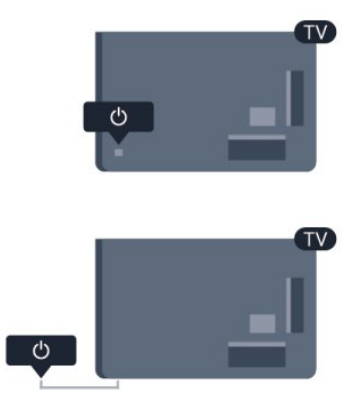

Televizoriui veikiant parengties režimu, spauskite  $\Phi$  nuotolinio valdymo pulte, kad televizorius įsijungtų.

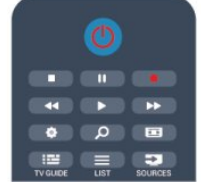

#### Perjungimas į parengties režimą

Norėdami perjungti televizorių į parengties režimą, spauskite 0 nuotolinio valdymo pulte.

#### Išjungimas

Jei televizorių norite išjungti, paspauskite valdymo rankenėlę televizoriaus nugarėlėje, dešinėje pusėje. Raudonas indikatorius užges. Televizorius išlieka prijungtas prie maitinimo lizdo, tačiau vartoja labai mažai energijos.

<span id="page-21-2"></span>Norėdami visiškai išjungti televizorių, atjunkite maitinimo kištuką. Atjungdami maitinimo kištuką visada traukite už kištuko, bet ne už laido. Užtikrinkite, kad visada būtų laisvas priėjimas prie maitinimo kištuko, maitinimo laido ir elektros lizdo.

 $\overline{52}$ 

## Televizoriaus mygtukai

Esant įjungtam ekrano meniu, spauskite valdymo rankenėlę, kad būtų rodomas meniu.

• Rodyklių mygtukais slinkite aukštyn, žemyn, į kairę arba į dešinę.

• Spauskite valdymo rankenėlę, norėdami patvirtinti pasirinkimą ar nustatymą.

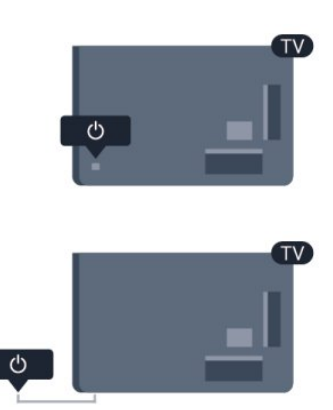

#### <span id="page-22-0"></span>6

# Nuotolinis valdymas

## <span id="page-22-1"></span>6.1

## Klavišų apžvalga

### Viršuje

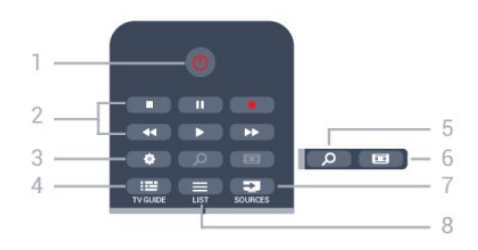

#### 1 –  $\Phi$  Parengties režimas / Įjungta

Skirtas televizoriui įjungti arba perjungti atgal į parengties režimą.

- 2 Atkūrimo ir įrašymo mygtukai
- Leisti →, paleidžia įrašo atkūrimą.
- · Pauzė II, pristabdo įrašo atkūrimą
- Stabdyti , sustabdo atkūrimą
- Persukti atgal <</a>4, persuka atgal
- Greitai pirmyn  $\blacktriangleright$ , greitai persukti į priekį
- Įrašyti •, iškart paleidžia įrašymą

#### 3 – Nustatymai

Atidaro nustatymų meniu.

## $4 - i \equiv TV$  GUIDE

Atidaro arba uždaro TV gidą.

## $5 - D$  SEARCH

Atidaromas populiarių paieškų puslapis.

#### 6 – Vaizdo formatas

Atidaro arba uždaro Vaizdo formato meniu.

#### 7 – ED SOURCES

Atidaro arba uždaro šaltinio meniu – prijungtų įrenginių sąrašas.

#### $8 - \equiv$  LIST

Atidaromas arba uždaromas kanalų sąrašas

## Vidurys

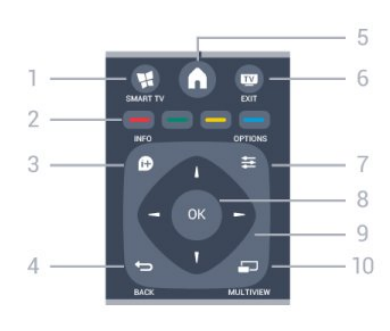

#### 1 -  $\blacksquare$  SMART TV

Atidaro "Smart TV" paleidimo puslapį.

#### 2 – Spalvoti mygtukai

Vadovaukitės ekrane pateikiamais nurodymais. Mėlynu mygtuku , atidaroma pagalba.

#### 3 - INFO

Atidaro arba uždaro informacija apie programas.

#### $4 -$  BACK

Perjungia į ankstesnį jūsų pasirinktą kanalą. Uždaro meniu nepakeitus nustatymo. Grįžta atgal į ankstesnį "Smart TV" puslapį.

#### $5 - A$  HOME

Atidaro arba uždaro pradinį meniu.

## $6 W$  EXIT

Grįžti ir žiūrėti TV kanalus.  $7 - 7$  OPTIONS

Atidaro arba uždaro parinkčių meniu.

8 – OK mygtukas Patvirtina pasirinkimą ar nustatymą.

9 – Rodyklių / naršymo mygtukai Pereiti aukštyn, žemyn, į kairę ir dešinę.

## 10 - <u>D</u> MULTIVIEW

Atidaro papildomą mažą ekraną.

#### Dugnas

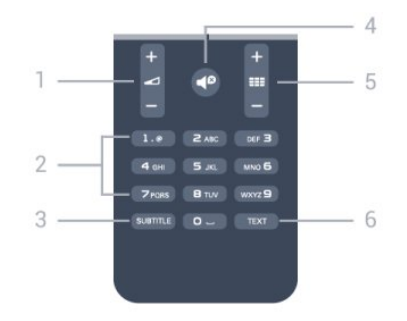

#### 1 - Volume

Reguliuoja garsumą.

#### 2 – Skaičių mygtukai ir teksto klaviatūra

Skirti tiesiogiai televizoriaus kanalui pasirinkti arba tekstui įvesti.

#### 3 – SUBTITLE

Įjungiami ar išjungiami subtitrai arba įjungiamas automatinis jų režimas.

#### $4 -$  <sup> $\Theta$ </sup> Nutildyti

Išjungia garsą arba jį vėl įjungia.

#### $5 -$ **EEE** Kanalas

Perjungia kitą arba ankstesnį kanalą kanalų sąraše. Atidaro kitą arba ankstesnį Teleteksto puslapį arba pradeda kitą ar ankstesnį disko skyrių.

#### <span id="page-23-0"></span>6.2

## IR jutiklis ne RD nuotolinio valdymo pultui

Televizorius gali priimti komandas iš nuotolinio valdymo pulto, siunčiančio komandas IR (infraraudonaisiais spinduliais). Jei naudojate tokį nuotolinio valdymo pultą, visada nukreipkite nuotolinio valdymo pultą į infraraudonųjų spindulių jutiklį televizoriaus priekyje.

## <span id="page-23-1"></span>6.3 Akumuliatoriai

**1 -** Stumdami rodyklės kryptimi atidarykite maitinimo elementų dangtelį.

**2 -** Senas baterijas pakeiskite 2 naujomis AAA-R03-1,5 V tipo baterijomis. Patikrinkite, ar jų galai (pažymėti + ir - ženklais) sudėti teisingai.

**3 -** Vėl uždarykite maitinimo elementų dangtelį stumdami, kol jis spragtelės.

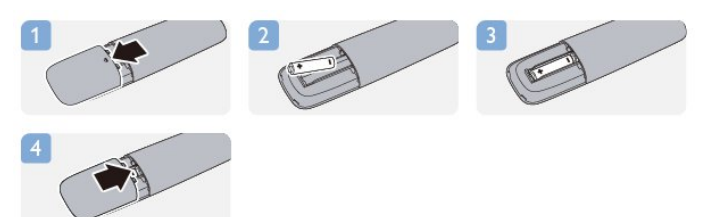

Išimkite maitinimo elementus, jei ilgai nenaudojate nuotolinio valdymo pulto.

Maitinimo elementus utilizuokite vadovaudamiesi vietiniais eksploatacijos pabaigos reikalavimais.

<span id="page-23-2"></span>Jei reikia daugiau informacijos, spauskite - Raktažodžiai ir žiūrėkite Eksploatacijos pabaiga.

## 6.4 Valymas

Jūsų nuotolinio valdymo pultas turi įbrėžimams atsparią dangą.

Valykite nuotolinio valdymo pultą minkšta drėgna šluoste. Niekuomet nevalykite televizoriaus ar nuotolinio valdymo pulto alkoholiu, cheminėmis medžiagomis ar buitiniais valikliais.

# Televizijos kanalai

#### <span id="page-24-1"></span>7.1

<span id="page-24-0"></span>7

## TV kanalų žiūrėjimas

## Kanalų perjungimas

Norėdami žiūrėti televizijos kanalus, spauskite **. Televizorius** persijungs į paskutinį jūsų žiūrėtą televizijos kanalą.

Arba spauskite , kad atsidarytų Pradžios meniu, pasirinkite Žiūrėti TV ir spauskite OK.

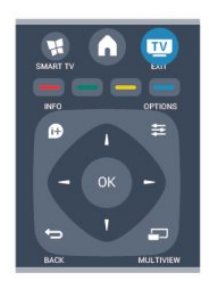

Norėdami perjungti kanalus, spauskite **=== +** arba **=== -**. Jeigu žinote kanalo numerį, surinkite numerį skaičių mygtukais. Surinkę numerį paspauskite OK ir įjungsite kanalą.

Norėdami įjungti anksčiau žiūrėtą kanalą, spauskite ...

#### Kanalo iš kanalų sąrašo įjungimas

Žiūrėdami televizijos kanalą, spauskite = LIST, kad atsidarytų kanalų sąrašai.

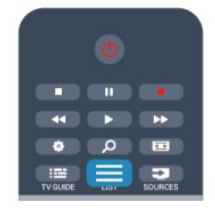

Kanalų sąraše gali būti keli puslapiai su kanalais. Norėdami peržiūrėti kitą arba ankstesnį puslapį, spauskite **=== +** arba **=== -**. Jei norite uždaryti kanalų sąrašus neperjungdami kanalų, vėl spauskite = LIST.

#### Radijo kanalai

Jei galima rinktis skaitmeninę transliaciją, diegimo metu įdiegiamos skaitmeninės radijo stotys. Radijo kanalą galite įjungti taip pat, kaip įjungiate televizoriaus kanalą.

## Kanalų sąrašas

#### Mėgstamiausi kanalai

Galite sukurti mėgstamiausių kanalų sąrašą, kuriame yra tik tie kanalai, kuriuos norite žiūrėti. Pasirinkę mėgstamiausių kanalų sąrašą, perjunginėdami kanalus matysite tik mėgstamiausius kanalus.

#### Sukurkite mėgstamiausių kanalų sąrašą

**1 -** Žiūrėdami televizijos kanalą paspauskite LIST, kad būtų atidarytas kanalų sąrašas.

2 - Kad būtų parodyti visi kanalai, pasirinkite "Visi".

3 - Pasirinkite kanalą ir paspauskite , kad pažymėtumėte jį kaip mėgstamiausią.

**4 -** Pasirinktas kanalas pažymimas .

5 - Norėdami baigti, spauskite **.** Kanalai bus įtraukti į mėgstamiausiųjų sąrašą.

Norėdami pašalinti kanalą iš mėgstamiausiųjų sąrašo, pasirinkite kanalą naudodamiesi mygtuku \*, tada dar kartą paspauskite ir panaikinkite kaip mėgstamiausio žymėjimą.

#### Keisti tvarką

Galite keisti kanalų išdėstymo tvarką mėgstamiausių kanalų sąraše.

**1 -** Kanalų sąraše Mėgstamiausi pažymėkite kanalą, kurio padėtį norite pakeisti.

2 - Spauskite **.** 

**3 -** Pasirinkite norimą pertvarkyti kanalą ir spauskite OK.

**4 -** Spauskite Naršymo mygtukai, norėdami perkelti pažymėtą kanalą į kitą vietą, ir spauskite OK.

5 - Baigę paspauskite **EXIT**, kad išjungtumėte mėgstamiausių kanalų sarašą.

Galite pažymėti kitą kanalą ir pakartoti tą patį.

#### Kanalų sąrašo peržiūra

Kanalų sąraše galite rasti visus įdiegtus televizijos ir radijo kanalus.

Šalia kanalų sarašo Visi, kuriame yra visi idiegti kanalai, galite sukurti sąrašą Mėgstamiausi, atskirai peržiūrėti įdiegtas Radijo stotis arba atrasti naujai pridėtus kanalus sąraše Nauji.

#### Kanalų logotipai

Kai kuriose šalyse televizoriuose rodomi kanalų logotipai. Jei nenorite, kad tokie logotipai būtų rodomi, galite juos išjungti. Norėdami išjungti kanalų logotipus . . .

- 1 Spauskite **A**, pasirinkite Saranka ir spauskite OK.
- **2** Pasirinkite TV nustatymai > Bendrieji nustatymai > Kanalų logotipai ir spauskite OK.
- **3** Pasirinkite Išjungta ir spauskite OK.
- 4 Jei reikia, spauskite **+** kelis kartus, kol uždarysite meniu.

#### Kanalų pervadinimas

Kanalų sąraše kanalus galite pervadinti.

- **1** Viename iš kanalų sąrašų pasirinkite norimą pervardyti kanalą.
- **2** Pasirinkite norimą pervadinti kanalą.
- **3** Spauskite .

Tekstą galite įvesti naudodami nuotolinio valdymo pulto klaviatūrą arba atidarę ekrano klaviatūrą.

Kai naudojama ekrano klaviatūra

• Jei norite atidaryti ekrano klaviatūrą, žymeklį padėkite pavadinimo teksto lauke ir spauskite OK.

#### • Jei norite panaikinti prieš žymeklį esantį simbolį, spauskite – grįžimo mygtuką.

• Jei norite įvesti simbolį, simbolį pasirinkite naudodami mygtukus su rodyklėmis ir spauskite OK.

- Jei norite pasirinkti didžiųjų raidžių simbolius, spauskite .
- Jei norite pasirinkti skaičius ar specialiuosius simbolius, spauskite .

• Kai būsite pasiruošę, spauskite <a>ir uždarykite ekrano klaviatūrą.

• Jei norite baigti pervadinimo veiksmą, pasirinkite Atlikta ir spauskite OK.

#### Kai naudojama nuotolinio valdymo pulto klaviatūra\*

• Jei norite panaikinti simbolį, žymeklį perkelkite už simbolio ir spauskite lei.

• Jei norite įvesti simbolį, spauskite atitinkamą klaviatūros klavišą.

• Kai būsite pasiruošę, spauskite OK ir pasirinkite Atlikta. Norėdami užbaigti pervardijimo veiksmą vėl spauskite OK.

Norėdami rasti daugiau informacijos, kaip naudotis klaviatūra, spauskite - Raktažodžiai ir žiūrėkite Nuotolinio valdymo pultas, klaviatūra.

\* Tik nuotolinio valdymo pultas su klaviatūra

#### Kanalo užrakinimas

Jei nenorite, kad vaikai žiūrėtų kurį nors kanalą arba programą, galite juos užrakinti pasirinkę amžiaus kategoriją.

#### Kanalo užrakinimas

Galite užrakinti kanalą, kad vaikai negalėtų jo žiūrėti. Norėdami žiūrėti užrakintą kanalą, turite įvesti užrakto nuo vaikų kodą. Programų iš prijungtų įrenginių užrakinti negalima.

Jei kanalą norėsite užrakinti . . .

**1 -** Žiūrėdami televizijos kanalą, spauskite LIST, kad būtų atidarytas kanalų sąrašas.

**2 -** Bet kuriame sąraše pasirinkite kanalą, kurį norite užrakinti.

**3 -** Spauskite OPTIONS ir pasirinkite Užrakinti kanalą. Kanalų sąraše užrakintas kanalas bus pažymėtas spyna  $\triangle$ .

Jei norite atrakinti kanalą, kanalų sąraše pasirinkite užrakintą kanalą. Paspauskite **E**OPTIONS ir pasirinkite "Atrakinti kanalą". Turėsite įvesti užrakto nuo vaikų kodą.

#### Tėvų įvertinimas

Jei nenorite, kad vaikai žiūrėtų jų amžiui netinkamas programas, galite nustatyti amžiaus kategoriją.

Kai kurie skaitmeninių programų transliuotojai nustato programų reitingą pagal žiūrovų amžių. Jei programos reitingas atitinka arba yra aukštesnis už nustatytą pagal jūsų vaiko amžių, programa bus užrakinta.

Norėdami žiūrėti užblokuotą programą, turite įvesti užrakto nuo vaikų kodą. Tėvų kontrolė nustatyta visiems kanalams.

Amžiaus reitingo nustatymas

- 1 Spauskite **A**, pasirinkite Saranka ir spauskite OK.
- **2** Pasirinkite Kanalų nustatymai > Užraktas nuo vaikų > Tėvų kontrolė ir paspauskite OK.

**3 -** Įveskite 4 skaitmenų užrakto nuo vaikų kodą. Dabar galite nustatyti amžiaus apribojimą.

**4 -** Įveskite vaiko amžių ir spauskite OK.

5 - Jei reikia, spauskite **+** kelis kartus, kol uždarysite meniu.

Jei tėvų kontrolę pagal vaiko amžių norite išjungti, pasirinkite amžiaus nustatymą Nėra.

Televizorius paprašys kodo, kad galėtų atrakinti programą. Kai kurių transliuotojų / operatorių atveju televizorius blokuoja tik programas, turinčias aukštesnį reitingą.

#### Užrakto kodo nustatymas arba keitimas

Jei norite nustatyti arba pakeisti esamą užrakto kodą:

1 - Spauskite **A**, pasirinkite Saranka ir spauskite OK.

**2 -** Pasirinkite Kanalų nustatymai > Užraktas nuo vaikų > Keisti kodą ir spauskite OK.

**3 -** Jei kodas jau nustatytas, įveskite esamą užrakto nuo vaikų kodą, tuomet du kartus įveskite naująjį kodą.

Naujasis kodas yra nustatytas.

#### Pamiršote savo užrakto nuo vaikų kodą?

Jei pamiršote kodą, galite perrašyti esamą ir įvesti naują kodą.

- 1 Spauskite **A**, pasirinkite Saranka ir spauskite OK.
- **2** Pasirinkite Kanalų nustatymai > Užraktas nuo vaikų > Keisti kodą ir spauskite OK.
- **3** Įveskite atšaukimo kodą 8888.

**4 -** Tada įveskite naują užrakto nuo vaikų kodą, tuomet jį pakartokite ir patvirtinkite.

### Kanalų parinktys

Kai žiūrite televizijos kanalą, galimos kai kurios parinktys, kurios priklauso nuo žiūrimo kanalo tipo (analoginis ar skaitmeninis) arba nuo jūsų pasirinktų televizoriaus nustatymų.

#### Parinkčių meniu atidarymas

Žiūrėdami kanalą spauskite **·** OPTIONS.

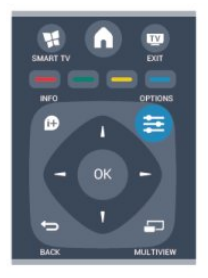

#### Universali prieiga

Kai įjungta universali prieiga, galite nustatyti kai kurias parinktis, skirtas žmonėms, kurių klausa ar regėjimas sutrikę. Jei reikia daugiau informacijos, spauskite Raktažodžiai ir žiūrėkite Universali prieiga.

#### Vaizdo įrašo parinkimas

Skaitmeninės televizijos kanalai – keli vaizdo signalai (transliacija keliais srautais), skirtingi to paties renginio kameros taškai ar kampai arba skirtingos programos vienu televizijos kanalu. Jei tokių televizijos kanalų yra, televizoriuje bus rodomas pranešimas.

#### Subtitrai

Naudojant šią parinktį galima Subtitrus įjungti arba Subtitrus išjungti. Pasirinkite Automatinis, kad subtitrai būtų rodomi, tik kai garsas nutildytas, paspaudus  $\blacksquare$ 

#### Subtitrų kalba

Vykstant skaitmeninei transliacijai, galite laikinai pasirinkti esamą subtitrų kalbą, jeigu nėra nė vienos iš jūsų pageidaujamų kalbų. Jei reikia daugiau informacijos, spauskite - Raktažodžiai ir žiūrėkite Subtitrai.

#### Garso irašu kalbos

Vykstant skaitmeninei transliacijai, galite laikinai pasirinkti esamą garso kalbą, jeigu nėra nė vienos iš jūsų pageidaujamų kalbų. lei reikia daugiau informacijos, spauskite - Raktažodžiai ir žiūrėkite Garso įrašo kalbos.

#### ..Dual" I-II

Jeigu garso signalas turi dvi garso įrašų kalbas, bet viena arba abi kalbos neturi kalbos indikacijos, galima naudoti šią parinktį.

#### Bendroji sąsaja

Jeigu CAM transliuoja mokamą aukštos kokybės turinį, šia parinktimi galite nustatyti teikėjo nustatymus.

#### HbbTV šiame kanale

Jeigu kanalas turi HbbTV puslapius, galite blokuoti šiuos puslapius. Jei reikia daugiau informacijos, spauskite Raktažodžiai ir žiūrėkite HbbTV.

#### MHP programos

MHP programų įjungimas arba išjungimas. Jei reikia daugiau informacijos, spauskite - Raktažodžiai ir žiūrėkite MHP.

#### Būsena

Pasirinkite **Būsena**, jei norite peržiūrėti techninę informacija apie kanalą (jei jis analoginis ar skaitmeninis) arba prijungtą įrenginį, kurį žiūrite.

#### **Dalintis**

Naudodamasis šia funkcija naudotojas gali perduoti informaciją apie savo veiklą socialiniais tinklais (pvz., "Twitter", "Facebook" arba el. paštu).

### Vaizdo formatas

Jeigu vaizdo viršuje ir apačioje arba abiejuose šonuose atsiranda juodos juostos, galite nustatyti vaizdo formatą, kuris užpildys visą ekraną.

Vaizdo formato keitimas

**1 -** Žiūrėdami televizijos kanalą paspauskite ir

atidarykite meniu Vaizdo formatas.

**2 -** Pasirinkite nustatymą iš sąrašo ir paspauskite OK.

Atsižvelgiant į ekrane rodomą vaizdą, galima rinktis toliau nurodytus formatus.

- Bendra
- Per visą ekraną
- Talpinti ekrane
- Išplėstinis
- Paskutinis nustatymas
- Keisti
- Didinti
- Išskleisti
- Originalus
- Atšaukti

### Tekstas / teletekstas

#### Teleteksto puslapiai

Norėdami atidaryti tekstą (teletekstą), kai žiūrite televizijos kanalus, spauskite TEXT.

Kad uždarytumėte teletekstą, dar kartą paspauskite TEXT.

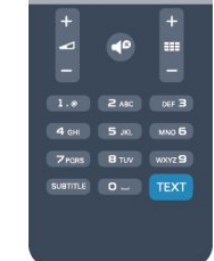

Pasirinkite teleteksto puslapį

#### Puslapio pasirinkimas

- **1** Įveskite puslapio numerį skaičių mygtukais.
- **2** Naršymui naudokite mygtukus su rodyklėmis.
- **3** Paspauskite spalvos mygtuką, jei norite pasirinkti ta spalva pažymėtą elementą ekrano apačioje.

#### Antriniai teleteksto puslapiai

Teleteksto puslapyje gali būti keli antriniai puslapiai. Jų numeriai rodomi juostoje šalia pagrindinio puslapio numerio. Norėdami pasirinkti papildomą puslapį, spauskite < arba .

#### T.O.P. teleteksto puslapiai

Kai kurie transliuotojai transliuoja T.O.P. teletekstą. Norėdami atidaryti T.O.P. teleteksto puslapius teletekste, spauskite  $\equiv$  OPTIONS ir pasirinkite T.O.P. apžvalga.

#### Teleteksto parinktys

Teletekste paspaude 
Super OPTIONS galėsite pasirinkti toliau nurodytas parinktis.

#### • Sustabdyti puslapį

Sustabdyti automatinį antrinių puslapių pasukimą.

#### • Dvigubas ekranas / per visą ekraną

Rodyti televizijos kanalą ir teletekstą vieną šalia kito.

#### • T.O.P. apžvalga

Atidaryti T.O.P. teletekstą.

#### • Padidinti

Padidinti teleteksto puslapį, kad skaityti būtų patogiau.

#### • Atidengti

Nebeslėpti paslėptos informacijos puslapyje.

#### • Papildomų puslapių ciklas

Pereiti prie antrinių puslapių, kai jie gali būti rodomi.

#### • Kalba

Įjungti simbolius, kuriuos teletekstas naudoja, kad ekrane būtų rodoma be klaidų.

#### • Teletekstas 2.5

Aktyvinti Teletekstą 2.5, kad būtų matoma daugiau spalvų ir geresne grafika.

#### Teleteksto nustatymas

#### Teleteksto kalba

Kai kurie skaitmeninės televizijos transliuotojai siūlo kelias teleteksto kalbas.

Norėdami nustatyti pagrindinę ir antrinę teleteksto kalbą, atlikite šiuos veiksmus.

- 1 Spauskite **A**, pasirinkite Saranka ir spauskite OK.
- **2** Pasirinkite Kanalų nustatymai > Kalba.
- **3** Pasirinkite Pirminis teletekstas arba Antrinis teletekstas.
- **4** Pasirinkite pageidaujamas teleteksto kalbas.
- 5 Jei reikia, spauskite  $\rightarrow$  kelis kartus, kol uždarysite meniu.

#### Teletekstas 2.5

Jei yra, teletekstas 2.5 rodomas su geresne grafika ir daugiau

spalvų. Teletekstas 2.5 įjungtas kaip standartinis gamyklinis nustatymas.

Norėdami išjungti Teletekstą 2.5, atlikite toliau nurodytus veiksmus.

- **1** Spauskite TEXT.
- 2 Žiūrėdami teletekstą, spauskite **CPTIONS**.
- **3** Pasirinkite Tekstas 2.5 > Išjungta.
- 4 Jei reikia, spauskite **+** kelis kartus, kol uždarysite meniu.

#### Meniu kalba

Televizoriaus meniu ir pranešimų kalbos keitimas

- 1 Spauskite **A**, pasirinkite Saranka ir spauskite OK.
- **2** Pasirinkite TV nustatymai > Bendrieji nustatymai > Meniu kalba ir spauskite OK.
- **3** Pasirinkite norimą kalbą ir paspauskite OK.
- 4 Jei reikia, spauskite **+** kelis kartus, kol uždarysite meniu.

#### Garso įrašų kalbos

Jei TV kanalu transliuojama keletas arba dvi garso įrašo kalbos, galite pasirinkti norimą garso kalbą.

1 - Žiūrėdami televizorių paspauskite **<u>E</u> OPTIONS**.

**2 -** Skaitmeninių kanalų garso įrašo kalbai nustatyti

pasirinkite Garso kalba. Analoginiams kanalams rinkitės Pakaitinis garsas. Spauskite OK norėdami patvirtinti pasirinkimą.

**3 -** Pasirinkite vieną iš siūlomų kalbų ir spauskite OK.

#### Pastaba:

Jei pasirinkote Pakaitinis garsas analoginiams kanalams, galite rinktis tarp:

- Pagrindinė: pirminė garso įrašo kalba arba
- SAP: antrinė garso įrašo kalba

### Subtitrai ir kalbos

#### **Subtitrai**

#### Subtitrų įjungimas

Kad atsidarytų subtitrų meniu, paspauskite SUBTITLE. Galite nustatyti subtitrus, kad jie būtų ljungti, Išjungti arba Automatiniai.

Jei norite, kad subtitrai būtų rodomi, kai transliuojama programa ne jūsų kalba (kalba, kuria nustatytas televizorius), pasirinkite Automatinis. Be to, naudojant šį nustatymą, subtitrai bus rodomi, kai nutildysite garsą paspaudę  $\blacksquare$ 

Analoginių kanalų subtitrus reikia nurodyti naudojant teletekstą.

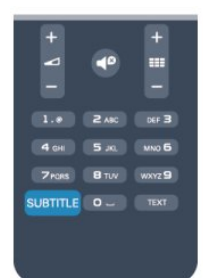

#### Skaitmeninių kanalų subtitrai

Skaitmeninių kanalų subtitrų nereikia nustatyti teletekste. Skaitmeniniuose kanaluose gali būti įdiegta keletas programos subtitrų kalbų. Galite nustatyti pageidaujamas pagrindinę ir antrinę subtitrų kalbas. Jeigu transliuojami subtitrai viena šių kalbų, televizorius juos rodys.

Jeigu pageidaujamų subtitrų kalbų nėra, galite pasirinkti kitą transliuojamą subtitrų kalbą.

Norėdami nustatyti pagrindinę ir antrinę subtitrų kalbą . . .

- 1 Spauskite **A**, pasirinkite Saranka ir spauskite OK.
- **2** Pasirinkite Kanalų nustatymai ir Kalbos > Pagrindinė

subtitrų kalba arba Antrinių subtitrų kalba, tada spauskite OK. **3 -** Pasirinkite kalbą ir spauskite OK.

4 - Jei reikia, spauskite **+** kelis kartus, kol uždarysite meniu.

Jeigu norite pasirinkti subtitrų kalbą, kai nėra jūsų pageidaujamų kalbų . . .

#### 1 - Paspauskite **E** OPTIONS.

**2 -** Pasirinkite Subtitrų kalba ir, pasirinkę kalbą, kurią norite laikinai naudoti, spauskite OK.

#### Analoginių kanalų subtitrai

Žiūrint analoginius kanalus, kiekvieno kanalo subtitrus reikia įjungti rankiniu būdu.

- **1** Įjunkite kanalą ir spauskite TEXT, kad atsidarytų teletekstas.
- **2** Įveskite subtitrų puslapio numerį, paprastai 888.

**3 -** Dar kartą spauskite TEXT, kad teletekstas užsidarytų. Jeigu žiūrėdami šį analoginį kanalą subtitrų meniu pasirinkote Įjungti, bus rodomi subtitrai (jeigu transliuojami).

Norėdami sužinoti, ar kanalas yra analoginis, ar skaitmeninis, jiunkite kanala ir atidarykite skirtuka **Būsena**, kurį rasite meniu Parinktys .

#### Garso įrašų kalbos

Skaitmeninės televizijos kanalai gali transliuoti keletą programos garso įrašų kalbų. Galite nustatyti pageidaujamas pagrindinę ir antrinę garso įrašų kalbas. Jeigu garso įrašas transliuojamas viena šių kalbų, televizorius įjungs šią kalbą.

Jeigu pageidaujamų garso įrašų kalbų nėra, galite pasirinkti kitą transliuojamą garso įrašo kalbą.

Norėdami nustatyti pagrindinę ir antrinę garso įrašo kalbą . . .

- 1 Spauskite **A**, pasirinkite Saranka ir spauskite OK.
- **2** Pasirinkite Kanalų nustatymai ir Kalbos > Pagrindinė

#### subtitrų kalba arba Antrinių subtitrų kalba, tada spauskite OK.

- **3** Pasirinkite kalbą ir spauskite OK.
- 4 Jei reikia, spauskite **b** kelis kartus, kol uždarysite meniu.

Jeigu norite pasirinkti garso įrašo kalbą, kai nėra jūsų pageidaujamos garso įrašų kalbos . . .

1 - Paspauskite **ED** OPTIONS.

**2 -** Pasirinkite Garso įrašo kalba ir, pasirinkę kalbą, kurią norite laikinai naudoti, spauskite OK.

## Garso įrašo kalbos žmonėms, kurių klausa ar regėjimas

#### sutrikę

Kai kurie skaitmeninės televizijos kanalai transliuoja specialius garso įrašus ir subtitrus, skirtus asmenims, kurių klausa ar regėjimas sutrikę.

Jei reikia daugiau informacijos, spauskite - Raktažodžiai ir žiūrėkite Universali prieiga.

#### Meniu kalba

Televizoriaus meniu ir pranešimų kalbos keitimas

1 - Spauskite **A**, pasirinkite Saranka ir spauskite OK.

#### **2 -** Pasirinkite TV nustatymai > Bendrieji nustatymai > Meniu kalba ir spauskite OK.

- **3** Pasirinkite norimą kalbą ir spauskite OK.
- **4** Jei reikia, spauskite kelis kartus, kol uždarysite meniu.

### Interaktyvioji televizija

#### Apie ..iTV"

Naudodami interaktyviąją televiziją kai kurie skaitmeniniai transliuotojai sujungia savo įprastinę televizijos programą su informaciniais arba pramoginiais puslapiais. Kai kuriuose puslapiuose galite reaguoti į programą arba balsuoti, pirkti internetu arba sumokėti už vaizdo įrašų pagal pageidavimą programą.

#### HbbTV, MHEG, . . .

Transliuotojai naudoja įvairias interaktyvias televizijos sistemas: HbbTV (hibridinės transliacijos plačiajuostė televizija) arba iTV (interaktyvioji televizija – MHEG). Kartais interaktyvioji televizija vadinama skaitmeniniu tekstu arba raudonuoju mygtuku. Bet kiekviena sistema yra skirtinga.

Daugiau informacijos rasite transliuotojo interneto svetainėje.

#### Ko jums reikia

Interaktyvioji televizija prieinama tik skaitmeniniuose televizijos kanaluose. Norint mėgautis visais interaktyviosios televizijos pranašumais, jums reikia didelės spartos (plačiajuosčio) interneto ryšio su televizoriumi.

"HbbTV"

Jei TV kanale galima naudotis "HbbTV" puslapiais, kad juos galėtumėte peržiūrėti, pirmiausia televizoriaus nustatymuose turite įjungti "HbbTV".

- <span id="page-29-0"></span>1 - Spauskite **A**, pasirinkite Saranka ir spauskite OK.
- **2** Pasirinkite TV nustatymai , tada pasirinkite Bendrieji
- nustatymai > "HbbTV" ir spauskite OK.
- **3** Pasirinkite Įjungta ir spauskite OK.

4 - Jei reikia, spauskite **+** kelis kartus, kol uždarysite meniu.

Jei tam tikrame kanale norite išjungti galimybę peržiūrėti "HbbTV" puslapius, "HbbTV" puslapius galite užblokuoti tik šiame kanale.

**1 -** Įjunkite kanalą, kuriame norite blokuoti "HbbTV" puslapius.

**2 -** Spauskite OPTIONS, pasirinkite HBB šiame kanale ir spauskite OK.

**3 -** Pasirinkite Išjungta ir spauskite OK.

#### "iTV" naudojimas

#### Atverti "iTV" puslapius

Daugelyje kanalų su "HbbTV" arba "iTV" siūloma spausti · mygtuką arba mygtuką OK, kad atvertumėte jų interaktyviąją programą.

#### Naršyti "iTV" puslapiuose

Naršyti "iTV" puslapiuose galite mygtukais su rodyklėmis, spalvotais mygtukais ir mygtuku  $\bigcirc$ .

Galite naudoti mygtukus  $\blacktriangleright$  (Leisti),  $\blacksquare$  (Pauzė) ir  $\blacksquare$  (Stabdyti), jei norite žiūrėti vaizdo įrašus "iTV" puslapiuose.

#### Skaitmeninis tekstas (tik JK)

Norėdami atidaryti skaitmeninį tekstą, spauskite TEXT. Norėdami uždaryti, spauskite ...

#### Užverti "iTV" puslapius

Daugelyje "iTV" puslapių informuojama, kurį mygtuką naudoti, kad jos būtų užvertos.

Norėdami užverti "iTV" puslapi, periunkite į kitą televizijos kanalą ir atgal.

#### Apie interaktyviąją televiziją

Naudodami interaktyviąją televiziją kai kurie skaitmeniniai transliuotojai sujungia savo įprastą televizijos programą su informaciniais arba pramoginiais puslapiais.

#### Pastaba:

- Naudodami šią funkciją negalite atsisiųsti failų į televizorių.
- Ne visose televizijos programose, reklamose ir funkcijose yra pateikiama informacija subtitrais kurtiesiems.
- Nėra galimybės reaguoti į skaitmeninio turinio objektus.

Daugiau informacijos rasite transliuotojo interneto svetainėje.

## $\overline{72}$ Kanalo diegimas

### Atnaujinti kanalus

#### Automatinis naujinimas

Jeigu priimate skaitmeninius kanalus, galite nustatyti televizorių automatiškai atnaujinti sąrašą naujais kanalais. Arba galite paleisti kanalų naujinimą patys.

#### Automatinis kanalų atnaujinimas

Kartą per dieną 6 valandą televizorius atnaujina kanalus ir įsimena naujus. Nauji kanalai įsimenami visų kanalų sąraše ir naujų kanalų sąraše. Tušti kanalai panaikinami.

Jeigu randama naujų kanalų arba jeigu kanalai yra atnaujinti ar panaikinti, paleidus televizorių rodomas pranešimas. Televizorius turi veikti parengties režimu, kad kanalai būtų automatiškai atnaujinami.

Norėdami išjungti paleidžiant rodomą pranešimą:

- 1 Spauskite **A**, pasirinkite Saranka ir spauskite OK.
- **2** Pasirinkite Kanalų nustatymai ir spauskite OK.
- **3** Pasirinkite Kanalų įdiegimas > Kanalų naujinimo pranešimas > Išjungta.

Automatinio kanalų naujinimo funkcijos išjungimas

- 1 Spauskite **A**, pasirinkite Saranka ir spauskite OK.
- **2** Pasirinkite Kanalų nustatymai ir spauskite OK.
- **3** Pasirinkite Kanalų įdiegimas > Automatinis kanalų

#### atnaujinimas > Išjungta ir paspauskite OK.

#### Atnaujinimo paleidimas

Norėdami naujinimą paleisti patys:

- 1 Spauskite **A**, pasirinkite Saranka ir spauskite OK.
- **2** Pasirinkite Ieškoti kanalų ir spauskite OK.

**3 -** Pasirinkite Naujinti kanalus ir vykdykite ekrane pateikiamus nurodymus. Naujinimas gali užtrukti kelias minutes.

Kai kuriose šalyse automatinis kanalų naujinimas atliekamas žiūrint televizorių arba bet kuriuo metu, kai televizorius veikia parengties režimu.

### Iš naujo įdiegti kanalus

Galite ieškoti ir iš naujo įdiegti kanalus, o visus kitus televizoriaus nustatymus palikti nepakeistus. Arba galite atlikti naują televizoriaus diegimą.

Jeigu nustatytas užrakto nuo vaikų kodas, kad galėtumėte iš naujo įdiegti kanalus, turėsite įvesti šį kodą.

#### Iš naujo įdiegti kanalus

Jeigu norite iš naujo įdiegti tik kanalus . . .

1 - Spauskite **A**, pasirinkite Saranka ir spauskite OK.

**2 -** Pasirinkite Ieškoti kanalų > Iš naujo įdiegti kanalus ir spauskite OK.

**3 -** Pasirinkite šalį, kurioje televizorius naudojamas.

**4 -** Pasirinkite Antena (DVB-T) arba Kabelinė (DVB-C). Kanalo paieška gali užtrukti kelias minutes. Vykdykite ekrane pateikiamus nurodymus.

#### Visas diegimas

Norėdami atlikti visą televizoriaus diegimą . . .

1 - Spauskite **A**, pasirinkite Saranka ir spauskite OK. **2 -** Pasirinkite TV nustatymai > Bendrieji nustatymai > TV įdiegimas iš naujo ir spauskite OK. Diegimas gali užtrukti kelias minutes. Vykdykite ekrane pateikiamus nurodymus.

#### Gamykliniai nustatymai

Gamykliniais nustatymais atkuriami pradiniai televizoriaus vaizdo ir garso nustatymai. Jei norite atkurti pradinius gamyklinius nustatymus . . .

1 - Spauskite **A**, pasirinkite Saranka ir spauskite OK.

**2 -** Pasirinkite TV nustatymai > Bendrieji nustatymai >

Gamykliniai nustatymai ir spauskite OK.

**3 -** Patvirtinkite paspausdami OK.

4 - Jei reikia, spauskite **+** kelis kartus, kol uždarysite meniu.

### Kanalų sąrašo kopija

#### Įvadas

Kanalų sąrašo kopijavimas skirtas pardavėjams ir patyrusiems naudotojams. Kai kuriose šalyse kanalų sąrašo kopijavimo funkciją galima naudoti tik palydoviniams kanalams kopijuoti.

Naudojant funkciją Kanalų sąrašo kopijavimas galima nukopijuoti viename televizoriuje įdiegtus kanalus į kitą tos pačios klasės "Philips" televizorių. Kanalų sąrašo kopijavimas padės išvengti daug laiko užimančios kanalų paieškos įkeliant iš anksto nustatytą kanalų sąrašą į televizorių. Naudokite bent 1 GB talpos USB atmintinę.

#### Sąlygos

• Abu televizoriai turi būti tų pačių metų kategorijos.

• Abiejų televizorių aparatinės įrangos tipas turi būti vienodas. Aparatūros tipą patikrinkite ant televizoriaus tipo plokštės

galinėje televizoriaus pusėje. Paprastai jis nurodomas kaip Q . . . LA

• Abiejuose televizoriuose naudojamos suderinamos programinės įrangos versijos.

#### Esama versija

Galite patikrinti esamą televizoriaus programinės įrangos versiją, pasirinkę skirtuką Dabartinės programinės įrangos versijos  $information$ informacija, kurį rasite meniu  $\bigcap$  > Sąranka > Programinės įrangos nustatymai.

#### Kanalų sąrašo kopijavimas

Kanalų sąrašo kopijavimas . . .

**1 -** Įjunkite televizorių, kuriame yra įdiegti kanalai. Įkiškite USB atmintinę.

2 - Spauskite **A**, pasirinkite Sąranka ir spauskite OK.

**3 -** Pasirinkite TV nustatymai > Bendrieji nustatymai > Kanalų sąrašo kopijavimas > Kopijuoti į USB ir spauskite OK. Norint nukopijuoti kanalų sąrašą iš šio televizoriaus, jūsų gali paprašyti įvesti užrakto nuo vaikų kodą, kurį įvedėte įdiegdami. **4 -** Baigę kopijuoti ištraukite USB atmintinę.

Dabar galite įkelti nukopijuotą kanalų sąrašą į kitą "Philips" televizorių.

#### Kanalų sąrašo įkėlimas

#### Įkelti nukopijuotų kanalų sąrašą

Atsižvelgdami į tai, ar jūsų televizorius jau yra įdiegtas, ar dar ne, turite naudoti skirtingus kanalų sąrašo įkėlimo būdus.

#### Į dar neįdiegtą televizorių

**1 -** Įkiškite maitinimo kištuką, kad pradėtumėte diegimą, ir pasirinkite kalbą ir šalį. Galite praleisti kanalų paieškos veiksmą. Užbaikite diegimą.

**2 -** Įkiškite USB atmintinę su kito televizoriaus kanalų sąrašu.

**3 -** Norėdami pradėti įkelti kanalų sąrašą,

paspauskite **A**, pasirinkite Saranka ir paspauskite OK.

**4 -** Pasirinkite TV nustatymai > Bendrieji nustatymai > Kanalų sąrašo kopijavimas > Kopijuoti į televizorių ir spauskite OK. Jūsų gali paprašyti įvesti šio televizoriaus užrakto nuo vaikų kodą. **5 -** Televizoriuje pasirodys pranešimas, jei kanalų sąrašas bus sėkmingai nukopijuotas į televizorių. Ištraukite USB atmintinę.

#### Į jau įdiegtą televizorių

**1 -** Patikrinkite televizoriaus šalies nustatymus (norėdami patikrinti šiuos nustatymus, spauskite n, rinkitės Sąranka ir spauskite OK. Rinkitės Ieškoti kanalų > Iš naujo įdiegti kanalus ir spauskite OK. Spauskite , paskui Atšaukti, jei norite išeiti iš kanalų paieškos).

Jei šalis tinkama, tęskite, kaip aprašyta 2 veiksme.

Jeigu šalis netinkama, jums reikia paleisti diegimą iš naujo. Norėdami paleisti diegimą iš naujo, spauskite **n** 

rinkitės Sąranka ir spauskite OK. Rinkitės TV nustatymai > Bendrieji nustatymai > TV įdiegimas iš naujo > OK. Pasirinkite teisingą šalį ir praleiskite kanalų paiešką. Užbaikite diegimą. Baigę grįžkite prie 2 veiksmo.

**2 -** Įkiškite USB atmintinę su kito televizoriaus kanalų sąrašu.

**3 -** Norėdami pradėti įkelti kanalų

sąrašą, paspauskite A, pasirinkite Sąranka ir paspauskite OK. **4 -** Pasirinkite TV nustatymai > Bendrieji nustatymai > Kanalų sąrašo kopijavimas > Kopijuoti į televizorių ir spauskite OK. Jūsų gali paprašyti įvesti šio televizoriaus užrakto nuo vaikų kodą. **5 -** Televizoriuje pasirodys pranešimas, jei kanalų sąrašas bus sėkmingai nukopijuotas į televizorių. Ištraukite USB atmintinę.

### DVB-T arba DVB-C

#### DVB-T arba DVB-C priėmimas

Jei jūsų šalyje galima priimti ir DVB-T, ir DVB-C signalus, ir jūsų televizorius yra nustatytas priimti DVB-T ir DVB-C signalus jūsų šalyje, nustatydami kanalus pirmą kartą turėsite pasirinkti vieną iš šių būdų.

Jeigu norite pakeisti DVB nustatymą ir paleisti naują kanalų diegimą:

- 1 Spauskite **A**, pasirinkite Saranka ir spauskite OK.
- **2** Pasirinkite Kanalų nustatymai ir paspauskite OK.
- **3** Pasirinkite Kanalų įdiegimas > Antenos jungtis > Antena
- (DVB-T) arba Kabelinė (DVB-C) ir spauskite OK.
- **4** Pasirinkite norimą DVB nustatymą.
- 5 Jei reikia, spauskite **+** kelis kartus, kol uždarysite meniu.

#### DVB-C kanalų diegimas

Kad būtų lengviau naudoti, visi DVB-C nustatymai yra nustatomi automatiškai.

Jeigu jūsų DVB-C teikėjas pateikė tam tikras konkrečias DVB-C reikšmes (tinklo identifikatorių arba dažnį), įveskite šias reikšmes, kai televizorius jų prašo įdiegiant.

Įdiegiant gali tekti pakoreguoti nuskaitymą (visą arba greitą nuskaitymą) arba įvesti konkretų simbolių dažnį nustatymų meniu. Norėdami nustatyti simbolių dažnį, pirmiausia nustatykite simbolių dažnį į rankinį.

#### Kanalo numerių nesuderinamumas

Kai kuriose šalyse skirtingi televizijos kanalai (transliuotojai) gali turėti tuos pačius kanalo numerius. Diegiant televizorius rodo nesuderinamų kanalų numerių sąrašą. Jūs turite pasirinkti, kuriuos televizijos kanalus norite įdiegti kanalo numeriais su keletu televizijos kanalų.

#### DVB-T ir DVB-C

Jeigu galite naudoti DVB-T antenos įvestį, bet kartu ir DVB-C įvestį, galite nustatyti savo televizorių naudoti ir DVB-T, ir DVB-C. Įdiekite vieną sistemą po kitos naudodamiesi reikiamais nustatymais.

Kai abi sistemos bus įdiegtos, jums reikės perjungti antenos įvesties signalą antenos jungtyje, galinėje televizoriaus sienelėje, ir nustatyti atitinkamą televizoriaus sistemą, kad būtų galima žiūrėti televizoriuje įdiegtus kanalus.

Kaip pasirinkti DVB-T arba DVB-C nustatymą, buvo aprašyta anksčiau.

#### DVB nustatymai

#### Prieiga prie DVB nustatymų

- 1 Spauskite **A**, pasirinkite Saranka ir spauskite OK.
- **2** Pasirinkite Ieškoti kanalų ir spauskite OK.
- **3** Pasirinkite Iš naujo įdiegti kanalus.
- **4** Pasirinkite šalį, kurioje šis televizorius naudojamas.

#### **5 -** Pasirinkite Kabelinė (DVB-C).

- **6** Pasirinkite Pradėti kanalų paiešką arba DVB-C nustatymai.
- 7 Jei reikia, spauskite **·** kelis kartus, kol uždarysite meniu.

#### Simbolių dažnio režimas

Jei jūsų kabelinės televizijos operatorius nenurodė konkrečios simbolių dažnio reikšmės, norėdami nustatyti TV kanalus, skirtuke Simbolių dažnio režimas palikite nustatymą Automatinis.

Jei nurodyta konkreti simbolių dažnio reikšmė, pasirinkite nustatymą Rankinis. Kita vertus, nurodyta reikšmė gali jau būti įtraukta į iš anksto nustatytą simbolių dažnių sąrašą. Norėdami patikrinti, ar reikšmė bus naudojama automatiškai, pasirinkite Nustatyti simbolių dažniai.

#### Simbolių dažnis

Jei skirtuke Simbolių dažnio režimas nustatyta parinktis Rankinis, galite įvesti simbolių dažnių reikšmę, kurią gavote iš kabelinės televizijos operatoriaus. Norėdami įvesti šią reikšmę, naudokite skaičių mygtukus.

#### Tinklo dažnio režimas

Jei norėdami ieškoti kanalų ketinate naudoti metodą Greitas nuskaitymas, kai nustatytas Dažnio nuskaitymas, pasirinkite Automatinis. Televizoriuje bus naudojamas 1 iš anksto nustatytų tinklo dažnių (arba HC – "homing channel"), kurį naudoja daugelis jūsų šalies kabelinės televizijos operatorių.

Jei gavote konkrečią tinklo dažnio vertę kanalams ieškoti, pasirinkite Rankinis.

#### Tinklo dažnis

Jei Tinklo dažnio režimas nustatytas kaip Rankinis, čia galite įvesti tinklo dažnio reikšmę, kurią gavote iš kabelinės televizijos operatoriaus. Norėdami įvesti šią reikšmę, naudokite skaičių mygtukus.

#### Dažnio nuskaitymas

Pasirinkite būdą kanalams ieškoti. Galite pasirinkti greitesnį būdą Greitas nuskaitymas ir naudoti iš anksto nustatytus nustatymus, kuriuos naudoja daugelis jūsų šalies kabelinės televizijos tiekėjų.

Jei nenustatomi jokie kanalai ar jei kokių nors kanalų trūksta, galite pasirinkti išplėstą būdą Visas nuskaitymas. Naudojant šį būdą reikės daugiau laiko kanalams ieškoti ir nustatyti.

#### Skaitmeniniai kanalai

Jei žinote, kad jūsų kabelinės televizijos operatorius nesiūlo skaitmeninių kanalų, galite praleisti skaitmeninių kanalų paiešką. Pasirinkite Išjungti.

#### Analoginiai kanalai

Jei žinote, kad jūsų kabelinės televizijos operatorius nesiūlo analoginių kanalų, galite praleisti analoginių kanalų paiešką. Pasirinkite Išjungta.

#### Nemokama / koduota

Jei turite CAM – sąlyginės prieigos modulį bei sutinkate mokėti už TV paslaugas, pasirinkite "Nemokama + koduota". Jei nesutinkate mokėti už TV kanalus ir paslaugas, galite pasirinkti tik "Nemokami kanalai".

Jei reikia daugiau informacijos, spauskite - Raktažodžiai ir žiūrėkite CAM – sąlyginės prieigos modulis.

#### Priėmimo kokybė

Jeigu priimate skaitmeninius kanalus, galite patikrinti kanalo kokybę ir signalo stiprumą.

Jeigu turite savo anteną, galite pakeisti jos padėtį ir pabandyti pagerinti priėmimą.

Norėdami patikrinti skaitmeninio kanalo priėmimo kokybę: 1 – įjunkite kanalą.

- $2$  paspauskite  $\bigcap$ , pasirinkite Saranka ir spauskite OK.
- 3 rinkitės Kanalų nustatymai > Kanalų įdiegimas >

Skaitmeninis: priėmimo tikrinimas ir spauskite OK.

Šiam kanalui rodomas skaitmeninis transliacijos dažnis. Jei priėmimo kokybė prasta, galite keisti antenos padėtį. Norėdami dar kartą patikrinti šio dažnio signalo kokybę, pasirinkite Ieškoti ir spauskite OK.

Norėdami įvesti konkretų skaitmeninį dažnį patys, naudokite nuotolinio valdymo pulto skaičių mygtukus. Arba pasirinkite dažnį perkeldami rodykles prie pageidaujamo skaičiaus mygtukais < ir bei keiskite skaičius mygtukais **A** ir  $\blacktriangledown$ . Norėdami patikrinti dažnį, pasirinkite Paieška ir spauskite OK.

Jei kanalus gaunate per DVB-C, galima rinktis parinktį Simbolių dažnio režimas . Simbolių dažnio režimui pasirinkite Automatinis, jei kabelinės televizijos signalas nesuteikė jums konkrečių simbolių dažnio reikšmių. Norėdami įvesti simbolių dažnio reikšmes, naudokite skaičių mygtukus.

#### Rankinis diegimas

Analoginius televizijos kanalus galima įdiegti rankiniu būdu po vieną.

Norėdami įdiegti analoginius kanalus rankiniu būdu:

- 1 Spauskite **A**, pasirinkite Saranka ir spauskite OK.
- **2** Pasirinkite Kanalų nustatymai > Kanalų įdiegimas >
- Analoginis: priėmimo tikrinimas ir paspauskite OK.

#### • Sistema

Norėdami nustatyti televizijos sistemą, pasirinkite Sistema ir paspauskite OK.

Pasirinkite savo šalį arba tą pasaulio dalį, kurioje šiuo metu esate.

#### • Kanalo paieška

Jei norite surasti kanalą, pasirinkite "Kanalo paieška" ir spauskite OK. Pasirinkite Ieškoti ir spauskite OK. Be to, dažnį galite įvesti ir patys. Jei signalo priėmimo kokybė prasta, dar kartą paspauskite leškoti. Jei kanalą norite įrašyti, pasirinkite Atlikta ir paspauskite OK.

#### • Tikslus derinimas

Norėdami tiksliai suderinti kanalą, pasirinkite Tikslus suderinimas ir spauskite OK. Galite tiksliai suderinti kanalą mygtukais  $\triangle$  arba .

Jeigu norite išsaugoti rastą kanalą, pasirinkite Atlikta ir paspauskite OK.

• Išsaugoti esamą kanalą / išsaugoti kaip naują kanalą

Galite išsaugoti kanalą esamu kanalo numeriu arba parinkti naują kanalo numerį.

#### Pasirinkite Išsaugoti esamą kanalą arba Išsaugoti kaip naują kanalą.

Galite kartoti šiuos veiksmus tol, kol surasite visus galimus analoginius televizijos kanalus.

# Palydoviniai kanalai

#### <span id="page-33-1"></span>8.1

<span id="page-33-0"></span> $\overline{8}$ 

## Palydovinių kanalų žiūrėjimas

Jei norite žiūrėti palydovinius kanalus:

Spauskite **A**, rinkitės Palydovas ir spauskite OK. Televizoriuje bus įjungtas paskutinis jūsų žiūrėtas palydovinis kanalas.

#### Kanalų perjungimas

 $\text{I}$ ei norite perjungti kanalą, spauskite  $\text{III}$  + arba  $\text{III}$  -Pasirinktame kanalų sąraše pereisite į kitą kanalą. Jei žinote kanalo numerį, galite spausti atitinkamą nuotolinio valdymo pulto skaičių mygtuką. Jei norite grįžti į prieš tai žiūrėtą kanalą, spauskite ...

Bet kurį kanalą taip pat galite įjungti tiesiai iš palydovinių kanalų sąrašo.

## <span id="page-33-2"></span>8.2 Palydovinių kanalų sąrašas

## Apie kanalų sąrašą

Prisijungus prie palydovo, visi palydoviniai kanalai įtraukiami į kanalų sąrašą. Jei norite matyti tik mėgstamiausiuosius kanalus arba tik radijo stotis, galite žiūrėti visą kanalų sąrašą arba jį filtruoti. O po bet kurio kanalo atnaujinimo naujus kanalus rasite įtrauktus į naujų kanalų sąrašą.

Bet kurį kanalą galite įjungti būdami bet kuriame sąraše. Nuo pasirinkto sąrašo priklausys, kuriuos kanalus matysite junginėdami mygtukus  $\mathbf{H}$  + ir  $\mathbf{H}$  -.

Kanalų išdėstymo tvarką galite keisti tik mėgstamiausiųjų kanalų sąraše.

## Sąrašo filtro pasirinkimas

Nuo kanalų sąraše pasirinkto sąrašo priklausys, kuriuos kanalus matysite junginėdami mygtukus  $= 1 + ir = 1 - 1$ 

Jei norite pasirinkti kanalų sąrašą . . .

1 - Spauskite **A**, pasirinkite Palydovinė ir paspauskite OK.

**2 -** Spauskite LIST ir atidarykite kanalų sąrašą. Bus atidarytas sąrašas, kuriame matysite tuo metu pasirinktą kanalą.

**3 -** Kilkite sąrašu aukštyn norėdami pasirinkti Visi arba nustatykite sąrašo filtrą.

<span id="page-33-3"></span>Radijo ir tinklo sąrašai bus rodomi tik tuomet, jei yra radijo stočių arba atnaujinus kanalus buvo atlikta naujų kanalų.

## Kanalo iš kanalų sarašo jiungimas

Jei norite įjungti kanalą iš kanalų sąrašo . . .

**1 -** Meniu juostoje rodomame kanalų sąraše

pasirinkite **a** arba , kad pasirinktumėte televizijos ar

- palydovinės televizijos kanalų sąrašą.
- **2** Pasirinkite kanalų sąrašą.

**3 -** Bet kuriame sąraše pasirinkite kanalą ir spauskite OK. Televizoriuje bus įjungtas pasirinktas kanalas.

### Kanalų sąrašo parinktys

Jei norite peržiūrėti kanalų sąrašo parinktis, galiojančias esamam kanalui . . .

**1 -** Įsijungę ekrane visų kanalų sąrašą, pasirinkite kanalą ir spauskite **三 OPTIONS**.

**2 -** Pasirinkite norimą parinktį ir spauskite OK.

Galimos palydovinių kanalų parinktys . . .

#### • Palydovas

Filtruokite kanalų sąrašą, kad jame būtų rodomi tik konkretaus palydovo transliuojami kanalai arba visų palydovų transliuojami kanalai.

#### • Nemokama / koduota

Filtruokite kanalų sąrašą, kad jame būtų rodomi tik nemokamai transliuojami kanalai, tik koduoti kanalai arba ir tie, ir tie. Kuoduoti kanalai yra pažymėti kodu  $\bullet$ .

#### • Užrakinti kanalą

Kanalą galite užrakinti. Sąraše pasirinkite kanalą, tuomet spauskite  $\equiv$  OPTIONS ir pasirinkite Užrakinti kanalą. Turėsite įvesti 4 skaitmenų užrakto nuo vaikų kodą. Užblokuotas kanalas pažymimas spyna  $\mathbf \Theta$ .

#### • Atrakinti kanalą

Norėdami atrakinti kanalą, kanalų sąraše pasirinkite užrakintą kanalą ir spauskite  $\equiv$  OPTIONS, tuomet pasirinkite Atrakinti kanalą. Turėsite įvesti 4 skaitmenų užrakto nuo vaikų kodą.

### Kanalų sąrašo kopija

Kanalų sąrašo kopija yra skirta televizorių pardavėjams ir patyrusiems naudotojams. Įjungę nustatymą "Kanalų sąrašo kopija" galite kopijuoti televizoriuje įrengtus kanalus į kitą tokios pat klasės "Philips" televizorių. Darant kanalų sąrašo kopiją bus nukopijuoti antžeminiai ir palydoviniai kanalai.

Jei reikia daugiau informacijos, spauskite - Raktažodžiai ir žiūrėkite Kanalų sąrašo kopija.

### Mėgstamiausi kanalai

Galite pasižymėti mėgstamus kanalus. Jūsų mėgstamiausi palydoviniai kanalai bus sudėti į palydovinių kanalų sąrašą Mėgstamiausi.

#### Mėgstamiausiųjų kanalų žiūrėjimas

Nustatykite mėgstamiausių kanalų sąrašą, kad galėtumėte lengvai perjungti kanalus ir žiūrėti labiausiai patinkančius.

<span id="page-34-0"></span>Jei norite mėgstamiausius kanalus rinktis mygtukais  $= 4$  ir  $= 1$ , kanalų sąraše pažymėkite sąrašą "Mėgstamiausi" ir vėl uždarykite kanalų sąrašą.

Yra du mėgstamiausiųjų kanalų sąrašai: kanalų ir palydovinių kanalų.

### Nustatykite savo mėgstamiausiųjų sąrašą

Jei norite sudaryti savo mėgstamiausiųjų kanalų sąrašą . . .

**1 -** Žiūrėdami kanalą spauskite LIST, kad atsidarytų kanalų sąrašas.

2 - Meniu juostoje pasirinkite **v** palydovinės televizijos kanalams.

- **3** Pasirinkite sąrašą Mėgstamiausi.
- **4** Jūsų paklaus, ar nedelsiant pradėti kanalų įtraukimą.

Spauskite OK. Kad vėliau nereikėtų vėl daug ką keisti, pasirinkite kanalus tokia tvarka, kuria norite matyti juos sąraše.

**5 -** Jei norite kanalą įtraukti į mėgstamiausiųjų sąrašą, jį

pažymėkite ir spauskite OK. Tuomet galite pasirinkti kitą kanalą ir jį įtraukti taip pat.

6 - Norėdami baigti paspauskite **.** 

### Pridėti arba pašalinti mėgstamiausiuosius kanalus

Kanalų įtraukimas į mėgstamiausių sąrašą arba pašalinimas iš jo.

**1 -** Žiūrėdami televizijos kanalą paspauskite LIST, kad būtų atidarytas kanalų sąrašas.

2 - Kad būtų parodyti visi kanalai, pasirinkite "Visi".

3 - Pasirinkite kanalą ir paspauskite , kad pažymėtumėte jį kaip mėgstamiausią.

**4 -** Pasirinktas kanalas pažymimas .

5 - Norėdami baigti, spauskite **.** Kanalai bus įtraukti į mėgstamiausiųjų sąrašą.

Norėdami pašalinti kanalą iš mėgstamiausiųjų sąrašo, paspauskite ir panaikinkite kaip mėgstamiausio žymėjimą.

### Mėgstamiausių kanalų tvarkos keitimas

Keisti kanalų išdėstymo tvarką galima tik mėgstamiausiųjų sąraše.

**1 -** Kanalų sąraše Mėgstamiausi pažymėkite kanalą, kurio padėtį norite pakeisti.

- 2 Spauskite **.**
- **3** Pasirinkite norimą pertvarkyti kanalą ir spauskite OK.

**4 -** Spauskite Naršymo mygtukai , norėdami perkelti pažymėtą kanalą į kitą vietą, ir spauskite OK.

5 - Baigę paspauskite **EXIT**, kad išjungtumėte mėgstamiausių kanalų sąrašą.

8.4

## Palydovinių kanalų užrakinimas

### Kanalo užrakinimas

Galite užrakinti kanalą, kad vaikai negalėtų jo žiūrėti. Norėdami žiūrėti užrakintą kanalą, turite įvesti užrakto nuo vaikų kodą. Programų iš prijungtų įrenginių užrakinti negalima.

Jei kanalą norėsite užrakinti . . .

**1 -** Žiūrėdami televizijos kanalą paspauskite LIST, kad būtų atidarytas kanalų sąrašas.

**2 -** Bet kuriame sąraše pasirinkite kanalą, kurį norite užrakinti.

**3 -** Spauskite OPTIONS ir pasirinkite Užrakinti kanalą.

Kanalų sąraše užrakintas kanalas bus pažymėtas spyna  $\triangle$ .

Norėdami atrakinti kanalą, pasirinkite užrakintą kanalą kanalų sąraše ir paspauskite  $\equiv$  OPTIONS, pasirinkite Atrakinti kanalą.

## Nustatykite amžiaus kategoriją

Jei nenorite, kad vaikai žiūrėtų jų amžiui netinkamas programas, galite nustatyti amžiaus kategoriją.

Kai kurie skaitmeninių programų transliuotojai nustato programų reitingą pagal žiūrovų amžių. Jei programos reitingas atitinka arba yra aukštesnis už nustatytą pagal jūsų vaiko amžių, programa bus užrakinta.

Norėdami žiūrėti užblokuotą programą, turite įvesti užrakto nuo vaikų kodą. Tėvų kontrolė nustatyta visiems kanalams.

Amžiaus reitingo nustatymas

- 1 Spauskite **A**, pasirinkite Sąranka ir spauskite OK.
- **2** Pasirinkite Palydovo nustatymai > Užraktas nuo
- vaikų > Tėvų kontrolė ir spauskite OK.

**3 -** Įveskite 4 skaitmenų užrakto nuo vaikų kodą. Dabar galite nustatyti amžiaus apribojimą.

- **4** Įveskite vaiko amžių ir spauskite OK.
- 5 Jei reikia, spauskite **+** kelis kartus, kol uždarysite meniu.

Jei tėvų kontrolę pagal vaiko amžių norite išjungti, pasirinkite amžiaus nustatymą Nėra.

Televizorius paprašys kodo, kad galėtų atrakinti programą. Kai

kurių transliuotojų / operatorių atveju televizorius blokuoja tik programas, turinčias aukštesnį reitingą.

### Užrakto nuo vaikų kodas

Galite nustatyti ar keisti užrakto nuo vaikų kodą.

Jei norite nustatyti arba pakeisti esamą užrakto kodą:

1 - Spauskite **A**, pasirinkite Saranka ir spauskite OK.

**2 -** Pasirinkite Palydovo nustatymai > Užraktas nuo vaikų > Keisti kodą ir spauskite OK.

**3 -** Jei kodas jau nustatytas, įveskite esamą užrakto nuo vaikų kodą, tuomet du kartus įveskite naująjį kodą.

Naujasis kodas yra nustatytas.

#### Pamiršote savo užrakto nuo vaikų kodą?

Jei pamiršote kodą, galite perrašyti esamą ir įvesti naują kodą.

1 - Spauskite **A**, pasirinkite Saranka ir spauskite OK.

**2 -** Pasirinkite Palydovo nustatymai > Užraktas nuo vaikų > Keisti kodą ir spauskite OK.

**3 -** Įveskite atšaukimo kodą 8888.

**4 -** Tada įveskite naują užrakto nuo vaikų kodą, tuomet jį pakartokite ir patvirtinkite.

<span id="page-35-0"></span>8.5

## Palydovų diegimas

## Palydovų diegimas

#### Apie palydovų diegimą

Šiame televizoriuje yra sumontuotas palydovinis imtuvas DVB-S/DVB-S2. Savo palydovinės lėkštės laidą prijunkite tiesiai prie televizoriaus. Naudokite koaksialinį kabelį, tinkamą palydovinei lėkštei-antenai prijungti. Prieš pradėdami nustatymą patikrinkite, ar jūsų lėkštė-antena yra tiksliai nustatyta.

#### Iki 4 palydovų

Šiame televizoriuje galima prisijungti net prie 4 palydovų (4 LNB). Pasirinkite tikslų palydovų, prie kurių norite prisijungti, skaičių ir pradėkite. Tokiu būdu prisijungimas vyks greičiau.

#### "Unicable"

Jei norite lėkštę-anteną sujungti su televizoriumi, galite naudoti sistemą "Unicable". Pradėdami diegti palydovinį ryšį turite pasirinkti, ką naudosite, ar sistemą "Unicable", ar 1, o gal 2 palydovus.

#### MDU – daugiabučio namo komutatorius

Šio televizoriaus palydovinis imtuvas palaiko komutatorių MDU programoms iš "Astra" palydovų ir "Digiturk" programų paketams iš "Eutelsat" palydovo priimti. Tačiau "Türksat" MDU nepalaiko.

#### Diegimas

Palydovų nustatymus galite įdiegti televizoriaus pradinio nustatymo metu. Palydovo nustatymų diegimas atliekamas baigus diegti TV kanalus. jei žiūrite tik palydovinius kanalus, TV kanalų galite nediegti.

Sąrankos meniu visuomet galite pradėti diegti naujo palydovo nustatymus.

Jei norite įdiegti palydovinius kanalus . . .

- 1 Spauskite **A**, pasirinkite Saranka ir spauskite OK.
- **2** Pasirinkite Ieškoti palydovo ir spauskite OK.
- **3** Pasirinkite Palydovų nustatymų diegimas ir spauskite OK.

**4 -** Televizoriuje bus rodomi esami diegimo nustatymai. Jei esami nustatymai atitinka norimus palydovinius nustatymus, galite pradėti palydovų paiešką. Pasirinkite Paieška ir spauskite OK. Pereikite prie 5 veiksmo. Jei esamas nustatymas nėra toks, kokio norite, pasirinkite Nustatymai ir spauskite OK. Pereikite prie 4b veiksmo.

4b – nustatymų meniu pasirinkite tikslų palydovų, kurių nustatymus norite įdiegti, skaičių. Arba, jei naudojate "Unicable" sąranką, pagal palydovus, kurių nustatymus norite įdiegti naudodami sistemą "Unicable", pasirinkite "Unicable" 1 palydovui ar "Unicable" 2 palydovams. Pasirinkite norimą nustatymą ir spauskite OK.

4c – jei nustatėte tikslų palydovų skaičių arba baigėte diegti "Unicable" nustatymus, pasirinkite Paieška ir spauskite OK. **5 -** Televizoriuje bus pradėta palydovų paieška naudojant jūsų lėkštės-antenos padėties reguliavimo mechanizmą. Tai gali užtrukti kelias minutes. Aptikus palydovą, jo pavadinimas ir signalo priėmimo stiprumas bus rodomi ekrane.

**6 -** Jei bet kuriame aptiktame palydove yra programų paketas, kurį galima naudoti, galėsite pasirinkti norimą.

**7 -** Kad galėtumėte įdiegti aptiktų palydovų kanalus, pasirinkite Diegti ir spauskite OK. Televizoriuje bus parodytas aptiktų kanalų ir radijo stočių skaičius.

**8 -** Jei norite įrašyti palydovų nustatymus, visus palydovinius kanalus ir palydovines radijo stotis, pasirinkite Baigti ir spauskite OK.

### Kanalų paketai

#### Apie kanalų paketus

Palydovai transliuoja kanalų paketus, kuriuose yra nemokamų kanalų (transliuojamų nemokamai), ir būna rūšiuojami pagal šalis. kai kurių palydovų paketus galima prenumeruoti, t. y. kanalai, už kuriuos mokate.

Jei renkatės prenumeruojamą paketą, jūsų gali paprašyti pasirinkti, kaip įdiegti paketą – greitai ar visą.

Pasirinkite Tik palydovinės televizijos operatoriaus kanalai ir bus įdiegti tik paketo kanalai, arba pasirinkite Visi palydovinės televizijos kanalai ir paketas bus įdiegtas kartu su visais kitais turimais kanalais. Prenumeruojamus paketus rekomenduojame diegti naudojant būdą "Greitas". Jei yra papildomų palydovų, kurių programos nepatenka į jūsų prenumeruojamą paketą,
rekomenduojame naudoti būdą "Visas". Visi įdiegti kanalai yra įtraukiami į kanalų sarašą "Visi".

#### Kanalų paketų naujinimas

Naudodami nustatymą Naujinti kanalų paketą galite susigrąžinti palydovinius kanalus, kurie anksčiau buvo palydovinių kanalų sąraše, o dabar jų tenai nėra. Palydovinio ryšio operatorius pakeitė dingusių kanalų padėtį siųstuve-imtuve. Pasirodžius naujausiai kanalų paketo versijai televizoriuje reikia atlikti naujinimą.

Jei norite atsisiųsti naujausią kanalų paketo versiją . . .

1 – eikite į "Philips" pagalbos svetainę www.philips.com/support ir įveskite savo televizoriaus numerį.

2 – spustelėkite skirtuką Programinė įranga ir tvarkyklės ir susiraskite šį failą: PredefinedSortingList].

3 – atsisiuskite faila į kompiuterį ir nukopijuokite jį į USB atmintinės šakninį katalogą, bet ne į aplanką (jei reikia, prieš tai failą išskleiskite).

4 – prijunkite USB atmintinę prie televizoriaus, spauskite **A** , pasirinkite Sąranka ir spauskite OK.

5 – pasirinkite Palydovo nustatymai > Kanalų įdiegimas > Naujinti kanalų paketą ir spauskite OK.

6 – failas bus nukopijuotas į televizorių, o jūsų paprašys nedelsiant pradėti kanalų naujinimą. Pasirinkite Taip ir spauskite OK. Tai gali užtrukti kelias minutes. Jei kanalų naujinimą norite atidėti, tai galėsite padaryti vėliau nuėję į Sąranka > Ieškoti palydovo > Kanalų naujinimas.

7 – pasibaigus kanalų naujinimui, dingusius kanalus turėtumėte rasti ankstesnėje jų vietoje palydovinių kanalų sąraše.

# ..Unicable" nustatymas

#### Sistema "Unicable"

Sistemą "Unicable" galite naudoti, jei prie televizoriaus norite prijungti lėkštę-anteną. Sistemoje "Unicable" palydovinei lėkštei prie visų toje sistemoje esančių palydovinių imtuvų prijungti naudojamas vienas kabelis. Paprastai "Unicable" sistema naudojama daugiabučiuose namuose. Jei naudojate "Unicable" sistemą, televizoriuje pamatysite prašymą diegimo metu priskirti naudotojo juostos numerį ir atitinkamą dažnį. Naudodami sistemą "Unicable" su šiuo televizoriumi galite įdiegti 1 ar 2 palydovų nuostatas.

Jei trūksta kokių nors kanalų įdiegus "Unicable", tuo pačiu metu "Unicable" sistemoje galėjo būti įdiegta kita programa. Atlikite diegimą dar kartą, kad įdiegtumėte trūkstamus kanalus.

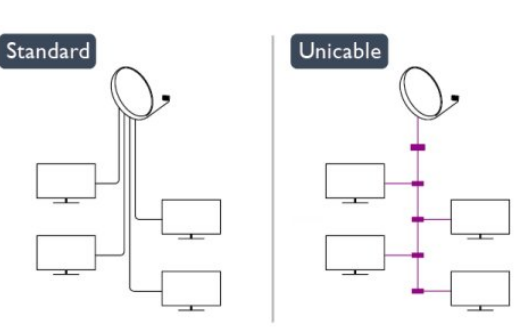

#### Naudotojo juostos numeris

Sistemoje "Unicable" kiekvienas prijungtas palydovinis imtuvas turi turėti numerį (pvz., 0, 1, 2 ar 3 ir t. t.).

Esamas naudotojų juostas ir jų numerius rasite "Unicable" perjungimo bloke. Kartais naudojamas naudotojo juostos trumpinys UB. Yra "Unicable" perjungimo blokų, kuriuose galima rasti 4 ar 8 naudotojų juostas. Jei nustatymuose pasirinksite "Unicable", televizoriuje matysite prašymą jame sumontuotam palydoviniam imtuvui priskirti unikalų naudotojo juostos numerį. Palydovinio imtuvo numeris negali būti toks pat, kaip kito palydovinio imtuvo "Unicable" sistemoje nurodytas naudotojo juostos numeris.

#### Naudotojo juostos dažnis

Be unikalaus naudotojo juostos numerio televizoriuje sumontuotajam imtuvui reikalingas pasirinktojo naudotojo juostos numerio dažnis. Šie dažniai dažniausiai rodomi šalia naudotojo juostos numerio "Unicable" perjungimo bloke.

# Palydovo pridėjimas

Prie savo esamų palydovo diegimo nustatymų galite pridėti papildomą palydovą. Palydovų įdiegti nustatymai ir jų kanalai nepasikeis. Tačiau kai kurie palydovinio ryšio operatoriai neleidžia pridėti naujų palydovų.

Papildomas palydovas turėtų būti vertinamas kaip papildomas dalykas; jūsų pagrindinė prenumerata yra susijusi su kitu palydovu, be to, jis nėra pagrindinis palydovas, kurio kanalų paketą jūs naudojate. Todėl paprastai jau turėdami įdiegę 3 palydovų nustatymus, pridėtumėte 4-ojo nustatymus. Jei jau turite įdiegę 4 palydovų nustatymus, gali būti, kad kils mintis atsisakyti pirmojo nustatymų ir įdiegti naujo palydovo nustatymus.

#### Nustatymai

Jei esamu momentu turite įdiegę tik 1 ar 2 palydovų nustatymus, gali būti, kad esamuose diegimo nustatymuose nebus numatyta galimybė įdiegti dar vieno palydovo nustatymus. Jei reikia keisti diegimo nustatymus, teks perdaryti visus palydovų diegimo nustatymus. Negalite naudoti parinkties Pridėti palydovą, jei

reikia pakeisti nustatymus.

Jei norite pridėti palydovą . . .

1 – paspauskite  $\bigcap$ , pasirinkite Saranka ir spauskite OK.

2 – pasirinkite Ieškoti palydovo ir spauskite OK.

3 – pasirinkite Pridėti palydovą ir spauskite OK. Bus parodyti įrašyti palydovai.

4 – pasirinkite Pridėti ir spauskite OK. Bus pradėta naujų palydovų paieška.

5 – jei bus aptiktas vienas ar keli palydovai, pasirinkite Diegti ir spauskite OK. Televizoriuje bus įdiegti aptiktų palydovų transliuojami kanalai.

6 – jei norite įrašyti kanalus ir radijo stotis, pasirinkite Baigti ir spauskite OK.

# Palydovo pašalinimas

Iš savo turimo palydovų diegimo nustatymų galite pašalinti vieną ar daugiau palydovų. Bus pašalintas palydovas ir jo transliuojami kanalai. Tačiau kai kurie palydovinio ryšio operatoriai draudžia tai daryti.

Jei norite pašalinti palydovus . . .

 $1$  – paspauskite  $\bigcap$ , pasirinkite Saranka ir spauskite OK.

2 – pasirinkite Ieškoti palydovo ir spauskite OK.

3 – pasirinkite Pašalinti palydovą ir spauskite OK. Bus parodyti prijungti palydovai.

4 – mygtukais su rodyklėmis pasirinkite norimą pašalinti palydovą.

5 – spauskite OK ir pažymėkite palydovą, kurį norite pašalinti.

Vėl spauskite OK ir panaikinkite žymėjimą.

6 – pasirinkite Pašalinti, spauskite OK ir patvirtinkite. Palydovai pašalinami.

7 – pasirinkite Jšeiti, spauskite OK ir uždarykite nustatymą "Pašalinti palydovą".

# Pertvarkykite ir pervadinkite kanalus

Galite keisti palydovinių kanalų išdėstymo tvarką ir juos pervadinti.

### Keisti tvarką

Kanalų išdėstymo tvarką galite keisti tik mėgstamiausiųjų sąraše. Jei reikia daugiau informacijos apie palydovinių kanalų išdėstymo tvarkos keitimą, spauskite - Raktažodžiai ir žiūrėkite Palydovas, keisti kanalų išdėstymo tvarką.

### Kanalų pervadinimas

Kanalų sąraše kanalus galite pervadinti.

1 – viename iš kanalų sąrašų – Visi, Mėgstamiausi, Radijas ar Naujas – pasirinkite kanalą, kurį norite pervadinti.

2 – spauskite **– Pervardyti**. Tekstą galite įvesti naudodami nuotolinio valdymo pulto klaviatūrą arba atidarę ekrano klaviatūrą.

# Kai naudojama nuotolinio valdymo pulto klaviatūra

Jei norite panaikinti simbolį, žymeklį perkelkite už simbolio ir

### spauskite Trel.

Jei norite įvesti simbolį, spauskite atitinkamą klaviatūros klavišą. Kai būsite pasiruošę, spauskite OK ir pasirinkite Atlikta. Norėdami užbaigti pervardijimo veiksmą vėl spauskite OK. Jei reikia daugiau informacijos, kaip įvesti tekstą, spauskite Raktažodžiai ir žiūrėkite Nuotolinio valdymo pultas, klaviatūra.

Kai naudojama ekrano klaviatūra

Jei norite atidaryti ekrano klaviatūrą, žymeklį padėkite pavadinimo teksto lauke ir spauskite OK.

Jei norite panaikinti prieš žymeklį esantį simbolį, spauskite grįžimo mygtuką.

Jei norite įvesti simbolį, simbolį pasirinkite naudodami mygtukus su rodyklėmis ir spauskite OK.

Jei norite pasirinkti didžiąsias raides, spauskite .

Jei norite pasirinkti skaičius ar specialiuosius simbolius, spauskite .

Kai būsite pasiruošę, spauskite is ir uždarykite ekrano klaviatūrą. Jei norite baigti pervadinimo veiksmą, pasirinkite Atlikta ir spauskite OK.

# Palydovinių kanalų naujinimas

Kartą per dieną, 6.00 val. televizoriuje automatiškai atnaujinami palydoviniai kanalai. Kanalų naujinimo programa ieško naujų kanalų ir įtraukia juos į kanalų sąrašą. Nebetransliuojami kanalai yra pašalinami, o kanalų paketas televizoriuje yra atnaujinamas, jei operatorius savo kanalų pakete pakeičia kanalų išdėstymo tvarką. Kad palydoviniai kanalai galėtų būti atnaujinami automatiškai, televizoriuje turi būti įjungtas pasirengimo režimas. Kanalų naujinimą galite atlikti ir patys.

Nauji kanalai, kuriuos aptinka kanalų naujinimo programa, būna pažymėti raide N ir įtraukiami į kanalų sąrašą Naujas. naujų kanalų sąrašai įtraukiami į kanalų sąrašą "Visi". Sąraše "Naujas" naujieji kanalai lieka tol, kol prie jų neprisijungiate arba nepažymite jų kaip mėgstamiausiųjų.

### Automatinis kanalų naujinimo išjungimas

Jei nenorite, kad naktį kanalai būtų naujinami, išjunkite televizorių visiškai. Arba išjunkite automatinio naujinimo funkciją sąrankos meniu.

- 1 Spauskite **A**, pasirinkite Saranka ir spauskite OK.
- **2** Pasirinkite Palydovo nustatymai > Kanalų įdiegimas >

Automatinis kanalų naujinimas ir rinkitės Išjungta.

Išjunkite konkretaus palydovo vykdomus naujinimus

- 1 Spauskite **A**, pasirinkite Saranka ir spauskite OK.
- **2** Pasirinkite Palydovo nustatymai > Kanalų įdiegimas >
- Automatinio naujinimo parinktis.

**3 -** Mygtukais su rodyklėmis pasirinkite palydovą, kurio nenorite naujinti. Spauskite OK ir panaikinkite žymėjimą.

**4 -** Pasirinkite Atlikta, spauskite OK ir uždarykite meniu. Palydovo, kurio žymėjimą panaikinote, kanalai televizoriuje nebus atnaujinami.

### Naujinimą paleiskite patys

1 - Spauskite **A**, pasirinkite Sąranka ir spauskite OK.

- **2** Pasirinkite Ieškoti palydovo ir spauskite OK.
- **3** Pasirinkite Kanalų naujinimas ir spauskite OK.

**4 -** Jei norite pasižiūrėti, kurie palydovai yra pasirinkti atnaujinti, rinkitės Nustatymai ir spauskite OK.

**5 -** Mygtukais su rodyklėmis pažymėkite atnaujinti numatytus palydovus arba panaikinkite žymėjimą. Pasirinkite Atlikta ir spauskite OK.

**6 -** Pasirinkite Atnaujinti ir spauskite OK. Atnaujinimas gali trukti kelias minutes.

**7 -** Pasirinkite Baigti ir spauskite OK.

### Kalbos ir garsas

### Pageidaujama kalba ir subtitrai

Skaitmeniniai kanalai gali turėti keletą skirtingų garso įrašų kalbų arba subtitrų kalbų. Galite nustatyti televizorių, kad automatiškai įjungtų jūsų pageidaujamą kalbą, jei kanale ar teleteksto puslapiuose ši kalba naudojama.

Jei norite nustatyti, kad būtų naudojama jūsų pasirinkta kalba . . .

- 1 Spauskite **A**, pasirinkite Saranka ir spauskite OK.
- **2** Pasirinkite Palydovo nustatymai ir paspauskite OK.
- **3** Pasirinkite Kalbos ir paspauskite OK. Pasirinkite norimą nustatymą.

4 - lei reikia, spauskite  $\rightarrow$  kelis kartus, kol uždarysite meniu.

### Garsas turintiems klausos negalią

Kai kuriais skaitmeninės televizijos kanalais transliuojamas specialus garso įrašas ar subtitrai, pritaikyti žmonėms su klausos negalia.

Kai įjungtas klausos negalios režimas, televizorius automatiškai įjungia adaptuotą garso įrašą ir subtitrus, jeigu ji yra. Prieš jiungdami nustatymą "Klausos negalia", turite jiungti Universali prieiga.

### Įjungimas

Norėdami įjungti klausos negalios režimą, spauskite  $\equiv$  OPTIONS, pasirinkite Universali prieiga ir spauskite OK. Pasirinkite Klausos negalia, rinkitės liungta ir spauskite OK. Norėdami patikrinti, ar yra garso įrašas klausos negalią turintiems asmenims, spauskite  $\equiv$  OPTIONS, pasirinkite Garso įrašo kalba ir ieškokite garso įrašo kalbos, pažymėtos  $2^+$ .

Jeigu universali prieiga nerodoma parinkčių meniu, įjunkite universalią prieigą sąrankoje.

Jei reikia daugiau informacijos, spauskite - Raktažodžiai ir žiūrėkite Universali prieiga.

#### Garso apibūdinimas

### Įjungimas

Skaitmeninės televizijos kanalai gali transliuoti specialius garso komentarus, nusakančius, kas vyksta ekrane. Kad būtų galima nustatyti garso apibūdinimą ir efektus, pirmiausia reikia įjungti garso apibūdinimo nustatymą. Be to, prieš tai turite įjungti nustatymą Universalioji prieiga.

### Garso apibūdinimas

Naudojant garso apibūdinimo režimą, šalia įprastinio garso pridedami diktoriaus komentarai.

Norėdami įjungti garsą regos negalią turintiems asmenims (jei yra) . . .

1 – kai įjungta Universali prieiga, spauskite = OPTIONS ir rinkitės skirtuką Parinktys meniu juostoje.

- 2 pasirinkite Garso apibūdinimas ir spauskite OK.
- 3 pasirinkite ljungti ir spauskite OK.

Ar galima pasinaudoti garso komentarais, galite pasitikrinti. Meniu Parinktys pasirinkite Garso įrašo kalba ir ieškokite garso įrašo kalbos, pažymėtos  $\odot^+$ .

### Garsiakalbiai / ausinės

Galite pasirinkti, kur norite girdėti garso komentarus: tik televizoriaus garsiakalbiuose, tik ausinėse arba ir garsiakalbiuose, ir ausinėse.

Norėdami nustatyti Garsiakalbiai / ausinės . . .

- $1$  paspauskite  $\bigcap$ , pasirinkite Saranka ir spauskite OK.
- 2 pasirinkite Palydovo nustatymai > Kalbos > Garso
- apibūdinimas > Garsiakalbiai / ausinės ir spauskite OK.

3 – pasirinkite Garsiakalbiai, Ausinės arba Garsiakalbiai + ausinės ir spauskite OK.

4 – spauskite  $\bigcirc$ , jei reikia, keletą kartų, ir uždarykite meniu.

### Mišrus garsumas

Galite derinti įprasto garso garsumą su garso komentarų garsumu.

Norėdami derinti garsumą . . .

1 – spauskite  $\equiv$  OPTIONS ir pasirinkite skirtuką Parinktys meniu juostoje.

2 – pasirinkite Universali prieiga > Mišrus garsumas ir spauskite OK.

- 3 rodyklėmis aukštyn ir žemyn nustatykite slankiklio juostą.
- 4 spauskite OK, norėdami patvirtinti.

### Garso efektas

Kai kuriuose garso komentaruose gali būti papildomų garso efektų, tokių kaip stereofoninis arba nutylantis garsas.

Norėdami įjungti Garso efektus (jeigu yra) . . .

- 1 paspauskite **A**, pasirinkite Saranka ir spauskite OK.
- 2 pasirinkite Palydovo nustatymai > Kalbos > Garso

### apibūdinimas > Garso efektai ir spauskite OK.

- 3 pasirinkite liungta arba lšiungta ir paspauskite OK.
- 4 spauskite  $\implies$ , jei reikia, keletą kartų, ir uždarykite meniu.

### Kalba

Garso komentaruose taip pat gali būt tariamų žodžių subtitrų.

Jei norite įjungti šiuos subtitrus (jei yra) . . .

- $1$  paspauskite  $\bigcap$ , pasirinkite Saranka ir spauskite OK.
- 2 pasirinkite Palydovo nustatymai > Kalbos > Garso
- apibūdinimas > Kalba ir spauskite OK.
- 3 pasirinkite Aprašymas (garso) arba Subtitrai ir spauskite OK.
- 4 spauskite  $\bigcirc$ , jei reikia, keletą kartų, ir uždarykite meniu.

### Rankinis diegimas

Rankinio diegimo nustatymas skirtas patyrusiems naudotojams. Jei norite greitai pridėti naujų kanalų iš palydovinio siųstuvoimtuvo, galite naudoti nustatymą "Rankinis diegimas". Jums reikės informacijos apie siųstuvo-imtuvo dažnį ir poliariškumą. Televizoriuje bus įdiegti visi kanalai iš to siųstuvo-imtuvo. Jei siųstuvo-imtuvo nustatymai jau buvo įdiegti anksčiau, visi jo kanalai – ankstesni ir naujieji, bus perkelti į kanalų sąrašo "Visi" galą.

Rankinio diegimo negalima naudoti, jei reikia keisti palydovų skaičių. Jei tai reikia padaryti, turite atlikti visą diegimo procesą naudojant nustatymą "Palydovų nustatymų diegimas".

Jei norite įdiegti siųstuvo-imtuvo nustatymus . . .

- 1 paspauskite **A**, pasirinkite Saranka ir spauskite OK.
- 2 pasirinkite Palydovo nustatymai > Kanalų įdiegimas > Rankinis diegimas ir spauskite OK.

3 – jei įdiegtas daugiau kaip 1 palydovas, pasirinkite palydovą / LNB, kurio kanalus norite įdiegti.

4 – jei reikia, nustatykite Poliariškumą. Jei Simbolių dažnio režime pasirenkate nustatymą Rankinis, rankiniu būdu galite įvesti simbolių kitimo dažnio greitį parinktyje Simbolių dažnis. Įveskite Dažnį ir pradėkite siųstuvo-imtuvo paiešką.

5 – aptikę siųstuvą-imtuvą, pasirinkite Įrašyti, spauskite OK ir naujasis siųstuvas-imtuvas bus įrašytas pasirinktajame LNB.

6 – jei norite išeiti iš rankinio diegimo parinkties, pasirinkite Išeiti.

### 8.6

# Problemos dėl palydovų

### Televizorius negali rasti man reikalingų palydovų, arba

### televizoriuje su kartus įrašytas tas pats palydovas

• Patikrinkite, ar diegimo proceso pradžioje parinktyje "Nustatymai" buvo nustatytas teisingas palydovų skaičius. Galite nustatyti, kad televizoriuje būtų ieškoma Vieno, Dviejų ar 3/4 palydovų.

### Dviejų galvučių LNB neranda palydovo

• Jei televizorius randa vieną palydovą, bet negali rasti antrojo,

lėkštę pasukite keliais laipsniais. Pareguliuokite lėkštės padėtį, kad stipriausią signalą gautų pirmasis palydovas. Ekrane patikrinkite signalo stiprumo indikatorių. Kai pirmojo palydovo signalas yra stipriausias, pasirinkite Ieškoti dar kartą ir rasite antrąjį palydovą.• Patikrinkite, ar parinkti nustatymai Du palydovai.

### Pakeitus diegimo nustatymus mano problema neišnyko

• Visi nustatymai, palydovai ir kanalai yra įrašomi diegimo proceso pabaigoje, kai viską baigiate.

### Dingo visi palydoviniai kanalai.

• Jei naudojate "Unicable" sistemą, patikrinkite, ar "Unicable" nustatymuose palydoviniam siųstuvui priskyrėte unikalų naudotojo juostos numerį. Gali būti, kad kitas palydovinis siųstuvas naudoja tokį pat naudotojo juostos numerį.

### Atrodo, kad iš kanalų sąrašo dingo kai kurie palydoviniai kanalai.

• Jei atrodo, kad kai kurie kanalai dingo arba pasikeitė jų vieta, gali būti, kad transliuotojas siųstuve-imtuve pakeitė tų kanalų padėtį. Jei norite atkurti kanalų padėtį kanalų sąraše, galite pabandyti atnaujinti kanalų paketą.

### Negaliu pašalinti palydovo

• Prenumeruojant paketus palydovo pašalinimas nenumatytas. Jei norite pašalinti palydovą, turite nuo pradžių vėl atlikti visas diegimo procedūras ir pasirinkti kitą paketą.

### Kartais priimamas signalas yra silpnas

• Patikrinkite, ar palydovinė lėkštė sumontuota patikimai. Ji gali pajudėti dėl stiprių vėjų.

• Sniegas ir lietus gali suprastinti signalo kokybę.

# Pagrindinis meniu

Iš Pagrindinio meniu galite paleisti bet kurią televizoriaus funkciją.

Atidarykite pagrindinį meniu norėdami pradėti žiūrėti televizijos programą arba paleisti namų kino sistemos diską. Be to, naudodami pagrindinį meniu galite atidaryti "Smart TV" ir naršyti internete, paleisti "Skype" arba atidaryti pagalbą, jeigu jums reikia informacijos, kaip naudoti televizorių.

### Pagrindinio meniu atidarymas

1 - Jei norite atidaryti pagrindinį meniu, paspauskite **.** 

**2 -** Rodyklių mygtukais pasirinkite veiksmą ir paspauskite OK, kad veiksmą pradėtumėte.

**3 -** Jei pagrindinį meniu norite uždaryti nekeisdami šiuo metu vykdomo veiksmo, paspauskite ...

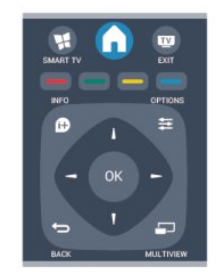

### • Pagalba

 $\overline{9}$ 

Pasirinkite Pagalba ir paspauskite OK, kad ekrane būtų atidaryta pagalba. Temos galite ieškoti pagal abėcėlę.

### • Sąranka

Jei norite diegti kanalus arba reguliuoti visus televizoriaus nustatymus, pasirinkite Sąranka.

### • Palydovas

Jei norite žiūrėti palydovinius kanalus, pasirinkite Palydovas ir spauskite OK .

### • Televizija (TV)

Jei norite žiūrėti televizijos kanalus, pasirinkite TV ir paspauskite OK.

### • Smart TV

Pasirinkite Smart TV ir paspauskite OK, kad būtų atidarytas "Smart TV" pradžios puslapis.

### • Šaltinis

Sąraše po piktograma pasirinkite Šaltinis ir prijungtą įrenginį. Paspauskite OK, kad perjungtumėte į pasirinktą įrenginį.

### • TV gidas

Pasirinkite TV gidas ir paspauskite OK, kad atidarytumėte dabartinių ir suplanuotų kanalų TV laidų sąrašą.

### • Įrašai

Pasirinkite *Įrašai*, spauskite OK, kad būtų atidarytas jūsų įrašų sąrašas.

### • Skype

Jei norite nemokamai skambinti su vaizdu, pasirinkite Skype.

### • Demonstracinė versija

Jei norite peržiūrėti demonstracinius vaizdo įrašus, pasirinkite Demonstracija.

# TV gidas

10

# 10.1 Ko jums reikia

Naudodami TV gidą galite peržiūrėti savo kanalų esamų ir numatomų TV programų sąrašą. Pagal tai, iš kur gaunama TV gido informacija (duomenys) yra rodomi analoginiai ir skaitmeniniai kanalai arba tik skaitmeniniai kanalai. Ne visuose kanaluose siūloma TV gido informacija.

Televizorius gali surinkti TV gido informaciją apie kanalus, kurie yra įdiegti televizoriuje (pvz., kanalus, kuriuos žiūrite naudodami "Watch TV" (Žiūrėti TV). Televizorius negali surinkti TV gido informacijos apie kanalus, kuriuos žiūrite per skaitmeninį imtuvą.

# $10.2$ TV gido naudojimas

# TV gido atidarymas

Norėdami atidaryti TV gidą, spauskite **E TV GUIDE**.

Dar kartą spauskite **II TV GUIDE**, kad uždarytumėte.

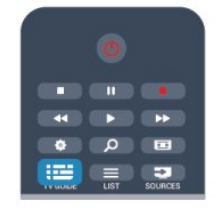

Pirmą kartą atidarius TV gidą, televizorius nuskaito visus televizijos kanalus ieškodamas programų informacijos. Tai gali užtrukti kelias minutes. TV gido duomenys saugomi televizoriuje.

# Programos įjungimas

### Perjungimas į programą

Iš TV gido galite perjungti į esamą programą. Norėdami pasirinkti programą, mygtukais su rodyklėmis

pažymėkite programos pavadinimą. Eikite į dešinę norėdami peržiūrėti programas, suplanuotas vėliau

šią dieną.

Norėdami įjungti programą (kanalą), pasirinkite programą ir paspauskite OK.

### Programos informacijos peržiūra

Norėdami rodyti išsamią pasirinktos programos informaciją, spauskite **D** INFO.

# Keisti dieną

TV gidas gali rodyti vėlesnėms dienoms suplanuotas programas (iki 8 dienų).

Jei TV gido informaciją gaunate iš transliuotojo, galite spausti **III** + ir peržiūrėti kurios nors kitos dienos programą. Spauskite **III** - ir grįšite į ankstesnės dienos informaciją. Arba galite spausti **E** OPTIONS ir pasirinkti Keisti diena. Pasirinkite Ankstesnė diena, Šiandien arba Vėlesnė diena ir spauskite OK, kad pasirinktumėte tvarkaraščio dieną.

# Nustatyti priminimą

Galite nustatyti priminimą, ir apie programos pradžią jus įspės žinute, kuri bus parodyta ekrane.

• Norėdami nustatyti priminimą, pasirinkite programą tvarkaraštyje ir spauskite , kad pasirinktumėte Nustatyti priminimą. Programa bus pažymėta laikrodžiu.

• Norėdami atšaukti priminimą, spauskite mygtuką – ir pasirinkite Išvalyti priminimą.

• Norėdami peržiūrėti visų nustatytų priminimų sąrašą, spauskite mygtuką **<a>** OPTIONS ir pasirinkite Visi priminimai.

# Ieškoti pagal žanrą

Jeigu yra pateikta informacija, galite ieškoti suplanuotų programų pagal žanrą, pvz., filmai, sportas ir t. t.

Norėdami ieškoti programų pagal žanrą, spauskite  $\equiv$  OPTIONS ir pasirinkite leškoti pagal žanrą. Pasirinkite žanrą ir paspauskite OK. Pasirodys rastų programų sąrašas.

### 10.3

# Įrašai

Būdami TV gide galite iš karto įrašyti TV programą arba suplanuoti jos įrašymą. Jei įrašus norite išsaugoti, prie televizoriaus prijunkite USB standųjį diską.

Norėdami rasti daugiau informacijos apie įrašymą, spauskite Raktažodžiai ir žiūrėkite Įrašymas.

# 11 Šaltiniai

# 11.1 Šaltinių sąrašas

Ryšių sąraše (šaltinio meniu) rasite prie televizoriaus prijungtus įrenginius. Iš šio šaltinio meniu galite įjungti atitinkamą įrenginį.

### Šaltinio meniu

Norėdami atidaryti šaltinio meniu, spauskite **SOURCES**. Norėdami įjungti prijungtą įrenginį, pasirinkite įrenginį rodyklėmis < (kairėn) arba < (dešinėn) ir spauskite OK. Kai kuriuose įrenginiuose (HDMI-CEC įrenginiuose) galite pasirinkti operaciją tiesiog iš sąrašo po įrenginio piktograma. Pasirinkite įrenginį, veiksmą ir paspauskite OK. Jei šaltinio meniu norite uždaryti neįjungę įrenginio,

paspauskite **z SOURCES** dar kartą.

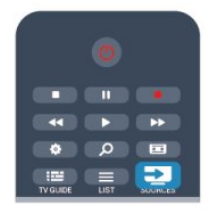

### Automatinis aptikimas

Kai prijungiate naują įrenginį prie televizoriaus, įrenginys aptinkamas automatiškai ir įtraukiamas į Šaltinio meniu. Įrenginys rodomas kaip piktograma (įrenginio tipas) ir turi pavadinimą. Jeigu įrenginio tipas neatitinka įrenginio, pvz., televizoriuje rašoma, kad tai leistuvas, bet taip nėra, galite pakeisti tipą. Norėdami pakeisti įrenginio tipą, spauskite – Keisti tipą, pasirinkite įrenginį atitinkantį tipą ir spauskite OK. Jeigu įrenginio pavadinimas neatitinka įrenginio arba jeigu norite suteikti įrenginiui savo pavadinimą, spauskite - Pervadinti. Naudodami nuotolinio valdymo pulto klaviatūrą įveskite naują pavadinimą.

Atitinkamas įrenginio tipas padės naudoti įrenginį. Įrenginio tipas nusako vaizdo ir garso stilius, raiškos reikšmes, specifinius nustatymus arba padėtį Šaltinio meniu.

Prie televizoriaus prijungus naują įrenginį, įrenginio piktograma atsiras Šaltinio meniu priekyje.

Jeigu televizorius neaptinka įrenginio automatiškai, pasirinkite jungtį, kurią naudojote įrenginiui prijungti, ir nustatykite įrenginio tipą bei pavadinimą.

### Originalus vardas ir piktograma

Jei norite atkurti pradinį įrenginio piktogramos pavadinimą ir tipą, paspauskite  $\equiv$  OPTIONS. Pasirinkite Pradinis pavadinimas ir piktograma ir paspauskite OK.

### Jungčių paieška

Jei norite iš naujo nuskaityti visus televizoriaus ryšius ir atnaujinti šaltinio meniu, paspauskite 
Saltinio meniu, paspauskite 
Super OPTIONS. Pasirinkite Nuskaityti ryšius ir paspauskite OK.

### 11.2

# Parengties režimu

Televizoriui veikiant parengties režimu, galite įjungti prijungtą įrenginį savo televizoriaus nuotolinio valdymo pultu.

### Leisti

Jei veikiant parengties režimui norite įjungti ir diskų leistuvą, ir televizorių, kad iš karto galėtumėte paleisti disko įrašus ar programą, televizoriaus nuotolinio valdymo pulte spauskite  $\blacktriangleright$  (leisti).

Įrenginys turi būti prijungtas HDMI laidu ir tiek televizoriuje, tiek įrenginyje turi būti įjungtas HDMI CEC.

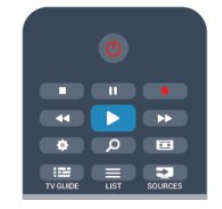

### Namų kino sistema

Galite įjungti namų kino sistemą, jei norite klausytis muzikinio disko arba radijo kanalo, ir palikti televizorių veikti parengties režimu.

Jei veikiant televizoriaus parengties režimui norite įjungti tik NKS, televizoriaus nuotolinio valdymo pulte spauskite **Ex SOURCES**.

# 11.3

# EasyLink

Naudodamiesi "EasyLink" televizoriaus nuotolinio valdymo pultu galite valdyti prijungtą įrenginį. "EasyLink" naudoja HDMI CEC ryšiui su prijungtais įrenginiais palaikyti. Įrenginiai turi palaikyti HDMI CEC ir turi būti prijungti HDMI jungtimi.

Jei reikia daugiau informacijos, spauskite - Raktažodžiai ir žiūrėkite EasyLink.

# Laikmačiai ir laikrodis

### 12.1

 $\overline{12}$ 

# Išjungimo laikmatis

Naudodami išsijungimo laikmatį galite nustatyti, kad po nurodyto laiko televizoriuje automatiškai įsijungtų parengties režimas.

Išsijungimo laikmačio nustatymas

### 1 - Spauskite **A**, pasirinkite Saranka ir spauskite OK. **2 -** Pasirinkite TV nustatymai > Bendrieji nustatymai > Išsijungimo laikmatis.

Naudodami slankiklio juostą ir 5 min. intervalus galite nustatyti net iki 180 min. truksiantį laiką. Jeigu nustatysite 0 min., išsijungimo laikmatis bus išjungtas. Laiko skaičiavimo atgal metu visada galite išjungti televizorių anksčiau arba iš naujo nustatyti laiką.

3 - Jei reikia, spauskite **·** kelis kartus, kol uždarysite meniu.

# 12.2 Laikrodis

Norėdami sužinoti laiką, spauskite TV GUIDE ir TV gide pamatysite, kiek valandų.

Kai kuriose šalyse skaitmeninėse transliacijose nesiunčiama koordinuoto universalaus laiko (UTC) informacija. Vasaros laiko nustatymo gali būti nepaisoma ir televizorius gali rodyti neteisingą laiką.

Televizoriaus laikrodžio rodmenų koregavimas

1 - Spauskite **A**, pasirinkite Sąranka ir spauskite OK.

**2 -** Pasirinkite TV nustatymai > Bendrieji nustatymai >

Laikrodis > Automatinis laikrodžio režimas, tada pasirinkite Pagal šalį.

**3 -** Pasirinkite Vasaros laikas ir atitinkamą reikšmę.

4 - Jei reikia, spauskite **+** kelis kartus, kol uždarysite meniu.

Televizoriaus laikrodžio nustatymas rankiniu būdu . . .

1 - Spauskite **A**, pasirinkite Saranka ir spauskite OK.

**2 -** Pasirinkite TV nustatymai > Bendrieji nustatymai >

Laikrodis > Automatinis laikrodžio režimas, tada pasirinkite Rankinis.

**3 -** Pasirinkite Data ir Laikas ir nustatykite.

4 - lei reikia, spauskite **+** kelis kartus, kol uždarysite meniu.

# 12.3 Išjungimo laikmatis

Jeigu 4 valandas nuotolinio valdymo pulte nepaspausite jokio mygtuko arba jeigu televizorius negaus įvesties signalo ir 10 minučių jokios komandos iš nuotolinio valdymo pulto, energijos taupymo sumetimais jis automatiškai išsijungs.

Jei televizorių naudojate kaip monitorių arba televizoriui žiūrėti naudojate skaitmeninį imtuvą (priedėlį – STB) ir nenaudojate televizoriaus nuotolinio valdymo pulto, turite išjungti automatinio išjungimo funkciją.

Kaip deaktyvinti Išjungimo laikmatį

1 - Spauskite **A**, pasirinkite Sąranka ir spauskite OK.

**2 -** Pasirinkite TV nustatymai > Bendrieji nustatymai >

Išjungimo laikmatis ir nustatykite slankiklio juostą į Išjungta.

3 - lei reikia, spauskite **b** kelis kartus, kol uždarysite meniu.

Norėdami rasti daugiau informacijos apie aplinką tausojančius televizoriaus nustatymus, spauskite - Raktažodžiai ir žiūrėkite Eko nustatymai.

# 13 Žaidimai

# 13.1 Žaisti žaidimą

Naudodami prie televizoriaus prijungtą žaidimų kompiuterį, galite žaisti žaidimus televizoriaus ekrane.

Jei norite rasti daugiau informacijos apie žaidimų pulto prijungimą, spauskite - Raktažodžiai ir žiūrėkite Žaidimų pultas, prijungti.

### Pradėti žaidimą

1 - Spauskite **II SOURCES**, pasirinkite žaidimų pultą ir spauskite OK.

**2 -** Žaidimų kompiuteryje paleiskite žaidimą ir pasirinkite kelių ar dviejų žaidėjų režimą.

### Idealus žaidimams nustatymas

Prieš pradėdami žaisti kai kuriuos žaidimus, kuriems reikalingas greitis ir tikslumas, nustatykite televizorių į idealų žaidimams nustatymą.

Jeigu jūsų žaidimų kompiuteris pridedamas priskiriant įrenginio tipą Žaidimas meniu Šaltiniai (ryšių sąrašas), televizoriuje automatiškai parenkami tinkamiausi žaidimų nustatymai. Jeigu jūsų žaidimų kompiuterio tipas yra nustatytas kaip Leistuvas ir dažniausiai naudojamas kaip diskų leistuvas, palikite įrenginio tipą Leistuvas.

Norėdami parinkti idealius televizoriaus nustatymus rankiniu būdu . . .

1 - Spauskite **A**, pasirinkite Saranka ir spauskite OK.

- **2** Pasirinkite TV nustatymai > Vaizdas > Papildomi nustatymai
- > Veiklos stilius ir spauskite OK.
- **3** Pasirinkite Žaidimas ir paspauskite OK.
- 4 lei reikia, spauskite **b** kelis kartus, kol uždarysite

meniu. Baigę žaisti nepamirškite parinkčiai Veiklos stilius grąžinti televizoriaus nustatymą.

# $\overline{132}$ Žaidimai dviem žaidėjams

# Jūsų nuotraukos, vaizdo įrašai ir muzika

### $\frac{1}{141}$

# iš USB jungties arba tinklo kompiuterio

# Ko jums reikia

Galite peržiūrėti nuotraukas arba leisti muziką ir vaizdo įrašus iš prijungtos USB atmintinės arba USB standžiojo disko. Jeigu turite kompiuterį savo namų tinkle, galite peržiūrėti ir leisti savo failus iš kompiuterio per televizorių.

### Iš USB įrenginio

Kai televizorius įjungtas, prijunkite USB atmintinę arba USB standųjį diską prie vienos iš USB jungčių. Televizorius aptinka įrenginį ir pateikia failų sąrašą.

Jeigu sąrašas automatiškai nerodomas, paspauskite SOURCES, rinkitės Naršyti USB ir spauskite OK.

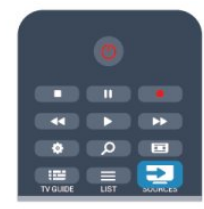

### Įspėjimas

Jeigu bandote pristabdyti arba įrašyti programą, kai prijungtas USB standusis diskas, televizorius paprašys jūsų suformatuoti USB standųjį diską. Šis formatavimas panaikins visus USB standžiajame diske esančius failus.

### Iš kompiuterio

Jei televizorius ir kompiuteris prijungti prie to paties tinklo, galite naršyti ir leisti kompiuteryje esančius failus per televizorių. Jums kompiuteryje reikia įdiegti medijos serverio programinę įrangą, pvz., "Twonky™", kad galėtumėte bendrai naudoti failus su televizoriumi. Televizorius rodo failus ir aplankus, kaip jie yra sutvarkyti kompiuteryje.

Norėdami naršyti po failus kompiuteryje,

spauskite **z SOURCES**, rinkitės Naršyti tinkle ir spauskite OK.

# Meniu juosta ir rūšiavimas

Kai prijungtas USB įrenginys, televizorius rūšiuoja failus pagal tipą. Pereikite į meniu juostą ir pasirinkite ieškomo failo tipą. Jeigu naršote po kompiuterio failus, galite naršyti po failus ir aplankus tik taip, kaip jie išdėstyti kompiuteryje.

### Meniu juosta

Pereikite į meniu juostą ir pasirinkite failo, kurį norite žiūrėti arba leisti, tipą.

Pasirinkite **vy Nuotraukos, JJ Muzika** arba **II Vaizdo irašai.** Arba galite atidaryti rodinį **Aplankai** ir naršyti po aplankus ieškodami failo.

### Rūšiavimas

Norėdami naršyti po nuotraukas pagal datą, mėnesį, metus arba abėcėline tvarka pagal vardą, paspauskite - Rūšiuoti. Norėdami naršyti po muziką pagal albumą, atlikėją, žanrą arba abėcėline tvarka pagal vardą, spauskite - Rūšiuoti. Vaizdo įrašai rūšiuojami abėcėlės tvarka.

# Žiūrėti nuotraukas

Norėdami peržiūrėti nuotraukas, pasirinkite **vaikotas** meniu juostoje, pasirinkite nuotraukos miniatiūrą ir spauskite OK. Jeigu tame pačiame aplanke yra kelios nuotraukos, pasirinkite nuotrauką ir spauskite – Skaidrių rodymas, kad paleistumėte visų šiame aplanke esančių nuotraukų rodymą.

Norėdami pereiti prie kitos arba ankstesnės nuotraukos, spauskite  $\equiv$  $+$  arba  $\equiv$  $-$ .

Norėdami sustabdyti skaidrių rodymą arba uždaryti nuotraukas, spauskite  $\equiv$  LIST arba  $\Box$  (sustabdyti).

Vykstant skaidrių demonstravimui galite leisti muziką.

Pradėkite skaidrių demonstravimą po to, kai paleisite muziką. 1 – pasirinkite dainą arba aplanką su dainomis ir spauskite OK.

- $2$  spauskite  $\equiv$  LIST ir rinkitės  $\Box$  Nuotraukos.
- 3 pasirinkite nuotrauką arba aplanką su nuotraukomis ir spauskite - Skaidrių rodymas.

### Informacija

Norėdami peržiūrėti informaciją apie nuotraukas (dydį, sukūrimo datą, failo kelią ir t. t.), pasirinkite nuotrauką ir spauskite **c INFO**. Paspauskite dar kartą, jeigu norite slėpti informaciją.

### Parinktys

Paspauskite **= OPTIONS**.

- Groti atsitiktine tvarka
- Rodo nuotraukas atsitiktine tvarka.
- Pakartoti

Nuolatos leidžia skaidrių demonstravimą.

- Skaidrių demonstravimo greitis
- Nustatykite skaidrių demonstravimo greitį.
- Skaidrių perėjimas

Nustatykite nuotraukų perėjimo stilių.

Norėdami uždaryti funkcija Naršyti USB arba Naršyti tinkle. spauskite **n** ir rinkitės kitą funkciją.

### Leisti muziką

Norėdami leisti muziką, pasirinkite **JJ Muzika** meniu juostoje, pasirinkite dainą ir spauskite OK.

Jeigu tame pačiame aplanke yra daugiau dainų, spauskite Leisti visas, jeigu norite leisti visas šiame aplanke esančias dainas. Norėdami pereiti prie kitos arba ankstesnės dainos, spauskite  $\mathbf{H}$  + arba  $\mathbf{H}$  -.

Norėdami pristabdyti muziką, spauskite OK. Norėdami tęsti, dar kartą spauskite OK.

Norėdami dainoje peršokti 10 sekundžių pirmyn arba 10 sekundžių atgal, spauskite  $\blacktriangleright$  arba  $\blacktriangleleft$ .

Jei norite įrašą sukti atgal arba pirmyn, spauskite  $\blacktriangleright$  arba 44. Mygtukus spauskite keletą kartų ir padidinkite greitį – 2x, 4x, 8x, 16x, 32x.

Norėdami sustabdyti muzikos atkūrimą, spauskite (stabdyti).

 $|e|$  paspausite  $\equiv$  LIST arba  $\rightarrow$ , muzika gros toliau.

### Informacija

Norėdami peržiūrėti dainos informaciją (pavadinimą, atlikėją, trukmę ir t. t.), pasirinkite dainą ir spauskite  $\mathbf f$  INFO. Paspauskite dar kartą, jeigu norite slėpti informaciją.

### Parinktys

Paspauskite **三 OPTIONS**.

• Groti atsitiktine tvarka

Atkuria muziką atsitiktine tvarka.

• Pakartoti

Atkuria dainą vieną kartą arba nuolatos kartoja.

Norėdami uždaryti funkciją Naršyti USB arba Naršyti tinkle, spauskite **n** ir rinkitės kitą funkciją.

# Vaizdo įrašų atkūrimas

Norėdami leisti vaizdo įrašą, pasirinkite **I Vaizdo įrašai** meniu juostoje, pasirinkite vaizdo įrašą ir spauskite OK.

Jeigu tame pačiame aplanke yra daugiau vaizdo įrašų,

spauskite - Leisti visus, kad būtų leidžiami visi šiame aplanke esantys vaizdo įrašai.

Norėdami pereiti prie kito arba ankstesnio vaizdo

jrašo, spauskite **EEE** + arba **EEE** -.

Norėdami pristabdyti vaizdo įrašą, paspauskite OK.

Paspauskite OK dar kartą norėdami tęsti.

Norėdami vaizdo įraše peršokti 10 sekundžių pirmyn arba

atgal, spauskite  $\blacktriangleright$  arba  $\blacktriangleleft$ .

lei norite iraša sukti atgal arba pirmyn, spauskite  $\blacktriangleright$  arba  $\blacktriangleleft$ . Mygtukus spauskite keletą kartų ir padidinkite greitį – 2x, 4x, 8x, 16x, 32x.

Norėdami sustabdyti vaizdo įrašo atkūrimą,

### spauskite (stabdyti).

### Informacija

Norėdami peržiūrėti informaciją apie vaizdo įrašą (įrašo atkūrimo padėtį, trukmę, pavadinimą, datą ir t. t.), pasirinkite vaizdo įrašą ir spauskite **D** INFO.

Paspauskite dar kartą, jeigu norite slėpti informaciją.

### Parinktys

Paspauskite **三 OPTIONS**.

• Subtitrai

Jeigu yra subtitrai, galite juos Įjungti, Išjungti arba Įjungti nutildžius.

• Groti atsitiktine tvarka

Vaizdo įrašus atkuria atsitiktine tvarka.

#### • Pakartoti

Atkuria vaizdo įrašą vieną kartą arba nuolatos kartoja.

Norėdami uždaryti funkciją Naršyti USB arba Naršyti tinkle, spauskite **n** ir rinkitės kitą funkciją.

### 14.2

# ..Wi-Fi Miracast"

# Apie "Wi-Fi Miracast"

Jūsų televizorius yra pažymėtas etikete "Wi-Fi Certified Miracast™". Dėl televizoriuje įdiegtos "Miracast™" technologijos savo išmaniojo telefono, planšetės ar kompiuterio ekrano vaizdą galėsite bendrinti televizoriaus ekrane nenaudodami laidų. Galėsite persiųsti vaizdo įrašus (garsą ir vaizdą), nuotraukas ar bet ką kitą, kas matosi jūsų įrenginio ekrane. Nebereikės įrenginio jungti į namų tinklą. Bet tiek televizorius, tiek įrenginys turi būti pažymėti etikete "Wi-Fi Certified Miracast™", ir juose turi būti įjungtas nustatymas "Miracast".

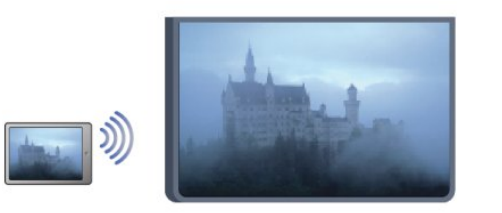

Daugiau informacijos apie "Wi-Fi Certified Miracast™" ieškokite [www.wi-fi.org](http://www.wi-fi.org)

..Wi-Fi®", ..Wi-Fi CERTIFIED" logotipas, ..Wi-Fi" logotipas yra registruotieji "Wi-Fi Alliance" prekių ženklai. "Wi-Fi CERTIFIED Miracast™", "Miracast™" yra "Wi-Fi Alliance" prekių ženklai.

# lei norite jjungti arba išjungti "Miracast"

### "Miracast" įjungimas

Įsitikinkite, kad "Wi-Fi Miracast" yra įjungtas.

1 – Paspauskite **A**, pasirinkite Saranka ir spauskite OK.

2 – Pasirinkite Tinklo nustatymai > Wi-Fi Miracast > ljungti ir spauskite OK.

3 – Spauskite  $\implies$ , jei reikia, keletą kartų, ir uždarykite meniu.

### "Miracast" išjungimas

Jei nenorite, kad televizorių pasiektų ekrano bendrinimo užklausos iš kitų įrenginių, televizoriuje esantį "Miracast" nustatymą galite išjungti.

1 – Paspauskite **A**, pasirinkite Saranka ir spauskite OK.

2 – Pasirinkite Tinklo nustatymai > Wi-Fi Miracast > Išjungta ir spauskite OK.

3 – Spauskite  $\implies$ , jei reikia, keletą kartų, ir uždarykite meniu.

# Viską žiūrėkite TV ekrane

Jei norite savo išmaniojo telefono, planšetės ar kompiuterio ekrano vaizdą bendrinti televizoriaus ekrane . . .

**1 -** Įjunkite televizorių.

2 - Irenginyje atidarykite "Wi-Fi Miracast", "Wi-Fi Direct™", "Intel®Wireless Display\*" ar kitą panašią programą ir paleiskite kitų "Miracast" įrenginių nuskaitymą.

**3 -** Rastų įrenginių sąraše pasirinkite TV ir jį prijunkite.

**4 -** Televizoriuje patvirtinkite, kad sutinkate su užklausa jungti prie televizoriaus. Jūsų gali paprašyti televizoriuje įvesti įrenginio PIN kodą (tai padarykite nuotolinio valdymo pulto skaičių mygtukais). Arba televizoriuje galite pamatyti prašymą įvesti PIN kodą įrenginyje. Įvykus prisijungimui, televizoriuje matysite įrenginio ekrano rodinį.

**5 -** Įrenginyje pasirinkite vaizdo įrašus, nuotraukas ar failus, kuriuos norite peržiūrėti televizoriaus ekrane.

\* Technologija "WiFi 3.5" užtikrins "Miracast" standarto palaikymą vėliau.

# Bendrinimo sustabdymas

Televizoriaus ar mobiliojo įrenginio ekrano vaizdo bendrinimą galite sustabdyti.

### Įrenginyje

Funkciją "Miracast" galite išjungti naudodami tą pačią programą, kurią panaudojote jai paleisti, ir sustabdyti įrenginio ekrano rodinio siuntimą į televizoriaus ekraną. Televizoriuje matysite paskutinį kartą žiūrėtą programą.

### **Televizoriuje**

Jei nebenorite įrenginio ekrano rodinio matyti televizoriuje, eikite į . . .

- spauskite **IV** ir žiūrėkite televizijos transliacijas;
- spauskite **n** ir televizoriuje paleiskite kitą funkciją;

• spauskite **ISOURCES**, atidarykite šaltinio meniu ir pasirinkite kurį nors prijungtą įrenginį.

### Įrenginio blokavimas

Pirmą kartą iš įrenginio gavę užklausą dėl prisijungimo tą įrenginį galite blokuoti. Tuomet toji ir visos kitos būsimos užklausos, gaunamos iš to įrenginio, bus ignoruojamos.

Jei įrenginį norite blokuoti, užklausų lange pasirinkite Blokuoti . . . ir spauskite OK.

### Panaikinti visu įrenginių blokavima

Visi anksčiau prijungti ir užblokuoti įrenginiai yra saugomi "Wi-Fi Miracast" ryšių sąraše. jei sąrašą išvalysite, bus panaikintas visų blokuojamų įrenginių blokavimas.

Jei norite panaikinti visų blokuojamų įrenginių blokavimą . . .

1 - Spauskite **A**, pasirinkite Saranka ir spauskite OK.

2 - Rinkitės Tinklo nustatymai > Nustatyti "Miracast" grupę iš naujo.

- **3** Spauskite OK norėdami ištrinti sąrašą.
- 4 lei reikia, spauskite **b** kelis kartus, kol uždarysite meniu.

### Anksčiau prijungto įrenginio blokavimas

Jei norite blokuoti anksčiau prijungtą įrenginį, turite išvalyti "Wi-Fi Miracast" ryšių sąrašą. Jei sąrašą išvalysite, vėl turėsite patvirtinti ryšį su kiekvienu įrenginiu ar jo blokavimą.

# Ekrano delsa

Kai ekrano rodiniui bendrinti naudojama "Miracast" technologija, delsa yra maždaug 1 sek. Ji gali būti didesnė, jei naudojate senesnius įrenginius / kompiuterius, kurių duomenų apdorojimo galia yra silpnesnė.

# Specifinė informacija

• Šiame televizoriuje įdiegta "Miracast" technologija palaiko HDCP protokolą ir todėl autorių teisėmis apsaugoto turinio, atsiųsto iš įrenginio, televizoriaus ekrane nematysite.

• Palaikoma didžiausia vaizdo įrašų skiriamoji geba yra 720p.

# Pause TV

Galite pristabdyti TV transliaciją ar vėl ją žiūrėti vėliau. Tik skaitmeniniai kanalai gali būti pristabdomi. Būtina prijungti USB standųjį diską, kad galėtumėte išsaugoti transliaciją. Ją galite pristabdyti daugiausia 90 min.

Jei reikia daugiau informacijos, spauskite - Raktažodžiai ir žiūrėkite USB standusis diskas.

### Transliacijos pristabdymas ar tęsimas

Norėdami pristabdyti tiesioginę televizijos transliaciją, spauskite (pauzė). Ekrane trumpam pasirodys eigos juosta. Norėdami įjungti eigos juostą, dar kartą spauskite  $\blacksquare$  (pauzė). Norėdami vėl žiūrėti, spauskite  $\blacktriangleright$  (leisti). Ekrane esanti piktograma nurodo, kad žiūrite pristabdytą transliaciją.

### Atgal į nepristabdytą TV transliaciją

Norėdami perjungti ir žiūrėti nepristabdytą TV transliaciją, spauskite (stabdyti).

Įjungus skaitmeninį kanalą, USB standusis diskas pradeda saugoti transliaciją. Įjungus kitą skaitmeninį kanalą, įrašoma naujojo kanalo transliacija, o ankstesnio kanalo transliacija išvaloma. Įjungus prijungtą įrenginį ("Blu-ray Disc" leistuvą arba skaitmeninį imtuvą), USB standusis diskas nebesaugo ir transliacija išvaloma. Be to, įjungus televizoriaus parengties režimą, įrašyta transliacija išvaloma.

Įrašant programą į USB standųjį diską tiesioginės televizijos transliacijos pristabdyti negalima.

### Kartojimas iš karto

Žiūrėdami televizijos transliaciją per skaitmeninį kanalą, galite greitai ir lengvai iš naujo peržiūrėti transliaciją. Norėdami pakartoti paskutines 10 transliacijos sekundžių, spauskite **II** (pauzė) ir < (kairėn).

Galite keletą kartų spausti <, kol pasieksite išsaugotos transliacijos pradžią arba didžiausią leidžiamą laiką.

### Eigos juosta

Kai ekrane rodoma eigos juosta, paspauskite << (sukti atgal) arba (sukti pirmyn) ir pasirinkite, nuo kur norite peržiūrėti pristabdytą transliaciją. Spausdami šiuos mygtukus pakartotinai galite pakeisti greitį.

### Specifinė informacija

• Garso aprašymo garsas (komentarai) regos negalią turintiems asmenims neveikia atkuriant per "Pause TV" arba įrašant. • Galite išsaugoti kanalo skaitmeninius (DVB) subtitrus. Teleteksto paslaugų subtitrų išsaugoti neįmanoma. Norėdami patikrinti, ar galima naudoti skaitmeninius (DVB) subtitrus, suraskite TV kanalą ir spauskite **E OPTIONS**, pasirinkite Subtitrų kalba, kad atsidarytų subtitrų sąrašas. Galite išsaugoti tik tokią subtitrų kalbą, prieš kurią yra DVB piktograma.

15

# Įrašymas

# 16.1

16

# Ko jums reikia

Jei norite įrašyti reikiamą televizijos programą, jums reikia. . .

• prijungto USB standžiojo disko, suformatuoto šiame televizoriuje;

• šiame televizoriuje įdiegtų skaitmeninių televizijos kanalų

(kanalų, kuriuos žiūrite naudodami "Watch TV" (Žiūrėti TV); • priimti kanalų informaciją, skirtą integruotajam TV gidui (iš transliuotojo ar interneto).

Jei reikia daugiau informacijos, spauskite - Raktažodžiai ir žiūrėkite USB standusis diskas, diegimas.

# 16.2 Įrašyti programą

# Įrašyti dabar

Norėdami įrašyti programą, kurią žiūrite, spauskite · (įrašyti) nuotolinio valdymo pulte.

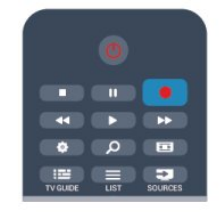

Jeigu gaunate TV gido informaciją iš interneto, prieš patvirtindami įrašymą galite nustatyti įrašymo pabaigos laiką iššokančiajame lange.

Jeigu gaunate TV gido informaciją iš transliuotojo, įrašymas bus paleistas iškart. Įrašų sąraše galite keisti įrašymo pabaigos laiką. Norėdami sustabdyti įrašymą, spauskite (stabdyti).

# Įrašymo planavimas

Galite suplanuoti būsimos programos įrašymą šią dieną arba kelioms dienoms nuo šiandien (daugiausia iki 8 dienų).

1 - Norėdami planuoti įrašymą, spauskite **EE TV gidas**.

TV gido puslapyje pasirinkite kanalą ir programą, kurią norite įrašyti.

Galite įvesti kanalo numerį ir peršokti prie kanalo sąraše. Spauskite  $\blacktriangleright$  (dešinėn) arba < (kairėn), jeigu norite slinkti per kanalo programas.

Norėdami pakeisti sąrašo datą, spauskite **E OPTIONS** ir rinkitės Keisti dieną. Iš sąrašo pasirinkite norimą dieną ir spauskite OK. Jeigu TV gidas gaunamas iš interneto, galite

pasirinkti datą puslapio viršuje ir paspausti OK.

2 - Kai programa pažymėta, spauskite **irašyti**. Televizorius pridės šiek tiek laiko programos gale. Jeigu reikia, galite pridėti dar daugiau laiko.

**3 -** Pasirinkite Grafikas ir paspauskite OK. Programa suplanuota įrašyti. Jei bus suplanuoti persidengiantys įrašymai, automatiškai pasirodys / bus parodytas įspėjimas.

Jei planuojate įrašyti programą, kai jūsų nebus, nepamirškite palikti televizorių veikti parengties režimu ir įjungtą USB standųjį diską.

# Įrašų sąrašas

Jei norite peržiūrėti įrašų ir suplanuotų įrašų sąrašą, spauskite  $\spadesuit$ , rinkitės **vart** Irašai ir spauskite OK.

Šiame sąraše galite pasirinkti norimą peržiūrėti įrašą, šalinti įrašytas laidas, keisti vykstančio įrašymo pabaigos laiką ar patikrinti, kiek diske dar yra laisvos vietos. Jei TV gidą gaunate iš interneto, šiame sąraše taip pat galite suplanuoti įrašymą, kurio pradžios ir pabaigos laiką nustatysite patys, arba suplanuoti įrašymą nustatytu laiku, kuris nesutampa su laidos laiku. Jei norite nustatyti įrašymo laiką, puslapio viršuje pasirinkite Suplanuoti jrašymą ir spauskite OK. Nurodykite kanalą, datą ir įrašymo trukmę. Kad įrašymą patvirtintumėte, pasirinkite Planavimas ir spauskite OK.

### Pašalinti suplanuotą įrašymą

Norėdami pašalinti suplanuotą įrašymą, pasirinkite numatytą įrašymą iš sąrašo ir spauskite OK. Arba galite pasirinkti suplanuotą įrašymą, paspausti **= OPTIONS** ir pasirinkti Atšaukti įrašymą.

# Specifinė informacija

- Įrašant programą galima žiūrėti anksčiau įrašytą programą.
- Įrašant negalima perjungti televizijos kanalų.
- Įrašant negalima pristabdyti tiesioginės televizijos transliacijos.

• Norint įrašyti, transliuotojams reikalingas tikslus laikrodžio nustatymas. Jei vėl nustatote TV laikrodį rankiniu būdu, gali nepavykti įrašyti.

• Regos negalią turintiems asmenims skirto garsinio apibūdinimo garso (komentarų) negalima įrašyti.

• Galite įrašyti kanalo skaitmeninius (DVB) subtitrus. Teleteksto paslaugų subtitrų įrašyti neįmanoma. Norėdami patikrinti, ar galima naudoti skaitmeninius (DVB) subtitrus, suraskite TV kanalą ir spauskite  $\equiv$  OPTIONS, pasirinkite Subtitrų kalba, kad atsidarytų subtitrų sąrašas. Galite įrašyti tik tokią subtitrų kalbą, prieš kurią yra DVB piktograma.

# 16.3 Įrašo žiūrėjimas

Įrašo žiūrėjimas . . .

1 - Spauskite **A**, pasirinkite **II** trašai ir spauskite OK.

2 - Sąraše pasirinkite įrašą ir spauskite **·** (leisti), kad būtų pradėta peržiūra. Galite spausti ir nuotolinio valdymo pulto mygtukus

▶▶ (pirmyn), ◀◀ (atgal),  $\Pi$  (pauzė) arba  $\Pi$  (stabdyti).

### Nebegaliojantys įrašymai

Transliuotojai gali riboti dienų, kurias galima peržiūrėti įrašą, skaičių. Sąraše prie įrašo gali būti nurodyta, kiek dienų liko iki jo galiojimo pabaigos.

### Nepavykęs įrašymas

Jei transliuotojas neleido atlikti suplanuoto įrašymo arba buvo pertrauktas atsisiuntimas, įrašas pažymimas kaip Nepavykęs.

### Panaikinti įrašą

Norėdami panaikinti įrašą, pasirinkite jį sąraše, spauskite = OPTIONS ir rinkitės Pašalinti įrašą.

Jei reikia daugiau informacijos, spauskite - Raktažodžiai ir žiūrėkite Programos įrašymas.

# Skype

17

# 17.1 Apie "Skype"

Naudodami Skype™ televizoriuje galite vykdyti vaizdo skambučius nemokamai. Galite skambinti ir matyti savo draugus bet kurioje pasaulio vietoje. Kalbėkite su draugais matydami juos dideliame televizoriaus ekrane.

# $\overline{172}$ Ko jums reikia

Kad galėtumėte naudotis "Skype" vaizdo skambučiais, jums reikės jsigyti atskirai parduodamą "Philips" PTA317 televizoriaus kamerą su integruotu mikrofonu ir turėti gerą interneto ryšį.

Prieš pradėdami naudotis "Skype" programa, įsitikinkite, kad turite gerą interneto ryšį. Televizorių galite prijungti belaidžiu arba laidiniu ryšiu.

Jei reikia daugiau informacijos, spauskite - Raktažodžiai ir žiūrėkite Tinklas, belaidis.

### "Skype" paskyra

Kad galėtumėte naudoti "Skype", turite sau arba savo šeimai sukurti "Skype" paskyrą. Galite sukurti naują "Skype" paskyrą savo televizoriuje arba kompiuteryje.

### "Skype" kreditas arba "Skype" prenumerata

Naudodamiesi "Skype" už nedidelę kainą galite skambinti ir į telefonus arba mobiliuosius telefonus. Naudodami kompiuterį, galite nusipirkti "Skype" kreditą arba užsisakyti "Skype" prenumeratą iš [www.skype.com](http://www.skype.com)

### Pagalbos skambučiais negalima skambinti

"Skype" nėra telefono pakaitalas ir skambinti pagalbos numeriais per "Skype" neįmanoma.

# 17.3 "Skype" paleidimas

# Įdiekite kamerą

Prijunkite TV kameros laidą prie vienos iš televizoriaus USB jungčių.

Sulenkite mažą gnybtą, kaip parodyta toliau pateikiamame paveikslėlyje, ir pastatykite kamerą ant televizoriaus viršaus.

Nukreipkite kamerą į tą vietą, kur paprastai sėdite. Kai skambinate "Skype" programa, galite kameros vaizdą paslinkti, pakreipti arba priartinti / nutolinti.

Galite įrengti kamerą bet kurioje vietoje, bet rekomenduojama

statyti ją toliau nuo televizoriaus garsiakalbių.

Jei TV kamera neprijungta, "Skype" programa nebus paleista.

# **Prisijungti**

Prisijungiant prie "Skype", jums bus reikalingas jūsų "Skype" vardas ir slaptažodis. Jei dar neturite "Skype" vardo ir turite sukurti naują "Skype" paskyrą.

Prisijungimas prie "Skype"

1 - Spauskite **A**, kad atsidarytų pradžios meniu.

2 - Rinkitės "Skype" ir spauskite OK norėdami paleisti "Skype" ir atidaryti prisijungimo puslapį.

3 - Pasirinkite teksto laukelj "Skype" vardas ir įveskite savo "Skype" vardą. Norėdami atidaryti ekrano klaviatūrą, pasirinkite teksto laukelį ir spauskite OK. lei jau esate prisijunge anksčiau, spauskite  $\equiv$  SARAŠAS ir pasirinkite savo "Skype" vardą. Televizoriaus atmintyje saugomi 5 paskutiniai "Skype" vardai, kuriais buvo jungtasi.

**4 -** Pasirinkite teksto laukelį Slaptažodis ir įveskite savo slaptažodį.

**5 -** Baigę rinkitės Prisijungti ir spauskite OK.

Jūsų prisijungėte, jei ekrane atsidarė "Skype" meniu.

### Reikia pagalbos?

Jei pamiršote savo "Skype" vardą ar slaptažodį arba jei kyla problemų jungiantis, prašome apsilankyti svetainėje [www.skype.com/support](http://www.skype.com/support)

# Nauja "Skype" paskyra

Jei dar neturite, "Skype" vardas ir slaptažodis gali būti sukurti sukūrus naują paskyrą jūsų kompiuteryje. Sėkmingai sukūrę naują paskyrą, galite naudoti savo "Skype" vardą ir slaptažodį prisijungimui televizoriuje. Norėdami susikurti "Skype" paskyrą savo kompiuteryje, eikite į svetainę [www.skype.com](http://www.skype.com)

Jei turite nuotolinio valdymo pultą su integruota klaviatūra arba USB klaviatūrą, prijungtą prie televizoriaus, galite sukurti naują "Skype" paskyrą savo televizoriuje.

Naujos "Skype" paskyros sukūrimas televizoriuje

**1 -** "Skype" puslapyje Prisijungti rinkitės Sukurti naują paskyrą ir spauskite OK.

**2 -** Tolimesniame meniu rinkitės Atidaryti naršyklę ir spauskite OK.

**3 -** Televizoriuje iškart atsidarys interneto svetainė

[www.skype.com](http://www.skype.com) . Šioje interneto svetainėje galite sukurti savo naują paskyrą.

**4 -** Kai "Skype" programa patvirtins, kad jūsų nauja paskyra yra sėkmingai sukurta, išeikite iš interneto naršyklės ir grįžkite į "Skype" puslapį Prisijungti televizoriuje.

5 - Prisijungiant turi būti įvestas jūsų "Skype" vardas ir Slaptažodis .

### "Skype" vardas

52

"Skype" vardas turi prasidėti didžiąja arba mažąja raide. Jame turi būti nuo 6 iki 32 simbolių, gali būti skaičių. "Skype" varde neturi būti tarpų.

### Slaptažodis

Slaptažodį turi sudaryti nuo 6 iki 20 simbolių ir jis turi turėti bent vieną raidę arba vieną skaičių. Jame negali būti specialiųjų simbolių, pvz., prekių ženklo, ženklelio arba euro ženklo. "Skype" slaptažodyje negali būti tarpų.

Jei dar neturite "Skype" vardo ir slaptažodžio, televizoriuje esančiame prisijungimo puslapyje galite sukurti naują paskyrą.

1 – prisijungimo puslapyje pasirinkite Nauja paskyra ir paspauskite OK.

2 – sukurkite savo naują paskyrą.

• Vard., pav.

Įveskite savo vardą ir pavardę.

• "Skype" vardas

Jveskite savo "Skype" vardą. Jūsų "Skype" vardas bus rodomas kitų "Skype" vartotojų kontaktų sąrašuose. "Skype" vardas turi prasidėti didžiąja arba mažąja raide. Jame turi būti nuo 6 iki 32 simbolių, gali būti skaičių. "Skype" varde neturi būti tarpų. • Slaptažodis

Įveskite savo slaptažodį. Slaptažodį turi sudaryti nuo 6 iki 20 simbolių ir jis turi turėti bent vieną raidę arba vieną skaičių. Jame negali būti specialiųjų simbolių, pvz., prekių ženklo, ženklelio arba euro ženklo. "Skype" slaptažodyje negali būti tarpų.

• El. paštas

Įveskite savo el. pašto adresą.

3 – perskaitykite ir sutikite su "Skype" naudojimo sąlygomis.

4 – būsite prijungti patvirtinus jūsų naują paskyrą.

Galite redaguoti arba užbaigti savo "Skype" profilį kompiuteryje. Paleiskite "Skype" kompiuteryje, prisijunkite savo "Skype" vardu ir slaptažodžiu ir atidarykite "Skype" profilį. Galite pakeisti savo profilio nuotrauką, pridėti nuotaikos žinutę arba nustatyti privatumo nustatymus.

# "Microsoft" paskyra

Jei jau turite "Microsoft" paskyrą, galite ją naudoti prisijungdami prie "Skype" jūsų televizoriuje.

Prisijunkite naudodami "Microsoft" paskyrą

**1 -** "Skype" puslapyje Prisijungti rinkitės Prisijungti naudojant "Microsoft" paskyrą ir spauskite OK.

**2 -** Rinkitės Kitas ir spauskite OK. Televizoriuje atsidarys

"Microsoft" paskyros prisijungimo puslapis.

**3 -** Įveskite jūsų "Microsoft" paskyros el. pašto adresą ir slaptažodį.

**4 -** Rinkitės mygtuką Pateikti ir spauskite OK.

# Pagalbos skambučiais negalima skambinti

### Naudojant "Skype" negalima skambinti pagalbos tarnyboms

"Skype" nėra telefono pakaitalas ir skambinti pagalbos numeriais per "Skype" neįmanoma.

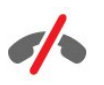

### 17.4

# "Skype" meniu

Sėkmingai prisijungus, "Skype" programa atidarys "Skype" meniu.

"Skype" meniu elementai

### • Mano profilis – jūsų "Skype" vardas

Norėdami peržiūrėti arba keisti jūsų "Skype" profilį, rinkitės "Skype" vardas ir spauskite OK.

### • Žmonės

Meniu elemente Žmonės galite pradėti "Skype" skambutį ir tvarkyti savo kontaktus.

### • Skambinti į telefonus

Meniu elemente Skambinti į telefonus galite skambinti į laidinius ir mobiliuosius telefonus, rinkdami numerį skaičių klaviatūra. Tam būtinas "Skype" kreditas arba "Skype" prenumerata. Galite rinktis meniu elementą Skambinti į telefonus, jei kamera ir mikrofonas nėra prijungti.

### • Istorija

Meniu elemente Istorija galite peržiūrėti praleistus ir ankstesnius skambučius bei Kontakto užklausas.

### • Nustatymai

Meniu elemente Nustatymai galite pakeisti savo slaptažodį, privatumo ir balso pašto nustatymus arba peržiūrėti užblokuotus kontaktus ir t. t.

### • Atsijungimas

Atsijungimas nuo "Skype" televizoriuje.

# 17.5 Mano profilis

Meniu elemente Mano profilis galite redaguoti jūsų asmeninio "Skype" profilio informaciją.

### • Viešas

Peržiūrėkite arba keiskite jūsų profilio informaciją, kurią mato jūsų kontaktai.

### • Telefonas

Čia galite įvesti arba keisti jūsų namų, darbo ir mobiliojo telefono numerį.

### • Privatus

Peržiūrėkite arba keiskite jūsų el. pašto adresą, patikrinkite jūsų turimą kreditą, peržiūrėkite prenumeratos informaciją arba rašykite pranešimą, atspindintį jūsų nuotaiką.

### • Profilio paveikslėlis

Jei dar neįkėlėte profilio paveikslėlio kompiuteriu, galite rinktis vieną iš čia esančių pseudoportretų kaip jūsų Profilio paveikslėlį.

### • Prisijungimo būsena

Galite keisti savo prisijungimo būseną. Pasirinkite prisijungimo būseną , kuria norite būti matomi kontaktų, kai esate prisijungę.

# 17.6 Žmonės

# Jūsų kontaktai

Meniu elemente Žmonės rasite sąrašą jūsų "Skype" kontaktai.

Sąraše rodomas jūsų kontaktų "Skype" vardas. Kontaktai yra prisijungę ir pasiekiami "Skype" skambučiu, jei šalia jų vardo yra rodomas žalias taškas.

Galite naudoti teksto laukelį kontaktų puslapio viršutiniame kairiajame kampe, norėdami ieškoti kontakto jūsų kontaktų sąraše. Arba tiesiog slinkite žemyn sąrašu, norėdami rasti norimą kontaktą.

# Įtraukti kontaktą

### Pridėti "Skype" kontaktą

Meniu elemente Žmonės, jūsų kontaktų sąraše galite pridėti naują "Skype" kontaktą.

Pridėti "Skype" kontaktą

Jeigu žinote draugo "Skype" vardą arba el. paštą, "Skype" programa gali lengvai rasti jūsų kontaktą. Jeigu nežinote jo "Skype" vardo arba el. pašto, galite bandyti jo ieškoti pagal vardą.

Pridėti "Skype" kontaktą...

- 1 Puslapyje **Kontaktai** spauskite **E** OPTIONS.
- 2 Rinkitės Pridėti "Skype" kontaktą ir spauskite OK.

3 - Tada gali būti įvestas jūsų naujo kontakto "Skype" vardas arba el. pašto adresas. Taip pat galite bandyti įvesti vardą. Norėdami atidaryti ekrane rodomą klaviatūrą, spauskite OK. Kai baigsite, spauskite OK.

**4 -** "Skype" programa ieškos jūsų ieškomo kontakto ir bus parodyti paieškos rezultatai.

**5 -** Pasirinkite norimą kontaktą ir spauskite OK, kad būtų išsiųsta kontakto užklausa.

**6 -** Įrašykite užklausą ir spauskite OK. "Skype" programa išsiųs užklausos pranešimą naujam kontaktui. Jei kontaktas patvirtins užklausą, naujo kontakto "Skype" vardas atsiras jūsų sąraše ir tuomet galėsite susisiekti su jūsų kontaktu per "Skype".

### Įtraukite telefono numerį

Meniu elemente Žmonės, jūsų kontaktų sąraše galite pridėti telefono numerį kaip kontaktą. Galite skambinti į telefoną balso skambučiu. Norėdami skambinti į telefoną, privalote turėti "Skype" kreditų.

Telefono numerio įtraukimas

- 1 Puslapyje **Kontaktai** spauskite **E** OPTIONS.
- **2** Rinkitės Įtraukti telefono numerį ir spauskite OK.

**3 -** Įveskite jūsų kontakto vardą. Norėdami atidaryti ekrane rodomą klaviatūrą, spauskite OK. Kai baigsite, spauskite OK. **4 -** Įveskite jūsų kontakto telefono numerį. Visada pirmiausia įveskite šalies kodą (pvz., +31 Nyderlandų). Nenaudokite dviejų nulių. Kai baigsite, spauskite OK. Jūsų įvesto telefono numerio savininko vardas atsiras jūsų sąraše.

# Kontakto užklausos patvirtinimas

Kai gaunate Kontakto užklausą, šalia elemento Istorija "Skype" meniu atsiras maža piktograma.

Kontakto užklausos patvirtinimas

1 - lėję į "Skype" meniu, rinkitės Istorija ir spauskite OK. **2 -** Rinkitės Kontaktų užklausos ir spauskite OK. Rinkitės užklausą ir spauskite OK. "Skype" programa jūsų paprašys patvirtinti šį kontaktą. Jei patvirtinsite, kontaktas atsiras jūsų kontaktų sąraše.

### Blokuoti kontaktą

Galite **Blokuoti** "Skype" kontaktą. Užblokuotas kontaktas negalės susisiekti su jumis per "Skype". Užblokuotas kontaktas nebus apie tai įspėtas, jūs užblokuoto kontakto kontaktų sąraše atrodysite kaip nepasiekiamas. Bet kada galite atblokuoti kontaktą.

Kontakto blokavimas

**1 -** Puslapyje Kontaktai rinkitės kontaktą, kurį norite užblokuoti. 2 - Spauskite **: OPTIONS**, rinkitės **Blokuoti** ir spauskite OK. Kontaktas bus užblokuotas.

Kontakto atblokavimas

**1 -** Pasirinkite užblokuotą kontaktą.

2 - Spauskite **EDPTIONS**, rinkitės Atblokuoti ir spauskite OK. Kontaktas bus atblokuotas.

Užblokuotų kontaktų sąrašo peržiūra

1 - Jėję į "Skype" meniu, rinkitės Nustatymai ir spauskite OK. **2 -** Rinkitės Užblokuoti kontaktai ir spauskite OK. Bus rodomas

jūsų užblokuotų kontaktų sąrašas.

# Pašalinti arba pervadinti

### Galite kontaktus Pašalinti arba Pervardinti .

Kontakto pašalinimas

**1 -** Puslapyje Kontaktai rinkitės kontaktą, kurį norite pašalinti. 2 - Spauskite **E OPTIONS**, rinkitės Pašalinti ir spauskite OK. Kontaktas bus pašalintas iš sąrašo.

### Kontakto pervardinimas

**1 -** Puslapyje Kontaktai rinkitės kontaktą, kurį norite pervardinti.

2 - Spauskite **E OPTIONS**, rinkitės Pervardyti ir spauskite OK.

**3 -** Teksto laukelyje įveskite kontakto naują vardą. Norėdami atidaryti ekrane rodomą klaviatūrą, spauskite OK. Baigę spauskite OK.

# 17.7 Skambinimas naudojant Skype

### Vaizdo ir balso skambučiai

#### Skambinimas vaizdo skambučiu

Pasirinkę Vaizdo skambutis galite skambinti jūsų draugams ir matyti juos savo televizoriaus ekrane.

Skambinimas vaizdo skambučiu

**1 -** Puslapyje Kontaktai rinkitės kontaktą, kuriam norite skambinti.

**2 -** Rinkitės Vaizdo skambutis ir spauskite OK. Jei jūsų kontaktas yra prisijungęs prie "Skype", turi prijungtą "Skype" kamerą ir

atsiliepia į skambutį, šį asmenį matysite televizoriaus ekrane. 3 - lei norite užbaigti pokalbį, pasirinkite **• Baigti pokalbį** ir paspauskite OK.

Kai jūsų "Skype" kamera jjungiama, ima šviesti mėlynas LED indikatorius. Galite patikrinti, ką mato jūsų kontaktas, pažvelgę į mažą ekraną televizoriaus ekrano dešinėje pusėje apačioje.

Norėdami išjungti "Skype" kamerą, rinkitės **· Vaizdas išjungtas** ir spauskite OK. Norėdami ją vėl įjungti, rinkitės Vaizdas įjungtas ir spauskite OK.

Jei norite nutildyti mikrofoną, pasirinkite **X Mikrofonas išjungtas** ir paspauskite OK. Jei norite jį vėl jiungti, pasirinkite  $\oint$ Mikrofonas jiungtas ir paspauskite OK.

Vaizdo pokalbio metu galite keisti kameros matymo lauką. Jei reikia daugiau informacijos apie kameros matymo lauko keitimą, spauskite **– Raktažodžiai** ir žiūrėkite "Skype", kameros priartinimo / nutolinimo, slinkties ir pakreipimo funkcijos.

### Balso skambutis

Galite naudoti funkciją Balso skambutis ir skambinti be vaizdo išjungę kamerą.

Skambinimas balso skambučiu

**1 -** Puslapyje Kontaktai rinkitės kontaktą, kuriam norite skambinti.

**2 -** Rinkitės Skambinti ir spauskite OK. Jei jūsų kontaktas yra prisijungęs prie "Skype" ir atsiliepia į skambutį, galite su juo kalbėtis.

3 - Jei norite užbaigti pokalbį, pasirinkite **· Baigti pokalbį** ir paspauskite OK.

Kontaktas gali įtraukti jus į balso pokalbį su daugiau nei vienu dalyviu. Jūs pats negalite pridėti papildomo dalyvio.

# Skambinimas į telefonus

Be to, per "Skype" galite skambinti į laidinius ir mobiliuosius telefonus. Kad galėtumėte skambinti, turite įsigyti "Skype" kreditų arba "Skype" prenumeratą.

Skambinti į telefoną

**1 -** Puslapyje Kontaktai rinkitės telefono numerio kontaktą.

**2 -** Rinkitės Skambinti ir spauskite OK. Norint skambinti į telefoną, jums būtinas "Skype" kreditas arba "Skype"

prenumerata. Jei jūsų kontaktas atsiliepia į skambutį, galite su juo kalbėtis.

3 - Jei norite užbaigti pokalbį, pasirinkite **• Baigti pokalbį** ir paspauskite OK.

Naudodamiesi "Skype", galite skambinti tiesiai į telefoną. Galite surinkti telefono numerį skaičių klaviatūra.

Skaičių klaviatūros atidarymas

1 - lėję į "Skype" meniu, rinkitės Skambinti į telefonus ir spauskite OK.

2 - lei ekrane nerodoma rinkimo klaviatūra, pasirinkite **iii Rodyti** rinkimo klaviatūrą ir paspauskite OK.

**3 -** Surinkite telefono numerį. Galite rinktis skaičių numerių klaviatūroje ir spausti OK arba naudoti nuotolinio pulto mygtukus su skaičiais.

#### Pagalbos skambučiais negalima skambinti

"Skype" nėra telefono pakaitalas ir skambinti pagalbos numeriais per "Skype" neįmanoma.

### Skambučio priėmimas

Kai esate prisijungęs prie "Skype" ir žiūrite televizorių, jums bus pranešta apie įeinantį skambutį pranešimu ekrane. Pranešime nurodoma, kas skambina, jūs galite priimti arba atmesti skambutį.

Norėdami atsiliepti į skambutį, rinkitės Atsakyti su vaizdu ir spauskite OK.

Norėdami atsiliepti į skambutį, kai kamera išjungta, rinkitės Atsakyti naudojant garso režimą ir spauskite OK.

Norėdami atmesti skambutį, rinkitės Atmesti skambutį ir spauskite OK.

### Istorija

Puslapyje Istorija, esančiame "Skype" meniu, rasite sąrašą visų jūsų atliktų skambučių ir praleistų skambučių. Be to, galite peržiūrėti naujų kontaktų užklausas ir klausytis balso pašto pranešimų.

Norėdami peržiūrėti sąrašą, rinkitės Visi skambučiai, Praleisti skambučiai, Priimti skambučiai arba Išeinantys skambučiai ir spauskite OK.

Norėdami peržiūrėti naujų kontaktų užklausas, rinkitės Kontakto užklausa ir spauskite OK.

Norėdami peržiūrėti ir klausytis balso pašto pranešimų, rinkitės Balso pašto pranešimai ir spauskite OK.

Kiek laiko jūsų "Skype" įvykiai saugomi šiame istorijos sąraše, priklauso nuo jūsų turimų kontaktų skaičiaus ir to, kaip intensyviai naudojatės "Skype".

# Balso paštas

### Apie balso paštą

Jeigu kas nors skambina jums į "Skype" ir jūs negalite atsiliepti, jis arba ji gali jums palikti žodinį "Skype" balso pašto pranešimą. Jei skambinate kontaktui ir jis neatsiliepia, galite nusiųsti jam "Skype" balso pranešimą.

Norėdami siųsti arba priimti balso pašto pranešimą, jūs arba jūsų kontaktas pirmiausia turi atlikti "Skype" balso pašto nustatymus. Tai galite atlikti jūsų kompiuteryje. Apsilankykite svetainėje

#### [www.skype.com](http://www.skype.com)

Kai nustatėte balso pašto funkciją jūsų kompiuteryje, sutvarkykite jūsų balso pašto nuostatas nuėję į "Skype" meniu > Nustatymai > Balso pašto pranešimai.

#### Įrašykite balso pašto pranešimą

Jei skambinate kontaktui ir jis neatsiliepia, galite palikti jam balso pašto pranešimą.

Balso pašto pranešimo įrašymas

**1 -** Skambinkite kontaktui. Jei į jūsų skambutį neatsiliepiama, "Skype" programa siūlys siųsti Balso pašto pranešimą.

**2 -** Rinkitės Taip ir pasakykite savo pranešimą.

**3 -** Norėdami baigti įrašymą, rinkitės Baigti pokalbį ir spauskite OK.

### Išklausyti balso pašto pranešimą

Kontaktas gali jums palikti balso pašto pranešimą. Jei jums buvo atsiųstas balso pašto pranešimas, "Skype" meniu bus rodoma nedidelė piktograma. Galite paleisti balso pašto pranešimą puslapyje Istorija.

Balso pašto pranešimo paleidimas

- 1 lėję į "Skype" meniu, rinkitės Istorija ir spauskite OK.
- **2** Pasirinkite Balso pašto pranešimai ir spauskite OK.

**3 -** Rinkitės balso pašto pranešimą, kurį norite paleisti, ir spauskite OK. Galite perklausyti balso pašto pranešimą tiek kartų, kiek norite. Norėdami tvarkyti savo balso pašto pranešimus, spauskite <a>
OPTIONS.

### $\frac{1}{17.8}$

# "Skype" kreditas

"Skype" svetainėje galite nusipirkti "Skype" kreditą arba užsisakyti "Skype" prenumeratą. Turėdami "Skype" kreditą arba prenumeratą, galite iš savo televizoriaus skambinti į laidinius ir mobiliuosius telefonus.

### Pirkti "Skype" kreditą

Norėdami pirkti "Skype" kreditą arba užsisakyti "Skype" prenumeratą, prisijunkite prie "Skype" savo kompiuteryje. Įsigytą "Skype" kreditą galėsite panaudoti prisijungę prie "Skype" savo televizoriuje.

Kredito suma arba prenumeratos informacija bus rodoma kiekviename puslapyje, iš kurio galite skambinti į telefonus.

#### Mažas "Skype" kreditas

Jums praneš, jeigu jūsų kreditas yra per mažas, kad galėtumėte skambinti į telefoną.

# 17.9 Skype nustatymai

# **Prisijungimas**

Galite nustatyti, kad "Skype" automatiškai prisijungtumėte, kai pasirenkate "Skype" Pagrindiniame meniu. Jums nereikia įvesti savo "Skype" vardo arba slaptažodžio.

Prisijungti paleidus "Skype"

- 1 Prisijunkite prie "Skype" su jūsų paskyra.
- 2 lėję į "Skype" meniu, rinkitės Nustatymai ir spauskite OK.
- **3** Pasirinkite Prisijungimas ir spauskite OK.

**4 -** Spauskite (dešinėn), kad būtų pasirinktas žymimasis langelis, ir spauskite OK, kad būtų pažymėta parinktis Prijunkite mane, kai "Skype" bus paleista.

# Keisti slaptažodį

Galite pakeisti savo esamą "Skype" slaptažodį ir įvesti naują jūsų "Skype" paskyros slaptažodį.

Slaptažodžio keitimas

- 1 Prisijunkite prie "Skype" su jūsų paskyra.
- 2 Jėję į "Skype" meniu, rinkitės Nustatymai ir spauskite OK.
- **3** Rinkitės Keisti slaptažodį.
- 4 Spauskite > (dešinėn), kad būtų pasirinktas Esamas

slaptažodis, ir įveskite esamą slaptažodį. Pirmiausia spauskite OK, jei norite naudotis ekrane rodoma klaviatūra.

**5 -** Spauskite (žemyn), kad pasirinktumėte Naujas slaptažodis, ir įveskite naują slaptažodį.

**6 -** Vėl spauskite (žemyn), rinkitės Kartoti naują slaptažodį ir įveskite naują slaptažodį dar kartą.

**7 -** Vėl spauskite (žemyn) ir rinkitės Taikyti, kad naujas slaptažodis būtų siunčiamas patvirtinti.

# Vaizdo įrašai

Galite "Skype" nustatyti taip, kad "Skype" skambučiuose būtų ribojami vaizdo skambučiai.

Pasirinke Automatiškai gauti vaizdo įrašą iš, galite nustatyti, kieno vaizdo skambučius "Skype" galėtų automatiškai priimti ir rodyti. Galimos parinktys: Bet kas, Tik žmonės mano kontaktų sąraše arba Niekas.

Pasirinkę Rodyti, kad turiu vaizdo įrašą, galite nustatyti, kam "Skype" galėtų siųsti jūsų vaizdo skambučius. Galimos parinktys: Tik žmonės mano kontaktų sąraše arba Niekas.

Vaizdo skambučių nustatymai

- 1 Prisijunkite prie "Skype" su jūsų paskyra.
- 2 lėję į "Skype" meniu, rinkitės Nustatymai ir spauskite OK.
- **3** Rinkitės Vaizdas.

**4 -** Spauskite (dešinėn), norėdami rinktis akutes, ir spauskite OK, kad akutes pažymėtumėte arba atžymėtumėte.

# Privatumas

Galite "Skype" programą nustatyti taip, kad būtų ribojami jeinantys "Skype" skambučiai.

Galite rinktis, kad jums skambintų Bet kas arba Tik žmonės mano kontaktų sąraše.

Privatumo nustatymai

- 1 Prisijunkite prie "Skype" su jūsų paskyra.
- 2 Jėję į "Skype" meniu, rinkitės Nustatymai ir spauskite OK.
- **3** Rinkitės Privatumas.
- **4** Spauskite (dešinėn), norėdami rinktis akutes, ir spauskite OK, kad akutes pažymėtumėte arba atžymėtumėte.

# Užblokuoti kontaktai

Galite peržiūrėti visų jūsų užblokuotų kontaktų sąrašą.

Sąrašo peržiūra

- 1 Prisijunkite prie "Skype" su jūsų paskyra.
- 2 Jėję į "Skype" meniu, rinkitės Nustatymai ir spauskite OK.
- **3** Rinkitės Užblokuoti kontaktai ir spauskite OK. Norėdami

tvarkyti užblokuotus kontaktus, spauskite  $\equiv$  OPTIONS.

# Balso paštas

Galite rinktis kai kurias nuostatas balso pašto pranešimų siuntimui.

Jei sutinkate, kad kontaktas siųstų jums balso pašto pranešimą, kai negalite atsiliepti į skambutį, pažymėkite laukelį Siųsti praleistus skambučius į balso paštą. Nežymėkite laukelio, jei nenorite gauti balso pašto pranešimų.

Jei sutinkate, kad kontaktas siųstų jums balso pašto pranešimą, kai negalite atsiliepti į skambutį per 15 sekundžių ir kalbate su kitu pašnekovu, pažymėkite laukelį Jau kalbu.

Jei sutinkate gauti balso pašto pranešimą, kai atmetėte skambutį, pažymėkite laukelį Atmečiau įeinantį skambutį.

Nuostatų balso pašto pranešimų siuntimui pasirinkimas.

- 1 Prisijunkite prie "Skype" su jūsų paskyra.
- 2 lėję į "Skype" meniu, rinkitės Nustatymai ir spauskite OK.
- **3** Pasirinkite Balso pašto pranešimai ir spauskite OK.
- **4** Spauskite (žemyn) arba (aukštyn), norėdami pasirinkti
- žymimąjį langelį. Spauskite OK, norėdami pažymėti ar atžymėti.

# Skambučių persiuntimas

Nepraleisite nė vieno "Skype" skambučio, naudodami funkciją Skambučių persiuntimas.

Jei jūs neprisijungę arba jei negalite atsiliepti, galite persiųsti "Skype" skambutį į bet kurį telefoną ar mobilųjį telefoną. Be to, galite persiųsti "Skype" skambutį į kitą "Skype" paskyrą. Galite nustatyti iki trijų telefonų arba "Skype" vardų pirmumo tvarka, į kur bus persiunčiami skambučiai. Norėdami persiųsti skambučius j telefonus, turite įsigyti "Skype" kreditų arba "Skype" prenumeratą. "Skype" skambučių persiuntimas į kitas "Skype" paskyras yra nemokamas. Daugiau informacijos apie skambučių persiuntimą rasite adresu [www.skype.com/support](http://www.skype.com/support)

Skambučių persiuntimo nustatymas

- 1 Prisijunkite prie "Skype" su jūsų paskyra.
- 2 lėję į "Skype" meniu, rinkitės Nustatymai ir spauskite OK.
- **3** Spauskite OK ir pažymėkite žymimąjį langelį Persiųsti
- skambučius, kai aš neprisijungęs prie "Skype".

**4 -** Įvesties laukeliuose apačioje pirmumo tvarka įveskite telefonų numerius arba "Skype" vardus iš jūsų kontaktų sąrašo, į kuriuos bus persiunčiami skambučiai. Telefonų numeriams visada įveskite šalių kodus.

**5 -** Jei reikia, pakeiskite sekundžių skaičių ir nustatykite, po kelių sekundžių "Skype" persiųs skambutį.

**6 -** Rinkitės Išsaugoti ir jūsų sąranka Skambučių persiuntimas bus išsaugota.

# Kameros priartinimo / nutolinimo, slinkties ir pakreipimo funkcijos.

Galite nustatyti jūsų kameros matymo lauką. Galite priartinti, nutolinti slinkti ir pakreipti kameros rodomą kadrą. Kai skambinate vaizdo skambučiu, galite nustatyti kameros matymo lauką.

Kameros matymo lauko nustatymas

**1 -** Pradėkite Vaizdo skambutį ir palaukite, kol vyks pokalbis.

**2 -** Paspausdami (dešinėn) pasirinkite virš nedidelio ekranėlio rodomą piktogramą ir paspauskite OK. Pasirodys juosta su spalvotais funkcijų mygtukais.

**3 -** Norėdami perkelti (slinkti) kameros rodomą kadrą, spauskite (kairėn) arba (dešinėn). Norėdami pakreipti kameros

rodomą vaizdą, spauskite ▲ (aukštyn) arba ▼

(žemyn). Norėdami priartinti, spauskite – Priartinti vaizdą. Norėdami nutolinti, spauskite - Nutolinti vaizdą.

**4 -** Spauskite Atlikta, norėdami įrašyti kameros matymo lauką, ir grįžkite prie "Skype" skambučio.

### 17.10

# Atsijungimas

Atsijungdami nuo "Skype", jūs atsijungiate nuo savo "Skype" paskyros. Jūsų prisijungimo būsena pasikeis į Atsijungęs. Jūsų kontaktai negalės jums skambinti.

Atsijungti

1 - Spauskite **→ Atgal** bet kur "Skype" puslapyje, norėdami grįžti j "Skype" meniu.

2 - Rinkitės Atsijungti "Skype" meniu ir spauskite OK.

Televizorius paprašys išjungti "Skype" arba naudotis "Skype" su kita "Skype" paskyra.

### 17.11

# lšjungti "Skype"

Kai atsijungiate nuo "Skype", "Skype" programa televizoriuje vis dar yra aktyvi. Galima prisijungti naudojant kitą "Skype" paskyrą arba kurti naują paskyrą. Norėdami sustabdyti "Skype" programą televizoriuje, turite ją išjungti.

# 17.12 Naudojimo sąlygos ir Privatumo politika

Perskaitykite "Skype" naudojimo sąlygas adresu [www.skype.com/go/tou](http://www.skype.com/go/tou)

Be to, perskaitykite Privatumo politiką adresu [www.skype.com/go/privacy](http://www.skype.com/privacy)

# Smart TV

### 18.1

18

# Apie "Smart TV"

Prijunkite šį "Philips Smart LED TV" prie interneto ir atraskite naują televizijos pasaulį. Galite jį prijungti laidiniu ryšiu prie savo kelvedžio arba susieti belaidžiu "Wi-Fi" ryšiu.

Kai televizorius prijungtas prie jūsų namų tinklo, televizoriaus ekrane galite išmaniuoju telefonu rodyti nuotraukas, leisti vaizdo įrašus, esančius jūsų kompiuteryje, arba valdyti televizorių savo planšetiniu kompiuteriu.

Kai televizorius prijungtas prie interneto, galite žiūrėti iš interneto vaizdo įrašų parduotuvės išsinuomotus vaizdo įrašus, skaityti TV gidą internete arba įsirašyti savo mėgstamą televizijos laidą į USB standųjį diską. "Smart TV" programos pateiks įvairių malonių pramogų ir patogių paslaugų.

### 18.2

# Ko jums reikia

Norėdami mėgautis "Smart TV" programomis, turite prijungti televizorių prie kelvedžio ir aukštos spartos (plačiajuosčio) interneto ryšio. Galite naudoti prie interneto prijungtą namų tinklą. Kompiuteris nereikalingas.

Jei reikia daugiau informacijos, spauskite Raktažodžiai ir žiūrėkite Tinklas.

### Patarimas

Jei norite įvesti tekstą arba patogiau naršyti interneto puslapyje, prie televizoriaus galite prijungti USB klaviatūrą ir USB pelę. Jei reikia daugiau informacijos, spauskite - Raktažodžiai ir žiūrėkite USB klaviatūra arba USB pelė.

### 18.3

# "Smart TV" nustatymai

Kai pirmą kartą atidarote "Smart TV", jums reikia sukonfigūruoti ryšį. Perskaitykite ir sutikite su sąlygomis ir nuostatomis, kad galėtumėte tęsti. Jei "Smart TV" nustatyti nenorite, spauskite ...

### **Registracija**

Registruokitės į "Club Philips"

**1 -** Pasirinkite Registruotis ir paspauskite OK.

**2 -** Įveskite savo el. pašto adresą, pasirinkite Tęsti ir paspauskite OK.

**3 -** Patvirtinkite el. pašto adresą.

### Tėvų kontrolė

Suaugusiems skirtų 18+ programų blokavimas

- 1 Jjunkite "Smart TV" tėvų kontrolę pasirinkite **Jjungti** ir spauskite OK.
- **2** Įveskite savo pasirinktą atrakinimo PIN kodą.
- **3** Patvirtinkite savo PIN kodą.
- Dabar suaugusiems skirtos 18+ programos

užblokuotos. Norėdami atidaryti užrakintą programą, pasirinkite programą ir spauskite OK. Televizorius paprašys įvesti 4 skaitmenų kodą.

### 18.4

# Smart TV programos

# "Smart TV" atidarymas

 Smart TV paleidimo puslapis yra jūsų saitas su internetu. Galite išsinuomoti filmą internete, skaityti laikraščius, žiūrėti vaizdo įrašus ir klausytis muzikos, be to, galite apsipirkti internete, atidaryti savo socialinio tinklo puslapį tinklo puslapį ("Facebook", "Twitter", . . .) arba žiūrėti televizijos programas sau tinkamiausiu laiku naudodami "Online TV". Tam jums reikia atidaryti programas – televizijai pritaikytus interneto puslapius. Kai jūsų televizorius prijungtas prie interneto, galite atidaryti "Smart TV".

### "Smart TV" atidarymas

Norėdami atidaryti "Smart TV" paleidimo puslapį, spauskite vi "Smart TV".

Arba galite spausti  $\bigcap$ , rinktis "Smart TV" ir spausti OK.

Televizorius prisijungia prie interneto ir atidaro "Smart TV" paleidimo puslapį. Tai gali užtrukti kelias sekundes.

### "Smart TV" uždarymas

Norėdami uždaryti "Smart TV" paleidimo puslapį, spauskite ir pasirinkite kitą funkciją.

"TP Vision Europe B.V." neatsako už turinio paslaugų teikėjų pateikiamą turinį ir jo kokybę.

# Smart TV paleidimo puslapis

- **1** Dabar rodoma
- **2** Jūsų programos
- **3** App Gallery (programų galerija)
- **4** Internetas
- **5** Rekomenduojamos programos
- **6** Paieška
- **7** Spalvoti valdymo mygtukai

### Jūsų programos

Galite paleisti programas iš "Smart TV" paleidimo puslapio. Jeigu paleidimo puslapyje dar nėra programų, galite jas pridėti iš "App Gallery" (programų galerijos).

### App Gallery (programų galerija)

"App Gallery" (programų galerijoje) galite rasti visas galimas

#### programas.

#### Internetas

Programa Internetas atidaro Žiniatinklį jūsų televizoriuje. Savo televizoriuje galite žiūrėti visas Interneto svetaines, bet daugelis jų nėra pritaikytos televizoriaus ekranui.

– Kai kurie papildiniai (pvz., puslapiams ar vaizdo įrašams peržiūrėti) nėra įdiegti jūsų televizoriuje.

– Interneto puslapiai rodomi po vieną puslapį vienu metu ir visame ekrane.

#### Rekomenduojamos programos

Šiame lange "Philips" pateikia rekomenduojamas programas jūsų šaliai, programas, skirtas "Online TV", arba nuomojamų filmų iš vaizdo įrašų parduotuvių pasirinkimą. Galite juos pasirinkti ir atidaryti iš rekomenduojamų programų lango.

#### Paieška

Naudodami Paiešką galite "App Gallery" (programų galerijoje) ieškoti reikiamų programų.

Įveskite raktinį žodį į teksto lauką, pasirinkite  $\rho$  ir spauskite OK, kad pradėtumėte paiešką. Paieškoje galite įvesti vardus,

pavadinimus, žanrus ir aprašymų raktinius žodžius. Arba galite palikti teksto lauką tuščią ir ieškoti populiariausių paieškų ar raktinių žodžių tam tikrose kategorijose. Rastų raktinių žodžių sąraše pasirinkite raktinį žodį ir spauskite OK , kad prasidėtų paieška pagal šį raktinį žodį.

# Atidaryti programą

Norėdami paleisti programą, pirmiausia turite įtraukti ją į savo programų sąrašą "Smart TV" paleidimo puslapyje. Galite pridėti programas prie savo sąrašo iš Programų galerijos. Programų sąrašas "Smart TV" paleidimo puslapyje gali užimti keletą puslapių. Mygtukais su rodyklėmis galite pereiti į kitą arba ankstesnį puslapį. Be to, galite paspausti  $\equiv$  + (kitas puslapis)  $arba = -$  (ankstesnis puslapis).

### Atidaryti programą

Programos atidarymas

1 – spauskite **A** ir rinkitės "Smart TV".

2 – paleidimo puslapyje pasirinkite programos piktogramą ir spauskite OK.

Programoje spauskite 
, jeigu norite grįžti 1 veiksmu arba puslapiu atgal.

### Programos uždarymas

Norėdami uždaryti programą ir grįžti į "Smart TV" paleidimo puslapį, paspauskite : "Smart TV".

#### Pakartotinis programos arba puslapio įkėlimas

Jeigu programos puslapis tinkamai neįkeltas, spauskite OPTIONS ir rinkitės Pakartotinis įkėlimas, kad iš naujo įkeltumėte puslapį.

#### išdidinimas

Galite priartinti programos puslapį.

### 1 – spauskite  $\equiv$  OPTIONS ir rinkitės Priartinti / nutolinti puslapį.

2 – priartinimo lygį pasirinkite naudodami slankiklio juostą.

3 – grįžkite prie įprasto vaizdo iš naujo nustatydami slankiklio juostą.

### Saugos informacijos peržiūra

Galite patikrinti programos puslapio saugos lygį. Programos puslapyje spauskite  $\equiv$  OPTIONS ir rinkitės Saugos informacija. Jeigu įkeliant puslapį ekrano apačioje šalia įkėlimo animacijos rodoma spyna  $\bigoplus$ , persiuntimas yra saugus.

### Atsiliepimai apie programą

Pasirinkite programą ir spauskite **- Atsiliepimai**, kad galėtumėte pasirinkti mygtuką "patinka" arba "nepatinka" ir siųsti mums pasiūlymą arba pastabą. Be to, galite pranešti apie programos triktį.

### Tvarkyti programas

Programų sąraše "Smart TV" paleidimo puslapyje galite . . .

#### • Programos pašalinimas

Norėdami pašalinti programą iš sąrašo, pasirinkite programos piktogramą ir spauskite **- Pašalinti**. Programa liks programų galerijoje.

### • Programos perkėlimas

Norėdami pakeisti programos vietą sąraše, pasirinkite programos piktogramą, spauskite **- Perkelti** ir mygtukais su rodyklėmis perkelkite programą į kitą vietą. Spauskite OK norėdami patvirtinti padėtį.

#### • Programos užrakinimas

Norėdami užrakinti programą, pasirinkite programos piktogramą ir spauskite **- Užrakinti**.

Kai užrakinate programą, turite įvesti 4 skaitmenų PIN kodą, kurį nustatėte tėvų kontrolei konfigūruodami "Smart TV". Sąraše užrakinta programa bus pažymėta spyna  $\mathbf{\Theta}$ .

Norėdami atrakinti programą, pasirinkite programos piktogramą ir spauskite **- Atrakinti**. Norėdami atrakinti, turite įvesti 4 skaitmenų PIN kodą.

# App Gallery (programų galerija)

"Smart TV" atidarykite "App Gallery" (programų galeriją) ir naršykite po programas, televizijai pritaikytų svetainių rinkinį.

Raskite programas, kurias naudodami galėsite peržiūrėti "YouTube" vaizdo įrašus, vietinį laikraštį, internetinį nuotraukų albumą, "FaceBook", "Twitter" ir t. t. Yra programų, skirtų vaizdo įrašams iš interneto vaizdo įrašų parduotuvės išsinuomoti arba laidoms, kurias praleidote, peržiūrėti, leigu "App Gallery" (programų galerijoje) nėra to, ko ieškote, bandykite žiniatinklyje ieškoti "Internet on TV".

# Vaizdo įrašų programų nuoma

Naudodamiesi vaizdo įrašų parduotuvės programa "Smart TV" galite išsinuomoti mėgstamą filmą iš internetinės vaizdo įrašų nuomos. Galite saugiai sumokėti kredito kortele.

### Išsinuomokite filmą

**1 -** Programų sąraše atidarykite vaizdo įrašų parduotuvės programą arba pasirinkite rekomenduojamą vaizdo įrašą "Smart TV" pradžios puslapyje.

- **2** Pasirinkite filmą.
- **3** Sumokėkite internetu.

4 - Pradėkite žiūrėti. Galite naudoti mygtukus  $\blacktriangleright$  (leisti) ir **11** (pauzė).

Daugelyje vaizdo įrašų parduotuvių jūsų paprašys susikurti registravimosi paskyrą.

### Srautinis vaizdo įrašų siuntimas

Šiuo televizoriumi galite žiūrėti išsinuomotus filmus, siunčiamus srautinio vaizdų siuntimo formatu. Galite beveik iškart žiūrėti filmą. Jums gali prireikti USB standžiojo disko, kad galėtumėte įrašyti vaizdo buferius. Jeigu turite prijungtą USB standųjį diską, galite taip pat atsisiųsti nuomojamą filmą iš vaizdo įrašų parduotuvių, kurios siūlo tik atsisiųsti filmų. Galite pristabdyti arba paleisti iš naujo atsisiųstą nuomojamą filmą. Dėl nuomojamo filmo nuomos trukmės teiraukitės vaizdo įrašų parduotuvėje.

### Interneto srautas

Jeigu srautiniu perdavimu žiūrite arba atsisiunčiate daug vaizdo įrašų, galite viršyti savo mėnesinį interneto srauto limitą.

# "Online TV"

Naudodami Online TV programą "Smart TV" paleidimo puslapyje\* galite žiūrėti praleistas televizijos programas arba žiūrėti programas jums tinkamiausiu metu.

### "Online TV" atidarymas

"Online TV" programos atidarymas

### 1 - Paspauskite **& Smart TV**.

2 - Pradžios puslapyje pasirinkite piktogramą **10 "Online TV"** ir paspauskite OK.

**3 -** Puslapyje pasirinkite programą ir spauskite OK, kad pradėtumėte peržiūrą. Galite naudoti mygtukus  $\blacktriangleright$  (leisti) ir **II** (pauzė).

### Transliuotojo sąrašas

Norėdami peržiūrėti "Online TV" programas, išdėstytas pagal transliuotoją, spauskite - Visi transliuotojai. Pasirinkite transliuotoją ir paspauskite OK.

\* Jei ši paslauga teikiama jūsų regione.

### 18.5

# "Multi view"

Kai esate jjungę, "Smart TV" programą ar naršote internete, galite tuo pat metu žiūrėti tuo metu jjungtą televizijos kanalą. "Multi view" režimu šalia "Smart TV" ekrano atidaromas nedidelis ekranas televizijos kanalui rodyti.

"Multi view" jįungimas

1 - Spauskite **& SMART TV**, kad būtų atidaryta "Smart TV".

2 - Spauskite **I MULTI VIEW**, kad būtų atidarytas nedidelis ekranas.

3 - Spauskite **EEE +** arba **EEE** -, kad perjungtumėte TV kanalą mažajame ekrane.

"Multi view" ekrane negali būti rodomi 3D ar UHD formato vaizdo įrašai. Esant įjungtam "Multi view" režimui, negalėsite naudotis nuotolinio valdymo pulto žymekliu ir prijungta USB pele "Smart TV" ekrane.

### 18.6

# "Smart TV" atstatymas

Norėdami atstatyti ryšį su "Smart TV", išvalykite televizoriaus interneto atmintį.

Jūs pašalinsite "Philips Smart TV" registraciją ir tėvų kontrolės nustatymus, savo vaizdo įrašų parduotuvės programos registraciją, visas "Smart TV" mėgstamiausias programas, interneto žymas ir istoriją.

Interneto atminties valymas . . .

1 – paspauskite  $\bigcap$ , pasirinkite Sąranka ir spauskite OK.

2 – rinkitės Tinklo nustatymai > Valyti interneto atmintį ir spauskite OK.

# "Multi room" (Kelių patalpų funkcija)

 $\frac{1}{191}$ 

19

# Apie "Multi room" (kelių patalpų funkciją)

Naudodami "Multi Room", galite žiūrėti televizijos programas, perduodamas iš kito televizoriaus jūsų namuose. Programa srautu transliuojama iš vieno televizoriaus į kitą. Duomenų srautu galite transliuoti programą į televizorių, kuris neprijungtas prie antenos arba neturi savo "Smart" kortelės abonemento. Be to, duomenų srautu galite transliuoti įrašytą programą iš televizoriaus, prie kurio prijungtas standusis diskas.

Televizorius, kuris transliuoja programą į kitą televizorių, turi būti įjungtas ir jame turi būti nustatytas norimas kanalas arba paleistas įrašas.

Kai televizijos programa transliuojama naudojant "Multi Room", vaizdo kokybė sumažinama iki ne didesnės nei 720p raiškos. Negalima duomenų srautu transliuoti radijo kanalų. Kai kurie transliuotojai apsaugo programas, kad jų nebūtų galima persiųsti tokiu būdu.

# 19.2 Ko jums reikia

Kad būtų galima duomenų srautu transliuoti televizijos programą iš vieno televizoriaus į kitą, programa turi būti perduodama iš skaitmeninių televizijos kanalų.

Abu televizoriai turi būti prijungti prie belaidžio namų tinklo. Jei reikia daugiau informacijos, spauskite - Raktažodžiai ir ieškokite Belaidis tinklas.

Be to, abiejų televizorių "Philips" modelio numeris turi baigtis 8 arba didesniu skaičiumi, pvz., xxXXXxxx8. Senesniame televizoriuje gali tekti įdiegti naujausią programinės įrangos naujinimą. Senesniame televizoriuje skaitykite pagalbos skyrių, kaip atnaujinti programinę įrangą.

Įsitikinkite, kad abiejų televizorių nustatymuose įjungtas parametras *liungti naudojant "Wi-Fi" (WoWLAN)*.

Jei norite patikrinti šį nustatymą televizoriuje…

1 - Spauskite **A**, pasirinkite Saranka ir spauskite OK.

2 - Rinkitės Tinklo nustatymai > Jiungti naudojant "Wi-Fi", rinkitės Įjungta ir spauskite OK.

**3 -** Jei reikia, spauskite BACK kelis kartus, kol uždarysite meniu.

19.3

# "Multi room" (Kelių patalpų funkcija) naudojimas

# Naudojimas pirmą kartą

Pirmą kartą pradėdami naudotis "Multi room" (Kelių patalpų funkcija) įjunkite abu televizorius.

Kai šis televizorius užmegs ryšį su kitu televizoriumi per tinklą, kitas televizorius automatiškai atsiras meniu Naršyti tinkle ir bus jame rodomas net budėjimo režimu.

# Televizijos kanalo transliavimas

Naudodami "Multi room" (Kelių patalpų funkcija) galite žiūrėti šiuo metu kitame televizoriuje rodomą kanalą arba atidaryti jo kanalų sąrašą. Jei iš sąrašo pasirinksite kanalą, pasirinktas kanalas bus įjungtas ir kitame televizoriuje. Jei kitame televizoriuje yra integruotas palydovinės televizijos imtuvas su įdiegtais kanalais arba prie jo prijungtas standusis diskas (HDD) su įrašais\*, juos taip pat galėsite žiūrėti šiame televizoriuje. Kitam televizoriui jrašant, veikiant televizijos pristabdymo režimui ar "Skype" programai kanalų negalima perjungti.

Jei norite žiūrėti televizijos kanalą iš kito televizoriaus, laikykitės tolesnių nurodymų.

1 – įsitikinkite, kad kitas televizorius veikia budėjimo režimu\* arba yra įjungtas.

2 – šiame televizoriuje spauskite **II SOURCES**, rinkitės Naršyti tinkle ir spauskite OK.

3 – jei televizorius dar nėra prijungtas prie jūsų namų tinklo, tinklo diegimas bus pradėtas automatiškai. Jei televizorius jau prijungtas, pereikite prie 4 veiksmo.

4 – meniu Naršyti tinkle pasirinkite kito televizoriaus pavadinimą ir spauskite OK. Jei namuose turite kelis televizorius, kito televizoriaus pavadinimą galite pakeisti. Tai galite padaryti kitame televizoriuje.

5 – pasirinkite, ką norite žiūrėti iš kito televizoriaus:

• jei norite žiūrėti šiuo metu kitame televizoriuje rodomą kanalą, pasirinkite Esamas kanalas ir spauskite OK;

• jei norite atidaryti kito televizoriaus kanalų sąrašą, pasirinkite  $\mathsf{\Sigma}$ iūrėti TV ir spauskite  $\blacktriangleright$  (dešinėn);

• jei norite atidaryti kito televizoriaus palydovinės televizijos kanalų sąrašą, pasirinkite Žiūrėti palydovinę programą ir spauskite • (dešinėn);

• jei norite atidaryti kito televizoriaus įrašų sąrašą\*, pasirinkite  $\mathsf{\check{Z}}$ iūrėti įrašus ir spauskite  $\blacktriangleright$  (dešinėn);

• kanalus galite perjungti naudodami + ir -. Kitam televizoriui įrašant, veikiant televizijos pristabdymo režimui ar "Skype" programai kanalų negalima perjungti.

\* Jei norite kitą televizorių perjungti iš budėjimo režimo arba žiūrėti įrašus iš prie jo prijungto HDD, abiejų televizorių tipo numeris turi baigtis 8 arba didesniu skaičiumi, pvz., xxXXXxxx8 arba xxXXXxxx9.

# Televizoriaus pavadinimas

Televizoriaus pavadinimo keitimas Spauskite  $\bigcap$  > Sąranka > Tinklo nustatymai > TV pavadinimas tinkle.

# Nustatymai

### 20.1

 $\overline{20}$ 

# Sąrankos meniu

### Greiti vaizdo ir garso nustatymai

Naudodami funkciją Greiti vaizdo ir garso nustatymai, galite keliais paprastais veiksmais nustatyti pagrindines vaizdo parinktis. Nustatymai saugomi dalyje Vaizdo stilius – Asmeninis. Jei kokie nors nustatymai buvo pakeisti, galite grįžti į pageidaujamo vaizdo nustatymus. Galite nustatyti norimą vaizdo parametrą kiekvienai televizoriaus veiklai arba atskirai kiekvienam prijungtam įrenginiui.

Norėdami grįžti prie savo norimų vaizdo nustatymų, žiūrėdami televizijos kanalą paspauskite  $\spadesuit$ , pasirinkite Vaizdo stilius ir Asmeninis.

Jei norite nustatyti greitus vaizdo nustatymus . . .

1 - Spauskite **A**, pasirinkite Saranka ir spauskite OK.

**2 -** Pasirinkite Greiti vaizdo ir garso nustatymai ir paspauskite OK. Atlikite visus veiksmus iki galo.

Jei reikia daugiau informacijos, spauskite **·** ir žiūrėkite Vaizdo stilius.

# TV nustatymai

Meniu Televizoriaus nustatymai galite nustatyti visus nustatymus. Meniu esančiuose bendruosiuose nustatymuose yra tokių nustatymų, kaip Meniu kalba, Miego laikmatis, Išjungimo laikmatis, Universalioji prieiga ir dar daugiau.

Jei reikia daugiau informacijos, spauskite - Raktažodžiai ir žiūrėkite dominančią temą.

# Ieškoti kanalų

Pasirinkę leškoti kanalų galite atnaujinti dabartinį kanalų sąrašą, o į kanalų sąrašą bus įtraukta naujų kanalų. Taip pat galite iš naujo nustatyti visus kanalus. Kanalų naujinimas arba nustatymas iš naujo gali šiek tiek užtrukti.

Spauskite - Raktažodžiai ir žiūrėkite Kanalai, atnaujinimas arba Kanalai, iš naujo įdiegti kanalus.

# Kanalų nustat.

Meniu Kanalų nustatymai galite nustatyti pageidaujamą kalbą arba žmonėms su klausos ir regos negalia nustatyti Klausos negalia ir Garso apibūdinimas. Galite nustatyti amžiaus kategoriją – taip užtikrinsite, kad vaikai nežiūrėtų vyresniems žiūrovams

skirtų programų, galite nustatyti ir keisti užrakto nuo vaikų kodą. Galite įjungti automatinį kanalų atnaujinimą, tikrinti skaitmeninio signalo priėmimą ar rankiniu būdu nustatyti analoginius kanalus.

### Kalbos

Spauskite - Raktažodžiai ir žiūrėkite Garso įrašo kalba arba Subtitrai.

### Universali prieiga

Spauskite - Raktažodžiai ir žiūrėkite Universali prieiga nustatymus naudotojams su regos ir klausos negalia.

### Kanalo diegimas

Spauskite – Raktažodžiai ir žiūrėkite Automatinis kanalų atnaujinimas arba Kanalų atnaujinimo pranešimas. Taip pat žr. Rankinis diegimas, jei norite nustatyti analoginius kanalus ar DVB, kad perjungtumėte antenos jungtį.

### Užraktas nuo vaikų

Spauskite Raktažodžiai ir žiūrėkite Užraktas nuo vaikų.

# Ieškoti palydovo

Spauskite - Raktažodžiai ir žiūrėkite Palydovų nustatymų diegimas.

### Palydovų nustat.

#### Kalbos

Spauskite - Raktažodžiai ir žiūrėkite Garso įrašo kalba arba Subtitrai.

### Kanalo diegimas

Spauskite – Raktažodžiai ir žiūrėkite Automatinis palydovinių kanalų atnaujinimas arba Palydovinių kanalų atnaujinimo pranešimas, arba Automatinio palydovinių kanalų atnaujinimo parinktys.

#### Užraktas nuo vaikų

Spauskite - Raktažodžiai ir žiūrėkite Palydovinio kanalo užrakinimas.

### Prisijungimas prie tinklo

Spauskite - Raktažodžiai ir žiūrėkite Tinklas, belaidis arba Tinklas, laidinis.

### Tinklo nustat.

Spauskite Raktažodžiai ir žiūrėkite Tinklas, nustatymai.

### Programinės įrangos naujinimas

Spauskite Raktažodžiai ir žiūrėkite Programinė įranga, atnaujinimas internetu arba Programinė įranga, USB naujinimas.

### Programinės įrangos naujinimas

Spauskite – Raktažodžiai ir žiūrėkite Programinė įranga, USB naujinimas.

### Programinės įrangos nustatymai

Spauskite - Raktažodžiai ir žiūrėkite Programinė įranga, dabartinė versija.

# Peržiūrėti demonstraciją

Naudodami demonstravimo rodymą neniu galite paleisti trumpus demonstracinius vaizdo įrašus apie jūsų televizoriaus vaizdo kokybės savybes.

### $\overline{202}$

# Vaizdas

### Vaizdo stilius

Kad būtų paprasčiau reguliuoti vaizdą, galite pasirinkti išankstinius nustatymus naudodami funkciją Vaizdo stilius.

**1 -** Žiūrėdami televizijos kanalą, paspauskite , tada pasirinkite Vaizdo stilius.

**2 -** Pasirinkite stilių ir spauskite OK.

Gali būti šie vaizdo stiliai . . .

• Asmeninis – jūsų greito vaizdo nustatymo nuostatos.

• Ryškus – idealus norint žiūrėti vaizdą šviečiant ryškiems saulės spinduliams.

- Natūralus natūralios vaizdo nuostatos.
- Iprastas standartiniai gamykliniai nustatymai.
- Filmas idealus filmams žiūrėti.
- Nuotrauka idealus nuotraukoms peržiūrėti.

#### Stiliaus atkūrimas

Pasirinkę Vaizdo stilius galite koreguoti bet kurį vaizdo nustatymą, kuris pateikiamas Sąranka > TV nustatymai > Vaizdas…

Pasirinkus vaizdo stilių, bus išsaugoti jūsų atlikti pakeitimai. Rekomenduojame koreguoti tik prie stiliaus Asmeninis pateikiamus vaizdo nustatymus.

Jei norite atkurti pradinį stiliaus nustatymą…

- 1 Spauskite **A**, pasirinkite Saranka ir spauskite OK.
- **2** Pasirinkite TV nustatymai > Vaizdas > Vaizdo stilius ir
- pasirinkite stilių, kurį norite iš naujo nustatyti.
- **3** Paspauskite Atkurti stilių.
- **4** Pasirinkite Taip ir paspauskite OK. Stilius bus atkurtas.
- 5 Jei reikia, spauskite **+** kelis kartus, kol uždarysite meniu.

Jei reikia daugiau informacijos apie asmeninius vaizdo nustatymus, spauskite - Raktažodžiai ir žiūrėkite Vaizdas.

### Namai ar Parduotuvė

Jeigu kaskart įjungus televizorių vėl įjungiamas raiškus vaizdo stilius, **Parduotuvė** tampa nustatytoji televizoriaus vieta. Šis nustatymas naudojamas parduotuvėje demonstravimo tikslais. Jei televizorių norite nustatyti naudoti namuose . . .

1 - Spauskite **A**, pasirinkite Saranka ir spauskite OK.

**2 -** Pasirinkite TV nustatymai > Bendrieji nustatymai > Vieta ir spauskite OK.

- **3** Pasirinkite Pradžia ir spauskite OK.
- 4 Jei reikia, spauskite **·** kelis kartus, kol uždarysite meniu.

### Vaizdo nustatymai

#### Spalva

Nustatymu Spalva galite reguliuoti paveikslo spalvos sodrumą.

Jei norite reguliuoti spalvą . . .

- 1 Spauskite **A**, pasirinkite Sąranka ir spauskite OK.
- **2** Pasirinkite TV nustatymai > Vaizdas > Spalva.
- **3** Spauskite (dešinėn) ir koreguokite reikšmę naudodami mygtukus ▲ (aukštyn) arba ▼ (žemyn).

4 - Jei reikia, spauskite **+** kelis kartus, kol uždarysite meniu.

#### Kontrastas

Įjungę nustatymą Kontrastas, galite reguliuoti vaizdo kontrastą.

Jei norite reguliuoti kontrastą . . .

- 1 Spauskite **A**, pasirinkite Saranka ir spauskite OK.
- **2** Pasirinkite TV nustatymai > Vaizdas > Kontrastas.
- **3** Spauskite (dešinėn) ir koreguokite reikšmę naudodami
- mygtukus ▲ (aukštyn) arba ▼ (žemyn).
- 4 Jei reikia, spauskite **+** kelis kartus, kol uždarysite meniu.

#### Ryškumas

Pasirinkę nustatymą Ryškumas, galite reguliuoti vaizdo smulkių detalių ryškumo lygį.

Jei norite reguliuoti ryškumą . . .

- 1 Spauskite **A**, pasirinkite Saranka ir spauskite OK.
- **2** Pasirinkite TV nustatymai > Vaizdas > Ryškumas.
- **3** Spauskite (dešinėn) ir koreguokite reikšmę naudodami
- mygtukus ▲ (aukštyn) arba ▼ (žemyn).

4 - Jei reikia, spauskite **+** kelis kartus, kol uždarysite meniu.

### Papildomi vaizdo nustatymai

#### Spalvų nustatymai

#### Spalvos paryškinimas

Pasirinkę nustatymą Spalvos paryškinimas, galite padidinti spalvos intensyvumą ir šviesių spalvų detalių ryškumą.

Jei norite reguliuoti . . .

- 1 Spauskite **A**, pasirinkite Sąranka ir spauskite OK.
- **2** Pasirinkite TV nustatymai > Vaizdas > Papildomi nustatymai
- > Spalvos > Spalvų paryškinimas.

**3 -** Spauskite (dešinėn) ir

rinkitės Didžiausias, Vidutinis, Mažiausias arba Išjungta.

4 - Jei reikia, spauskite **·** kelis kartus, kol uždarysite meniu.

### Spalvos temperatūra

Pasirinkę nustatymą Spalvos temperatūra, galite parinkti iš anksto nustatytą vaizdo spalvos temperatūrą arba pasirinkti nustatymą Pasirinktinė ir patys nustatyti temperatūrą naudodami parinktį Pasirinktinė spalvos temperatūra. Spalvos temperatūra ir "Pasirinktinė spalvos temperatūra" nustatymai yra skirti patyrusiems naudotojams.

Jei norite iš anksto nustatyti . . .

1 - Spauskite **A**, pasirinkite Saranka ir spauskite OK.

**2 -** Pasirinkite TV nustatymai > Vaizdas > Papildomi nustatymai > Spalvos > Spalvų temperatūra.

**3 -** Paspauskite (dešinėn) ir pasirinkite Įprasta, Šilta arba Šalta. Pasirinkite Pasirinktinė, jei spalvos temperatūrą norite nustatyti patys.

4 - Jei reikia, spauskite **+** kelis kartus, kol uždarysite meniu.

### Pasirinktinė spalvos temperatūra

Pasirinkę nustatymą Pasirinktinė spalvos temperatūra, galite patys nustatyti spalvos temperatūrą. Jei norite nustatyti Pasirinktinę spalvos temperatūrą, pirmiausia pažymėkite parinktį Pasirinktinė, kurią rasite nustatyme Spalvos temperatūra, ir atidarykite meniu Pasirinktinė spalvos temperatūra. Nustatymas Pasirinktinė spalvos temperatūra yra patyrusiems naudotojams skirtas nustatymas.

Jei norite nustatyti pasirinktinę spalvos temperatūrą . . .

- 1 Spauskite **A**, pasirinkite Saranka ir spauskite OK.
- **2** Pasirinkite TV nustatymai > Vaizdas > Papildomi nustatymai

### > Spalvos > Pasirinktinė spalvų temperatūra.

- **3** Paspauskite (dešinėn).
- **4** Nustatymą pasirinkite mygtukais su rodyklėmis.
- **5** Paspauskite OK, kad patvirtintumėte pasirinktą nustatymą.
- 6 Jei reikia, spauskite **+** kelis kartus, kol uždarysite meniu.

### Kontrasto nustatymai

#### Kontrasto režimai

Naudodami Kontrasto režimus galite nustatyti lygį, kuris pritemdžius ekraną padės sumažinti energijos sąnaudas. Pasirinkite optimalias energijos sąnaudas arba tinkamiausią vaizdo šviesumą.

Jei norite reguliuoti . . .

- 1 Spauskite **A**, pasirinkite Sąranka ir spauskite OK.
- **2** Pasirinkite TV nustatymai > Vaizdas > Papildomi nustatymai
- > Kontrastas > Kontrasto režimai.
- **3** Paspauskite (dešinėn) ir pasirinkite Geriausias vaizdas,
- Mažiausios sąnaudos, Standartinis arba Išjungta.

4 - Jei reikia, spauskite **·** kelis kartus, kol uždarysite meniu.

### Dinaminis kontrastas

Pasirinkę nustatymą Dinaminis kontrastas, galite nustatyti lygmenį, kuriam esant televizoriuje automatiškai paryškinamos detalės tamsiose, vidutiniškai šviesiose ir šviesiose vaizdo srityse.

Jei norite reguliuoti . . .

- 1 Spauskite **A**, pasirinkite Saranka ir spauskite OK.
- **2** Pasirinkite TV nustatymai > Vaizdas > Papildomi
- nustatymai > Kontrastas > Dinaminis kontrastas.

**3 -** Spauskite (dešinėn) ir

rinkitės Didžiausias, Vidutinis, Mažiausias arba Išjungta.

4 - lei reikia, spauskite **b** kelis kartus, kol uždarysite meniu.

### Šviesumas

Pasirinkę nustatymą Šviesumas, galite nustatyti vaizdo signalo šviesumo lygį. Šviesumas yra nustatymas, skirtas patyrusiems naudotojams. Nepatyrusiems šviesumui reguliuoti rekomenduojame naudoti nustatymą Kontrastas.

Jei norite reguliuoti . . .

- 1 Spauskite **A**, pasirinkite Saranka ir spauskite OK.
- **2** Pasirinkite TV nustatymai > Vaizdas > Papildomi nustatymai
- > Kontrastas > Šviesumas.
- **3** Spauskite (dešinėn) ir koreguokite reikšmę naudodami
- mygtukus ▲ (aukštyn) arba ▼ (žemyn).
- 4 Jei reikia, spauskite  $\rightarrow$  kelis kartus, kol uždarysite meniu.

### Vaizdo įrašo kontrastas

Pasirinkę nustatymą Vaizdo kontrastas galite sumažinti vaizdo kontrastingumo diapazoną.

Jei norite reguliuoti . . .

- 1 Spauskite **A**, pasirinkite Saranka ir spauskite OK.
- **2** Pasirinkite TV nustatymai > Vaizdas > Papildomi nustatymai > Kontrastas > Vaizdo kontrastas.
- **3** Spauskite (dešinėn) ir koreguokite reikšmę naudodami mygtukus ▲ (aukštyn) arba ▼ (žemyn).
- 4 Jei reikia, spauskite **+** kelis kartus, kol uždarysite meniu.

### Gama

Pasirinkę Gama, nustatysite nelinijinį parametrą, rodantį vaizdo skaistį ir kontrastą. Nustatymas Gama yra skirtas patyrusiems naudotojams.

Jei norite reguliuoti . . .

1 - Spauskite **A**, pasirinkite Saranka ir spauskite OK.

**2 -** Pasirinkite TV nustatymai > Vaizdas > Papildomi

### nustatymai > Kontrastas > Gama.

**3 -** Spauskite (dešinėn) ir koreguokite reikšmę naudodami mygtukus ▲ (aukštyn) arba ▼ (žemyn).

4 - Jei reikia, spauskite **+** kelis kartus, kol uždarysite meniu.

### Ryškumo nustatymai

#### Puiki raiška

Įjungę nustatymą Puiki raiška, galėsite mėgautis itin ryškiais linijų kraštais ir kontūrais.

Jei norite įjungti arba išjungti . . .

- 1 Spauskite **A**, pasirinkite Saranka ir spauskite OK.
- **2** Pasirinkite TV nustatymai > Vaizdas > Papildomi

nustatymai > Ryškumas > Puiki raiška.

- **3** Spauskite (dešinėn) ir rinkitės Įjungta arba Išjungta.
- 4 Jei reikia, spauskite **+** kelis kartus, kol uždarysite meniu.

### Triukšmo mažinimas

Pasirinkus nustatymą Triukšmo mažinimas, vaizde bus filtruojamas ir slopinamas triukšmas.

Jei norite koreguoti triukšmo mažinimą . . .

- 1 Spauskite **A**, pasirinkite Saranka ir spauskite OK.
- **2** Pasirinkite TV nustatymai > Vaizdas > Papildomi nustatymai
- > Ryškumas > Triukšmo mažinimas.
- **3** Spauskite (dešinėn) ir rinkitės Didžiausias, Vidutinis, Mažiausias arba Išjungta.
- 4 Jei reikia, spauskite **+** kelis kartus, kol uždarysite meniu.

### MPEG artefaktų slopinimas

Pasirinkus funkciją MPEG artefaktų slopinimas, vaizde skaitmeniniai perėjimai vyks sklandžiau. MPEG artefaktai būna dažniausiai matomi kaip mažyčiai blokeliai ar nelygūs vaizdų pakraščiai.

Jei norite prislopinti MPEG artefaktus . . .

- 1 Spauskite **A**, pasirinkite Sąranka ir spauskite OK.
- **2** Pasirinkite TV nustatymai > Vaizdas > Papildomi nustatymai
- > Ryškumas > MPEG artefaktų slopinimas.

**3 -** Spauskite (dešinėn) ir

rinkitės Didžiausias, Vidutinis, Mažiausias arba Išjungta.

4 - Jei reikia, spauskite **+** kelis kartus, kol uždarysite meniu.

### Judesio nustatymai

### HD Natural Motion

Įjungę HD Natural Motion galite sumažinti dėl judesio atsirandantį liejimąsi, kuris pastebimas per televizorių žiūrimuose filmuose.

Jei norite pakoreguoti judesių virpėjimą . . .

- 1 Spauskite **A**, pasirinkite Saranka ir spauskite OK.
- **2** Pasirinkite TV nustatymai > Vaizdas > Papildomi
- nustatymai > Judesys > HD Natural Motion.
- **3** Spauskite (dešinėn) ir
- rinkitės Didžiausias, Vidutinis, Mažiausias arba Išjungta.
- 4 Jei reikia, spauskite **·** kelis kartus, kol uždarysite meniu.

### Ryškus skystųjų kristalų monitorius ( LCD)

Pasirinkus nustatymą Ryškus skystųjų kristalų monitorius (LCD), judesiai tampa nepaprastai ryškūs, juodi tonai sodresni, kontrastingumas be virpesių, vaizdas be triukšmo, o matymo kampas dar platesnis.

Jei norite įjungti arba išjungti . . .

- 1 Spauskite **A**, pasirinkite Saranka ir spauskite OK.
- **2** Pasirinkite TV nustatymai > Vaizdas > Papildomi nustatymai > Judesys > Clear LCD.
- **3** Spauskite (dešinėn) ir rinkitės Įjungta arba Išjungta.
- 4 Jei reikia, spauskite **b** kelis kartus, kol uždarysite meniu.

# Žaidimas arba kompiuteris

Televizoriuje galite įjungti puikios kokybės vaizdo nustatymą, kai reikia žaisti arba naudoti televizorių vietoje kompiuterio monitoriaus. Žaidimui ir Kompiuteriui naudojamas nustatymas skiriasi. Jei įrenginio šaltinio meniu tipas yra nustatytas teisingai (žaidimų kompiuteris ar kompiuteris), grįžus į įrenginį televizoriuje automatiškai bus įjungtas geriausiai tinkantis nustatymas. Jei tai darysite rankiniu būdu, nepamirškite to nustatymo išjungti, kai persijungsite žiūrėti televizorių ar kitą

prijungtą įrenginį.

Jei norite perjungti nustatymą rankiniu būdu . . .

- 1 Spauskite **A**, pasirinkite Saranka ir spauskite OK.
- **2** Pasirinkite TV nustatymai > Vaizdas > Papildomi nustatymai > Veiklos stilius.
- **3** Pasirinkite Žaidimas, Kompiuteris arba Televizorius. Nustačius Televizorius, vėl bus įjungti televizoriui žiūrėti skirti

vaizdo nustatymai. 4 - Jei reikia, spauskite **+** kelis kartus, kol uždarysite meniu.

### Vieta

Jei televizoriuje nustatyti parduotuvės nustatymai, galite nustatyti, kad jis rodytų reklamjuostę. Tuomet automatiškai nustatomas Vaizdo stilius yra Ryškus. Automatinis Išjungimo laikmatis išjungiamas.

Jei televizoriuje norite nustatyti parduotuvės nustatymus . . .

- 1 Spauskite **A**, pasirinkite Saranka ir spauskite OK.
- **2** Pasirinkite TV nustatymai > Bendrieji nustatymai > Vieta ir spauskite OK.
- **3** Pasirinkite Parduotuvė ir spauskite OK.
- 4 Jei reikia, spauskite **+** kelis kartus, kol uždarysite meniu.

### 20.3

# Garsas

# Garso stilius

Kad būtų paprasčiau reguliuoti garsą, galite pasirinkti išankstinius nustatymus naudodami meniu elementą Garso stilius.

- 1 Žiūrėdami televizijos kanalą, paspauskite  $\clubsuit$ , tada pasirinkite Garso stilius.
- **2** Pasirinkite stilių ir spauskite OK.

Yra šie skirtingi garso stiliai . . .

- Asmeninis jūsų asmeninės parinktys, skirtos garsui suasmeninti
- Originalas standartinis, nustatytas gamykloje.
- Filmas idealus filmams žiūrėti.
- Muzika idealiai tinka norint klausytis muzikos.
- Žaidimas idealus žaidimams.
- Naujienos idealus kalbai klausyti.

### Atkurti garso stilių

Pasirinkę garso stilių, galite koreguoti bet kurį garso nustatymą, kuris pateikiamas Sąranka > TV nustatymai > Garsas… Pasirinkus garso stilių, bus išsaugoti jūsų atlikti pakeitimai. Rekomenduojame koreguoti tik prie stiliaus Asmeninis pateikiamus garso nustatymus

Jei norite atkurti pradinį stiliaus nustatymą…

- 1 Spauskite **A**, pasirinkite Saranka ir spauskite OK.
- **2** Pasirinkite TV nustatymai > Garsas > Garso stilius ir

pasirinkite stilių, kurį norite nustatyti iš naujo.

- **3** Paspauskite Atkurti stilių.
- **4** Pasirinkite Taip ir paspauskite OK. Stilius bus atkurtas.
- **5** Jei reikia, spauskite BACK kelis kartus, kol uždarysite meniu.

Spauskite – Raktažodžiai ir žiūrėkite Garsas norėdami koreguoti individualius garso nustatymus.

### Garso nustatymai

### Žemieji dažniai

Pasirinkę nustatymą Bosai, galite reguliuoti žemų garso dažnių lygį.

Jei norite reguliuoti . . .

- 1 Spauskite **A**, pasirinkite Saranka ir spauskite OK.
- **2** Pasirinkite TV nustatymai > Garsas > Bosai.
- **3** Spauskite (dešinėn) ir koreguokite reikšmę naudodami
- mygtukus ▲ (aukštyn) arba ▼ (žemyn).
- 4 Jei reikia, spauskite **·** kelis kartus, kol uždarysite meniu.

### Aukštieji dažniai

Pasirinkę nustatymą Aukšti tonai, galite reguliuoti aukštų garso dažnių lygį.

Jei norite reguliuoti . . .

- 1 Spauskite **A**, pasirinkite Saranka ir spauskite OK.
- **2** Pasirinkite TV nustatymai > Garsas > Aukštieji.
- **3** Spauskite (dešinėn) ir koreguokite reikšmę naudodami
- mygtukus ▲ (aukštyn) arba ▼ (žemyn).
- 4 Jei reikia, spauskite **+** kelis kartus, kol uždarysite meniu.

### Erdvinio garso režimas

Naudodami Erdvinį režimą, galite nustatyti televizorius garsiakalbių garso efektus.

Jei norite nustatyti erdvinio garso režimą . . .

- 1 Spauskite **A**, pasirinkite Saranka ir spauskite OK.
- **2** Pasirinkite TV nustatymai > Garsas > Erdvinis režimas.
- 3 Paspauskite  $\blacktriangleright$  (dešinėn) ir pasirinkite Stereo, "Incredible Surround".
- 4 Jei reikia, spauskite **b** kelis kartus, kol uždarysite meniu.

### Ausinių garsumas

Pasirinkę nustatymą Ausinių garsumas galite atskirai nustatyti garsumą prijungtose ausinėse.

Reguliuoti garsumą . . .

1 - Paspauskite  $\clubsuit$  ir meniu juostoje

#### pasirinkite Ausinių garsumas.

2 - Spauskite ▲ (aukštyn) arba ▼ (žemyn), norėdami reguliuoti garsumą.

3 - Jei reikia, spauskite **b** kelis kartus, kol uždarysite meniu.

### Papildomi garso nustatymai

### Automatinis garsumo išlyginimas

Pasirinkus nustatymą Automatinis garsumo išlyginimas, televizoriuje automatiškai bus išlyginami netikėtai atsiradę garsumo skirtumai. Paprastai taip nutinka reklamos pradžioje arba perjungiant iš vieno kanalo į kitą.

Jei norite įjungti arba išjungti . . .

- 1 Spauskite **A**, pasirinkite Saranka ir spauskite OK.
- **2** Pasirinkite TV nustatymai > Garsas > Papildomi nustatymai
- > Automatinis garsumo išlyginimas.
- **3** Spauskite (dešinėn) ir rinkitės Įjungta arba Išjungta.

4 - Jei reikia, spauskite **+** kelis kartus, kol uždarysite meniu.

### Televizoriaus garsiakalbiai

Galite garsą iš televizoriaus siųsti į prijungtą garso įrenginį (namų kino sistemą) arba garso sistemą. Kai naudojami TV garsiakalbiai, galite pasirinkti vietą, kurioje norite girdėti televizoriaus garsą ir kaip jį norite reguliuoti.

- Pasirinkę Išjungti, TV garsiakalbiai bus visą laiką išjungti.
- Jei pasirinksite TV garsiakalbiai, jie bus visą laiką įjungti.

Kai garso įrenginys yra įjungtas į HDMI CEC, galite naudoti vieną iš "EasyLink" nustatymų.

• Jei pasirinksite "EasyLink", iš televizoriaus garsas bus siunčiamas į garso įrenginį. Garsui sklindant iš to įrenginio, TV garsiakalbiai televizoriuje bus išjungti.

• Jei pasirinksite "EasyLink" autojjung., įsijungs garso įrenginys, garsas bus siunčiamas į tą įrenginį, o TV garsiakalbiai bus išjungti. Pasirinkus "EasyLink" arba "EasyLink" autoįjungimas, nuėję į garso meniu vis dar galėsite įjungti TV garsiakalbius arba įrenginio garsiakalbius.

Jei norite nustatyti TV garsiakalbius . . .

- 1 Spauskite **A**, pasirinkite Sąranka ir spauskite OK.
- **2** Rinkitės TV nustatymai > Garsas > Garso išvestis.
- **3** Spauskite (dešinėn) ir rinkitės Išjungta, TV garsiakalbiai, "EasyLink" arba "EasyLink" autoįjungimas.

**4 -** Jei reikia, spauskite kelis kartus, kol uždarysite meniu.

Jei norite tiesiogiai įjungti garsiakalbius, sekite toliau pateiktais nurodymais.

1 - Žiūrėdami televizorių spauskite **= OPTIONS** ir rinkitės Vaizdas ir garsas.

**2 -** Rinkitės Garsiakalbiai, paskui rinkitės TV arba Stiprintuvas (garso įrenginys).

3 - Jei reikia, spauskite **·** kelis kartus, kol uždarysite meniu.

### Švarus garsas

Naudojant nustatymą Švarus garsas, pagerėja kalbos girdimumas. Puikiai tinka klausantis žinių. Kalbos girdimumą pagerinantį nustatymą galima įjungti arba išjungti.

Jei norite įjungti arba išjungti . . .

- 1 Spauskite **A**, pasirinkite Saranka ir spauskite OK.
- **2** Pasirinkite TV nustatymai > Garsas > Papildomi nustatymai
- > Švarus garsas.
- **3** Spauskite (dešinėn) ir rinkitės Įjungta arba Išjungta.
- 4 Jei reikia, spauskite **b** kelis kartus, kol uždarysite meniu.

### HDMI ARC

Jeigu jums nereikalingas garso grąžinimo kanalas (ARC) nė vienoje HDMI jungtyje, galite išjungti ARC signalą.

Jei reikia daugiau informacijos, spauskite - Raktažodžiai ir žiūrėkite HDMI ARC.

### Garso išvesties formatas

Naudodami funkciją Garso išvesties formatas galite nustatyti televizoriaus garso išvesties signalą, atitinkantį jūsų namų kino sistemos garso apdorojimo galimybes.

Jei reikia daugiau informacijos, spauskite Raktažodžiai ir žiūrėkite Garso išvesties formatas.

#### Garso išvesties suvienodinimas

Naudodami funkciją Garso išvesties suvienodinimas galite suvienodinti namų kino sistemos garsumą ir televizoriaus garsumą, kai perjungiate iš vieno į kitą.

Jei reikia daugiau informacijos, spauskite - Raktažodžiai ir žiūrėkite Garso išvesties išlyginimas.

#### Garso išvesties delsa

Jei nustatėte garso sinchronizavimo delsą namų kino sistemoje, norėdami sinchronizuoti garsą su vaizdu, turite televizoriuje išjungti funkciją Garso išvesties delsa.

lei reikia daugiau informacijos, spauskite - Raktažodžiai ir žiūrėkite Garso išvesties delsa.

### Garso išvesties poslinkis

Jeigu negalite nustatyti delsos namų kino sistemoje, galite nustatyti delsą televizoriuje naudodami funkciją Garso išvesties poslinkis.

Jei reikia daugiau informacijos, spauskite - Raktažodžiai ir žiūrėkite Garso išvesties poslinkis.

# Garsiakalbiai

### Belaidis garsas

### Ko jums reikia

Prie šio televizoriaus galite prijungti belaidžio ryšio žemųjų dažnių garsiakalbį. Jei prijungsite žemųjų dažnių garsiakalbį, garsas bus leidžiamas per televizorių ir šį garsiakalbį.

### Išsirinkite belaidį garsiakalbį

Kai belaidis garsiakalbis susiejamas su televizoriumi, Sąrankos meniu galite jį pasirinkti ir per jį leisti televizoriaus garsą. Jei esate prijungę kelias belaidžių garsiakalbių sistemas, meniu Garso išvestis belaidžius garsiakalbius galite perjungti.

Jei norite pasirinkti belaidį garsiakalbį, per kurį bus leidžiamas televizoriaus garsas…

1 - Spauskite **A**, pasirinkite Saranka ir spauskite OK.

**2 -** Rinkitės TV nustatymai > Garsas > Garso išvestis.

**3 -** Paspauskite (dešinėn) ir pasirinkite Belaidis garsas.

**4 -** Pasirinkite belaidžio garsiakalbio pavadinimą ir paspauskite OK. Garsiakalbiai televizoriuje bus išjungti. Jei pasirinksite belaidį žemųjų dažnių garsiakalbį, televizoriaus garsiakalbiai liks įjungti. 5 - Jei reikia, spauskite  $\rightarrow$  kelis kartus, kol uždarysite meniu.

Jei meniu Garsiakalbiai norite įjungti belaidžius garsiakalbius:

1 - Žiūrėdami televizorių spauskite **.** 

**2 -** Pasirinkite Garsiakalbiai, belaidžio garsiakalbio pavadinimą ir spauskite OK.

3 - Jei reikia, spauskite  $\rightarrow$  kelis kartus, kol uždarysite meniu.

Jei reikia daugiau informacijos apie belaidžio garsiakalbio siejimą, spauskite **- Raktažodžiai** ir žiūrėkite Belaidis garsas, prijungimas.

### Belaidžio garsiakalbio šalinimas

Susietų garsiakalbių sąraše galite atsieti ir pašalinti pasirinktą belaidį garsiakalbį.

Jei norite atsieti ir pašalinti belaidį garsiakalbį:

- 1 Spauskite **A**, pasirinkite Saranka ir spauskite OK.
- **2** Rinkitės TV nustatymai > Garsas > Belaidis garsas.

**3 -** Pasirinkite belaidžio garsiakalbio pavadinimą ir spauskite (dešinėn).

**4 -** Pasirinkite Pašalinti garsiakalbį ir paspauskite OK. Belaidis garsiakalbis bus pašalintas iš sąrašo.

5 - Jei reikia, spauskite  $\rightarrow$  kelis kartus, kol uždarysite meniu.

### Žemųjų dažnių garsiakalbio nustatymai

Jei prijungsite žemųjų dažnių garsiakalbį, galėsite pasirinkti kelis papildomus garso nustatymus.

### Žemųjų dažnių garsiakalbio lygis

Lygindami su televizoriaus garsumu galite šiek tiek padidinti arba sumažinti žemųjų dažnių garsiakalbio garsumą.

- 1 Spauskite **A**, pasirinkite Sąranka ir spauskite OK.
- **2** Rinkitės TV nustatymai > Garsas > Belaidis garsas.

**3 -** Pasirinkite belaidžio garsiakalbio pavadinimą ir spauskite (dešinėn).

4 - Pasirinkite "Žemųjų dažnių garsiakalbio lygis" ir paspauskite OK. Reguliuodami naudokite mygtukus ▲ (aukštyn) ir ▼ (žemyn).

5 - lei reikia, spauskite **b** kelis kartus, kol uždarysite meniu.

### Problemos

### Nutrūkęs ryšys

• Padėkite belaidį garsiakalbį 5 m atstumu nuo televizoriaus.

• Vietose, kuriose yra didelis belaidžių ryšių aktyvumas, pavyzdžiui, bute su daug belaidžio ryšio kelvedžių, belaidis ryšys gali neveikti sklandžiai. Pasirūpinkite, kad belaidis garsiakalbis ir kelvedis būtų kuo arčiau televizoriaus.

### Garso ir vaizdo nesutapimas

• Jei Veiklos stilių nustatysite kaip Žaidimas ar Kompiuteris, nesutaps vaizdas ir belaidžio garsiakalbio garsas. Jei meniu Šaltiniai pasirinktas teisingas žaidimų pulto ar kompiuterio įrenginio tipas, perjungimas bus atliktas automatiškai.

• Jei tokius vaizdo nustatymus kaip Perfect Natural Motion ar HD Natural Motion išjungsite, nesutaps vaizdas ir garsas.

#### Namų kino sistema

Galite garsą iš televizoriaus siųsti į prijungtą garso įrenginį (namų kino sistemą) arba garso sistemą.

Galite pasirinkti vietą, kurioje norite girdėti televizoriaus garsą ir kaip jį norite reguliuoti.

- Pasirinkę Išjungti, TV garsiakalbiai bus visą laiką išjungti.
- Jei pasirinksite TV garsiakalbiai, jie bus visą laiką jiungti.

Kai garso įrenginys yra įjungtas į HDMI CEC, galite naudoti vieną iš "EasyLink" nustatymų.

• Jei pasirinksite "EasyLink", iš televizoriaus garsas bus siunčiamas į garso įrenginį. Garsui sklindant iš to įrenginio, TV garsiakalbiai televizoriuje bus išjungti.

• Jei pasirinksite "EasyLink" autoįjung., įsijungs garso įrenginys, garsas bus siunčiamas į tą įrenginį, o TV garsiakalbiai bus išjungti. Pasirinkę "EasyLink" arba "EasyLink" autojiungimus, jei reikia, vis tiek galėsite įjungti TV garsiakalbius.

Jei norite nustatyti TV garsiakalbius . . .

1 - Spauskite **A**, pasirinkite Saranka ir spauskite OK.

**2 -** Rinkitės TV nustatymai > Garsas > Garso išvestis.

**3 -** Spauskite (dešinėn) ir rinkitės Išjungta, TV garsiakalbiai, "EasyLink" arba "EasyLink" autoįjungimas.

4 - Jei reikia, spauskite **+** kelis kartus, kol uždarysite meniu.

Jei norite tiesiogiai perjungti į garsiakalbius, sekite toliau pateiktais nurodymais.

**1 -** Spauskite žiūrėdami televizorių.

**2 -** Rinkitės Garsiakalbiai, paskui rinkitės TV arba Stiprintuvas (garso sistema).

3 - Jei reikia, spauskite **+** kelis kartus, kol uždarysite meniu.

### Televizoriaus vieta

Pirmą kartą diegiant šis nustatymas nustatomas kaip Ant televizoriaus stovo ar Tvirtinamas prie sienos. Jei pakeitėte televizoriaus vietą, atitinkamai pakoreguokite šį nustatymą, kad būtų optimaliai atkuriamas garsas.

1 - Spauskite **A**, pasirinkite Saranka ir spauskite OK.

**2 -** Pasirinkite TV nustatymai > Bendrieji nustatymai >

Televizoriaus vieta ir paspauskite OK.

**3 -** Pasirinkite Ant televizoriaus stovo arba Tvirtinamas prie sienos ir paspauskite OK.

4 - Jei reikia, spauskite **+** kelis kartus, kol uždarysite meniu.

### 20.4

# Universali prieiga

# Įjungimas

Kai įjungta Universali prieiga, televizorius yra pritaikytas naudoti asmenims, kurių klausa ir regėjimas yra sutrikę.

### Įjungimas

Jei pirmą kartą nustatydami televizorių Universalios prieigos nenustatote, galite vėliau ją įjungti pasirinkę meniu Sąranka. Funkcijos Universali prieiga įjungimas

- 1 Spauskite **A**, pasirinkite Saranka ir spauskite OK.
- **2** Pasirinkite TV nustatymai > Bendrieji nustatymai > Universali prieiga ir spauskite OK.
- **3** Pasirinkite Įjungta ir paspauskite OK.
- 4 Jei reikia, spauskite **b** kelis kartus, kol uždarysite meniu.

Kai Universali prieiga yra įjungta meniu Sąranka, Parinkčių meniu atsiranda parinktis Universali prieiga.

# Klausos negalia

#### Įjungimas

Skaitmeninės televizijos kanalai gali transliuoti specialius garso komentarus apie tai, kas vyksta ekrane.

Norint nustatyti garsą ir efektus, skirtus regos negalią turintiems asmenims, pirmiausia reikia įjungti funkciją Garso apibūdinimas. Be to, prieš įjungdami parinktį Garso apibūdinimas, turite įjungti nustatymą Universali prieiga.

### Garso apibūdinimas

Naudojant garso apibūdinimo režimą, šalia įprastinio garso pridedami diktoriaus komentarai.

Norėdami įjungti garsą regos negalią turintiems asmenims (jei yra) . . .

1 - ljungę universalią prieigą paspauskite <a>>
<a>
OPTIONS in pasirinkite Universali prieiga.

- **2** Pasirinkite Garso apibūdinimas ir spauskite OK.
- **3** Pasirinkite Įjungta ir paspauskite OK.

Ar galima pasinaudoti garso komentarais, galite pasitikrinti. Meniu Parinktys pasirinkite Garso įrašo kalba ir ieškokite garso jrašo kalbos, pažymėtos o<sup>+</sup>.

### Garsiakalbiai / ausinės

Kai įjungta parinktis Garsiakalbiai / ausinės, galite pasirinkti, kur norite girdėti garso komentarus.

Galite juos girdėti tik televizoriaus garsiakalbiuose, tik ausinėse arba ir garsiakalbiuose, ir ausinėse.

Norėdami nustatyti Garsiakalbiai / ausinės . . .

- 1 Spauskite **A**, pasirinkite Saranka ir spauskite OK.
- **2** Rinkitės Kanalų nustatymai > Kalbos > Garso apibūdinimas
- > Garsiakalbiai / ausinės ir spauskite OK.

**3 -** Rinkitės Garsiakalbiai, Ausinės arba Garsiakalbiai + ausinės ir spauskite OK.

4 - Jei reikia, spauskite **·** kelis kartus, kol uždarysite meniu.

### Regos negalia

### Mišrus garsumas

Galite derinti įprasto garso garsumą su garso komentarų garsumu.

Norėdami derinti garsumą . . .

1 - Spauskite **: OPTIONS** ir rinkitės Universali prieiga meniu juostoje.

- **2** Rinkitės Mišrus garsumas ir spauskite OK.
- 3 Naudodami ▲ ar ▼ nustatykite slankiklio juostą.
- **4** Patvirtinkite paspausdami OK.

### Garso efektas

Kai kuriuose garso komentaruose gali būti papildomų garso efektų, tokių kaip stereofoninis arba nutylantis garsas.

Norėdami įjungti Garso efektus (jeigu yra) . . .

- 1 Spauskite **A**, pasirinkite Saranka ir spauskite OK.
- **2** Rinkitės Kanalų nustatymai > Kalbos > Garso apibūdinimas
- > Garso efektai ir spauskite OK.
- **3** Pasirinkite Įjungta arba Išjungta ir spauskite OK.
- 4 Jei reikia, spauskite **>** kelis kartus, kol uždarysite meniu.

### Kalba

Garso komentaruose taip pat gali būt tariamų žodžių subtitrų.

Jei norite įjungti šiuos subtitrus (jei yra) . . .

- 1 Spauskite **A**, pasirinkite Sąranka ir spauskite OK.
- **2** Rinkitės Kanalų nustatymai > Kalbos > Garso apibūdinimas > Kalba ir spauskite OK.
- **3** Rinkitės Aprašymas (garso) arba Subtitrai ir spauskite OK.
- 4 Jei reikia, spauskite **·** kelis kartus, kol uždarysite meniu.

# Mygtuko garsas

Mygtuko garsas pateikia garsinį patvirtinimą, kaskart paspaudus mygtuką nuotolinio valdymo pulte. Signalo garsumas fiksuotas.

Mygtuko garso įjungimas

1 – spauskite  $\equiv$  OPTIONS, rinkitės Universali prieiga ir spauskite OK.

2 – rinkitės Mygtuko garsas, tada rinkitės Įjungta.

Jeigu Universali prieiga nerodoma parinkčių meniu, įjunkite funkciją Universali prieiga nuėję į meniu Sąranka. Jei reikia daugiau informacijos, spauskite - Raktažodžiai ir žiūrėkite Universali prieiga.
## <span id="page-72-0"></span> $\overline{21}$ Svarbiausi techniniai duomenys

## $\frac{1}{21.1}$

## Aplinkosauga

## Energijos taupymas

Pasirinkus funkciją Eko nustatymai parenkami nustatymai, tausojantys aplinką.

 $\overline{Z}$ iūrėdami televizijos kanalus paspauskite  $\clubsuit$  piktogramą, tada pasirinkite Eko nustatymai ir paspauskite OK.

Aktyvūs nustatymai pažymėti  $\blacksquare$ . Galite pažymėti kiekvieną nustatymą naudodami mygtuką OK.

Dar kartą spauskite **D** norėdami uždaryti meniu Eko nustatymai.

### Energijos taupymas

Pasirinkus šį vaizdo stilių, parenkami tokie vaizdo nustatymai, kad būtų kuo labiau taupoma energija.

Jei reikia daugiau informacijos, spauskite - Raktažodžiai ir žiūrėkite Vaizdo stilius.

### Išjungti ekraną

Jeigu tik klausotės muzikos, galite išjungti televizoriaus ekraną, kad taupytumėte energiją.

Rinkitės Išjungti ekraną ir spauskite OK. Norėdami vėl įjungti ekraną, spauskite bet kurį nuotolinio valdymo pulto mygtuką (išskyrus mygtuką).

### Šviesos jutiklis\*

Taupant energiją integruotas aplinkos šviesos jutiklis sumažina televizoriaus ekrano ryškumą pritemus aplinkos apšvietimui. Integruotas šviesos jutiklis automatiškai reguliuoja vaizdą pagal kambario apšvietimo sąlygas.

\* Tik televizoriuose su šviesos jutikliu

### Išjungimo laikmatis

Jeigu 4 valandas nuotolinio valdymo pulte nepaspausite jokio mygtuko arba jeigu televizorius negaus įvesties signalo ir 10 minučių jokios komandos iš nuotolinio valdymo pulto, jis taupydamas energiją automatiškai išsijungs.

Jei televizorių naudojate kaip monitorių arba televizoriui žiūrėti naudojate skaitmeninį imtuvą (priedėlį – STB) ir nenaudojate televizoriaus nuotolinio valdymo pulto, išjunkite automatinio išjungimo funkciją.

Be šių ekonomiškų nustatymų, jūsų televizoriuje įdiegta aplinkai draugiška technologija, susijusi su energijos sąnaudomis.

### Neaktyvių įrenginių išjungimas

Išjunkite prijungtus su "EasyLink" HDMI-CEC (naudotojams skirtas elektroninis valdymas) suderintus neaktyvius įrenginius.

## Europos energijos ženklas

Gaminio Europos energijos ženklas nurodo jo energijos vartojimo efektyvumo klasę. Kuo žalesnė gaminio energijos suvartojimo klasė, tuo mažiau energijos jis vartoja. Ženkle galite rasti energijos efektyvumo klasę, vidutines gaminio elektros sąnaudas naudojant ir vidutines elektros sąnaudas per 1 metus. Šio gaminio energijos suvartojimo vertes galite rasti ir savo šalies "Philips" svetainėje adresu www.philips.com/TV

## Eksploatacijos pabaiga

### Seno gaminio ir maitinimo elementų šalinimas

Gaminys sukurtas ir pagamintas naudojant aukštos kokybės medžiagas ir komponentus, kuriuos galima perdirbti ir naudoti pakartotinai.

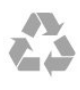

Jei ant gaminio yra perbrauktos šiukšlių dėžės su ratukais simbolis, tai reiškia, kad gaminiui taikoma Europos Sąjungos direktyva 2002/96/EB.

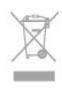

Sužinokite apie vietinę atskiro surinkimo sistemą elektriniams ir elektroniniams gaminiams.

Laikykitės vietinių taisyklių ir neišmeskite senų gaminių su įprastomis buitinėmis atliekomis. Tinkamai šalinant senus gaminius galima išvengti neigiamų padarinių aplinkai ir žmonių sveikatai.

Gaminyje yra maitinimo elementų, kuriems galioja Europos direktyva 2006/66/EB, ir jų negalima išmesti su įprastomis buitinėmis atliekomis.

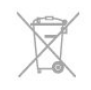

Sužinokite apie vietines atskiro maitinimo elementų surinkimo taisykles, nes tinkamas šalinimas padės išvengti neigiamų padarinių aplinkai ir žmonių sveikatai.

### 21.2

## Nepalydovinės TV priėmimas

- Antenos įvestis: 75 omų bendraašė (IEC75)
- Imtuvo dažnių juostos: hiperjuosta, S kanalas, UHF, VHF
- DVB:
- Modelio pavadinimams su PxH: DVB-T (antžeminė, antena) COFDM 2K/8K; DVB-C (kabelinė) QAM
- Modelio pavadinimams su PxT: DVB-T2; DVB-C (kabelinė)

### **OAM**

- Analoginis vaizdo įrašų atkūrimas: NTSC, SECAM, PAL
- Skaitmeninis vaizdo įrašų atkūrimas: MPEG2 SD/HD (ISO/IEC
- 13818-2); MPEG4 SD/HD (ISO/IEC 14496-10)
- Skaitmeninis garso atkūrimas (ISO/IEC 13818-3)

Pastaba: žr. pasirinktas šalis televizoriaus tipo plokštelėje

## 21.3

## Palydovinės TV priėmimas

- Antenos įvestis: 75 omų bendraašė (IEC75)
- Imtuvo dažnių juostos: hiperjuosta, S kanalas, UHF, VHF
- DVB:
- Modelio pavadinimams su PxK:

DVB-T (antžeminė, antena) COFDM 2K/8K; DVB-C (kabelinė) QAM; DVB-S/S2 QPSK, nuo 2 iki 45M simbolių dažnis, SCPC ir **MCPC** 

- Modelio pavadinimams su PxS:

DVB-T2; DVB-C (kabelinė) QAM; DVB-S/S2 QPSK, nuo 2 iki 45M simbolių dažnis, SCPC ir MCPC

• • Analoginis vaizdo įrašų atkūrimas: NTSC, SECAM, PAL

• Skaitmeninis vaizdo įrašų atkūrimas: MPEG2 SD/HD (ISO/IEC 13818-2), MPEG4 SD/HD (ISO/IEC 14496-10)

- Skaitmeninis garso atkūrimas (ISO/IEC 13818-3)
- Palydovinės antenos įvestis: 75 omų, F tipo
- Įvesties dažnių diapazonas: nuo 950 iki 2 150 MHz
- Įvesties lygių diapazonas: nuo 25 iki 65 dBm
- Palaikomi palydovai: "Astra 19.2°E", "Astra 23.5°E", "Astra

28.2°E", "Hotbird 13.0°E", "TürkSat 42.0°E", "Eutelsat 7°W", "Thor 1°W"

• "Astra HD+" palaikymas

• LNB: "DiSEqC 1.0", palaikoma nuo 1 iki 4 LNB, poliškumo pasirinkimas 14/18 V, pasirenkama dažnių juosta 22 kHz, garsinių pliūpsnių režimas, LNB srovė 300 mA (daug.)

### Pastaba: žr. pasirinktas šalis televizoriaus tipo plokštelėje.

### $\frac{1}{21.4}$

## Ekranas

### Tipas

- Ekrano įstrižainės dydis:
- 61 cm / 24 in
- 81 cm / 32 in
- $-102$  cm  $/40$  in
- 107 cm / 42 in
- 119 cm / 47 in
- 122 cm / 48 in
- 127 cm / 50 in - 140 cm / 55 in
- 164 cm / 65 in
- Ekrano skiriamoji geba:
- PFxxxx9 : 1920x1080p
- PHxxxx9 : 1366x768p

### HD/FHD TV įvesties raiška

### Vaizdo įrašų formatai

Skiriamoji geba – atnaujinimo dažnis

- $480i 60 Hz$
- $480p 60 Hz$
- 576i 50 Hz
- 576p 50 Hz
- 720p 50 Hz, 60 Hz
- 1080i 50 Hz, 60 Hz
- 1080p 24 Hz, 25 Hz, 30 Hz, 50 Hz, 60 Hz

### Kompiuterio formatai

Skiriamoji geba (be kitų)

- $640 \times 480p 60 Hz$
- $800 \times 600p 60$  Hz
- $1024 \times 768p 60$  Hz
- $1280 \times 768p 60$  Hz
- $1360 \times 765p 60$  Hz
- $1360 \times 768p 60$  Hz
- $1280 \times 1024p 60$  Hz
- $1920 \times 1080p 60$  Hz

### 21.5

## Maitinimas

Gaminio specifikacijos gali būti keičiamos be įspėjimo. Daugiau informacijos apie šio gaminio specifikacijas rasite [www.philips.com/support](http://www.philips.com/support)

### Maitinimas

- Maitinimo srovė: kintamoji srovė 220 240 V +/-10 %
- Aplinkos temperatūra: nuo 5 °C iki 35 °C
- Energijos suvartojimas parengties režimu: < 0,3 W

• Energijos taupymo funkcijos: Energijos taupymas, Išjungti ekraną, Šviesos jutiklis, Išjungimo laikmatis, Neaktyvių įrenginių išjungimas.

Šio gaminio etiketėje nurodyta galios vertė reiškia šio gaminio galios sąnaudas įprastai naudojant jį namuose (IEC 62087 2 laida). Skliausteliuose nurodyta maksimali galios vertė naudojama elektros saugai (IEC 60065 7.2 laida).

### <span id="page-74-0"></span>21.6

## Matmenys ir svoriai (5709 serija)

### 32Pxx5709

• Be televizoriaus stovo

Plotis 725,7 mm – aukštis 429,2 mm – gylis 55,4 mm – svoris ±5,17 kg

• Su televizoriaus stovu

Plotis 725,7 mm – aukštis 484,6 mm – gylis 179,4 mm – svoris ±6,47 kg

### 40Pxx5709

• Be televizoriaus stovo

Plotis 918,2 mm - aukštis 532,1 mm - gylis 56,3 mm - svoris ±7,88 kg

• Su televizoriaus stovu

Plotis 918,2 mm – aukštis 592,9 mm – gylis 212,1 mm – svoris ± 9,22 kg

### 48Pxx5709

### • Be televizoriaus stovo

Plotis 1082 mm – aukštis 625 mm – gylis 57 mm – svoris ±11 kg • Su televizoriaus stovu

Plotis 1082 mm – aukštis 684 mm – gylis 223 mm – svoris ± 12,4 kg

### 55Pxx5709

• Be televizoriaus stovo Plotis 1243,2 mm – aukštis 720,6 mm – gylis 78 mm – svoris ±17,2 kg

• Su televizoriaus stovu

Plotis 1243,2 mm – aukštis 775,4 mm – gylis 280 mm – svoris ±18,6 kg

### 21.7

## Prijungimo galimybė

### Galinė televizoriaus pusė

- Garso įvestis (DVI–HDMI): 3,5 mm stereogarso minikištukas
- CVBS: kairės / dešinės garso jungtis, CVBS įvestis, RGB
- SCART: K / D garso jungtis, CVBS įvestis, RGB
- YPbPr: Y Pb Pr, L / R garso jungtis: 3,5 mm stereogarso minikištukas
- Skaitmeninė garso išvestis: optinė, "Toslink"
- LAN tinklas: RJ45
- HDMI įvestys su ARC
- USB 2.0

### Televizoriaus šonas

- HDMI įvestys su ARC
- USB 2.0
- Bendrosios sąsajos anga: CI+/CAM
- Ausinės: 3,5 mm stereogarso minikištukas

### 21.8

## Daugialypė terpė

### Jungtys

- USB 2.0
- Eterneto LAN RJ-45\*
- Wi-Fi 802.11b/g/n (integruota)\*

### Palaikomos USB failų sistemos

• FAT 16, FAT 32, NTFS

### Atkūrimo formatai

• Talpyklos: 3GP, AVCHD, AVI, MPEG-PS, MPEG-TS, MPEG-4, "Matroska" (MKV), "Quicktime" (MOV, M4V, M4A), "Windows Media" (ASF/WMV/WMA)

- Vaizdo kodekai: MPEG-1, MPEG-2, "MPEG-4 Part 2", ,,MPEG-4 Part 10" AVC (H264), VC-1, WMV9
- Garso kodekai: AAC, HE-AAC (v1/v2), AMR-NB, "Dolby Digital", "Dolby Digital Plus", "DTS 2.0 + Digital Out™", MPEG-1/2/2.5 Layer I/II/III (įskaitant MP3), WMA (v2–v9.2), "WMA Pro (v9/v10)"
- Subtitrai:
- Formatai: SAMI, "SubRip" (SRT), "SubViewer" (SUB),
- "MicroDVD" (TXT), "mplayer2" (TXT), "TMPlayer" (TXT) – Simbolių šifravimas: UTF-8, Centrinė Europa ir Rytų Europa (Windows-1250), kirilica (Windows-1251), graikų k. (Windows-1253), turkų (Windows-1254), Vakarų Europa (Windows-1252)
- Vaizdo kodekai: JPEG
- Apribojimai:
- maksimali palaikoma laikmenos failų sparta bitais yra 30 Mbps;
- maksimali palaikoma laikmenos failų sparta bitais yra 20 Mbps;
- MPEG-4 AVC (H.264) palaikomas iki aukšto profilio @ L4.1;
- VC-1 palaikomas iki pažangaus profilio @ L3.

### "Wi-Fi Certified Miracast™"\*

Šis televizorius palaiko 4.x versijos "WiDi" įrenginius.

### Palaikoma medijos serverio programinė įranga (DMS)\*

- Kompiuteris "Microsoft Windows XP", "Vista" arba "Windows 7"
- Galite naudoti bet kurią "DLNA certified®" medijos serverio programinę įrangą.
- "Microsoft" "Windows Media Player"
- $\bullet$  ... Mac OS  $\times$ "
- Galite naudoti bet kurią "DLNA certified®" medijos serverio programinę įrangą.
- Mobilieji įrenginiai
- "Philips MyRemote" "iOS", "Android"

– Suderinamumas ir veiksmingumas gali skirtis priklausomai nuo mobiliojo įrenginio galimybių ir naudojamos programinės įrangos.

### ESD taisyklės

Šis prietaisas atitinka ESD veikimo A kriterijus. Vartotojo įsikišimas reikalingas tada, kai prietaisas neveikia failų bendrinimo režimu dėl elektrostatinės iškrovos.

\* Tik "Smart TV" televizoriai.

# Programinė įranga

### $\overline{22.1}$

<span id="page-75-0"></span> $\overline{22}$ 

## Programinės įrangos naujinimas

## Naujinimas iš USB

Gali tekti atnaujinti televizoriaus programinę įrangą. Kad įkeltumėte programinę įrangą į televizorių, reikės kompiuterio su didelės spartos interneto ryšiu ir USB atmintinės. Naudokite USB atmintinę su 256 MB laisvos vietos. Įsitikinkite, kad išjungta apsauga nuo rašymo.

### **1 -** Pradėkite naujinimą televizoriuje

### Spauskite **A**, pasirinkite Saranka ir spauskite OK.

Pasirinkite Naujinti programinę įrangą > USB ir spauskite OK. **2 -** Identifikuokite televizorių.

USB atmintinę prijunkite prie vienos iš televizoriaus USB jungčių. Rinkitės Pradėti ir spauskite OK. Į USB atminties įrenginį įrašomas identifikacinis failas.

### **3 -** Atsisiųskite televizoriaus programinę įrangą.

Prijunkite USB atmintinę prie kompiuterio.

USB prietaise raskite failą "update.htm" ir du kartus jį spustelėkite.

### Spustelėkite Siųsti ID.

Jei yra naujos programinės įrangos, atsisiųskite .zip failą. Atsisiuntę, išskleiskite jį ir nukopijuokite failą autorun.upg į USB atmintinę.

Nedėkite šio failo į aplanką.

### **4 -** TV programinės įrangos naujinimas

Vėl prijunkite USB įrenginį prie televizoriaus. Automatiškai prasidės naujinimas.

Televizorius pats išsijungia (maždaug 10 -čiai sekundžių) ir vėl įsijungia. Palaukite.

### Negalima . . .

- naudoti nuotolinio valdymo pulto;
- ištraukti USB atminties įrenginio iš televizoriaus.

Jei naujinant dingsta elektros srovė, neatjunkite USB atmintinės nuo televizoriaus. Vėl atsiradus elektros srovei, naujinimas tęsiamas.

Naujinimo pabaigoje ekrane pasirodys pranešimas Operacija pavyko. Išimkite USB atmintinę ir spauskite <sup>O</sup> nuotolinio valdymo pulte.

### Negalima . . .

- $\bullet$  spausti  $\bullet$  du kartus
- spausti televizoriuje įrengto maitinimo jungiklio .

Televizorius pats išsijungia (maždaug 10 sekundžių) ir vėl įsijungia. Palaukite.

Televizoriaus programinė įranga atnaujinta. Dabar galite toliau žiūrėti televizorių.

Kad televizoriaus programinė įranga nebūtų atnaujinta atsitiktinai, ištrinkite autorun.upg failą iš USB įrenginio.

### Atnaujinimas internetu

Jei televizorius yra prijungtas prie interneto, galite gauti pranešimą iš "TP Vision", kad atnaujintumėte televizoriaus programinę įrangą. Jums reikės spartaus interneto ryšio (plačiajuosčio).

Jei gaunate šį pranešimą, rekomenduojame atnaujinti įrangą. Pasirinkite Atnaujinti. Vadovaukitės ekrane pateikiamomis instrukcijomis.

Be to, galite ieškoti naujų naujinimų patys. Naujinimų paieška

1 - Spauskite **A**, pasirinkite Saranka ir spauskite OK.

**2 -** Pasirinkite Programinės įrangos naujinimas > TV su internetu, tada paspauskite OK. Vykdykite ekrane pateikiamus nurodymus.

Baigus naujinti, TV išjungiamas ir vėl įjungiamas automatiškai. Palaukite, kol televizorius pats įsijungs.

 $\overline{222}$ 

## Programinės įrangos versija

Norėdami peržiūrėti esamą televizoriaus programinės įrangos versiją, atlikite toliau nurodytus veiksmus.

- 1 Spauskite **A**, pasirinkite Saranka ir spauskite OK.
- **2** Pasirinkite Programinės įrangos nustatymai ir spauskite OK.
- **3** Pasirinkite Esamos programinės įrangos informacija ir žiūrėkite Leidimo versija.
- 4 Jei reikia, spauskite **+** kelis kartus, kol uždarysite meniu.

### 22.3

## Atviro kodo programinė įranga

Šiame televizoriuje naudojama atvirojo kodo programinė įranga. "TP Vision Europe B.V." siūlo esant pageidavimui pristatyti autorių teisėmis apsaugotų atvirojo kodo programinės įrangos paketų, naudojamų šiame produkte, kuriam šis pasiūlymas galioja pagal atitinkamas licencijas, viso atitinkamo kodo kopiją.

Šis pasiūlymas galioja ne ilgiau kaip trejus metus nuo produkto įsigijimo dienos ir taikomas visiems, gavusiems šią informaciją. Norėdami įsigyti pirminį programos tekstą, nusiųskite užklausą anglų k. šiuo adresu:

Intellectual Property Dept. TP Vision Europe B.V. Prins Bernhardplein 200 1097 IB Amsterdam The Netherlands

## $22.4$ Open source license

Acknowledgements and License Texts for any open source software used in this Philips TV.

This is a document describing the distribution of the source code used on the Philips TV, which fall either under the GNU General Public License (the GPL), or the GNU Lesser General Public License (the LGPL), or any other open source license. Instructions to obtain source code for this software can be found in the user manual.

PHILIPS MAKES NO WARRANTIES WHATSOEVER, EITHER EXPRESS OR IMPLIED, INCLUDING ANY WARRANTIES OF MERCHANTABILITY OR FITNESS FOR A PARTICULAR PURPOSE, REGARDING THIS SOFTWARE. Philips offers no support for this software. The preceding does not affect your warranties and statutory rights regarding any Philips product(s) you purchased. It only applies to this source code made available to you.

### Freetype (2.4.3)

FreeType is a software font engine that is designed to be small, efficient, highly customizable, and portable while capable of producing high-quality output (glyph images).

This piece of software is made available under the terms and conditions of the FreeType Project license, which can be found below.

Source: http://freetype.sourceforge.net

### zlib (1.2.3)

The 'zlib' compression library provides in-memory compression and decompression functions, including integrity checks of the uncompressed data.

This piece of software is made available under the terms and conditions of the zlib license, which can be found below. Source: http://www.zlib.net/

Fraunhofer AAC Ecnoder (3.3.3) AAC Ecnoder. Source: Android JB source code

### unicode (3.2)

This library is used to perform UNICODE string manipulation. This piece of software is made available under the terms and conditions of the ICU license, which can be found below. Source: http://www.icu-project.org/

### libpng (1.2.43)

### PNG decoder.

This piece of software is made available under the terms and conditions of the libpng license, which can be found below. Source: http://www.libpng.org/pub/png/libpng.html

### libjpg (6b)

This library is used to perform JPEG decoding tasks.

This piece of software is made available under the terms and conditions of the libjpg license, which can be found below. Source: http://www.ijg.org/

### libmng (1.0.10)

libmng -THE reference library for reading, displaying, writing and examining Multiple-Image Network Graphics.MNG is the animation extension to the popular PNG image-format. This piece of software is made available under the terms and conditions of the libmng license, which can be found below. Source: http://sourceforge.net/projects/libmng/files/

### u-Boot loader (1.3.4)

Used by boot loader and only linked with boot loader, GPL license.

This piece of software is made available under the terms and conditions of the u-Boot loader license, which can be found below.

Source: http://sourceforge.net/projects/u-boot/files/u-boot/U-Boot-1.1.4/u-boot-1.1.4.tar.bz2/download

### Libcurl (7.21.7)

HTTP client;libcurl is a free and easy-to-use client-side URL transfer library, supporting FTP, FTPS, HTTP, HTTPS, SCP, SFTP, TFTP, TELNET, DICT, LDAP, LDAPS, FILE, IMAP, SMTP, POP3 and RTSP. libcurl supports SSL certificates, HTTP POST, HTTP PUT, FTP uploading, HTTP form based upload, proxies, cookies, user+password authentication (Basic, Digest, NTLM, Negotiate, Kerberos4), file transfer resume, http proxy tunneling and more! This piece of software is made available under the terms and conditions of the Libcurl license, which can be found below. Source: http://curl.haxx.se/

### c-ares (1.7.4)

c-ares is a C library that performs DNS requests and name resolves asynchronously.

This piece of software is made available under the terms and conditions of the c-ares license, which can be found below. Source: http://c-ares.haxx.se/c-ares-1.7.1.tar.gz

### openssl (1.0.0d)

OpenSSL is an open source implementation of the SSL and TLS protocols. The core library (written in the C programming language) implements the basic cryptographic functions and provides various utility functions. Wrappers allowing the use of the OpenSSL library in a variety of computer languages are available.

This piece of software is made available under the terms and conditions of the 1.7.4 license, which can be found below. Source: http://www.openssl.org/source/openssl-1.0.0.tar.gz

### Expat (2.01)

xml paser; Expat is an XML parser library written in C. It is a stream-oriented parser in which an application registers handlers for things the parser might find in the XML document (like start tags). An introductory article on using.

This piece of software is made available under the terms and conditions of the Expat license, which can be found below.

#### Source: http://expat.sourceforge.net/

### DirectFB include SAWMAN (1.4.0)

It is a software library for GNU/Linux/UNIX based operating system with a small memory footprint that provides graphics acceleration, input device handling and abstraction layer, and integrated windowing system with support for translucent windows and multiple display layers on top of the Linux framebuffer without requiring any kernel modifications. This piece of software is made available under the terms and conditions of the DirectFB license, which can be found below. Source: http://sourceforge.net/projects/jointspace/files/remote\_a pplications\_SDK/remote\_spplications\_SDK\_v1.3.1/DirectFB141 source\_1.3.1.7z/download

#### **SAWMAN**

SquashFS is a compressed read-only file system for Linux. SquashFS compresses files, inodes and directories, and supports block sizes up to 1 MB for greater compression. SquashFS is also the name of free/open software, licensed under the GPL, for accessing SquashFS filesystems.

Source: http://squashfs.sourceforge.net/

#### Linux Kernel (3.0)

The Linux kernel is an operating system kernel used by the Linux family of Unix-like operating systems.

This piece of software is made available under the terms and conditions of the Linux Kernel license, which can be found below.

Source: http://www.kernel.org

### SQLite (3.7.2)

SQLite is a in-process library that implements a self-contained, serverless, zero-configuration, transactional SQL database engine.

This piece of software is made available under the terms and conditions of the SQLite license, which can be found below. Source: http://www.sqlite.org/download.html

#### SquashFS (3.4)

SquashFS is a compressed read-only file system for Linux. SquashFS compresses files, inodes and directories, and supports block sizes up to 1 MB for greater compression. SquashFS is also the name of free/open software, licensed under the GPL, for accessing SquashFS filesystems.

This piece of software is made available under the terms and conditions of the SquashFS license, which can be found below. Source: http://squashfs.sourceforge.net/

#### glibc (2.6.1)

Any Unix-like operating system needs a C library: the library which defines the ``system calls'' and other basic facilities such as open, malloc, printf, exit...The GNU C library is used as the C library in the GNU system and most systems with the Linux kernel

This piece of software is made available under the terms and conditions of the glibc license, which can be found below. Source: http://www.gnu.org/software/libc/

### mtd-utils (1)

The aim of the system is to make it simple to provide a driver for new hardware, by providing a generic interface between the hardware drivers and the upper layers of the system. Hardware drivers need to know nothing about the storage formats used, such as FTL, FFS2, etc., but will only need to provide simple routines for read, write and erase. Presentation of the device's contents to the user in an appropriate form will be handled by the upper layers of the system.

This piece of software is made available under the terms and conditions of the mtd-utils license, which can be found below. Source: http://www.linux-mtd.infradead.org/index.html

### libusb (1.0.6)

This is the home of libusb, a library that gives user level applications uniform access to USB devices across many different operating systems. libusb is an open source project licensed under the GNU Lesser General Public License version 2.1.Many participants in the libusb community have helped and continue to help with ideas, implementation, support and improvements for libusb.

This piece of software is made available under the terms and conditions of the libusb license, which can be found below. Source:

http://libusb.wiki.sourceforge.net http://www.libusb.org/

#### libusb-compat (0.1.3)

Library to enable user space application programs to communicate with USB devices.

This piece of software is made available under the terms and conditions of the libusb-compat license, which can be found below.

Source: http://libusb.wiki.sourceforge.net/LibusbCompat0.1

### NTFS-3G Read/Write Driver (2010.5.22)

NTFS-3G is an open source cross-platform implementation of the Microsoft Windows NTFS file system with read-write support. NTFS-3G often uses the FUSE file system interface, so it can run unmodified on many different operating systems. It is runnable on Linux, FreeBSD, NetBSD, OpenSolaris, BeOS, QNX, WinCE, Nucleus, VxWorks, Haiku,MorphOS, and Mac OS X It is licensed under either the GNU General Public License or a proprietary license. It is a partial fork of ntfsprogs and is under active maintenance and development. This piece of software is made available under the terms and conditions of the NTFS-3G Read/Write Driver license, which can be found below.

Source: http://www.tuxera.com

#### WPA Supplicant (0.5.10 & 0.6.7)

These packages are used to provide WiFi access.The supplier for these tools is Atheros.These pieces of software are made available under the terms and conditions of the GPL v2 license, which can be found below.

This piece of software is made available under the terms and conditions of the WPA Supplicant license, which can be found below.

#### Source: http://hostap.epitest.fi/wpa\_supplicant/

### ntfsprogs (2.0.0)

Some useful tool for ntfs file sytem.

This piece of software is made available under the terms and conditions of the ntfsprogs license, which can be found below. Source: http://sourceforge.net/projects/linux-ntfs

#### fuse (2.8.4)

Fuse is a simple interface for userspace programs to export a virtual filesystem to the linux kernel.

This piece of software is made available under the terms and conditions of the fuse license, which can be found below. Source: http://fuse.sourceforge.net/

#### libiconv (1.11.1)

This library provides an iconv() implementation, for use on systems which don't have one, or whose implementation cannot convert from/to Unicode. .

This piece of software is made available under the terms and conditions of the libiconv license, which can be found below. Source: http://ftp.gnu.org/pub/gnu/libiconv

#### electric-fence (2.1.13)

Used for memory corruption detection.

This piece of software is made available under the terms and conditions of the electric-fence license, which can be found below.

Source: http://perens.com/FreeSoftware/ElectricFence/electricfence\_2.1.13-0.1.tar.gz

### liveMedia

When Wifi Display or streaming RtspPlayer are enabled. This piece of software is made available under the terms and conditions of the electric-fence license, which can be found below.

Source: www.live555.com

### QT (4.7.0)

Netflix skpe besttv pandora picasa? will use QT. This piece of software is made available under the terms and conditions of the QT license, which can be found below. Source: http://qt.nokia.com/

#### e2fsprogs (1.41.14)

e2fsprogs provides the filesystem utilities for use with the ext2 filesystem, it also supports the ext3 and ext4 filesystems. This piece of software is made available under the terms and conditions of the e2fsprogs license, which can be found below. Source: http://e2fsprogs.sourceforge.net/

#### alsa (1.0.24.1)

Advanced Linux Sound Architecture (ALSA). This piece of software is made available under the terms and conditions of the alsa license, which can be found below. Source: http://www.alsa-project.org

lvm2 (2.02.89)

### DM\_VERITY.

This piece of software is made available under the terms and conditions of the lvm2 license, which can be found below. Source: ftp://sources.redhat.com/pub/lvm2/releases/

#### encfs (1.3.2)

A library provides an encrypted filesystem in user-space. Source: http://www.arg0.net/encfs

#### boost (1.15.0)

A library provides free peer-reviewed portable C++ source libraries is used for encfs. Source: http://www.boost.org

#### rlog (1.4)

A library that provides a flexible message logging facility for C programs and libraries is used for encfs. Source: http://www.arg0.net/rlog

### iptables (1.4.15)

For Cross connection. Source: http://www.netfilter.org/projects/iptables/

#### bash (3.2.48)

Bash is the shell, or command language interpreter, that will appear in the GNU operating system. Bash is an sh-compatible shell that incorporates useful features from the Korn shell (ksh) and C shell (csh). It is intended to conform to the IEEE POSIX P1003.2/ISO 9945.2 Shell and Tools standard. It offers functional improvements over sh for both programming and interactive use. In addition, most sh scripts can be run by Bash without modification. Source: http://www.gnu.org/software/bash/

#### coreutils (6.9)

The GNU Core Utilities are the basic file, shell and text manipulation utilities of the GNU operating system. These are the core utilities which are expected to exist on every operating system. Source: http://www.gnu.org/software/coreutils/

#### findutils (4.2.31)

The GNU Find Utilities are the basic directory searching utilities of the GNU operating system.

These programs are typically used in conjunction with other programs to provide modular and powerful directory search and file locating capabilities to other commands. Source: http://www.gnu.org/software/findutils/

### gawk (3.1.5)

If you are like many computer users, you would frequently like to make changes in various text files wherever certain patterns appear, or extract data from parts of certain lines while discarding the rest.

To write a program to do this in a language such as C or Pascal is a time-consuming inconvenience that may take many lines of

### code.

The job is easy with awk, especially the GNU implementation: gawk.

Source: http://www.gnu.org/software/gawk/

### grep (2.5.1a)

The grep command searches one or more input files for lines containing a match to a specified pattern. By default, grep prints the matching lines. Source: http://www.gnu.org/software/grep/

gzip (1.3.12)

GNU Gzip is a popular data compression program originally written by Jean-loup Gailly for the GNU project. Mark Adler wrote the decompression part. Source: http://www.gnu.org/software/gzip/

inetutils (1.4.2) Inetutils is a collection of common network programs. Source: http://www.gnu.org/software/inetutils/

### iputils (s20101006)

The iputils package is set of small useful utilities for Linux networking. It was originally maintained by Alexey Kuznetsov. Source: http://www.skbuff.net/iputils/

### module-init-tools (3.12)

Provides developer documentation for the utilities used by Linux systems to load and manage kernel modules (commonly referred to as "drivers").

Source: https://modules.wiki.kernel.org/index.php/Main\_Page

### ncurses (5.7)

The Ncurses (new curses) library is a free software emulation of curses in System V Release 4.0, and more.

It uses Terminfo format, supports pads and color and multiple highlights and forms characters and function-key mapping, and has all the other SYSV-curses enhancements over BSD Curses. Source: http://www.gnu.org/software/ncurses/

### net-tools (1.6)

The Net-tools?package is a collection of programs for controlling the network subsystem of the Linux kernel.

Source: http://www.linuxfromscratch.org/blfs/view/6.3/basicnet/n et-tools.html

### procps (ps, top) (3.2.8)

procps is the package that has a bunch of small useful utilities that give information about processes using the /proc filesystem. The package includes the programs ps, top, vmstat, w, kill, free, slabtop, and skill.

Source: http://procps.sourceforge.net/index.html

### psmisc (22.13)

This PSmisc package is a set of some small useful utilities that use the proc filesystem. We're not about changing the world, but providing the system administrator with some help in common tasks.

### Source: http://psmisc.sourceforge.net/

### sed (4.1.5)

sed (stream editor) isn't an interactive text editor. Instead, it is used to filter text, i.e., it takes text input, performs some operation (or set of operations) on it, and outputs the modified text.

sed is typically used for extracting part of a file using pattern matching or substituting multiple occurrences of a string within a file.

Source: http://www.gnu.org/software/sed/

### tar (1.17)

GNU Tar provides the ability to create tar archives, as well as various other kinds of manipulation.

For example, you can use Tar on previously created archives to extract files, to store additional files, or to update or list files which were already stored.

Source: http://www.gnu.org/software/tar/

util-linux-ng (2.18) Various system utilities. Source: http://userweb.kernel.org/~kzak/util-linux-ng/

udhcpc (0.9.8cvs20050303-3) Udhcpc is a very small?DHCP?client geared towards?embedded systems. Source: http://udhcp.sourcearchive.com/downloads/0.9.8cvs20050303-3/

### Libxml2 (2.7.8)

The "libxml2" library is used in AstroTV as a support for the execution of NCL application. This library was developed for the GNOME software suite and is available under a "MIT" license. Source: http://www.xmlsoft.org

uriparser (0.7.7) For MPEG-DASH Source: http://uriparser.sourceforge.net/

xerces-c++ (3.1.1) For MPEG-DASH Source: http://xerces.apache.org/

webp (0.2.1) For Netflix Source: https://code.google.com/p/webp/

wget (1.10.2)

GNU Wget is a free software package for retrieving files using HTTP, HTTPS and FTP, the most widely-used Internet protocols.

It is a non-interactive commandline tool, so it may easily be called from scripts,?cron?jobs, terminals without X-Windows support, etc.

Source: http://ftp.gnu.org/gnu/wget/wget-1.10.2.tar.gz

wireless\_tools (0.29)

The Wireless Tools (WT)?is a set of tools allowing to manipulate the Wireless Extensions.

They use a textual interface and are rather crude, but aim to support the full Wireless Extension.

Source: http://www.hpl.hp.com/personal/Jean\_Tourrilhes/Linux/T ools.html

### ezxml (0.8.6)

ezXML is a C library for parsing XML documents. Used inside Philips libraries. Source: http://sourceforge.net/projects/ezxml/

### SQLite (3.7.7.1)

SQLite is a in-process library that implements a self-contained, serverless, zero-configuration, transactional SQL database engine.

Source: http://www.sqlite.org/download.html

### AES (aes-src-29-04-09.zip)

Advanced Encryption Standard (AES) is a specification for the encryption of electronic data. Used inside Philips libraries. Source: http://gladman.plushost.co.uk/oldsite/AES/

### microhttpd (libmicrohttpd-0.9.9.tar.gz)

GNU libmicrohttpd is a small C library that is supposed to make it easy to run an HTTP server as part of another application. The original download site for this software is :

http://www.gnu.org/software/libmicrohttpd/This piece of software is made available under the terms and conditions of the LGPL v2.1 license

Source:

http://ftp.gnu.org/gnu/libmicrohttpd/libmicrohttpd-0.9.9.tar.gz

### yajl (lloyd-yajl-2.0.1-0-gf4b2b1a.tar.gz)

YAIL is a small event-driven (SAX-style) ISON parser written in ANSI C, and a small validating JSON generator. YAJL is released under the ISC license.

The original download site for this software is :

http://lloyd.github.com/yajl/This piece of software is made available under the terms and conditions of the ISC license Source: http://pkgs.fedoraproject.org/repo/pkgs/yajl/lloyd-yajl-2.0. 1-0-gf4b2b1a.tar.gz/df6a751e7797b9c2182efd91b5d64017/lloydyajl-2.0.1-0-gf4b2b1a.tar.gz

### HMAC-SHA1 (0.1)

keyed-hash message authentication code (HMAC) is a specific construction for calculating a message authentication code (MAC) involving a cryptographic hash function in combination with a secret cryptographic key.

As with any MAC, it may be used to simultaneously verify both the data integrity and the authentication of a message. Any cryptographic hash function, such as MD5 or SHA-1, may be used in the calculation of an HMAC; the resulting MAC algorithm is termed HMAC-MD5 or HMAC-SHA1 accordingly. Source: http://www.deadhat.com/wlancrypto/hmac\_sha1.c

gSoap (2.7.15)

The gSOAP toolkit is an open source C and C++ software development toolkit for SOAP/XML Web services and generic (non-SOAP) C/C++ XML data bindings. Part of the software embedded in this product is gSOAP software. Portions created by gSOAP are Copyright 2000-2011 Robert A. van Engelen, Genivia inc. All Rights Reserved. Source: http://sourceforge.net/projects/gsoap2/

### jquery (1.10.2)

jQuery is a fast and concise JavaScript Library that simplifies HTML document traversing, event handling, animating, and Ajax interactions for rapid web development. Source: http://jquery.com/

### Libupnp (1.2.1)

The Linux\* SDK for UPnP\* Devices (libupnp) provides developers with an API and open source code for building control points, devices, and bridges that are compliant with Version 1.0 of the UPnP Device Architecture Specification. Source: http://upnp.sourceforge.net/

mDNSResponder (mDNSResponder-320.10.80) The mDNSResponder project is a component of Bonjour, Apple's ease-of-use IP networking initiative:<http://developer.apple.com/bonjour/> In our project, Bonjour is used for the automatic discovery of devices and services Source: http://developer.apple.com/bonjour/

# <span id="page-81-0"></span>Trikčių diagnostika ir šalinimas, pagalba

### $\overline{231}$

## Trikčių diagnostika ir šalinimas

### Kanalai

### Diegimo metu nerasta skaitmeninių kanalų.

Norėdami išsiaiškinti, ar jūsų šalyje televizorius palaiko DVB-T arba DVB-C, žr. technines specifikacijas. Įsitikinkite, kad visi kabeliai prijungti tinkamai ir pasirinktas

### tinkamas tinklas. Anksčiau įdiegti kanalai nerodomi kanalų sąraše.

Įsitikinkite, ar pasirinktas tinkamas kanalų sąrašas.

## Bendrasis aprašymas

### Televizorius neįsijungia:

- Atjunkite maitinimo laidą nuo maitinimo lizdo. Palaukite minutę ir vėl prijunkite.
- Įsitikinkite, kad maitinimo laidas tinkamai prijungtas.

### Gergždžiantis garsas paleidžiant arba įjungiant.

Kai įjungiate / išjungiate arba perjungiate TV į parengties režimą, televizoriaus korpuse girdimas gergždžiantis garsas. Gergždžiantis garsas yra įprastas dalykas, atsirandantis dėl televizoriaus plėtimosi ir susitraukimo vėstant ir šylant. Tai neturi įtakos veikimui.

### Televizorius nereaguoja į nuotolinio valdymo pultą.

Televizoriui įsijungti reikia tam tikro laiko. Tuo metu televizorius nereaguos į nuotolinį valdymą ar jame įrengtus valdiklius. Tai įprasta.

Televizorius ir vėliau nereaguoja į nuotolinio valdymo pultą, patikrinkite, ar nuotolinio valdymo pultas veikia, naudodami mobiliojo telefono kamerą. Įjunkite telefono kameros režimą ir nukreipkite nuotolinio valdymo pultą į kameros objektyvą. Jei nuspaudę bet kurį nuotolinio valdymo pulto mygtuką kameros vaizdo ekrane matote infraraudonųjų spindulių LED mirgėjimą, vadinasi, nuotolinio valdymo pultas veikia. Reikia patikrinti televizorių.

Jei mirgėjimo nepastebite, gali būti sugedęs nuotolinio valdymo pultas arba išsikrovę jo maitinimo elementai.

Nurodytu būdu nėra galimybės patikrinti tų nuotolinio valdymo pultų, kurie yra belaidžiu ryšiu susieti su televizoriumi.

### Televizorius vėl grįžta į parengties režimą po to, kai jame parodomas "Philips" paleidimo ekranas.

Kai televizorius yra parengties režime, parodomas "Philips" paleidimo ekranas, o paskui televizorius grįžta į parengties režimą. Tai normalu. Po to, kai atjungiamas ir vėl prijungiamas televizoriaus maitinimas, paleidimo ekranas rodomas kito paleidimo metu. Jei norite įjungti parengties režimu veikiantį televizorių, paspauskite nuotolinio valdymo pulto mygtuką arba bet kurį televizoriaus mygtuką.

### Parengties režimo lemputė nuolat mirksi.

Atjunkite maitinimo laidą nuo maitinimo lizdo. Palaukite 5 minutes ir vėl prijunkite. Jei lemputė vis tiek mirksi, susisiekite su "Philips" klientų aptarnavimo tarnyba.

### Netinkama televizoriaus meniu kalba.

Meniu kalbą pakeiskite norima kalba.

- 1 Spauskite **A**, pasirinkite Saranka ir spauskite OK.
- **2** Pasirinkite TV nustatymai > Bendrieji nustatymai > Meniu kalba ir spauskite OK.
- **3** Pasirinkite norimą kalbą ir paspauskite OK.
- 4 Jei reikia, spauskite **+** kelis kartus, kol uždarysite meniu.

### Vaizdas

### Nerodomas vaizdas arba vaizdas iškreiptas.

- Įsitikinkite, ar antena tinkamai prijungta prie televizoriaus.
- Įsitikinkite, ar kaip vaizdo šaltinis pasirinktas tinkamas įrenginys.
- Įsitikinkite, ar tinkamai prijungtas išorinis įrenginys arba šaltinis.

### Girdisi garsas, bet nėra jokio vaizdo.

- Įsitikinkite, ar vaizdo nustatymai tinkamai nustatyti.
- Gaunamas silpnas signalas iš antenos.
- Įsitikinkite, ar antena tinkamai prijungta prie televizoriaus.

• Garsiakalbiai, neįžeminti garso įrenginiai, neono lempos, aukšti pastatai ir kiti dideli objektai gali turėti įtakos gaunamo signalo kokybei. Jei įmanoma, pabandykite pagerinti priimamo signalo kokybę, pakeitę antenos kryptį arba patraukę įrenginius toliau nuo televizoriaus.

• Jei silpnas tik vieno kanalo gaunamas signalas, tiksliai sureguliuokite tą kanalą.

### Iš įrenginio gaunamas neryškus vaizdas.

- Įsitikinkite, ar įrenginys tinkamai prijungtas.
- Įsitikinkite, ar vaizdo nustatymai tinkamai nustatyti.

### Po kurio laiko pasikeičia vaizdo nustatymai.

- Įsitikinkite, kad meniu elementas [Vieta] nustatytas į padėtį [Namai]. Galite pakeisti ir įrašyti parametrus šiuo režimu.

### Ekrane rodoma komercinė reklamjuostė.

Įsitikinkite, kad meniu elementui Vieta nustatyta reikšmė Namai.

### Vaizdas netelpa ekrane.

Nustatykite kitą vaizdo formatą. Spauskite **.** 

### Perjungiant kanalus keičiamas vaizdo formatas.

Pasirinkite neautomatinį vaizdo formatą.

#### <span id="page-82-0"></span>Vaizdo padėtis ekrane netinkama.

Iš kai kurių įrenginių gaunami vaizdo signalai gali būti netinkamai suderinti su ekranu. Patikrinkite prijungto įrenginio signalo išvestį.

### Vaizdas iš kompiuterio nestabilus.

Įsitikinkite, ar kompiuteris naudoja palaikomą skiriamąją gebą ir atnaujinimo dažnį.

## Jungtys

### HDMI

• Atminkite, kad dėl HDCP (plačiajuosčio skaitmeninio turinio apsaugos) palaikymo gali ilgiau užtrukti, kol per televizorių bus parodytas iš HDMI įrenginio perduodamas turinys.

• Jei televizorius neatpažįsta HDMI įrenginio ir nerodomas joks vaizdas, pabandykite perjungti šaltinį iš vieno įrenginio į kitą ir vėl atgal.

• Jei garsas nuolat pertraukiamas, patikrinkite, ar tinkami išvesties iš HDMI įrenginio nustatymai.

• Jei naudojamas HDMI į DVI adapteris arba HDMI į DVI kabelis, įsitikinkite, ar prie AUDIO IN (garso įvestis) (tik mažasis lizdas) jungties yra prijungtas papildomas garso kabelis (jei įrengtas).

### "EasyLink" neveikia.

• Įsitikinkite, ar HDMI įrenginiai yra suderinami su HDMI-CEC. "EasyLink" funkcijos veikia tik su įrenginiais, kurie yra suderinami su HDMI-CEC.

### Nerodoma garsumo piktograma.

• Esant prijungtam HDMI-CEC garso įrenginiui, toks veikimas yra įprastas.

### Nerodomos nuotraukos, vaizdo įrašai ir nepaleidžiama muzika iš USB įrenginio.

• Įsitikinkite, ar USB atmintinė nustatyta kaip palaikanti Talpiosios atminties klasę, kaip aprašyta atmintinės dokumentacijoje.

- Įsitikinkite, ar USB atmintinė suderinama su televizoriumi.
- Įsitikinkite, ar televizorius palaiko garso ir vaizdo failų formatus.

### Trūkinėjantis USB failų atkūrimas.

• USB atmintinės perdavimo našumas gali riboti duomenų perdavimo į televizorių spartą, todėl atkūrimas gali būti prastas.

### $23.2$

## Registracija

Užregistruokite savo televizorių ir mėgaukitės įvairiais pranašumais, įskaitant visapusišką pagalbą (taip pat atsisiunčiamus išteklius), privilegijuotą prieigą prie informacijos apie naujus gaminius, išskirtinius pasiūlymus bei nuolaidas, galimybę laimėti prizus ir net dalyvauti specialiose apklausose apie naujus gaminius.

Apsilankykite adresu [www.philips.com/welcome](http://www.philips.com/welcome)

## 23.3

## Pagalba

Šiame televizoriuje pagalba gali būti pateikta ekrane.

### Pagalbos atidarymas

- 1 Spauskite **A**, kad atsidarytų pradžios meniu.
- **2** Rinkitės Pagalba ir spauskite OK.

Norėdami ieškoti temų abėcėlės tvarka, pasirinkite Raktažodžiai. Norėdami skaityti pagalbą kaip knygą, rinkitės Knyga.

Prieš vykdydami pagalbos nurodymus, uždarykite pagalbą. Norėdami uždaryti pagalba, paspauskite **A**.

### Tiesioginis Pagalbos meniu įjungimas

Norėdami atidaryti meniu "Pagalba" iškart, spauskite mygtuką (mėlynas). Bus atidarytas labiausiai tinkamas meniu "Pagalba" skyrius, atsižvelgiant į jūsų vykdomą veiksmą arba į tai, ką rodo televizorius.

Atliekant kai kurias veiklas, pvz., įjungus tekstą (teletekstą), spalvotiems klavišams priskirtos specialios funkcijos, todėl jais negalima atidaryti meniu Pagalba.

### Televizoriaus pagalba planšetiniame kompiuteryje, išmaniajame telefone arba kompiuteryje

Kad būtų lengviau skaityti didesnės apimties instrukcijas, galite atsisiųsti televizoriaus pagalbą PDF formatu ir skaityti ją išmaniajame telefone, planšetiniame kompiuteryje arba kompiuteryje. Be to, galite išsispausdinti atitinkamus Pagalbos puslapius iš kompiuterio.

Jei norite atsisiųsti žinyną (naudotojo vadovą), apsilankykite [www.philips.com/support](http://www.philips.com/support)

UMv 7500140507 - 20141022

## 23.4 Pagalba internete

Norėdami išspręsti su "Philips" televizoriumi susijusias problemas, galite pasinaudoti mūsų pagalba internete. Galite pasirinkti savo kalbą ir įrašyti produkto modelio numerį.

Apsilankykite adresu www.philips.com/support.

Pagalbos centro svetainėje rasite centro savo šalyje telefoną ir atsakymus į dažniausiai užduodamus klausimus (DUK). Kai kuriose šalyse galite pabendrauti internetu su vienu iš mūsų darbuotoju ir klausimą užduoti jam tiesiogiai arba išsiųsti el. paštu. Galite atsisiųsti naują televizoriaus programinę įrangą arba vadovą, kurį galėsite perskaityti kompiuteryje.

## <span id="page-83-0"></span>23.5 Klientų aptarnavimo centras / remontas

Jei reikia pagalbos ar remonto paslaugų, skambinkite klientų aptarnavimo centro karštąja linija savo šalyje. Telefono numerį rasite su televizoriumi pateiktoje spausdintoje dokumentacijoje. Arba žr. mūsų svetainėje www.philips.com/support.

### Televizoriaus modelio ir serijos numeris

Gali reikėti nurodyti jūsų televizoriaus modelio ir serijos numerį. Šiuos skaičius rasite ant pakuotės etiketės arba tipo etiketėje televizoriaus galinėje pusėje arba apačioje.

### **A** Įspėjimas

Nebandykite televizoriaus taisyti patys. Tai gali tapti rimtų susižeidimų, nepataisomo televizoriaus sugadinimo arba garantijos panaikinimo priežastis.

# Sauga ir priežiūra

### $\frac{1}{24.1}$

<span id="page-84-0"></span> $\overline{24}$ 

## Saugumas

### Svarbu

Perskaitykite ir įsigilinkite į visas saugos instrukcijas prieš naudodami savo televizorių. Jeigu gedimas įvyks dėl šių instrukcijų nesilaikymo, garantija negalios.

## Pritvirtinkite televizorių, kad nenukristų

Visada naudokite pridedamą sieninį laikiklį televizoriui tvirtinti. Pritvirtinkite televizorių prie laikiklio, net jei jį statysite ant grindų.

Nurodymus, kaip tvirtinti, galite rasti su televizoriumi pateikiamoje trumpojoje instrukcijoje. Jeigu pametėte šią instrukciją, galite ją atsisiųsti iš [www.philips.com](http://www.philips.com) Naudodami televizoriaus gaminio tipo numerį raskite ir atsisiųskite trumpąją instrukciją.

## Elektros šoko ar gaisro pavojus!

• Saugokite televizorių nuo lietaus ir drėgmės. Prie televizoriaus nedėkite jokių indų, pvz., vazų su vandeniu.

Jei skystis išsiliejo ant televizoriaus, nedelsdami atjunkite televizorių nuo maitinimo lizdo.

Kreipkitės į "Philips" klientų aptarnavimo centrą, kad prieš naudojant televizorių jis būtų patikrintas.

• Niekada nelaikykite televizoriaus, nuotolinio valdymo pulto ar maitinimo elementų dideliame karštyje. Niekada nedėkite jų šalia degančių žvakių, atviros liepsnos ar kitų karščio šaltinių, įskaitant tiesioginius saulės spindulius.

- Niekada nekiškite jokių daiktų į ventiliavimo ar kitas televizoriaus angas.
- Niekada nestatykite sunkių daiktų ant maitinimo laido.

• Saugokite kištukus nuo išorinės jėgos poveikio. Išklibę kištukai gali sukelti elektros kibirkštis ar gaisrą. Sukdami televizoriaus ekraną, pasirūpinkite, kad nebūtų įtemptas maitinimo laidas.

• Norint atjungti televizorių nuo maitinimo tinklo, reikia ištraukti televizoriaus maitinimo laido kištuką iš lizdo. Išjungdami maitinimą, traukite tik už kištuko, o ne už maitinimo laido. Turite visada patogiai pasiekti maitinimo kištuką, maitinimo laidą ir lizdą.

## Pavojus susižeisti ar sugadinti televizorių

• Jei televizorius sveria daugiau nei 25 kg (55 svarus), jį kelti ir nešti turi du žmonės.

• Jei montuojate televizorių ant stovo, naudokite tik pateiktąjį pakuotėje stovą. Tvirtai pritvirtinkite stovą prie televizoriaus. Statykite televizorių ant plokščio, lygaus paviršiaus, kuris gali išlaikyti televizoriaus ir stovo svorį.

• Jei televizorių montuojate prie sienos, patikrinkite, ar televizoriaus svoris bus išlaikytas ant sienos laikiklio. "TP Vision" neatsako už netinkamą pritvirtinimą prie sienos, dėl kurio gali įvykti nelaimingas atsitikimas, galite susižeisti arba sugadinti televizorių.

• Tam tikros šio gaminio dalys pagamintos iš stiklo. Elkitės atsargiai, kad nesusižalotumėte ir nesugadintumėte gaminio.

### Pavojus sugadinti televizorių!

Prieš televizorių jungdami į maitinimo šaltinį, įsitikinkite, kad energijos įtampa atitinka televizoriaus gale nurodytas vertes. Jei įtampa skiriasi, televizoriaus jokiu būdu nejunkite į maitinimo šaltinį.

## Pavojus susižeisti vaikams

Imkitės šių atsargumo priemonių, kad išvengtumėte televizoriaus apvertimo ir vaikų sužalojimo:

- Niekada nestatykite televizoriaus ant paviršiaus, užkloto staltiese ar kita medžiaga, kurią galima patraukti.
- Įsitikinkite, kad jokia televizoriaus dalis nėra išsikišusi už tvirtinimo paviršiaus.

• Niekada nestatykite televizoriaus ant aukštų baldų (pvz., knygų lentynos), nepritvirtinę baldų ir televizoriaus prie sienos arba tinkamos atramos.

• Paaiškinkite vaikams apie pavojų, kylantį lipant ant baldų ir bandant pasiekti televizorių.

### Pavojus praryti elementus!

Nuotolinio valdymo pulte gali būti monetos pavidalo maitinimo elementų, kuriuos gali lengvai praryti maži vaikai. Visada laikykite tokius maitinimo elementus vaikams nepasiekiamoje vietoje.

## Perkaitimo pavojus

Televizoriaus nemontuokite ankštose vietose. Aplink televizorių palikite bent 10 cm (4 colius) laisvos vietos ventiliacijai. Įsitikinkite, kad užuolaidos ar kiti objektai nedengia televizoriaus vėdinimo angų.

## <span id="page-85-0"></span>Žaibavimas

Prieš perkūniją atjunkite televizorių nuo maitinimo šaltinio ir antenos.

Perkūnijos metu nelieskite jokių televizoriaus dalių, maitinimo laido ar antenos kabelio.

## Klausos pažeidimo pavojus

Klausydamiesi per ausines nesiklausykite per garsiai arba per ilgai.

## Žema temperatūra

Jei televizorius buvo gabenamas esant žemesnei nei 5 °C (41 °F) temperatūrai, jį išpakuokite ir, prieš įjungdami į elektros lizdą, palaukite, kol televizorius sušils iki kambario temperatūros.

## Drėgnumas

Retais atvejais, atsižvelgiant į temperatūrą ir drėgmę, priekinio televizoriaus stiklo vidinėje pusėje gali atsirasti nedidelė kondensacija (tam tikruose modeliuose). Norėdami to išvengti, nelaikykite televizoriaus tiesioginėje saulės šviesoje, labai karštoje ar ypač drėgnoje patalpoje. Kondensacija, jei ji atsiranda, išnyks savaime po kelių valandų, kol veiks televizorius. Kondensacijos drėgmė nepakenks televizoriui ir nesukels gedimo.

### $\frac{1}{24.2}$

## Ekrano priežiūra

• Draudžiama liesti, spausti, trinti ir trankyti ekraną kokiu nors daiktu.

• Prieš valydami išjunkite televizorių iš maitinimo tinklo.

• Valykite televizorių ir rėmą atsargiai braukdami švelnia sudrėkinta šluoste. Nelieskite "Ambilight" šviesos diodų ant galinės televizoriaus sienelės. Niekada nevalykite televizoriaus tokiomis medžiagomis kaip spiritas, chemikalai arba buitiniai valikliai.

• Norėdami išvengti deformavimo ir spalvų blukimo, vandens lašus kuo greičiau nuvalykite.

• Jei įmanoma, nepalikite nuolat rodomų nejudančių vaizdų. Nejudantys vaizdai yra tie, kurie rodomi ekrane ilgesnį laiką. Tai gali būti ekrano meniu, juodos juostelės, laikrodis ir kiti. Jei reikia naudotis tokiais vaizdais, sumažinkite ekrano kontrastingumą ir ryškumą, kad nepažeistumėte ekrano.

# Naudojimo sąlygos, autorių teisės ir licencijos

### $25.1$

## Naudojimo sąlygos

2014 © "TP Vision Europe B.V." Visos teisės saugomos.

Šį gaminį rinkai pristačiusi "TP Vision Europe B.V." arba vienas iš bendrovės filialų, toliau šiame dokumente minima kaip "TP Vision", yra produkto gamintoja. "TP Vision" suteikia garantijas, susijusias su produktu, prie kurio pridėtas šis lankstinukas. "Philips" ir "Philips" skydo emblema yra registruotieji "Koninklijke Philips N.V." prekių ženklai.

Specifikacijos gali būti pakeistos be išankstinio įspėjimo. Prekių ženklai yra "Koninklijke Philips N.V" arba atitinkamų jų savininkų turtas. "TP Vision" pasilieka teisę bet kada keisti gaminius be įsipareigojimo atitinkamai pakeisti anksčiau tiektus gaminius.

Rašytinė medžiaga, supakuota kartu su televizoriumi, ir vadovas, saugomas televizoriaus atmintyje arba atsisiųstas iš "Philips" interneto svetainės, atitinka numatytą sistemos paskirtį.

Medžiaga, pateikta šiame vadove, atitinka numatytą sistemos paskirtį. Jei gaminys arba jo atskiri moduliai ar procedūros naudojamos ne pagal šiame vadove nurodytą paskirtį, turi būti gautas jų patikimumo ir tinkamumo patvirtinimas. "TP Vision Europe B.V." užtikrina, kad pati medžiaga nepažeidžia jokių Jungtinių Amerikos Valstijų patentų. Daugiau nėra jokios išreikštos ar numanomos garantijos. "TP Vision Europe B.V." neatsako už jokias šio dokumento turinio klaidas ir už jokias problemas, kilusias dėl šio dokumento turinio. Klaidos, apie kurias pranešama "Philips", bus apibendrintos ir nedelsiant paskelbtos "Philips" palaikymo svetainėje. Garantijos sąlygos. Pavojus susižeisti, sugadinti televizorių arba panaikinti garantiją! Niekada nebandykite patys taisyti televizoriaus. Televizorių ir priedus naudokite pagal gamintojo numatytą paskirtį. Televizoriaus galinėje pusėje išspausdintas perspėjimo ženklas nurodo elektros šoko pavojų. Niekada nenuimkite televizoriaus dangčio. Jei televizoriui reikia techninės priežiūros ar remonto, kreipkitės į "Philips" klientų palaikymo skyrių. Bet kokia aiškiai šiame vadove išreikšta draudžiama veikla ar reguliavimo bei surinkimo procedūros, kurios šiame vadove nerekomenduojamos ar neleistinos, panaikins garantiją. Pikselių charakteristikos. Šiame LCD / LED gaminyje yra daug spalvų pikselių. Nors jame yra 99,999 % arba daugiau efektyvių pikselių, vis tiek ekrane nuolat gali atsirasti juodų taškų arba ryškių šviesos taškų (raudonos, žalios arba mėlynos spalvos). Tai struktūrinė ekrano ypatybė (atitinkanti bendrus pramoninius standartus), o ne gedimas. CE atitiktis. Šis gaminys atitinka pagrindinius Direktyvų 2006/95/EB (žema įtampa), 2004/108/EB (EMC) ir 2011/65/ES (ROHS) reikalavimus ir kitas svarbias nuostatas. Atitikimas EMF. "TP

Vision Europe B.V." gamina ir parduoda daugybę naudotojams skirtų gaminių, kurie bendrai, kaip bet kuris elektroninis aparatas, pasižymi savybe priimti elektromagnetinius signalus. Vienas iš svarbiausių "Philips" verslo principų – atlikti visus reikalingus savo gaminių sveikatos ir saugos matavimus, kad jie atitiktų visus taikomus teisėtus reikalavimus ir gaminių gaminimo metu taikomus elektromagnetinio lauko (EMF) standartus. "Philips" įsipareigoja kurti, gaminti ir parduoti gaminius, kurie neturi jokio sveikatai kenksmingo poveikio. "TP Vision" patvirtina, kad jei jų gaminiai tinkamai naudojami pagal numatytą paskirtį, jie yra saugūs, atsižvelgiant į šiandien turimus mokslinius įrodymus. "Philips" aktyviai dalyvauja sudarant tarptautinius EMF ir saugos standartus; todėl "Philips" gali numatyti tolesnius norminimo proceso etapus ir iš karto juos pritaikyti savo gaminiams.

### 25.2

## Autorių teisės ir licencijos

## **HDMI**

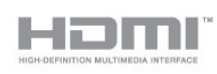

### **HDMI®**

HDMI ir "HDMI High-Definition Multimedia Interface" bei HDMI logotipas yra "HDMI Licensing LLC" prekių ženklai arba registruotieji prekių ženklai JAV ir kitose valstybėse.

### Dolby

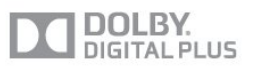

### Dolby®

Pagaminta pagal "Dolby Laboratories" licenciją. "Dolby" ir dvigubos D simbolis yra "Dolby Laboratories" prekių ženklai.

## "DTS 2.0 + Digital Out<sup>™"</sup>

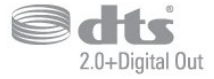

### DTS 2.0 + Digital Out<sup>™</sup>

Pagaminta pagal licenciją vadovaujantis JAV patentais: 5.956.674; 5.974.380; 6.487.535 ir kitais JAV ir kitose šalyse išduotais ir laukiančiais patentais. DTS, simbolis ir DTS kartu su simboliu yra registruotieji prekių ženklai, o "DTS 2.0+Digital Out" yra prekės ženklas, priklausantis "DTS, Inc." Gaminyje yra įdiegta programinė įranga. © DTS, Inc. Visos teisės saugomos.

### Skype

### "Skype™"

© 2013 "Skype" ir / arba "Microsoft". "Skype" vardas, susiję prekių ženklai, logotipai ir logotipas "S" yra "Skype" arba su ja susijusių subjektų prekės ženklai.

"Skype" yra "Skype" ir jos susijusių įmonių prekės ženklas. Nors šis produktas yra patikrintas ir atitinka garso ir vaizdo sertifikavimo standartus, jo veikimas nėra patvirtintas "Skype", "Skype Communications S.a.r.l." ar kitos susijusios įmonės.

## DLNA Certified®

dlna

© 2013 "Digital Living Network Alliance". Visos teisės saugomos. © 2013 DLNA. Visos teisės saugomos.

## DTVi

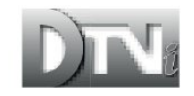

"DTVi" ženklas ir logotipas yra Rio de Žaneiro Popiežiškojo katalikiškojo universiteto ("PUC-Rio") ir Paraibos Federalinio universiteto (UFPB) registruotieji prekių ženklai.

### "Java"

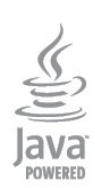

"Java" ir visi kiti su "Java" susiję prekių ženklai yra "Oracle" ir (arba) jos dukterinių įmonių registruotieji prekių ženklai Jungtinėse Amerikos Valstijose ir kitose šalyse.

### Microsoft

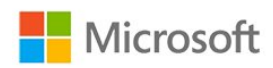

### Windows Media

"Windows Media" yra arba registruotasis prekės ženklas, arba prekės ženklas, priklausantis "Microsoft Corporation" ir registruotas JAV ir (arba) kitose šalyse.

### Microsoft PlayReady

Turinio savininkai naudoja "Microsoft PlayReady™" turinio prieigos technologiją, kad apsaugotų savo intelektinę nuosavybę, įskaitant turinį, saugomą autorių teisių.

Šiame įrenginyje naudojama "PlayReady" technologija, leidžianti naudoti "PlayReady" apsaugotą turinį ir (arba) WMDRM apsaugotą turinį. Jeigu įrenginys tinkamai neapdoroja turinio naudojimo ribojimų, turinio savininkas gali reikalauti "Microsoft" panaikinti įrenginio galimybę naudoti "PlayReady" apsaugotą turinį. Šis panaikinimas neturės įtakos neapsaugotam turiniui arba turiniui, apsaugotam kitomis turinio prieigos technologijomis. Turinio savininkai gali reikalauti jūsų atnaujinti "PlayReady", kad galėtumėte pasinaudoti jų turiniu. Jeigu jūs atmesite naujinimą, negalėsite pasinaudoti turiniu, kuriam reikalingas šis naujinimas.

### "Wi-Fi Alliance"

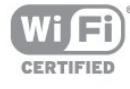

"Wi-Fi®", "Wi-Fi CERTIFIED" logotipas, "Wi-Fi" logotipas yra registruotieji "Wi-Fi Alliance" prekių ženklai. "Wi-Fi CERTIFIED Miracast™", "Miracast™" yra "Wi-Fi Alliance" prekių ženklai.

### MHEG programinė įranga

MHEG programinės įrangos (programinė įranga), įdiegtos šiame televizoriuje (šis gaminys) ir skirtos interaktyviųjų televizoriaus funkcijų veikimui užtikrinti, autorių teisės priklauso S&T CLIENT SYSTEMS LIMITED (savininkas). Programine įranga jums leidžiama naudotis tik šiame gaminyje.

### "Kensington"

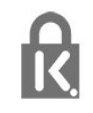

"Kensington" ir "Micro Saver" yra JAV registruoti "ACCO World Corporation" prekių ženklai, kartu su išleistomis registracijomis ir

laukiančiais prašymais kitose šalyse visame pasaulyje.

## Kiti prekių ženklai

Visi kiti registruotieji ir neregistruotieji prekių ženklai yra jų atitinkamų savininkų nuosavybė.

## Rodyklė

### A

[Antenos jungtis](#page-6-0) *7* [Antenos prijungimo patarimai](#page-10-0) *11* [Atkūrimo formatai](#page-74-0) *75* [Atviro kodo programinė įranga](#page-75-0) *76* [Aukštieji dažniai](#page-67-0) *68* [Ausinių garsumas](#page-67-0) *68* [Ausinės](#page-20-0) *21* [Automatinis garsumo išlyginimas](#page-68-0) *69* [Automatinis kanalų atnaujinimas](#page-29-0) *30* [Automatinis subtitrų paslinkimas](#page-12-0) *13*

"

["Active Control"](#page-64-0) *65* ["Blu-ray" diskas, prijungti](#page-15-0) *16* ["EasyLink" prijungimas](#page-10-0) *11* ["EasyLink", nustatymai](#page-12-0) *15* ["Facebook"](#page-58-0) *59* ["HbbTV"](#page-28-0) *29* ["Incredible Surround"](#page-67-0) *68* ["iTV"](#page-28-0) *29* ["Miracast", blokuoti / panaikinti blokavimą](#page-47-0) *48* ["Miracast", stabdyti bendrinimą](#page-47-0) *48* ["Miracast", vienas ekranas](#page-47-0) *48* ["Multi room" \(kelių patalpų funkcija\), apie](#page-61-0) *62* ["Multi room" \(kelių patalpų funkcija\), naudojimas](#page-61-0) *62* ["Multi room", sąranka](#page-61-0) *62* ["Multi view"](#page-60-0) *61* ["Online TV"](#page-60-0) *61* ["Pixel Plus Link"](#page-12-0) *17* ["Skype™", ko jums reikia](#page-51-0) 52 ["Skype", automatinis prisijungimas](#page-56-0) *57* ["Skype", "Microsoft" paskyra](#page-52-0) *53* ["Skype", balso skambutis](#page-54-0) *55* "Skype", kameros priartinimo / nutolinimo, slinkties ir pakreipimo funkcijos *58* ["Skype", kameros įdiegimas](#page-51-0) *52* ["Skype", ko jums reikia](#page-51-0) *52* ["Skype", kontaktai](#page-53-0) *54* ["Skype", meniu](#page-52-0) *53* ["Skype", nauja paskyra](#page-51-0) *52* ["Skype", praleisti skambučiai](#page-55-0) *56* ["Skype", skambučio priėmimas](#page-55-0) *56* ["Skype", žiūrint nuomojamus filmus ir pristabdžius televizijos transliaciją](#page-55-0) *58* ["Skype", įrašant](#page-55-0) *60* ["Smart TV", apie](#page-58-0) *59* ["Smart TV", apžvalga](#page-58-0) *59* ["Smart TV", atidaryti](#page-58-0) *61* ["Smart TV", "Multi view"](#page-60-0) 63 ["Smart TV", internetas](#page-59-0) *60* ["Smart TV", paleidimo puslapis](#page-58-0) *61* ["Twitter"](#page-58-0) *63* ["Unicable"](#page-36-0) *37* ["YPbPr" jungimo patarimai](#page-10-0) *11*

### B

[Belaidis diegimas](#page-7-0) *8* [Belaidis garas, rinktis](#page-69-0) *70* [Belaidis tinklas](#page-7-0) *8*

[Belaidžiai garsiakalbiai, apie](#page-69-0) *70* [Belaidžiai garsiakalbiai, šalinimas](#page-69-0) *70* [Belaidžiai garsiakalbiai, žemųjų dažnių garsiakalbio nustatymai](#page-69-0) *70* [Bendrosios sąsajos lizdas](#page-13-0) *14* [Budėjimo režimas](#page-21-0) *22*

### C

[CAM – Sąlyginės prieigos modulis](#page-12-0) 13 [CAM, diegti](#page-13-0) *16* [CI+](#page-12-0) *15*

### D

[Daugiakanalė namų kino sistema](#page-15-0) *16* [Dažnio nuskaitymas](#page-31-0) *32* [DVB \(skaitmeninis vaizdo transliavimas\)](#page-31-0) *32* [DVB, nustatymai](#page-31-0) *32* [DVI prijungimas](#page-10-0) *13*

### E

[EasyLink](#page-11-0) *12* [Ekonomiški nustatymai](#page-72-0) *73* [Ekrane pateikiama Pagalba](#page-82-0) *83* [Ekrano priežiūra](#page-85-0) *86* [Eksploatacijos pabaiga](#page-72-0) *73* [Energijos sąnaudos, tikrinti](#page-72-0) *75* [Erdvinio garso režimas](#page-67-0) *70* [ESD](#page-74-0) *77* [Europos energijos ženklas](#page-72-0) *73*

### F

[Foninio apšvietimo kontrastas](#page-64-0) *65* [Fotoaparatas, prijungti](#page-18-0) *19*

### G

[Gama](#page-66-0) *67* [Garso apibūdinimas](#page-70-0) *71* [Garso ir vaizdo sinchronizavimas](#page-14-0) *15* Garso išvestis &#8211: optinė 12 [Garso komentarai](#page-70-0) *73* [Garso stilius](#page-67-0) *68* [Garso įrašo kalba](#page-28-0) *29* [Greiti vaizdo nustatymai](#page-63-0) *64*

### H

[HD Natural Motion](#page-66-0) *67* [HDCP apsauga nuo kopijavimo](#page-10-0) *15* [HDMI ARC](#page-10-0) *11* [HDMI CEC](#page-11-0) *14* [HDMI jungimo patarimai](#page-10-0) *17*

### I

[Infraraudonųjų spindulių jutiklis](#page-23-0) *24* [Interaktyvioji televizija, informacija](#page-28-0) *31* [Interaktyvioji televizija, ko jums reikia](#page-28-0) *31* [Interneto atminties valymas](#page-8-0) *9* [Interneto atminties valymas](#page-60-0) *61* [Išjungimo laikmatis](#page-43-0) *44* [Išjungti ekraną](#page-46-0) *47* [Išjungti ekraną](#page-72-0) *77* [Išsijungimo laikmatis](#page-43-0) *44*

### J

ludesys, ..Clear LCD" 67 [Judesys, "HD Natural Motion"](#page-66-0) *69* [Jungiamumo vedlys](#page-10-0) *11*

### K

[Kalba, garso įrašo](#page-28-0) *31* [Kalba, meniu ir pranešimų](#page-28-0) *29* [Kalba, originalo](#page-28-0) *33* [Kanalai, atnaujinti](#page-29-0) *32* [Kanalai, pervadinti](#page-25-0) *26* [Kanalas, būsena](#page-25-0) *26* [Kanalas, mėgstamiausias](#page-24-0) *25* [Kanalas, parinktys](#page-25-0) *28* [Kanalas, perjungimas](#page-24-0) *25* [Kanalas, problemos](#page-81-0) *82* [Kanalo parinktys](#page-25-0) *30* [Kanalų atnaujinimo pranešimas](#page-29-0) *34* [Kanalų paketai](#page-35-0) *36* [Kanalų paketas, naujinimas](#page-36-0) *37* [Kanalų pervadinimas](#page-25-0) *28* [Kanalų sąrašo kopija](#page-30-0) *31* [Kanalų sąrašo kopija](#page-30-0) *31* [Kanalų užraktas](#page-25-0) *26* [Klausos negalia](#page-70-0) *71* [Klaviatūros prijungimas](#page-17-0) *18* [Kontrastas](#page-64-0) *67* [Kontrastas, dinaminis kontrastas](#page-65-0) *66* [Kontrastas, gama](#page-66-0) *69* [Kontrastas, kontrasto režimai](#page-65-0) *66* [Kontrastas, vaizdo kontrastas](#page-66-0) *67* [Kontrastas, šviesumas](#page-65-0) *66*

### L

[Laidinis tinklas](#page-8-0)  *9* [Laikrodis](#page-43-0) *44*

### M

[Maitinimo jungtis](#page-5-0)  *6* [Meniu kalba](#page-28-0) *31* Miracast&#8482: 47 [MPEG artefaktų slopinimas](#page-66-0) *67* [Muzikos įrašas, perklausa](#page-46-0) *49* [Mėgstamiausių kanalų sąrašas](#page-24-0) *27*

### N

[Namų kino sistema, garsas](#page-69-0) *70* [Namų kino sistema, garsumo suvienodinimas](#page-15-0) *16* [Namų kino sistema, prijungti](#page-14-0) *15* [Namų kino sistema, problemos](#page-15-0) *16* [Nuomojami vaizdo įrašai](#page-60-0) *61* [Nuotraukos, skaidrių demonstracija](#page-45-0) *46* [Nuotraukos, vaizdo įrašai ir muzika](#page-45-0) *46*

### O

[Originalo kalba](#page-28-0) *35*

### P

[Pagalba](#page-82-0) *85* [Pagalba internete](#page-82-0) *83* [Pagalba, internete](#page-82-0) *85* [Palaikomi medijos serveriai](#page-74-0) *79* [Palydovas, "Unicable"](#page-36-0) 39 [Palydovas, daugiabučio namo komutatorius](#page-35-0) *36* [Palydovas, kanalų naujinimas](#page-37-0) *38*

[Palydovas, kanalų paketai](#page-35-0) *38* [Palydovas, kanalų pervadinimas](#page-37-0) *38* [Palydovas, kanalų sąrašas](#page-33-0) *34* [Palydovas, kanalų užrakinimas](#page-34-0) *35* [Palydovas, nustatymų diegimas](#page-35-0) *36* [Palydovas, pagal amžių](#page-34-0) *35* [Palydovas, pašalinti](#page-37-0) *38* [Palydovas, pridėti](#page-36-0) *37* [Palydovas, turintiems klausos negalią](#page-38-0) *39* [Palydovinė jungtis](#page-6-0)  *7* [Parduotuvės vieta](#page-67-0) *68* [Pause TV](#page-48-0) *49* [Pelės prijungimas](#page-17-0) *18* [Priėmimo kokybė](#page-32-0) *33* [Programa, galerija](#page-59-0) *60* [Programa, nuomojami vaizdo įrašai](#page-60-0) *63* [Programos, atidarymas](#page-59-0) *62* [Programos, atsiliepimas](#page-59-0) *64* [Programos, blokavimas](#page-59-0) *66* [Programos, paieška](#page-59-0) *68* [Programos, rekomenduojamos](#page-59-0) *70* [PTA209, belaidžio garso adapteris](#page-69-0) *72*

### R

[Radijo kanalas](#page-24-0) *27* [Rankinis diegimas](#page-32-0) *33* [Raudonas mygtukas](#page-28-0) *33* [Regos negalia](#page-70-0) *75* [Ryškumas](#page-64-0) *65* [Ryškumas, MPEG artefaktų slopinimas](#page-66-0) *69* [Ryškumas, puiki raiška](#page-66-0) *67* [Ryškumas, triukšmo mažinimas](#page-66-0) *67* [Ryškus skystųjų kristalų monitorius \( LCD\)](#page-66-0) *69* [Rūpinimasis naudotojais](#page-83-0) *84*

### S

[Saugumo instrukcijos](#page-84-0) *85* [SCART jungimo patarimai](#page-11-0) *12* [Simbolių dažnio režimas](#page-31-0) *34* [Simbolių dažnis](#page-31-0) *32* [Sinchronizuokite garsą ir vaizdą](#page-14-0) *17* [Skaitmeninis tekstas](#page-26-0) *27* [Skype, prisijungti](#page-51-0) *52* [Skype, vaizdo skambutis](#page-54-0) *55* [Smart TV, PIN kodas](#page-58-0) *59* [Smart TV, registravimas](#page-58-0) *61* [Spalva](#page-64-0) *65* [Spalvos, spalvų paryškinimas](#page-65-0) *66* [Spalvos, spalvų temperatūra](#page-65-0) *66* [Stiprintuvas, garso sistema](#page-68-0) *69* [Subtitrai](#page-27-0) *28* [Subtitrai, TV pristabdymas](#page-48-0) *51* [Subtitrai, įrašymas](#page-49-0) *50* [Susisiekimas su "Philips"](#page-83-0) *86*

### T

[Taisyti](#page-83-0) *88* [Tekstas](#page-26-0) *29* [Teletekstas](#page-26-0) *31* [Televizija pagal pareikalavimą](#page-60-0) *63* [Televizoriaus garsiakalbiai](#page-68-0) *71* [Televizoriaus ir maitinimo elementų šalinimas](#page-72-0) *75* [Televizoriaus vieta](#page-5-0)  *6* [Televizoriaus vieta](#page-70-0) *71* [Tinklas, laidinis](#page-8-0) *11*

[Tinklas, nustatymai](#page-8-0) *11* [Tinklas, problemos](#page-8-0) *9* [Tinklas, statinis IP](#page-7-0) *10* [Tinklo dažnio režimas](#page-31-0) *32* [Tinklo dažnis](#page-31-0) *32* [Tinklo DHCP](#page-7-0) *12* [Tinklo kelvedis](#page-7-0) *14* [Tinklo slaptažodis](#page-7-0) *16* [Triukšmo mažinimas](#page-66-0) *69* [TV gidas](#page-41-0) *42* [TV gidas, laikrodis](#page-43-0) *46* [TV laikrodis](#page-43-0) *48* [TV tinklo pavadinimas](#page-8-0) *13* [Tėvų įvertinimas](#page-25-0) *28*

### U

[Universali prieiga](#page-70-0) *71* [Universali prieiga, Garsiakalbiai / ausinės](#page-70-0) *71* [Universali prieiga, garso efektas](#page-71-0) *72* [Universali prieiga, kalba](#page-71-0) *72* [Universali prieiga, klausos negalia](#page-70-0) *73* [Universali prieiga, mišrus garsumas](#page-70-0) *71* [USB atmintinės prijungimas](#page-18-0) *19* [USB klaviatūra](#page-17-0) *20* [USB pelė](#page-17-0) *20* [USB standusis diskas, diegimas](#page-17-0) *18* [USB standusis diskas, laisva vieta diske.](#page-16-0) *17* [Užrakto nuo vaikų kodas](#page-25-0) *30*

### V

[Vaizdas, foninio apšvietimo kontrastas](#page-64-0) *69* [Vaizdas, problemos](#page-81-0) *82* [Vaizdas, ryškumas](#page-64-0) *67* [Vaizdas, spalva](#page-64-0) *67* [Vaizdo stilius](#page-64-0) *65* [Vaizdo įrašai, atkūrimas](#page-46-0) *47* [Vaizdo įrašo parinkimas](#page-25-0) *32* [Veiklos stilius](#page-66-0) *67* [Vieta](#page-67-0) *70*

### W

[Wi-Fi](#page-7-0) *10* Wi-Fi Certified Miracast&#8482: 49 WPS &#8211: PIN kodas 18 [WPS - apsaugotoji Wi-Fi sąranka](#page-7-0) *20*

### Š

[Švarus garsas](#page-68-0) *69* [Šviesumas](#page-65-0) *68*

### Ž

[Žaidimas arba kompiuteris](#page-66-0) *69* [Žaidimas arba kompiuteris, žaidimas](#page-44-0) *45* [Žaidimas, žaisti](#page-44-0) *47* [Žaidimų kompiuteris, prijungti](#page-16-0) *17* [Žemieji dažniai](#page-67-0) *68* [Žiniatinklis](#page-59-0) *72* [Žiūrėjimo atstumas](#page-5-0) *8* [Žiūrėti TV](#page-24-0) *29*

### $\mathbf{I}$

[Įjungimas](#page-21-0) *24* [Įjungti ir išjungti](#page-21-0) *26* [Įrašas, žiūrėjimas](#page-50-0) *51* [Įrašas, įrašų sąrašas](#page-49-0) *50* [Įrašymas, "Skype" skambučiai](#page-55-0) *62* [Įrašymas, tai, ko jums reikia](#page-16-0) *19* [Įrašymas, tai, ko jums reikia](#page-49-0) *50* [Įrašymas, įrašykite dabar](#page-49-0) *50* [Įrašymas, įrašymo planavimas](#page-49-0) *50*

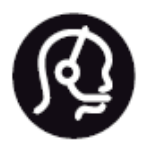

## Contact information

**Argentina** 0800 444 7749 Buenos Aires 0810 444 7782

**België / Belgique** 070 700 035 (0,15€/min.)

**Bosna i Hercegovina** 033 941 251 (Lokalni poziv)

**Brazil** 0800 701 0245 Sao Paulo 2938 0245

**Бълария** 02 4916 273 (Национален номер)

**Česká republika** 228880895 (Místní tarif)

**Danmark** 3525 8314

**Deutchland** 0180 501 04 69 (0,14€/Min.)

**Ελλάδα** 2111983028 (Εθνική κλήση)

**España** 902 88 10 83 (0,10€ + 0,08€/min.)

**Estonia** 6683061 (Kohalikud kõned)

**France** 01 57 32 40 50 (local)

**Hrvatska** 01 777 66 01 (Lokalni poziv) **Italia** 0245 28 70 14 (chiamata nazionale)

**Ireland** 0818 210 140 (national call)

**Northern Ireland** 0844 338 04 88 (5p/min BT landline)

**Kaзaкcтaн** 8 10 800 2000 00 04 (free)

**Latvia** 6616 3263 (Vietējais tarifs)

**Lithuania** 8 5 214 0293 (Vietinais tarifais)

**Luxembourg / Luxemburg** 2487 1100 (Nationale Ruf / appel national)

**Magyarország** 06 1 700 8151 (Belföldi hívás)

**Nederland** 0900 202 08 71 (0,10€/min.)

**Norge** 22 97 19 14

**Österreich** 0820 40 11 33 (0,145€/Min.)

**Polska** 22 397 15 04 (Połączenie lokalne)

**Portugal** 707 78 02 25 (0,12€/min. - Móvel 0,30€/min.)

**Romānä** 031 6300042 (Tarif local)

**Россия** 8-800-22 00004 (бесплатно)

**Suisse / Schweiz / Svizzera** 0848 000 291 (0,081 CHF/Min.)

**Србија** 011 321 6840 (Lokalni poziv)

**Slovakia** 2 332 154 93 (Vnútroštátny hovor)

**Slovenija** 1 888 83 12 (Lokalni klic)

**Suomi** 09 88 62 50 40

> **Sverige** 08 5792 9096 (lokalsamtal)

**ประเทศไทย (Thailand)** 02 652 7650

**Türkiye** 444 8 445

**United Kingdom** 0844 338 04 88 (5p/min BT landline)

**Україна** 0-800-500-480 (безкоштовно)

www.philips.com/support

Non-contractual images / Images non contractuelles / Außervertragliche Bilder

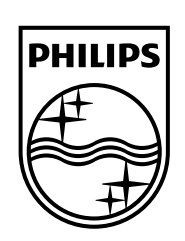

Specifications are subject to change without notice. Philips and the Philips' shield emblem are registered trademarks of Koninklijke Philips N.V. and are used under license from Koninklijke Philips Electronics N.V. All registered and unregistered trademarks are property of their respective owners. 2014 © TP Vision Europe B.V. All rights reserved.

www.philips.com